**DIGICOM 360° Avril 2015**

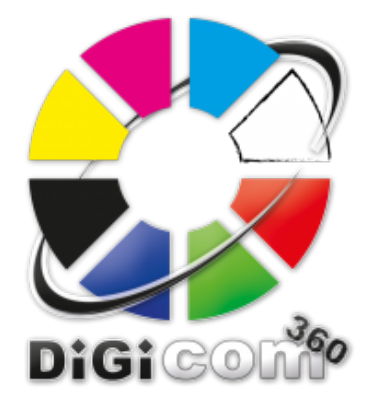

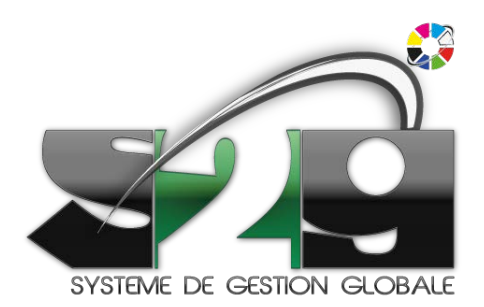

# S2G

### Système de Gestion Globale

# **1 Définitions**

<span id="page-1-0"></span>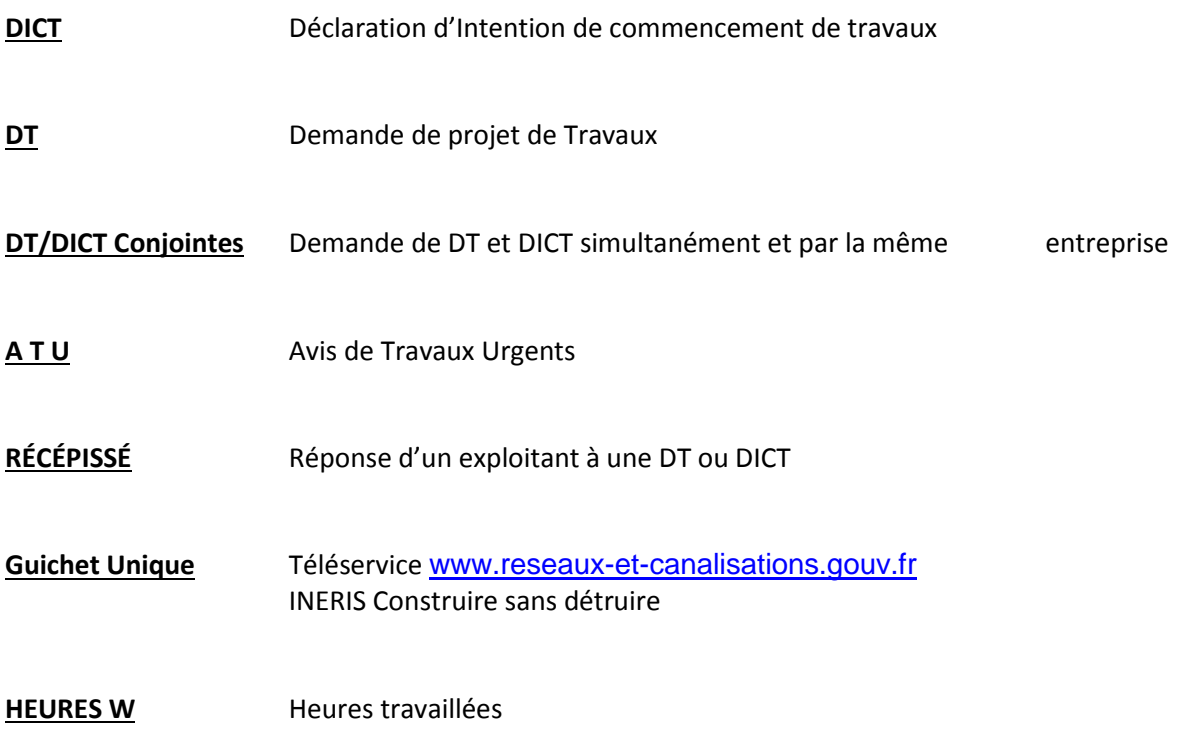

### Table des matières

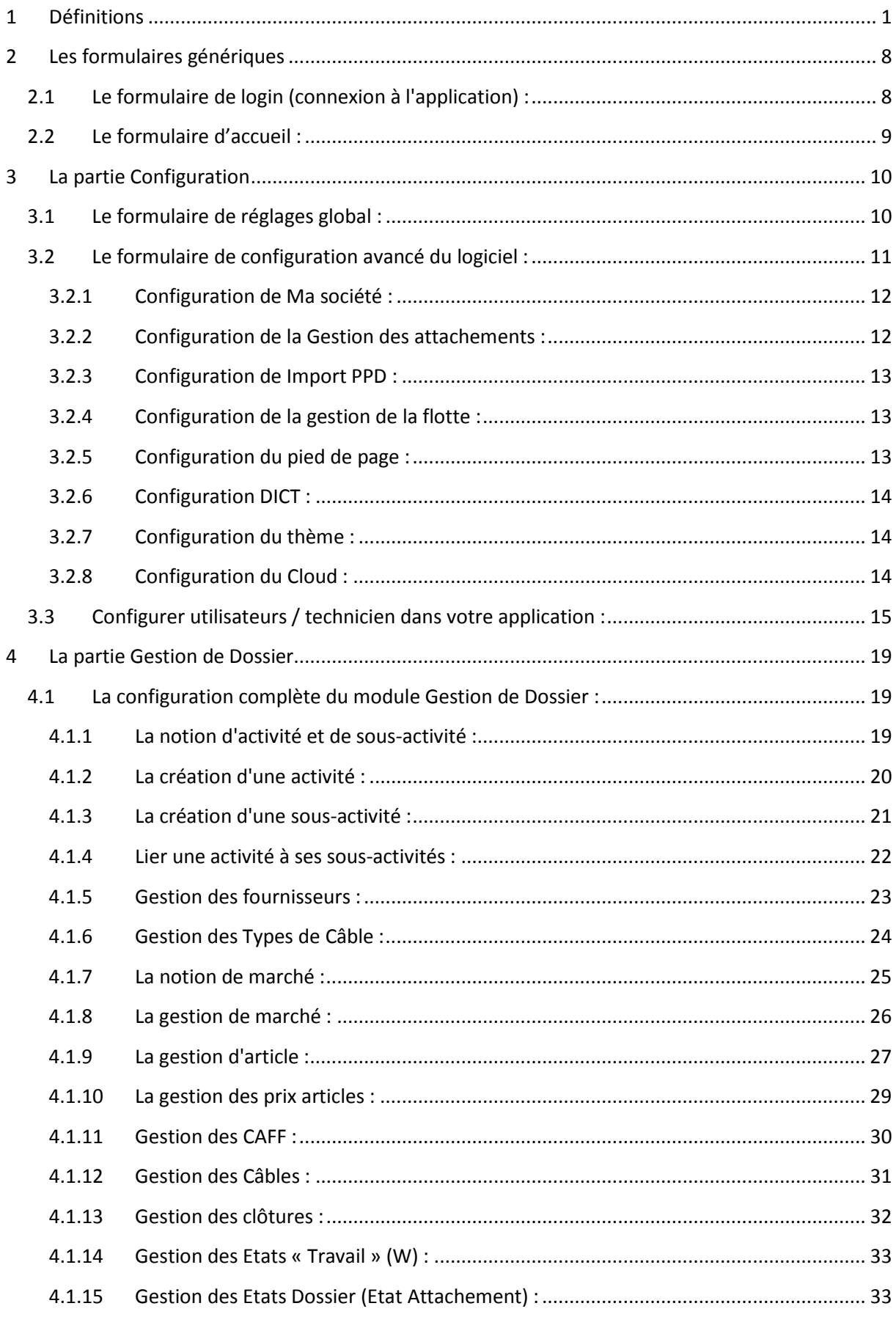

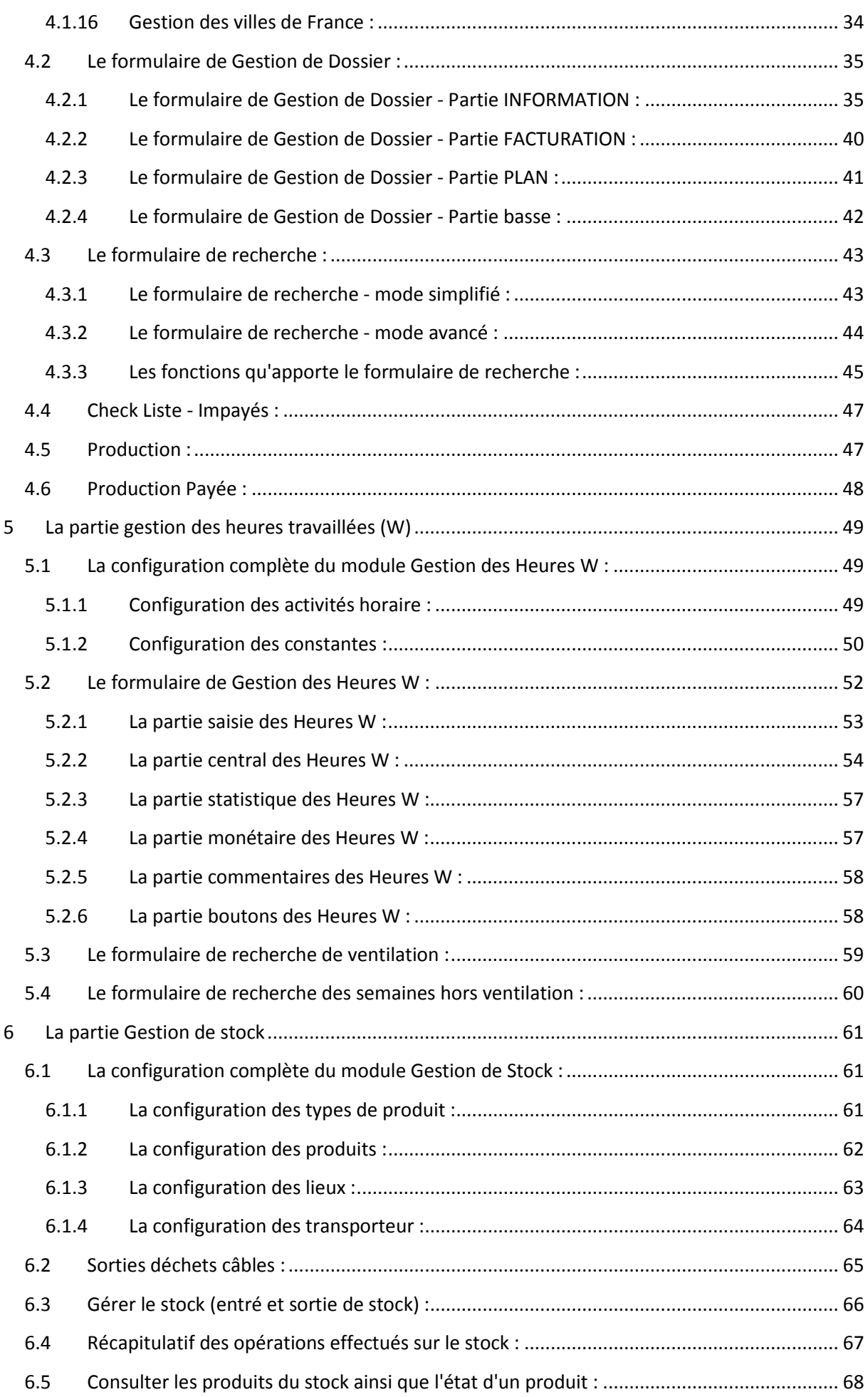

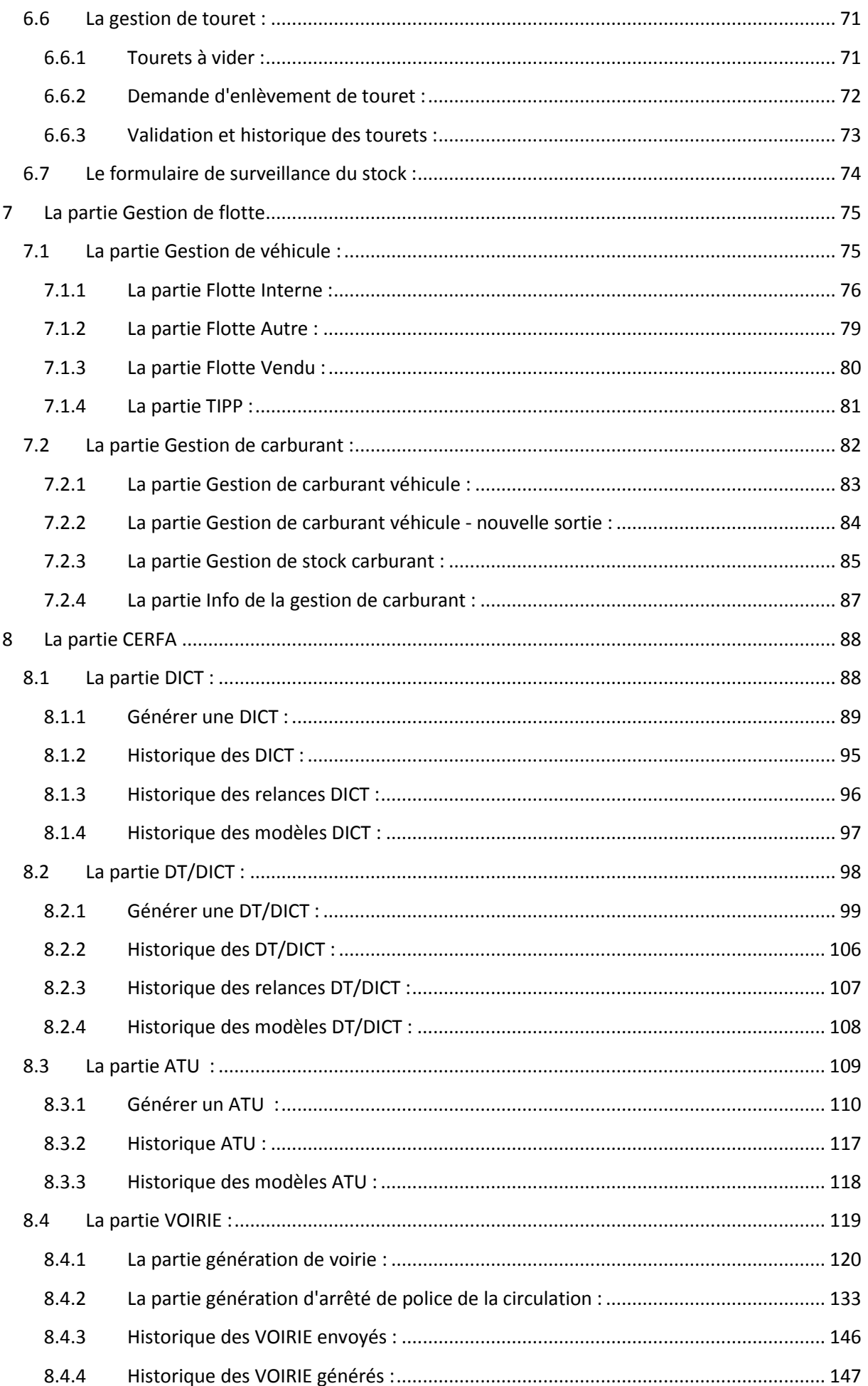

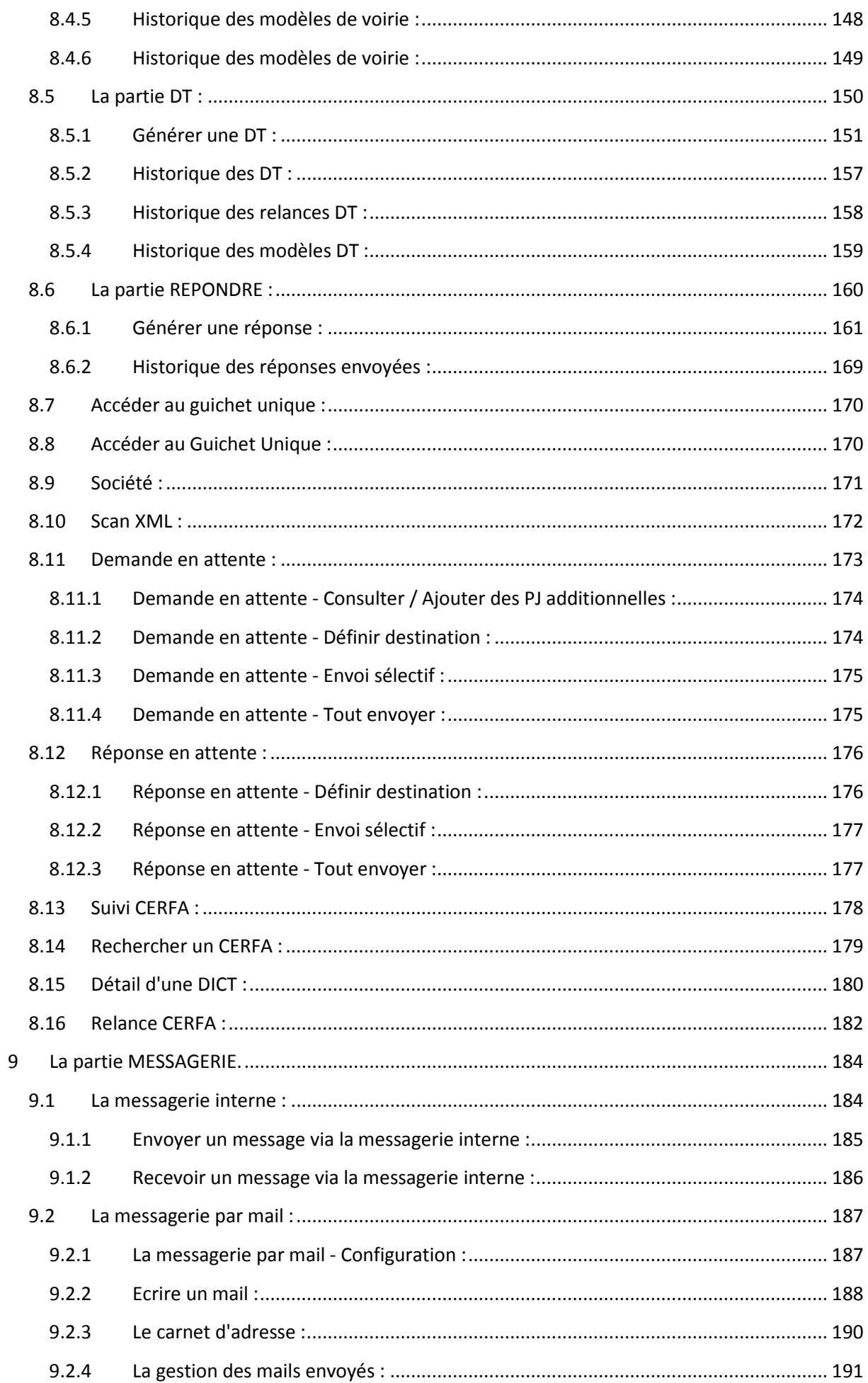

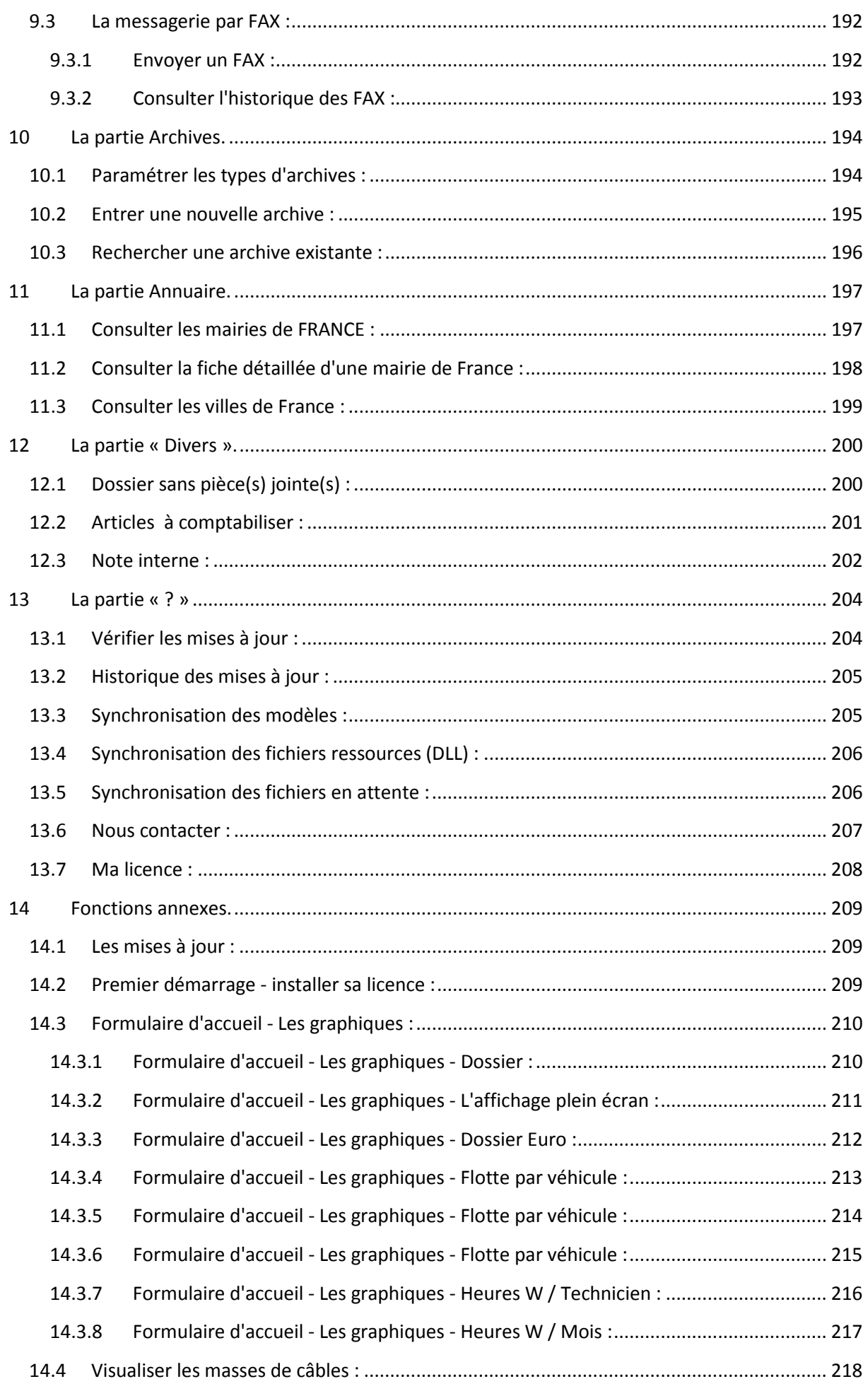

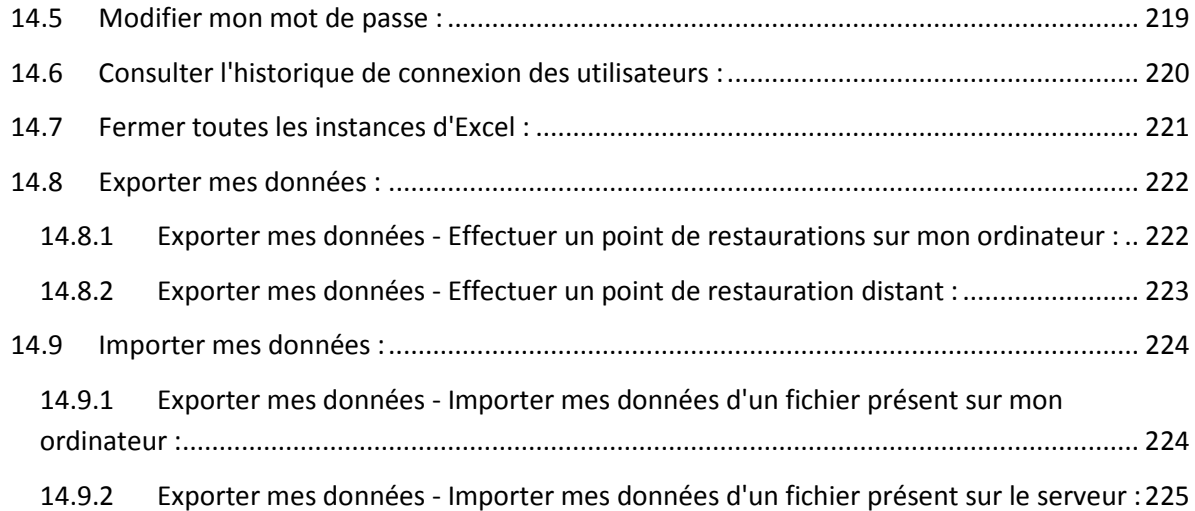

# **2 Les formulaires génériques**

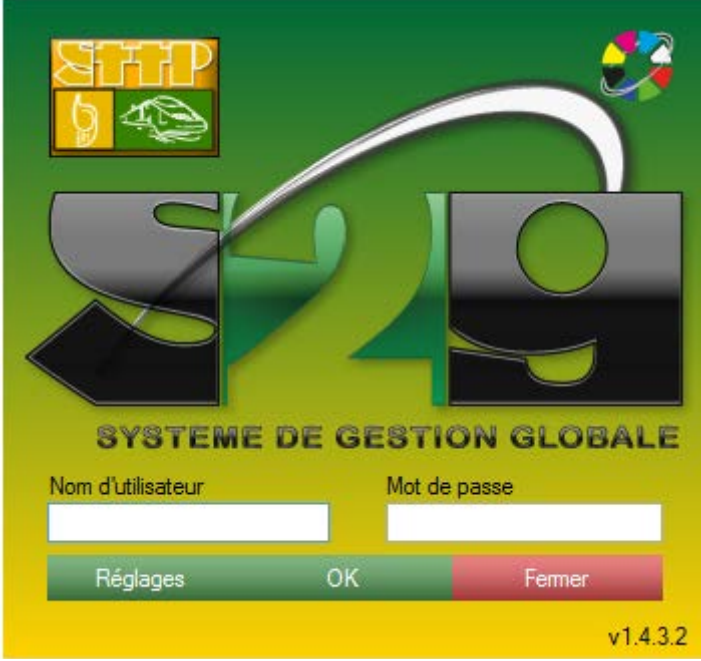

### <span id="page-8-1"></span><span id="page-8-0"></span>**2.1 Le formulaire de login (connexion à l'application) :**

*Formulaire de connexion de S2G.*

Le formulaire de login vous permet de vous authentifier et de vous connecter à l'application à l'aide de vos accès utilisateurs. Ce formulaire est commun à tous.

L'utilisateur se connecte avec les identifiants que lui a fournis le responsable de la base de donnée (ou super administrateur.).

Les droits octroyés à la connexion de l'application sont différentes par utilisateur, c'est aussi le Super Administrateur qui gère et règle les droits utilisateurs.

1) A ce stade, l'application s'est d'ores et déjà authentifiée sur les serveurs de DiGiCOM360°, la licence a donc été reconnue et acceptée et le logiciel est à jour.

### <span id="page-9-0"></span>**2.2 Le formulaire d'accueil :**

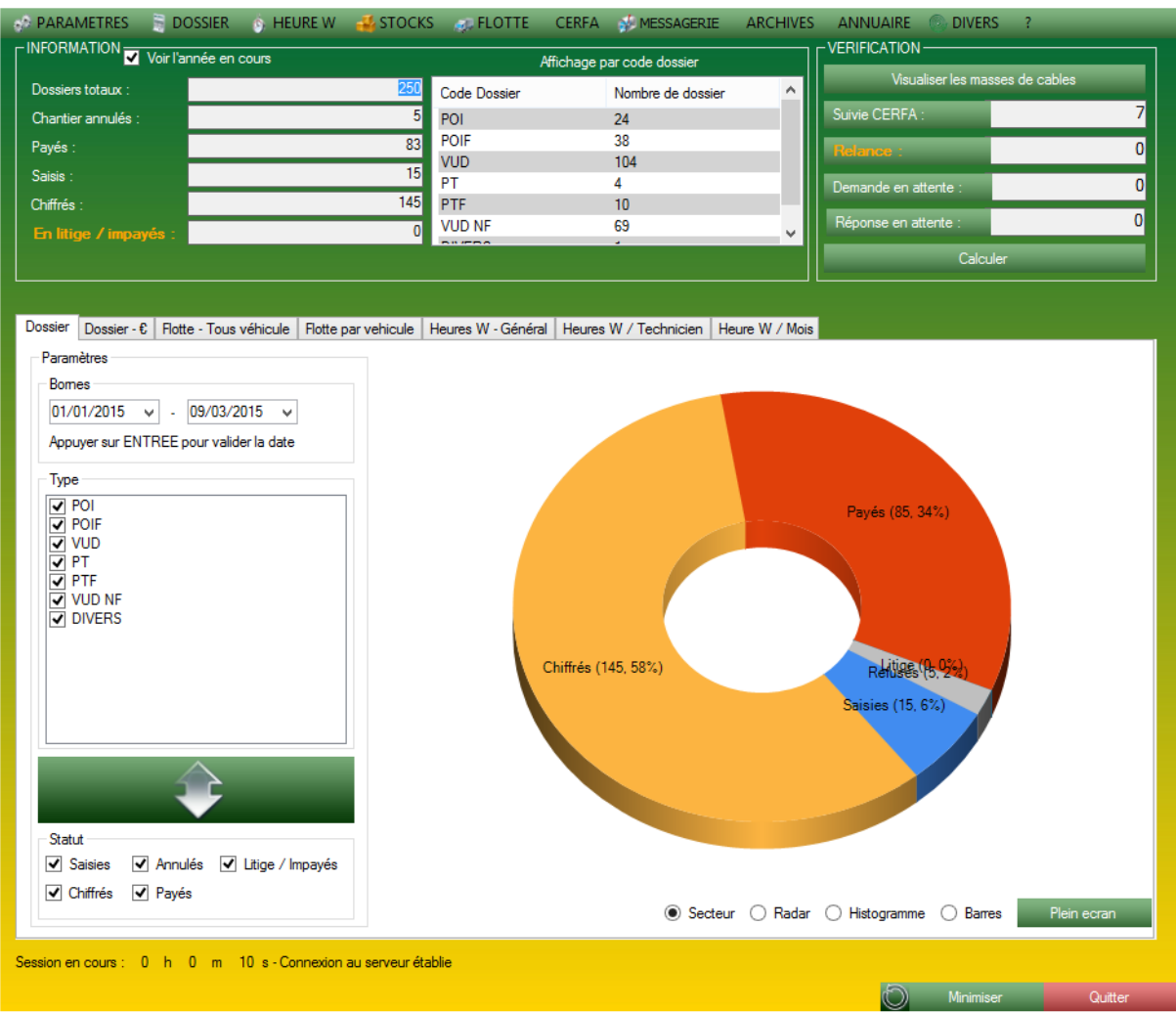

*Formulaire d'accueil de S2G.*

Ce formulaire est le centre de toute action sur S2G. Il permet de rediriger l'utilisateur vers toutes les fonctions que comporte le logiciel.

En partie centrale est présent un outil statistique englobant les modules suivants :

- DOSSIER : 1. Statistiques concernant les types de dossier ainsi que leur état de facturation.

2. Statistiques concernant les types de dossier et leurs facturations.

- FLOTTE : 1. Statistiques concernant tous les véhicules de l'application, permettant ainsi de comparer et contrôler tous les véhicules à travers une seule visualisation.

2. Statistiques détaillées de 1 à 3 véhicules simultanément pour une comparaison poussée sur l'état de la consommation ou encore sur la fréquence des frais d'entretien.

- HEURE W : 1. Statistiques globales sur les heures travaillées (W) sur une année complète. 2. Statistiques triées par technicien affichant l'intégralité de ses données par année. 3. Statistiques triées par mois, affichant l'intégralité des données pour un mois.

*Note :* La fermeture du formulaire d'accueil ferme l'intégralité du logiciel. S2G a besoin de l'accueil pour fonctionner.

### **3 La partie Configuration**

### <span id="page-10-1"></span><span id="page-10-0"></span>**3.1 Le formulaire de réglages global :**

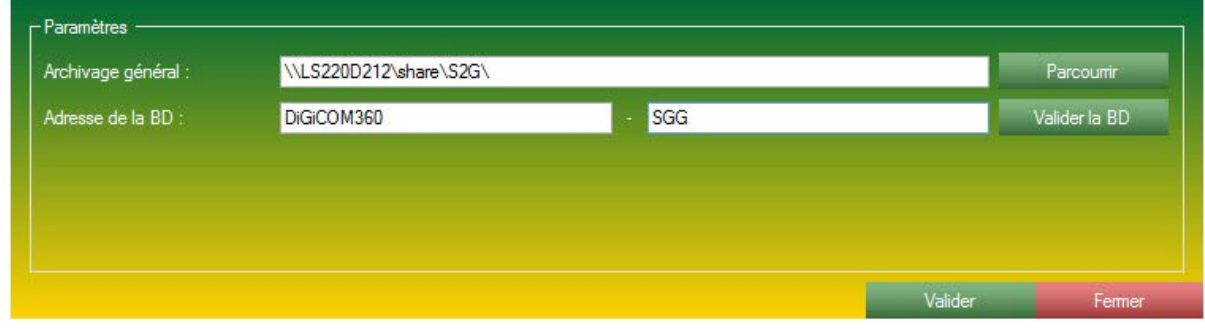

*Formulaire de réglages général de S2G.*

Ce formulaire permet à l'application d'installer votre machine avec vos paramètres. Les paramètres sont composés de :

- L'archivage général, c'est ici que vous devez indiquer le chemin d'archive de S2G, là ou tous les fichiers que vous allez joindre ou créer à l'aide de S2G seront archivées dans des dossiers / sousdossiers liés au chemin que vous allez indiquer à l'aide du bouton Parcourir.

- Le chemin de votre base de données. Si vous êtes en offre DiGiCOM360, la première partie de la base de donnée doit impérativement être DiGiCOM360, la seconde partie est le nom de votre base de donnée que nous vous avons joint.

Si vous n'êtes pas dans une offre DiGiCOM360, indiquer l'adresse de votre ordinateur / serveur hébergeant votre base de donné. Attention, les modification de ces paramètres sont sensibles et peuvent rendre l'application hors service. Ces paramètres doivent être modifiés par une personne habilitée.

Vous pouvez vérifier le choix que vous avez effectué avec le bouton Valider La BD, qui va effectuer un test de connexion à la base de données que vous avez indiquée.

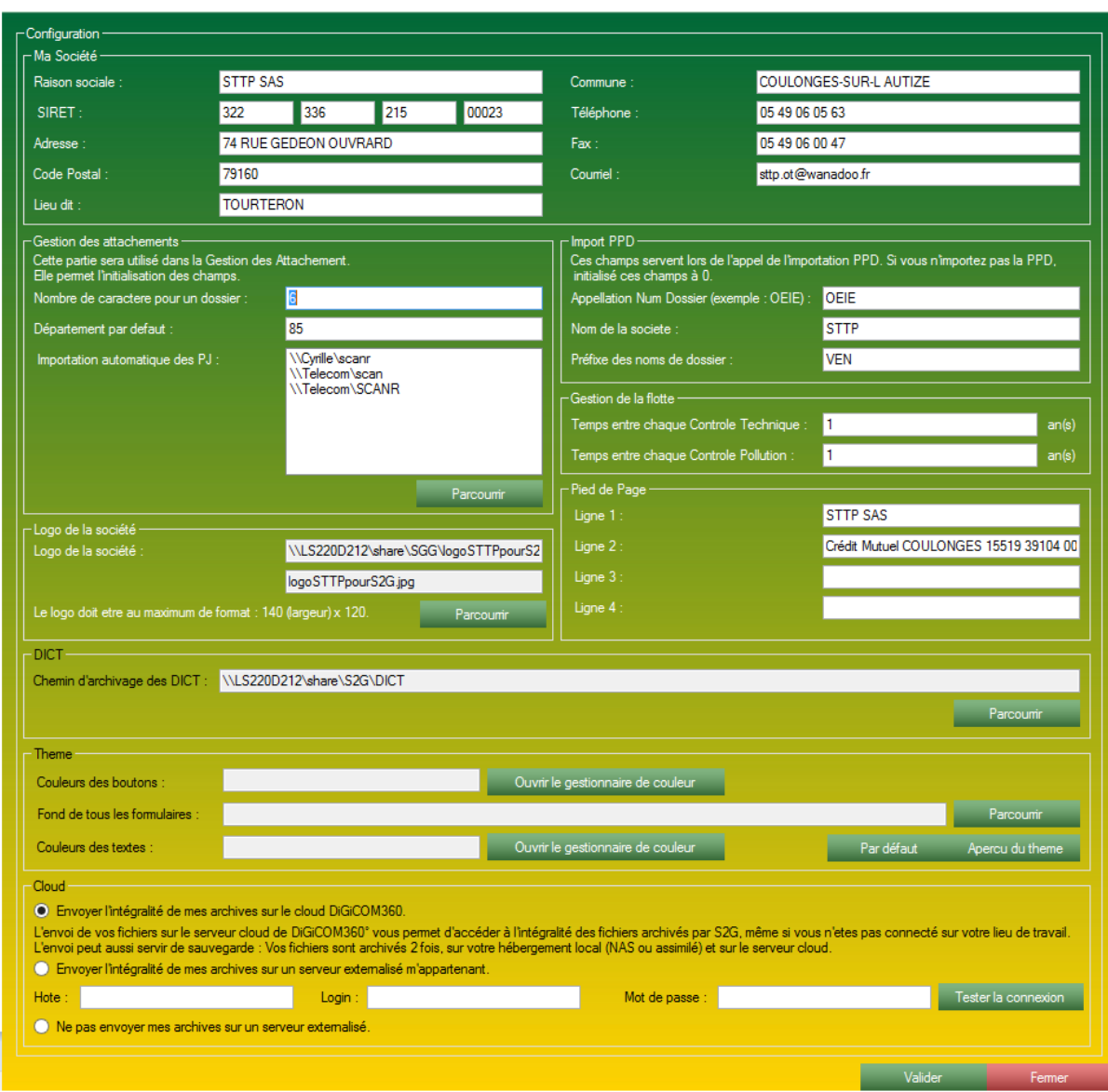

### <span id="page-11-0"></span>**3.2 Le formulaire de configuration avancé du logiciel :**

*Formulaire de configuration avancé de l'application.*

Ce formulaire est découpé en 8 parties :

- Ma Société : précise les coordonnées de votre société, sera réutilisé dans l'application dans la partie CERFA.
- Gestion des attachements : paramètre la partie Gestion de dossier.
- Import PPD : paramètre une fonction de traitement de fichier Excel, utilisable sur le formulaire de recherche présent dans la partie DOSSIER.
- Gestion de la flotte : permet de paramétrer les fréquences des alertes présentes dans le formulaire de Gestion carburant.
- Logo de la société : paramètre le logo de la société, qui sera présent sur quelques formulaires de S2G ainsi que sur les listings édités par S2G.
- Pied de page : le pied de page sera présent en fin de chaque mail envoyé par l'application, ainsi que sur les fichiers PDF généré intégralement par S2G.
- DICT : le paramétrage du chemin d'archivage des DICT.
- Thème : vous permet de mettre l'application à vos couleurs.
- Cloud : Vous permet de choisir l'option d'hébergement de vos fichiers.

### <span id="page-12-0"></span>**3.2.1 Configuration de Ma société :**

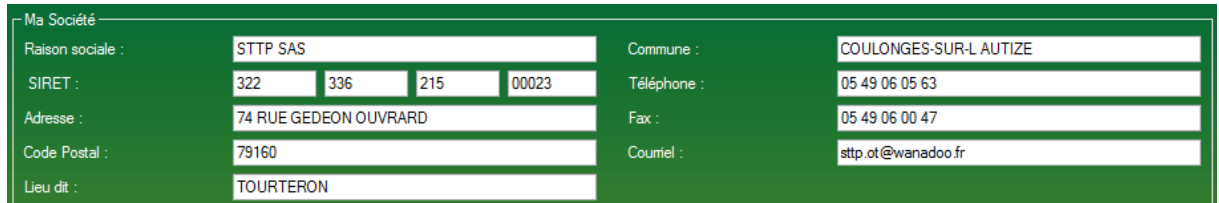

*Encart du formulaire de configuration: Ma Société*

Ces champs sont présents pour vous aider et faciliter la saisie de vos fichiers CERFA. Aucun de ces champs ne sont obligatoires et seront indiqués lors de leur réutilisation.

### <span id="page-12-1"></span>**3.2.2 Configuration de la Gestion des attachements :**

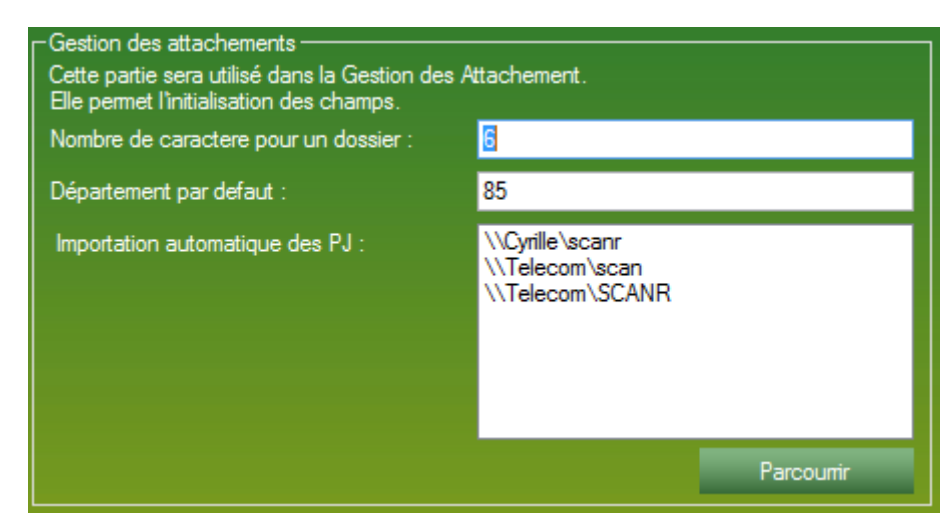

*Encart du formulaire de configuration : Gestion des attachements.* 

Ces informations vous permettent de faciliter votre utilisation de la Gestion de Dossier.

- Le nombre de caractère pour un dossier est facultatif et vous permet de limiter les erreurs de saisie.

- Le département par défaut est le numéro du département chargé automatiquement dans le formulaire, ce qui vous évite une ressaisi dans le cas où vous travailler dans un seul et même département. Ce renseignement est facultatif mais conseillé.

- Importation automatique des PJ : dans cette liste vous indiquez les chemins où vous archivez habituellement vos fichiers. Lors de l'importation d'une PJ dans la gestion de dossier, S2G ira vérifier les correspondances entre les fichiers présents dans les chemins indiqués et le dossier courant, si S2G trouve des correspondances, il vous les indiquera et vous pourrez joindre facilement vos PJ. Ce champ est facultatif et ne perturbe pas le comportement de l'application.

### <span id="page-13-0"></span>**3.2.3 Configuration de Import PPD :**

| $\sqsubset$ Import PPD.<br>Ces champs servent lors de l'appel de l'importation PPD. Si vous n'importez pas la PPD,<br>initialisé ces champs à 0. |             |  |
|----------------------------------------------------------------------------------------------------|-------------|--|
| Appellation Num Dossier (exemple : OEIE) :                                                                                                    | <b>OEIE</b> |  |
| Nom de la societe :                                                                                                    | <b>STTP</b> |  |
| Préfixe des noms de dossier :                                                                                                    | VFN         |  |

*Encart du formulaire de configuration : Import PPD.*

Ces champs vous permettent de configurer une fonction présente dans le formulaire de recherche de la gestion de dossier : Import PPD.

Import PPD est une fonction de traitement de fichiers Excel. Cette fonction va lire un fichier Excel de facturation et vérifier les correspondances entre les prix de S2G et les prix présent dans le fichier Excel (pour plus d'information, voire la fonction Import PPD page n° XXXXXXX).

### <span id="page-13-1"></span>**3.2.4 Configuration de la gestion de la flotte :**

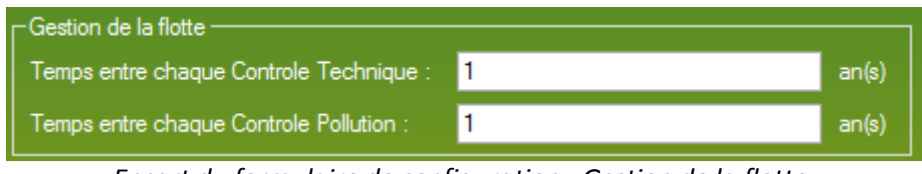

*Encart du formulaire de configuration : Gestion de la flotte.*

Cet encart vous permet de configurer la fréquence des alertes concernant les contrôles Techniques et pollution présents dans le formulaire Gestion de Carburant (pour plus d'informations voir l'aide liée au formulaire de gestion de Carburant.).

### <span id="page-13-2"></span>**3.2.5 Configuration du pied de page :**

| $\Gamma$ Pied de Page - |                                        |
|-------------------------|----------------------------------------|
| Ligne $1$ :             | <b>STTP SAS</b>                        |
| Ligne 2:                | Crédit Mutuel COULONGES 15519 39104 00 |
| Ligne 3:                |                                        |
| Ligne $4:$              |                                        |
|                         |                                        |

*Encart du formulaire de configuration : Pied de page.*

Le pied de page apparaitra en fin de chaque mail que vous allez envoyer, ainsi qu'en pied de page de certains PDF générés par l'application (les relances DICT principalement). Ces paramètres sont facultatifs.

### <span id="page-14-0"></span>**3.2.6 Configuration DICT :**

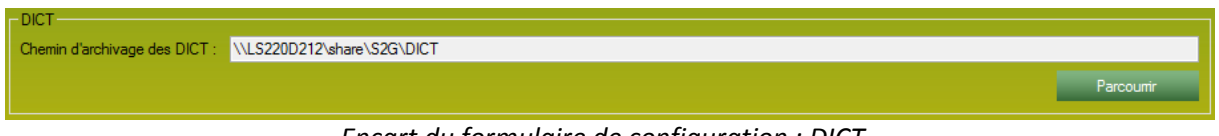

*Encart du formulaire de configuration : DICT.*

La configuration vous permet d'indiquer un chemin particulier pour éditer vos DICT. Toutes les DICT iront se placer automatiquement dans le répertoire que vous avez indiqué. Ce champ est facultatif, si vous n'indiquez rien, le chemin d'archivage sera celui indiqué sur la fenêtre de réglages (voir page n°3).

### <span id="page-14-1"></span>**3.2.7 Configuration du thème :**

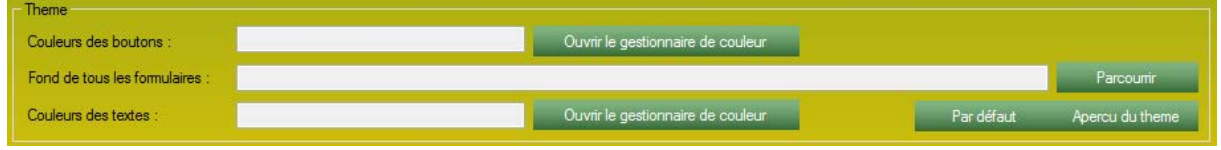

*Encart du formulaire de configuration : Configuration du thème.*

A l'aide de cet encart, vous pouvez modifier les couleurs du logiciel. Vous pouvez changer les couleurs des boutons et des textes ainsi que sélectionner un fond d'écran pour vos formulaires. Ces champs sont facultatifs et ne perturbent pas le fonctionnement du logiciel.

### <span id="page-14-2"></span>**3.2.8 Configuration du Cloud :**

| -Cloud                                                                                                    |                                                                  |                |                      |  |
|----------------------------------------------------------------------------------------------------|------------------------------------------------------------------|----------------|----------------------|--|
|                                                                                                    | · Envoyer l'intégralité de mes archives sur le cloud DiGiCOM360. |                |                      |  |
| L'envoi de vos fichiers sur le serveur cloud de DiGiCOM360° vous permet d'accéder à l'intégralité des fichiers archivés par S2G, même si vous n'etes pas connecté sur votre lieu de travail.<br>L'envoi peut aussi servir de sauvegarde : Vos fichiers sont archivés 2 fois, sur votre hébergement local (NAS ou assimilé) et sur le serveur cloud. |                                                                  |                |                      |  |
| Envoyer l'intégralité de mes archives sur un serveur externalisé m'appartenant.                                                                                                    |                                                                  |                |                      |  |
| Hote:                                                                                                    | Login:                                                           | Mot de passe : | Tester la connexion. |  |
| Ne pas envoyer mes archives sur un serveur externalisé.                                                                                                    |                                                                  |                |                      |  |

*Encart du formulaire de configuration : Cloud.*

La configuration du Cloud est disponible via ce panneau de configuration. Mais d'abord, le Cloud, c'est quoi ? Le Cloud correspond à une réplique de vos données vers un serveur externalisé à votre entreprise. Une sorte de double sauvegarde.

Nous vous proposons 3 solutions dans cet encart:

- 1. La première solution est d'héberger vos doublons de fichiers chez nos serveurs. Il vous faut cocher la case et la réplique se fera automatiquement à chaque fichier enregistré.
- 2. La seconde solution est d'héberger vos doublons de fichiers sur un serveur FTP vous appartenant. Libre à vous de configurer votre propre serveur sur S2G. Pour être bien sûr que la connexion entre S2G et votre serveur fonctionne bien, un bouton de test est présent.
- 3. La troisième et dernière solution est de ne pas répliquer les données, d'ignorer complètement le Cloud. Cette solution est déconseillée.

La configuration du Cloud est importante et essentielle pour le bon fonctionnement du logiciel.

### <span id="page-15-0"></span>**3.3 Configurer utilisateurs / technicien dans votre application :**

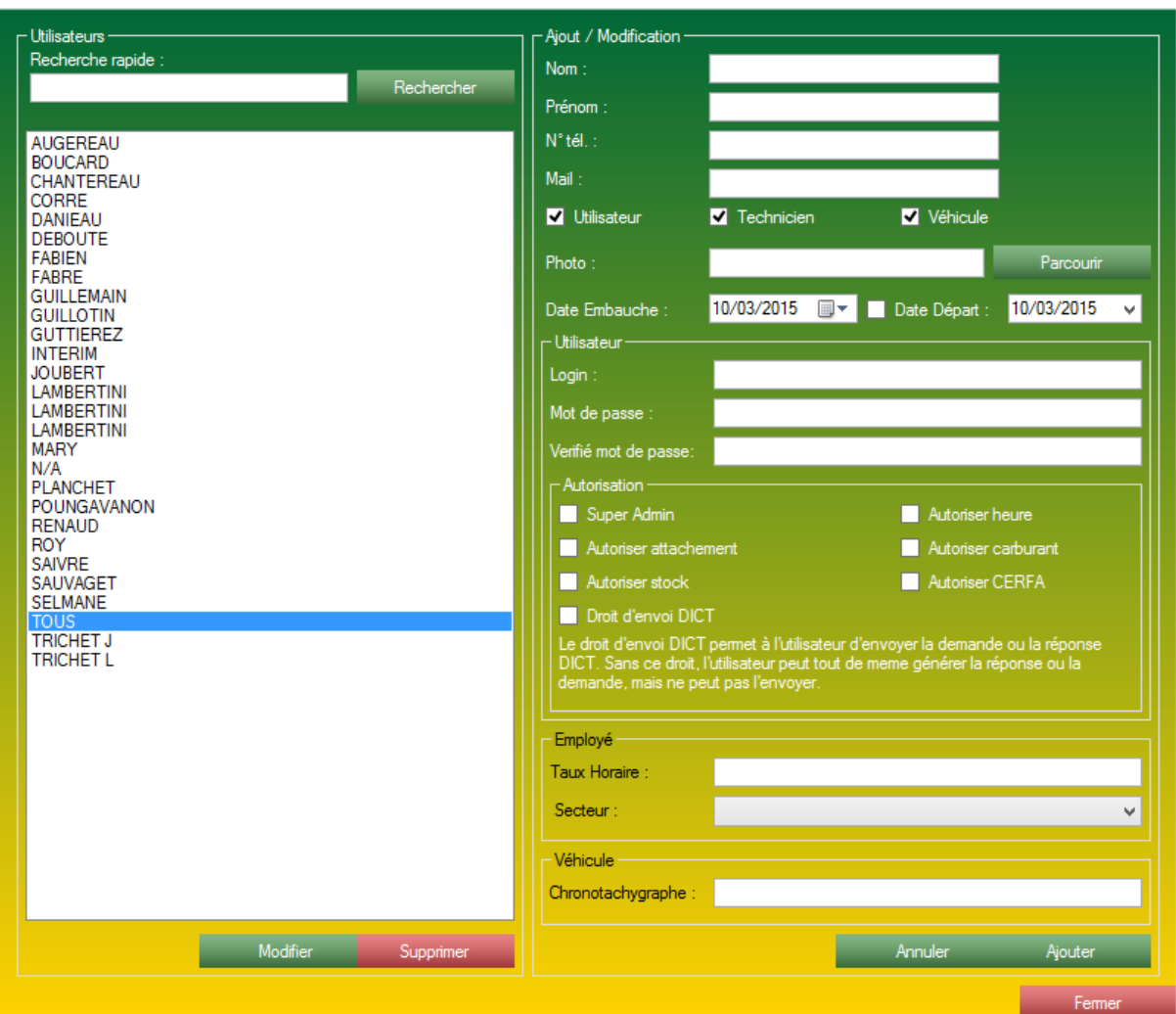

*Gestion des techniciens / utilisateurs de l'application.*

Le formulaire des Gestion « utilisateur » va vous permettre de gérer vos accès utilisateurs à votre application, mais aussi gérer les techniciens disponibles dans la Gestion de Dossier, les techniciens que vous allez gérer dans la gestion des Heures W ainsi que les techniciens utilisant des véhicules.

Le formulaire est dispatché en plusieurs parties :

Une partie à gauche:

- munie d'une zone de liste, sont présents tous vos techniciens / utilisateurs connus dans la base de donnée.

- Un bouton Modifier vous permettant d'éditer les accès d'un technicien (disponible aussi au double clic).

- Un bouton Supprimer vous permettant de supprimer un technicien.

Une partie majeure à droite que nous allons décortiquer. Cette partie vous permet d'ajouter ou modifier des techniciens ou utilisateurs, il est donc important de bien saisir la portée des paramètres entrés sur ce formulaire.

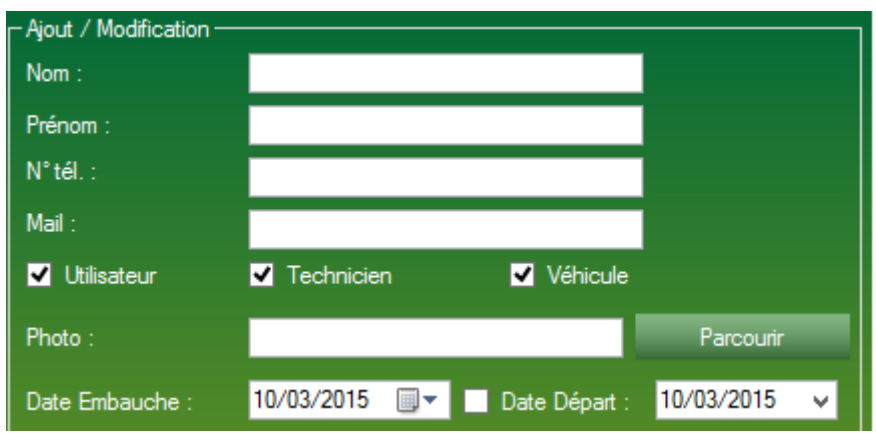

*Informations requises pour entrer un nouveau technicien / utilisateurs.*

S2G vous demande tout d'abord des informations banales concernant votre technicien :

- Le nom de votre technicien, champs obligatoire.
- Le prénom de votre technicien, champs obligatoire.
- Le numéro de téléphone de votre technicien, champs facultatif.
- Le mail de votre technicien, champs facultatif.
- Un champ réservé à une photo, champs facultatif.
- La date de l'embauche de votre technicien.
- La date de départ lors de son départ.
- 3 cases à cocher qui vont déterminer les accès et la visibilité de votre technicien.

Il y a donc 3 possibilités :

- Etre un utilisateur : Un utilisateur est un utilisateur de l'application, cela signifie qu'il a accès à l'application.

- Etre un technicien : Un technicien apparaitra dans les zones de listes des formulaires Gestion de dossier, et Gestion des Heures W.

- Etre un véhicule : Un Véhicule pourra être attaché à un véhicule dans la partie Gestion de la flotte.

Un technicien utilisateur peut très bien avoir les 3 cases à cocher actives. Un utilisateur peut être multi carte, mais un utilisateur doit avoir au moins une case cochée, sinon il ne sera pas existant pour le reste de l'application.

Lorsque la case Utilisateur est cochée, l'encart Utilisateur apparait.

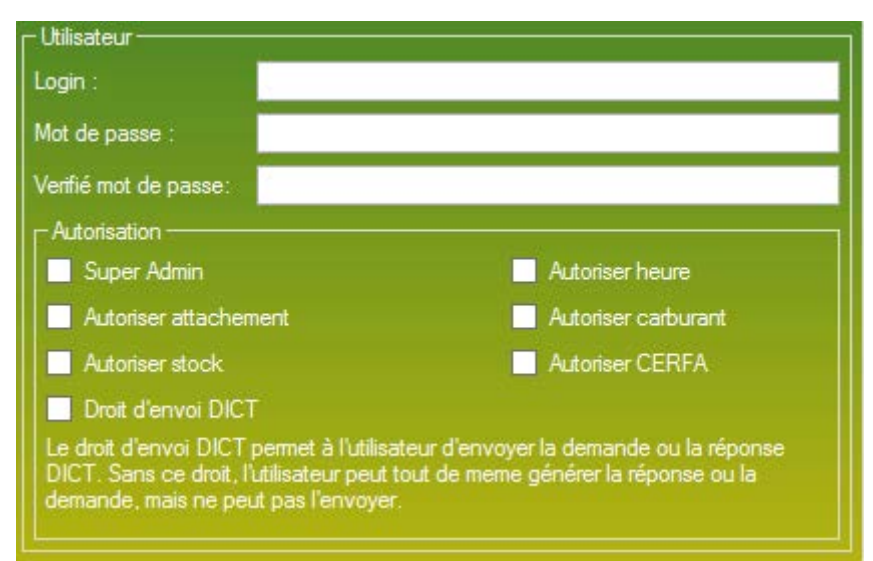

*Informations requises pour l'entrée d'un nouvel utilisateur.*

Pour accréditer un nouvel utilisateur, il est important de lui choisir un login, créer automatiquement par S2G avec le nom puis la première lettre de son prénom (mon technicien s'appelle Prénom Nom, son login sera NomP). Et vous devez lui affecter un mot de passe. Nous vous conseillons de lui indiquer 0000, mot de passe qu'il pourra changer dès sa première connexion à l'application.

Ensuite vous devez lui affecter des droits d'usage. Ils sont au nombre de sept :

- 1. Le Super admin : Le super admin a accès à toutes les données de l'application, c'est à lui de gérer et de configurer la base de donnée.
- 2. Autoriser Attachement : En cochant cette case vous autoriser à votre technicien l'accès à la partie Gestion de Dossier.
- 3. Autoriser Heure : En cochant cette case vous autoriser à votre technicien l'accès à la partie Gestion des Heures W.
- 4. Autoriser Carburant : En cochant cette case vous autoriser à votre technicien l'accès à la partie Flotte.
- 5. Autoriser Stock : En cochant cette case vous autoriser à votre technicien l'accès à la partie Stock.
- 6. Autoriser CERFA : En cochant cette case vous autoriser à votre technicien l'accès à la partie Gestion de CERFA et à la rédaction des fichiers CERFA DICT.
- 7. Droit d'envoi DICT : En cochant cette case vous autoriser à votre technicien le droit de valider et d'envoyer vos fichiers CERFA générés par l'application.

Il est important de bien choisir et réfléchir l'accès de vos collaborateurs.

Lorsque la case Technicien est cochée, l'encart Employé apparait.

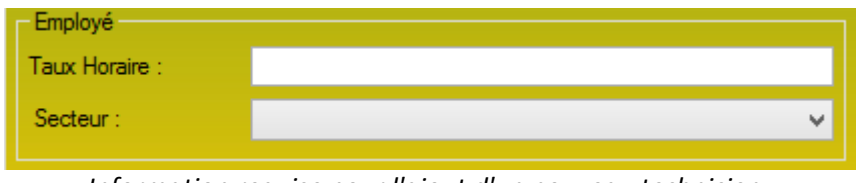

*Information requise pour l'ajout d'un nouveau technicien.*

Les données entrées ici pour un employé resserviront dans la partie de Gestion des Heures W. Cocher la case Employé vous donne la possibilité de faire référence à ce technicien dans la partie Gestion de Dossier, Gestion des Heures W.

Le secteur quant à lui est facultatif (et va disparaitre).

Lorsque la case Technicien est cochée, l'encart Employé apparait.

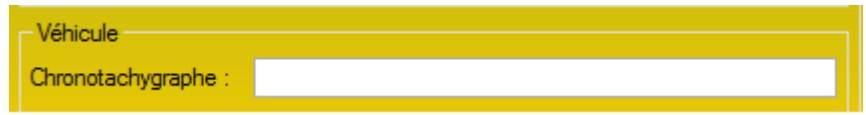

*Information requise pour l'ajout d'un nouveau technicien.*

Il est possible d'indiquer ici le numéro de Chronotachygraphe du technicien dans le cas ou il en possède un. Ce champ est facultatif.

Même si vous ne remplissez pas ce champ, il est important de laisser la case Véhicule cocher pour pouvoir affecter un véhicule à ce technicien dans la partie Gestion de la flotte.

Le paramétrage de l'application est désormais terminé.

Nous nous intéressons maintenant aux différents modules de l'application ainsi qu'à leurs paramétrages respectifs.

### <span id="page-19-0"></span>**4 La partie Gestion de Dossier**

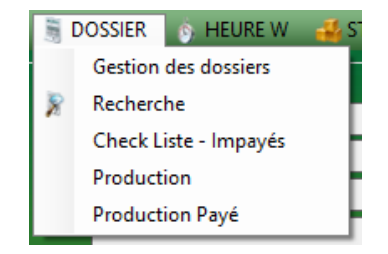

### <span id="page-19-1"></span>**4.1 La configuration complète du module Gestion de Dossier :**

### <span id="page-19-2"></span>**4.1.1 La notion d'activité et de sous-activité :**

Avant de vous lancer dans la configuration des activités et des sous-activités, il est important de bien comprendre la notion d'activité et de sous-activité, et le pourquoi nous fonctionnons avec ce système.

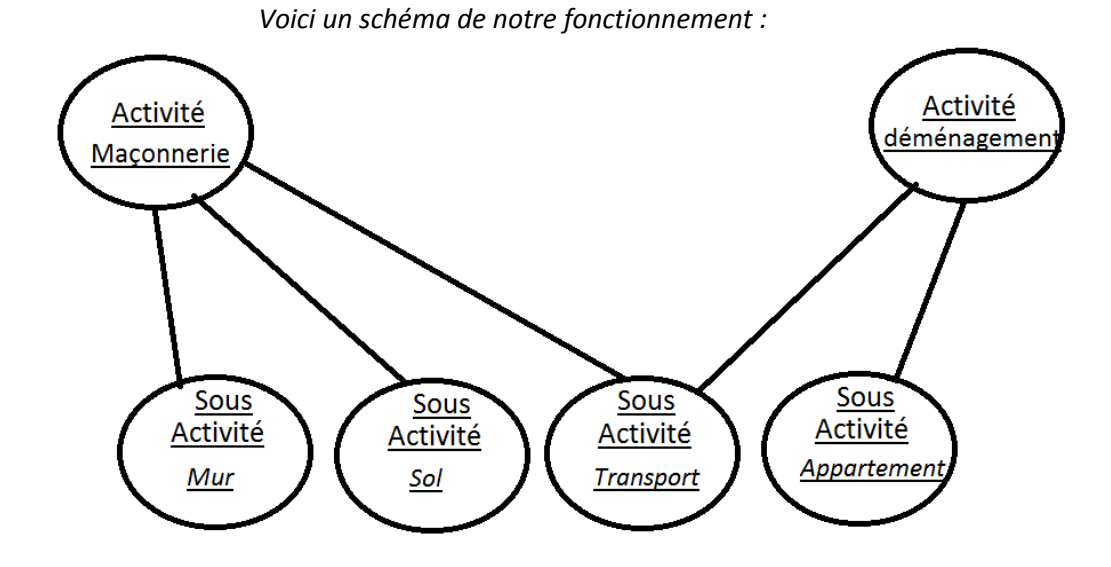

Une activité est un domaine de l'application ou une branche de votre société, à cette activité vous y raccrocherez des dossiers (attachement par exemple) du type correspondant. L'activité est plutôt généraliste.

Dans notre exemple, nous avons 2 activités : - - La maçonnerie.

- 
- Le déménagement.

La sous-activité quant à elle est un détail, c'est elle qui va vous permettre de différencier vos types de dossiers à l'intérieur de vos activités. Une sous-activité est ciblée, on sait déjà ce que l'on y fait.

Dans notre exemple nous avons 4 sous-activités : - - Les murs

- 
- Les sols
- Le transport
- Appartement.

Dans cet exemple on peut constater qu'une sous-activité n'est pas forcément exclusive à une activité (comme le « Transport » dans schéma ci-dessus).

Il est important pour une bonne lecture de l'application de bien réfléchir aux diverses activités et sous-activités, pour ensuite effectuer la configuration adéquate du logiciel.

### <span id="page-20-0"></span>**4.1.2 La création d'une activité :**

| $-$ Activité -<br>Recherche rapide :                                            | Rechercher | $\Gamma$ Ajout / Modification -<br>Activité :<br>Désignation activité : |         |         |
|---------------------------------------------------------------------------------|------------|-------------------------------------------------------------------------|---------|---------|
| <b>DIVERS</b><br>POI<br>POIF<br><b>PT</b><br>PTF<br><b>VUD</b><br><b>VUD NF</b> |            |                                                                         | Annuler | Ajouter |
| Modifier                                                                        | Supprimer  |                                                                         |         | Fermer  |

*Formulaire de gestion des Activités de la gestion de Dossier.*

Le formulaire de gestion d'activités est divisé en 2 parties :

- La partie gauche : - - Elle contient les activités déjà présentes dans l'application.

- A l'aide des boutons modifier ou du double clic sur une activité, vous pouvez charger les renseignements d'une activité dans la partie droite. - A l'aide du bouton Supprimer vous pouvez supprimer une activité

existante.

- Est aussi présent une zone de recherche rapide pour retrouver simplement une activité existante.

- La partie droite : - - Elle contient 2 champs : - - Activité, ce champs vous permet de donner un nom synthétique a votre activité, un nom facilement reconnaissable. - Désignation activité, ce champ est présent pour recevoir la description complète de l'activité que vous êtes en train de saisir.

- Elle contient aussi 2 boutons, dont un changeant :

- Le bouton Annuler aura pour tâche de réinitialiser la partie droite du formulaire.

- Le bouton Ajouter ou Modifier selon son rôle. Lorsqu'il est à Ajouter, il sert à créer une nouvelle activité soit effectuer une nouvelle entrée dans la base de donnée. Lorsqu'il est à modifier, il sert à mettre à jour une activité déjà existante dans l'application.

### <span id="page-21-0"></span>**4.1.3 La création d'une sous-activité :**

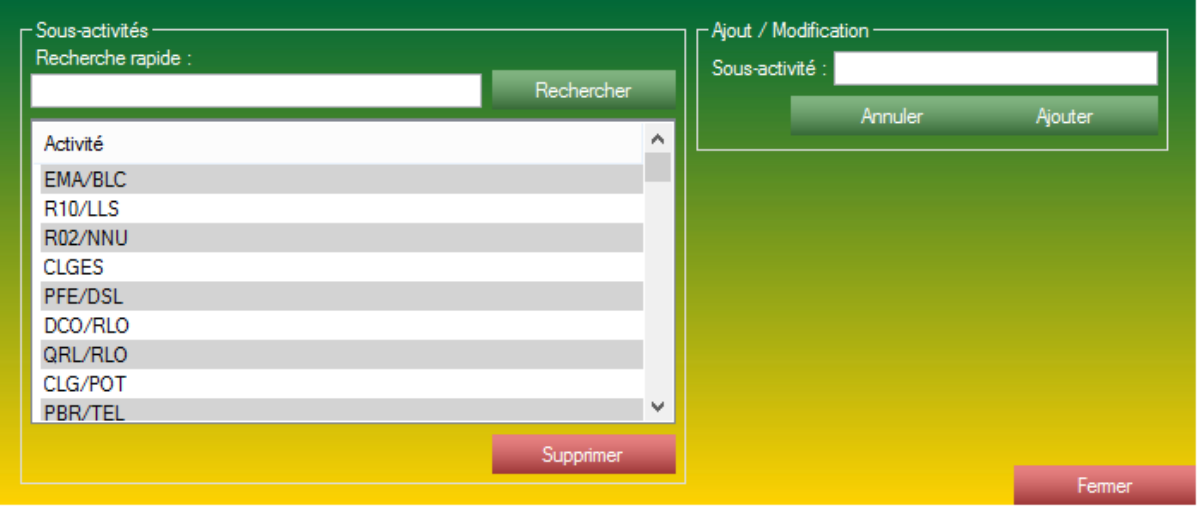

*Formulaire de gestion des Sous-Activités de la gestion de Dossier.*

Le formulaire de gestion de sous-activités est divisé en 2 parties :

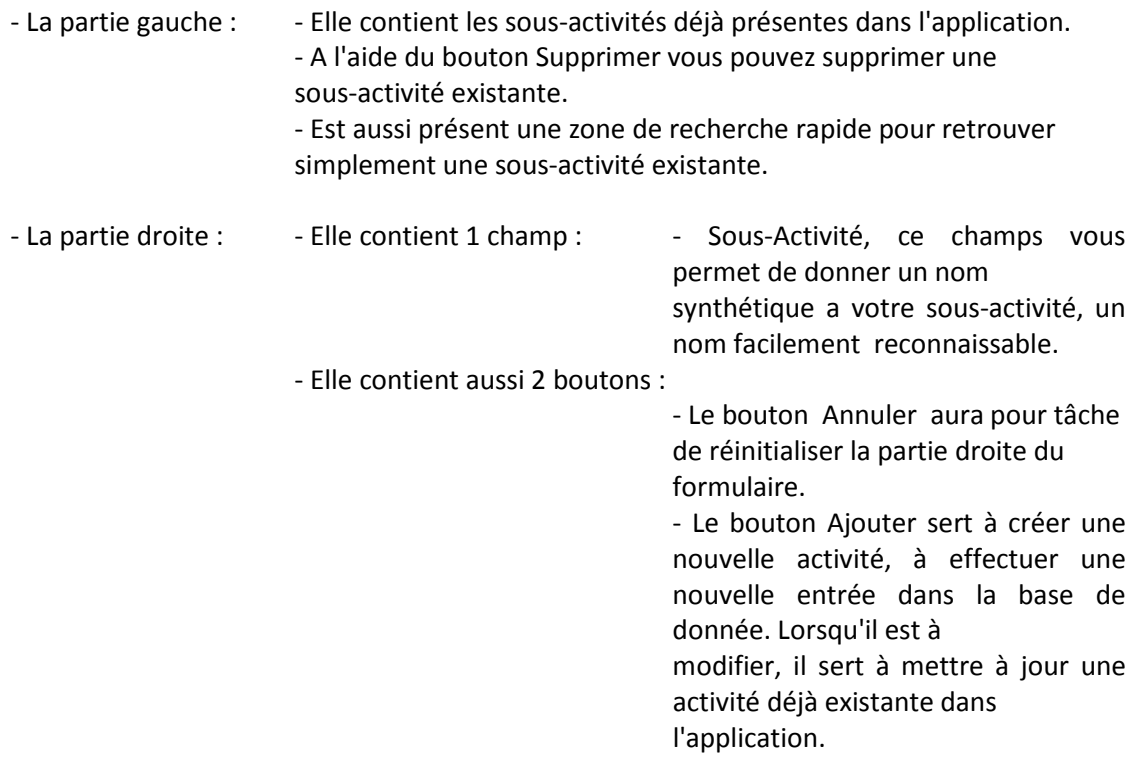

### <span id="page-22-0"></span>**4.1.4 Lier une activité à ses sous-activités :**

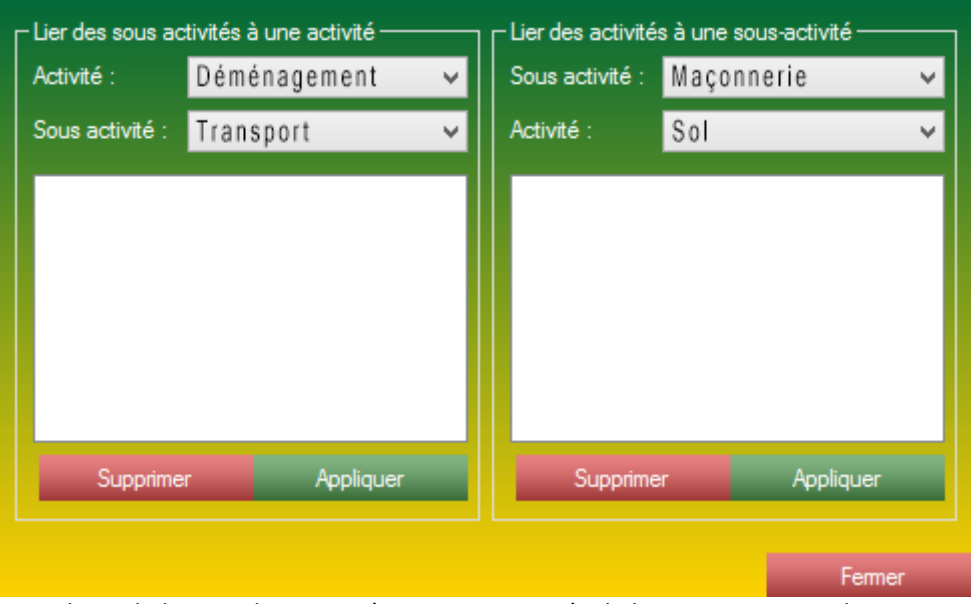

*Formulaire de liaison des activités et sous-activités de la partie Gestion des Dossiers.*

Ce formulaire est divisé en deux parties dites "miroir" : L'une permet d'affecter des sousactivités à une activité, l'autre partie permet d'affecter des activités à des sous-activités.

Pour lier plusieurs sous-activités à une activité, c'est la partie de gauche qui est concernée :

- 1. Sélectionner une activité dans la liste "activité" (les sous-activités déjà liées à cette activité apparaitront.)
- 2. Ajouter des sous-activités en utilisant la liste "sous-activité"
- 3. Cliquer sur le bouton Appliquer.

Vos activités et sous-activités seront alors disponibles dans le formulaire de gestion de dossier.

### <span id="page-23-0"></span>**4.1.5 Gestion des fournisseurs :**

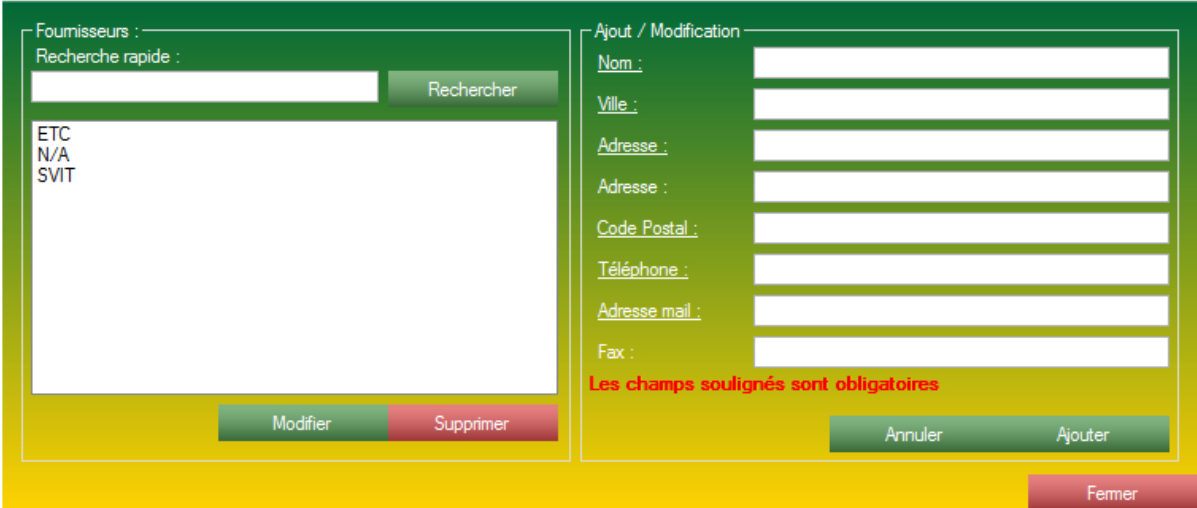

*Formulaire de gestion des fournisseurs d'article de la gestion de Dossier.*

Les fournisseurs correspondent à vos fournisseurs d'articles (Partie Gestion de Dossier uniquement).

Le formulaire de gestion de fournisseurs est muni de deux parties :

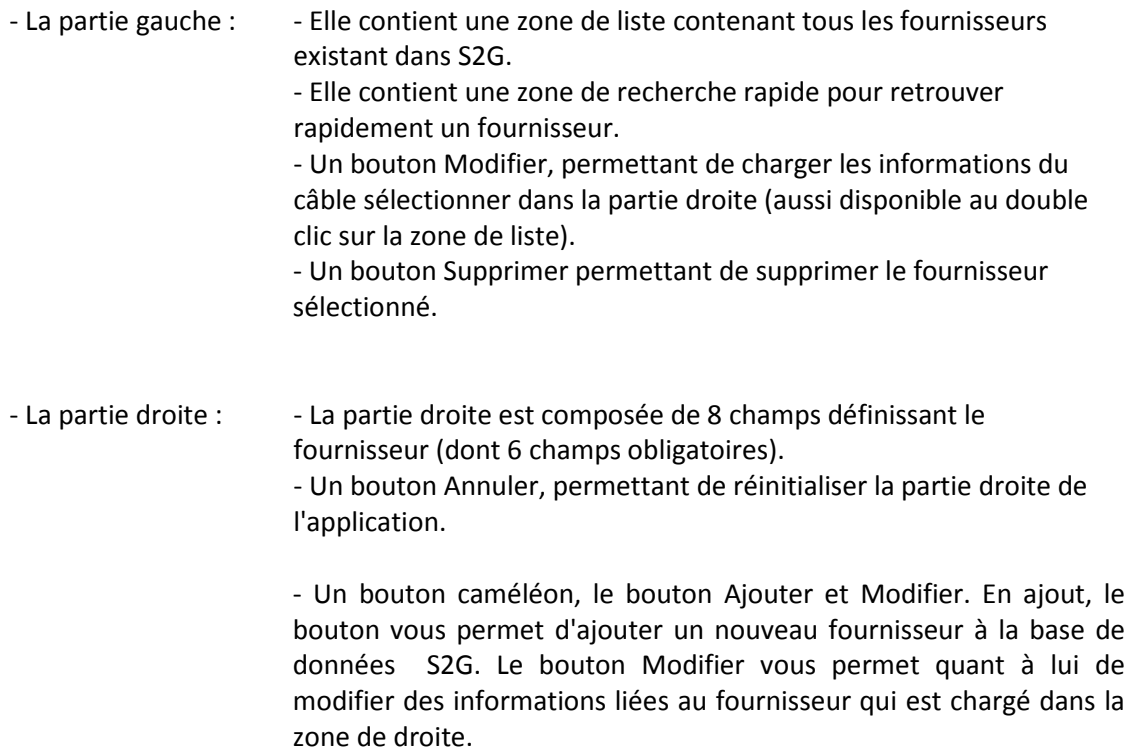

### <span id="page-24-0"></span>**4.1.6 Gestion des Types de Câble :**

| $\overline{\phantom{a}}$ Type Cable -<br>Recherche rapide :              |            | - Ajout / Modification -<br>Type Cable: |         |         |
|--------------------------------------------------------------------------|------------|-----------------------------------------|---------|---------|
| ARMÉ GRAS<br><b>AUTRES</b><br><b>CMSS</b><br><b>CUSS</b><br><b>PLOMB</b> | Rechercher |                                         | Annuler | Ajouter |
|                                                                          | Supprimer  |                                         |         | Fermer  |

*Formulaire de la gestion des Types de câbles.*

Ce formulaire ne vous concerne que dans le cas où vous gérer dans votre application des câbles.

Un type de câble vous permet de "ranger" des câbles dans diverses catégories pour ainsi les retrouver plus simplement.

Le formulaire de gestion de type de câble est muni de deux parties :

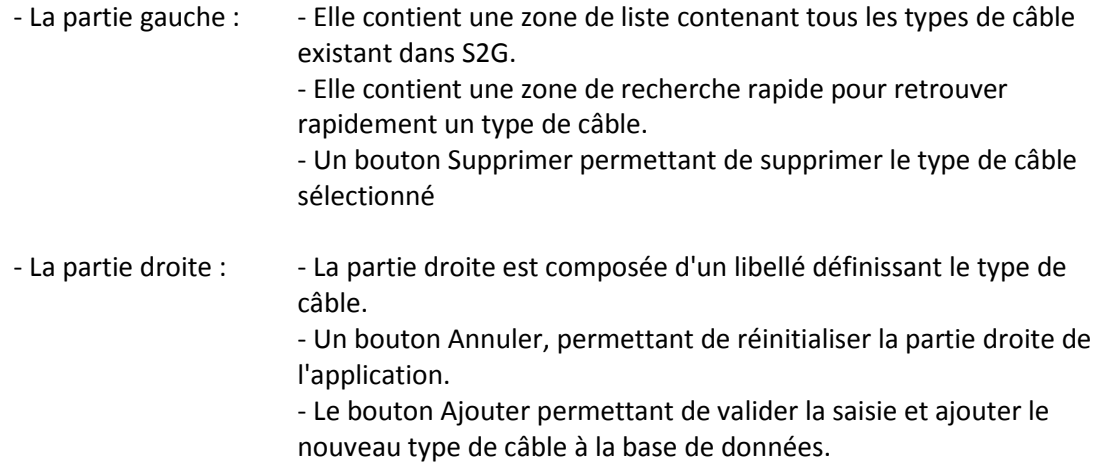

#### <span id="page-25-0"></span>**4.1.7 La notion de marché :**

Avant de vous lancer dans la configuration des marchés et des articles, il est important de bien comprendre la notion de marché et ce qui en découle.

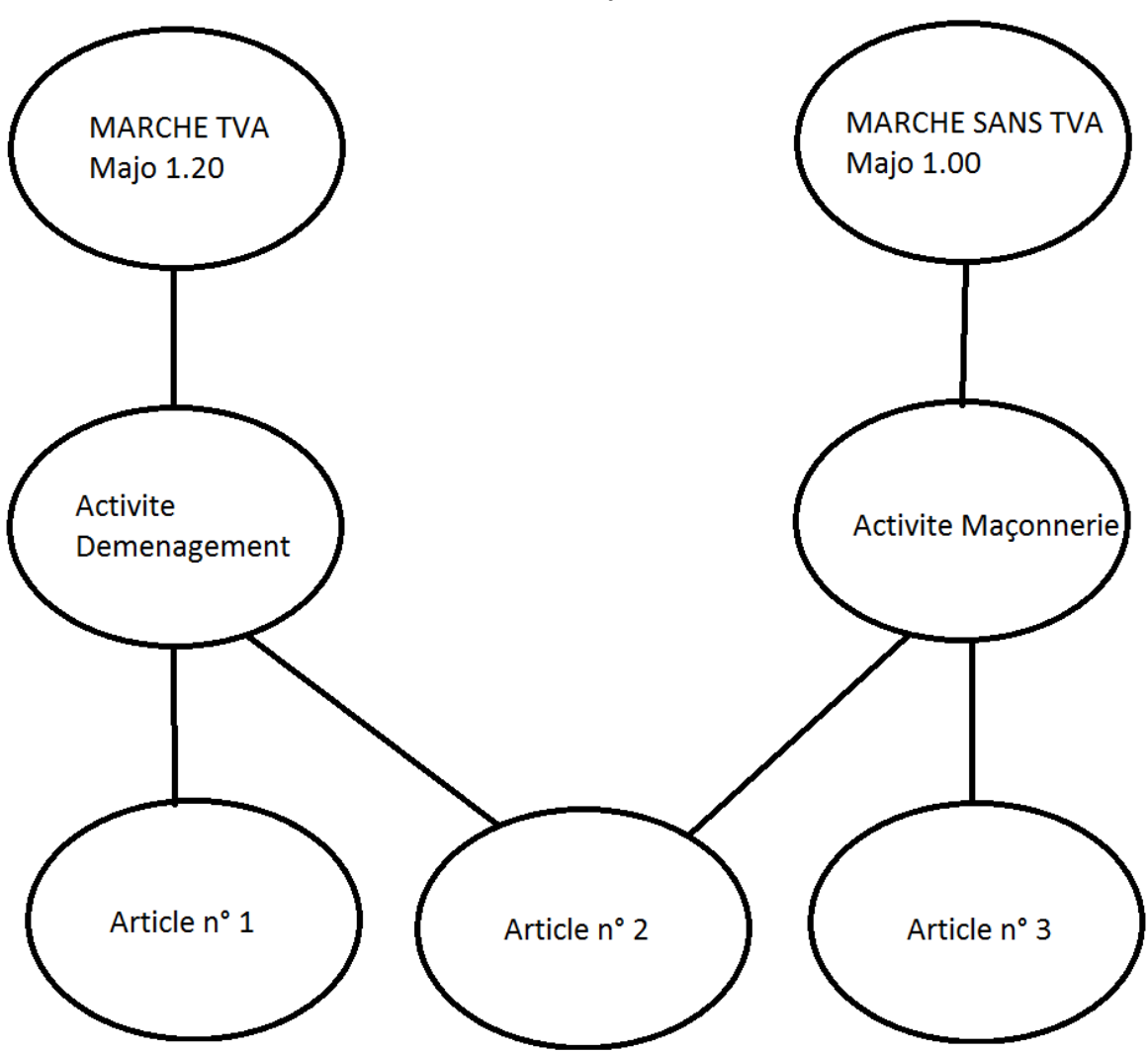

*Voici un schéma de notre fonctionnement :*

Dans ce fonctionnement nous avons 2 marchés différents, avec deux majorations différentes. Une activité ne peut avoir qu'un et un seul marché à la fois mais peut être affectée à plusieurs marchés avec le temps.

Les articles sont rattachés aux activités, ils héritent donc de la majoration liée à l'activité. Mais les articles n'ont pas de contrainte ils peuvent correspondre à plusieurs activités ayant une majoration différente, les prix des articles évolueront automatiquement.

Nous fonctionnons avec ce système pour gagner en flexibilité, et pour vous permettre de gérer plusieurs marchés en même temps.

Il est important pour une bonne lecture de l'application de bien réfléchir aux divers marchés pour ensuite effectuer la configuration adéquate du logiciel.

### <span id="page-26-0"></span>**4.1.8 La gestion de marché :**

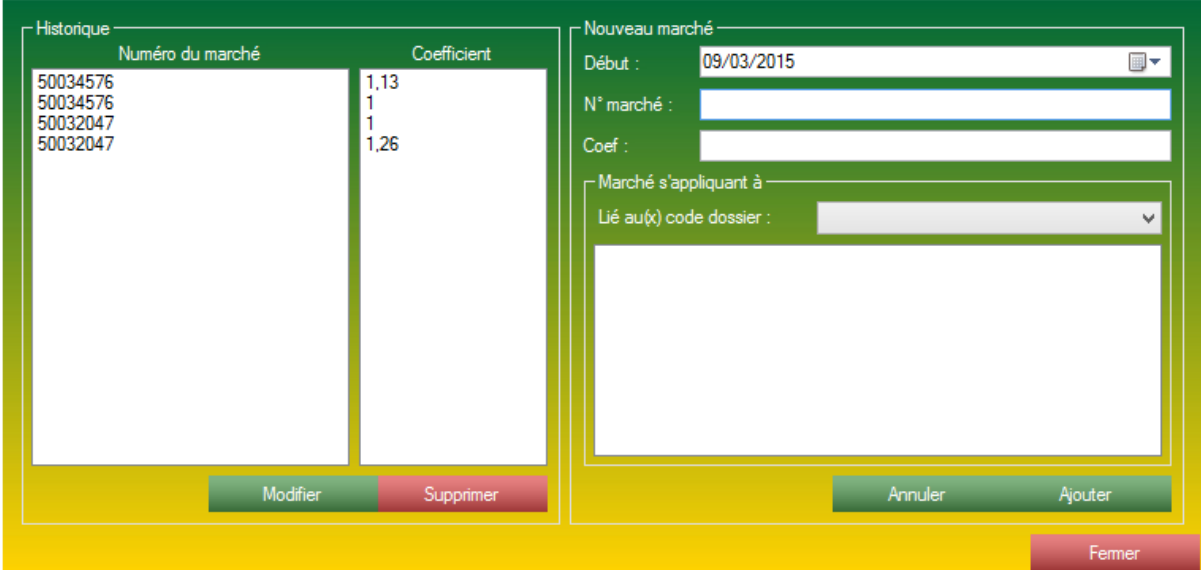

*Formulaire de gestion des marchés.*

Le formulaire de gestion de marché est divisé en 2 parties :

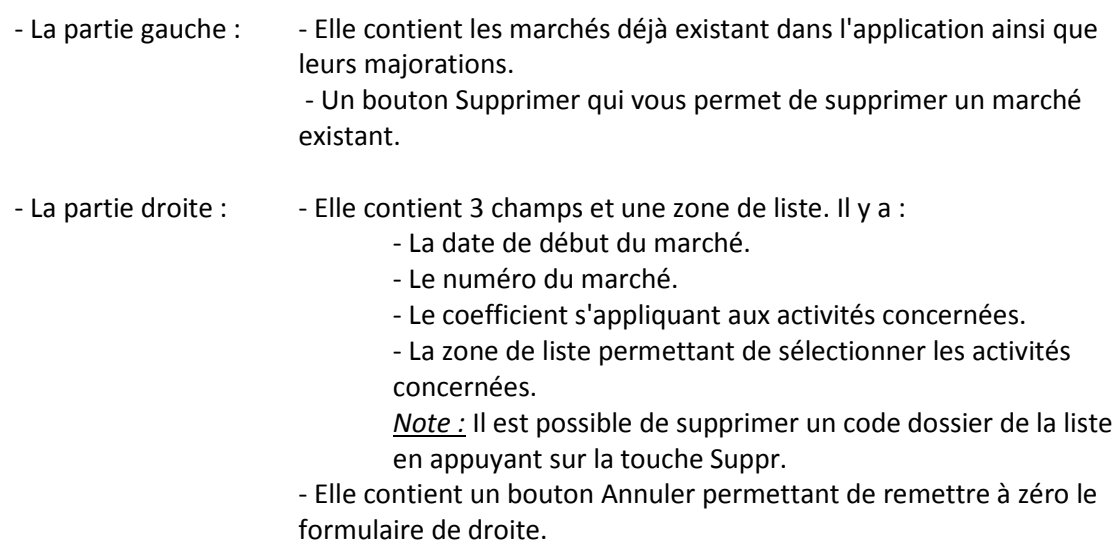

- Elle contient un bouton Ajouter permettant de valider le marché.

<span id="page-27-0"></span>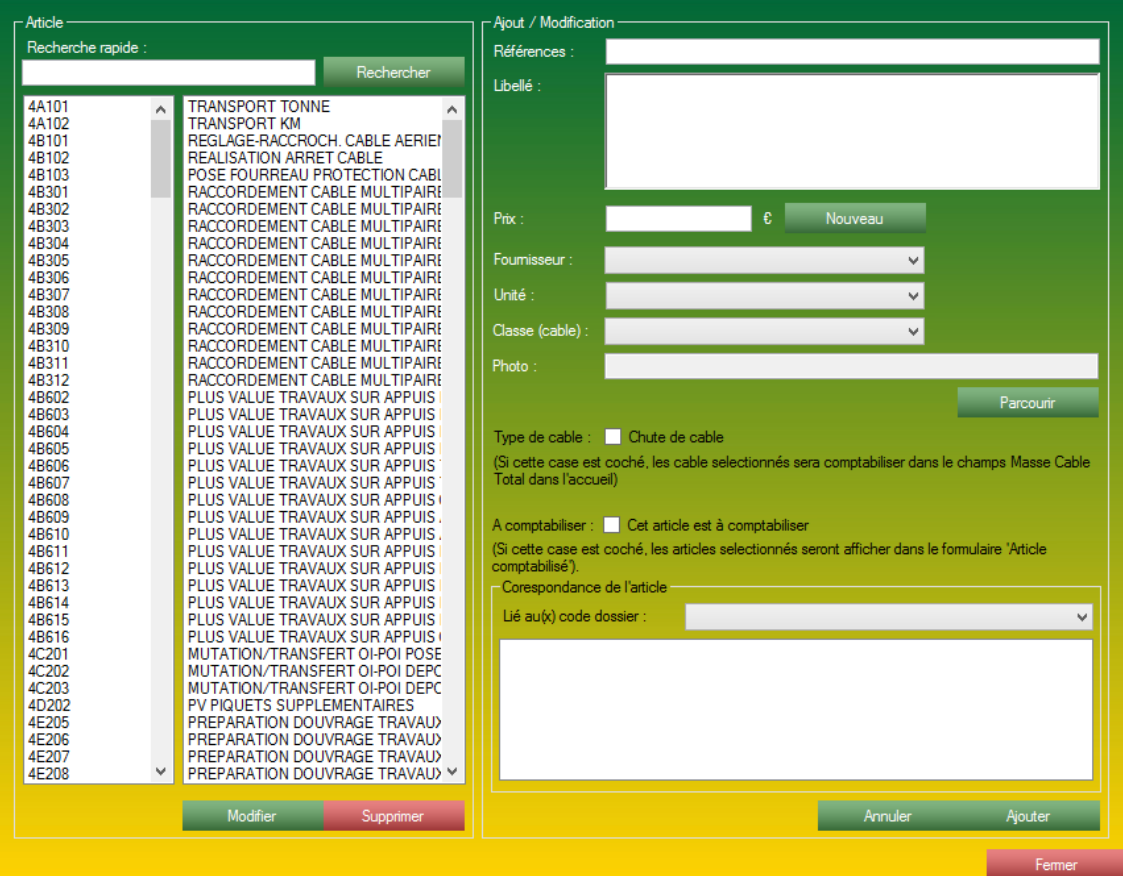

*Formulaire de gestion des articles de la gestion des Dossiers.*

Un article correspond à ce que vous allez facturer dans votre gestion de dossier. Les articles peuvent correspondre à une fourniture ou même à de la main d'œuvre. Vous devrez indiquer un prix HT sur ces articles pour ensuite les retrouver dans votre gestion de dossier, dans la partie facturation.

Le formulaire de gestion d'article est muni de deux parties :

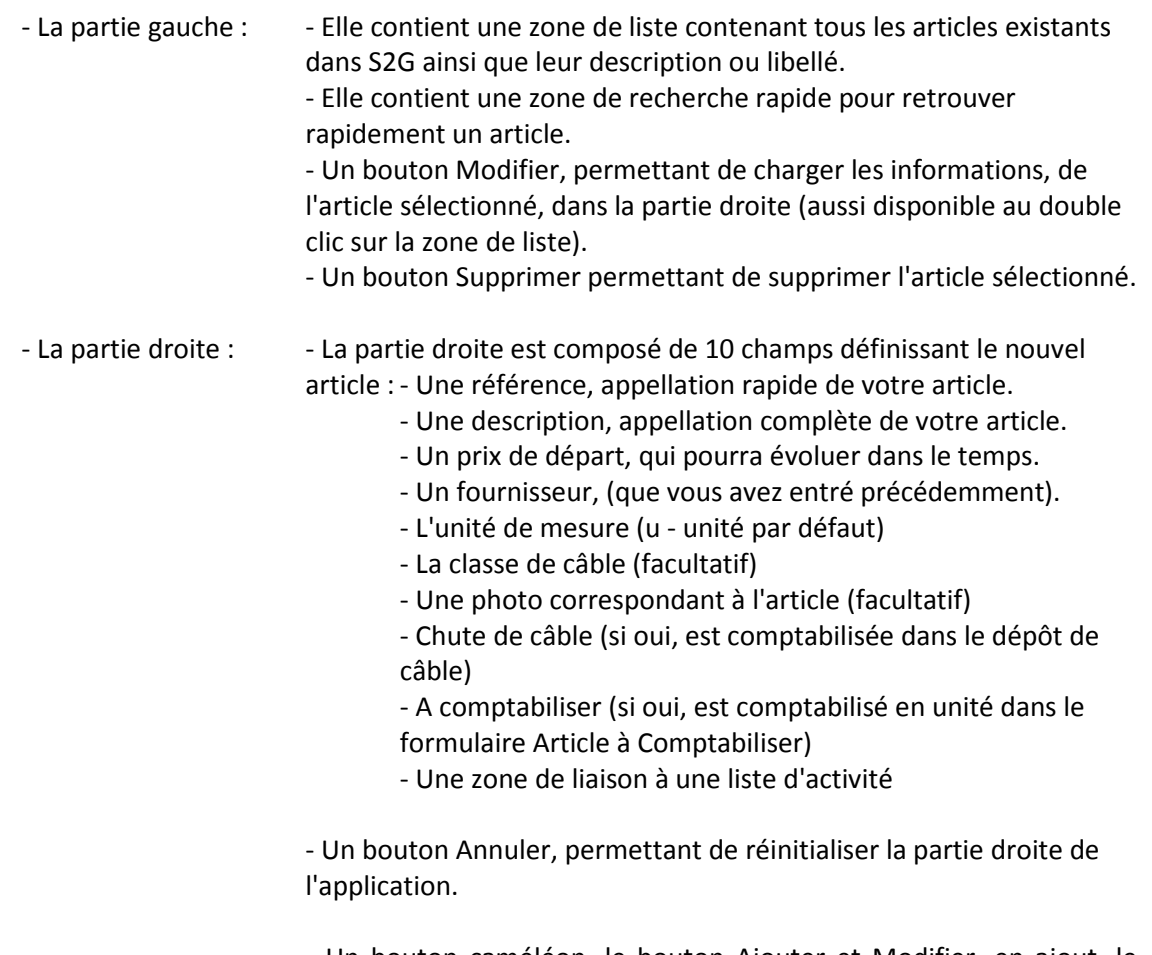

- Un bouton caméléon, le bouton Ajouter et Modifier, en ajout, le bouton vous permet d'ajouter un nouveau CAFF (Chargé d'Affaires ou Responsable) à la base de donnée S2G. Le bouton Modifier vous permet quant à lui à modifier des informations lié au CAFF qui est chargé dans la zone de droite.

<span id="page-29-0"></span>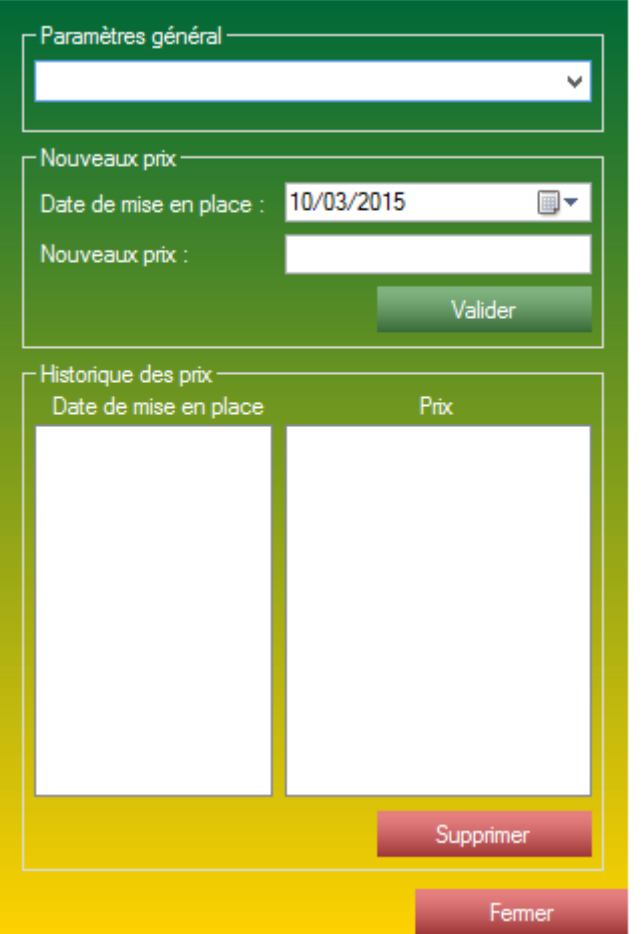

*Formulaire de gestion des prix des articles de la gestion de Dossier.*

Le formulaire de « prix article » vous permet de mettre à jour le prix d'un article sans modifier les entrées déjà effectuées.

Un nouveau prix est paramétré par l'article auquel il est rattaché et par la date de mise en vigueur.

Le formulaire de gestion de prix articles est muni de trois parties :

- La partie haute qui vous permet seulement de sélectionner l'article que vous souhaitez consulter ou modifier.

- La partie centrale qui vous permet de mettre à jour le prix que vous avez sélectionné à l'aide de deux champs :  $\qquad \qquad$ - La date de mise en vigueur.

- Le nouveau prix à prendre en compte.

- Un bouton valider pour valider votre nouveau prix.

- La partie basse qui affiche l'historique des prix de l'article sélectionné ainsi que les dates de mise en place respective.

### <span id="page-30-0"></span>**4.1.11 Gestion des CAFF :**

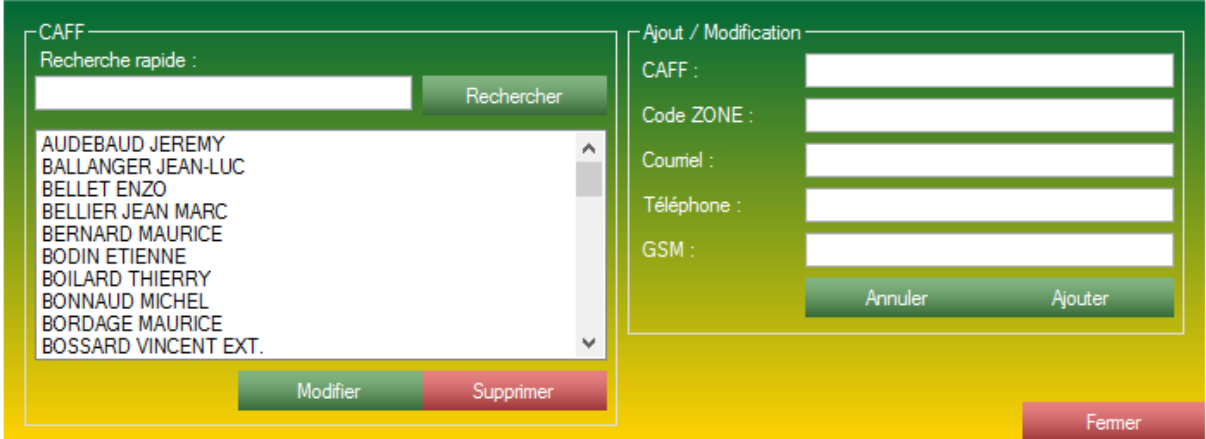

*Formulaire de gestion des CAFF.*

Un CAFF ou Chargé D'Affaire désigne un référent à un dossier. Il peut être l'identité d'une personne que vous souhaitez raccrocher à un dossier. Par défaut, il existe un CAFF nommé N/A symbolisant l'absence de CAFF. N/A est obligatoirement présent dans votre base de données.

Le formulaire de gestion de CAFF est muni de deux parties :

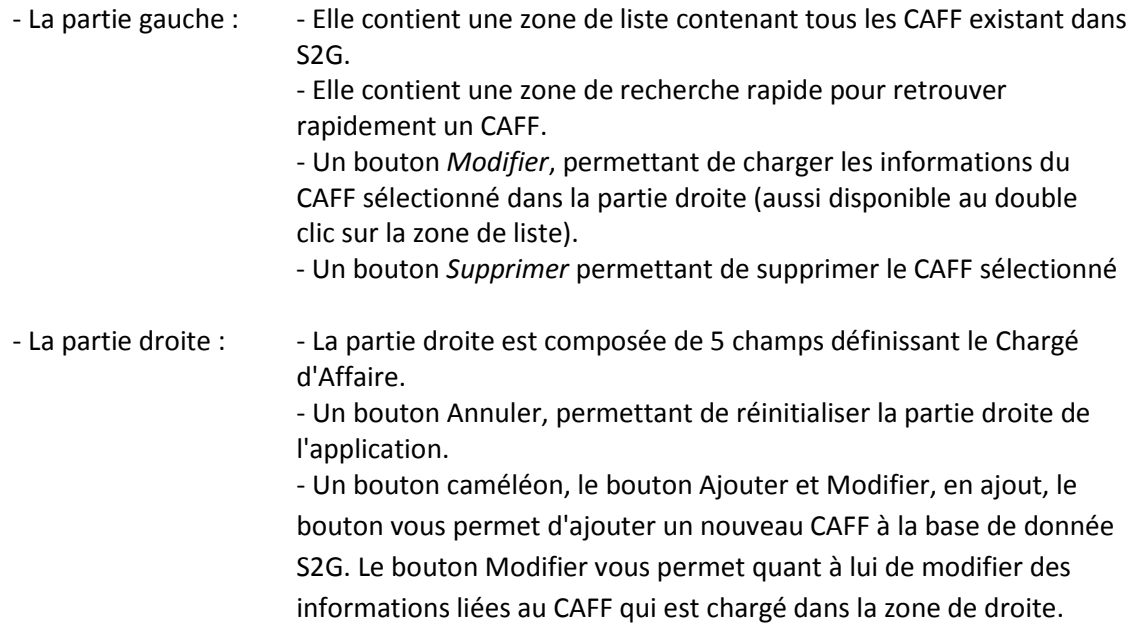

### <span id="page-31-0"></span>**4.1.12 Gestion des Câbles :**

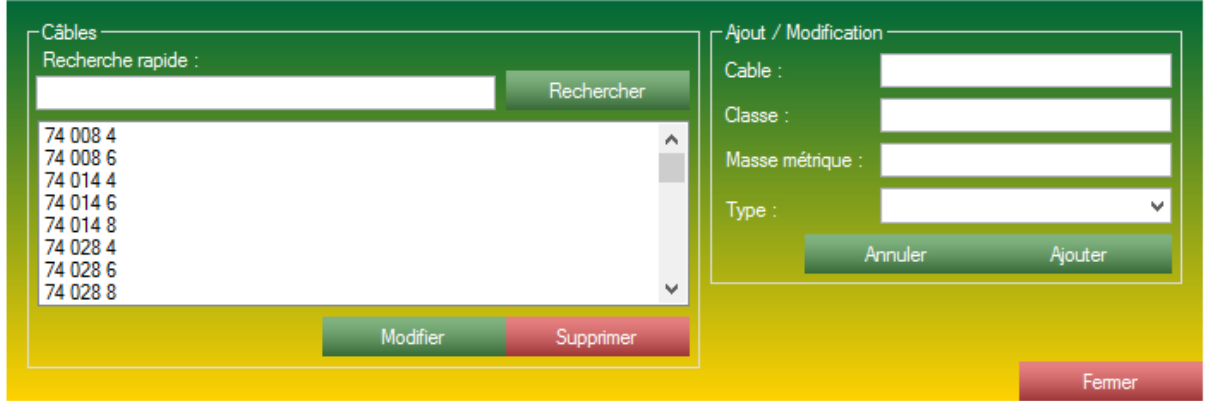

*Formulaire de gestion des Câbles.*

Un câble désigne une section de câble qui sera par la suite raccroché à un article à l'aide de la classe de câble sélectionné.

Le formulaire de gestion de câble est muni de deux parties :

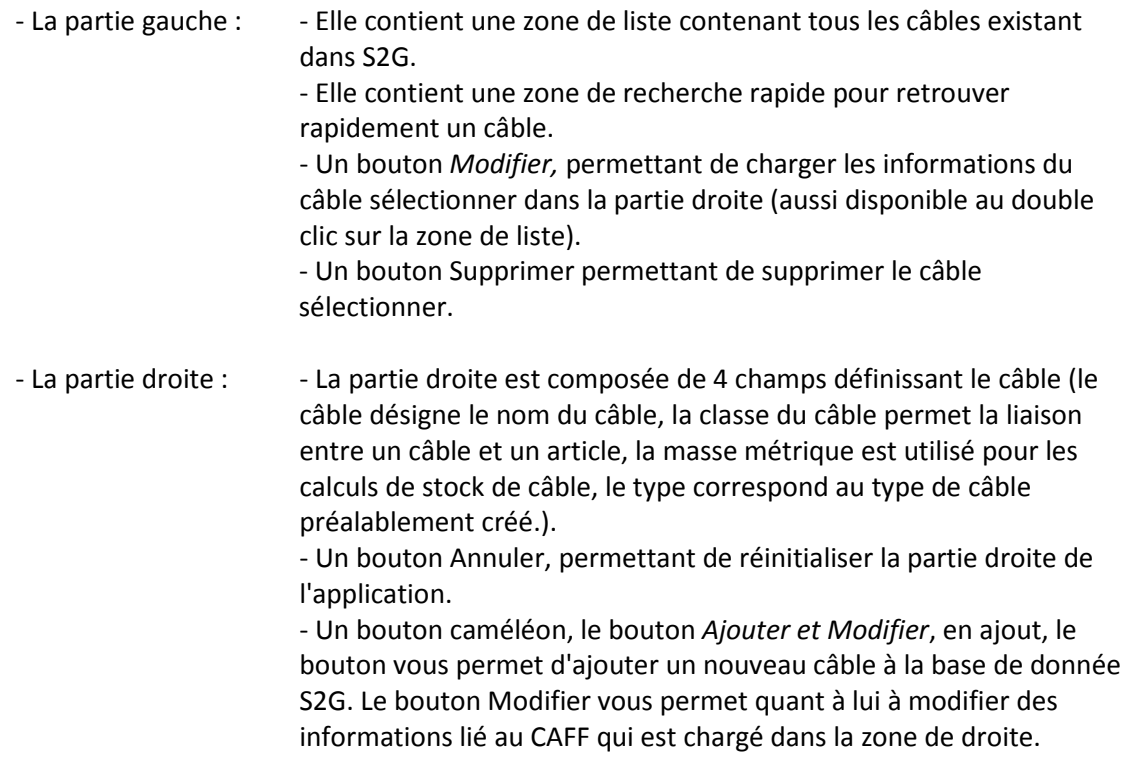

<span id="page-32-0"></span>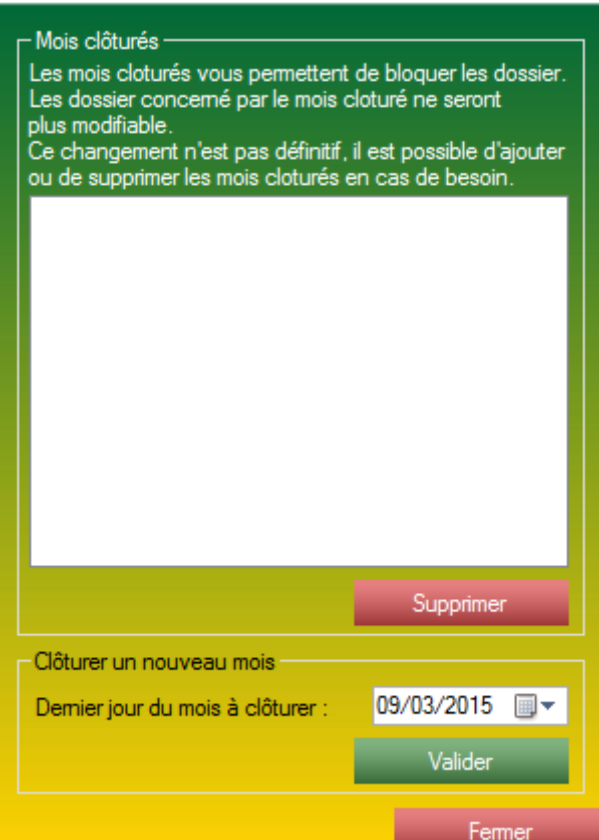

*Gestion des clôtures de la partie Gestion de Dossier.*

Le logiciel propose un système de clôture. Il est possible de clôturer un mois pour verrouiller toute modification sur un dossier.

De cette façon, l'utilisateur peut clôturer la compta d'un mois.

Le formulaire de clôture est muni de deux parties :

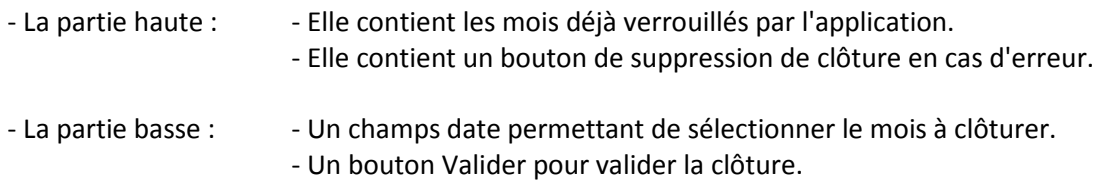

### <span id="page-33-0"></span>**4.1.14 Gestion des Etats « Travail » (W) :**

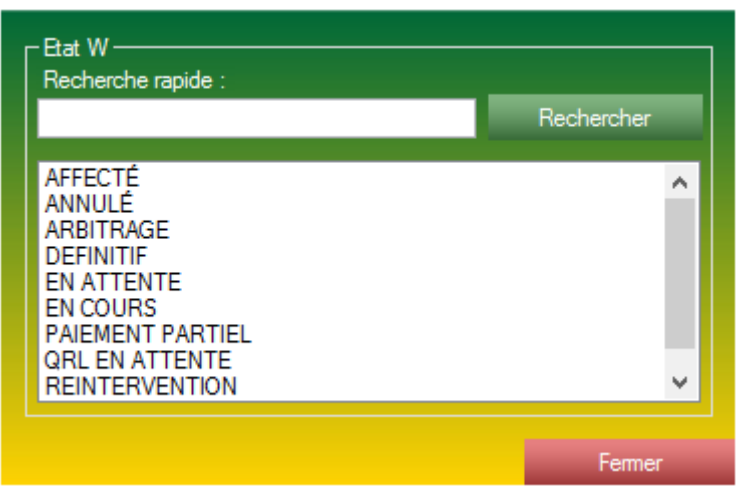

*Visualisation des Etats Travail (W) de l'application.*

Ce formulaire est verrouillé. Il est présent pour vous indiquer quelles sont vos possibilités, mais vous ne pouvez pas ajouter de nouveaux Etats W ni modifier les Etats W existant. Les Etats W existants sont étroitement liés avec les Etats « Dossier ».

Il vous est possible d'effectuer une recherche à l'aide de la zone de recherche rapide.

### <span id="page-33-1"></span>**4.1.15 Gestion des Etats Dossier (Etat Attachement) :**

| – Etat Attachement -<br>Recherche rapide :                                             | Rechercher |
|----------------------------------------------------------------------------------------|------------|
| <b>CHIFFRÉ</b><br><b>LITIGE</b><br>PAYÉ<br>PAYÉ FORCÉ<br><b>REFUSÉ</b><br><b>SAISI</b> |            |
|                                                                                        | Fermer     |

*Visualisation des Etats Attachement de l'application.*

Ce formulaire est verrouillé. Il est présent pour vous indiquer quels sont vos possibilités, mais vous ne pouvez pas ajouter de nouveaux Etats « Dossier » ni modifier les Etats « Dossier » existants. Les Etats Dossier existants sont étroitement liés avec les Etats W.

Il vous est possible d'effectuer une recherche à l'aide de la zone de recherche rapide.

### <span id="page-34-0"></span>**4.1.16 Gestion des villes de France :**

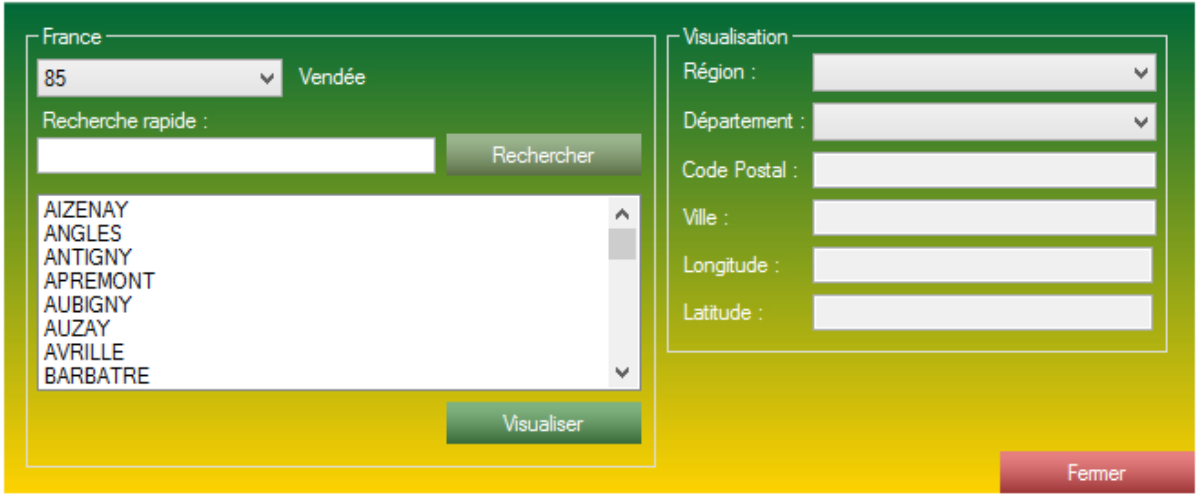

*Visualisation des villes de France.*

S2G vous propose une visualisation de la base de données complète des villes de France triées par département.

Ce formulaire est un formulaire de visualisation uniquement, il ne permet pas de modification à la base.

Les renseignements contenus dans cette base de données sont :

- La région correspondante.
- Le département correspondant.
- Le code postal de la ville.
- La ville sélectionnée.
- Les coordonnées **(longitude et latitude).**

### <span id="page-35-0"></span>**4.2 Le formulaire de Gestion de Dossier :**

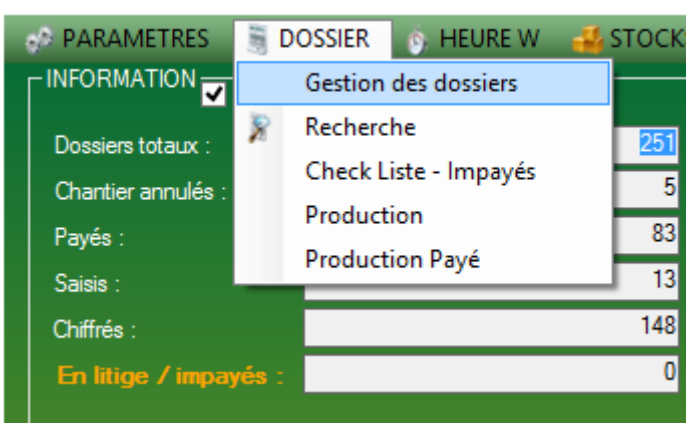

*Accessible à l'aide du menu DOSSIER puis Gestion des dossiers.*

Le formulaire de Gestion de dossier est divisé en 3 axes :

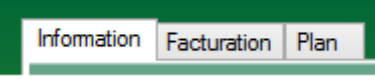

Une partie Information, permettant à l'utilisateur de rentrer tous les renseignements nécessaires pour le suivi du dossier.

Une partie facturation, permettant à l'utilisateur de rentrer les articles et de chiffrer le dossier courant.

Une partie « plan », permettant à l'utilisateur de géo-localiser l'emplacement géographique du dossier.

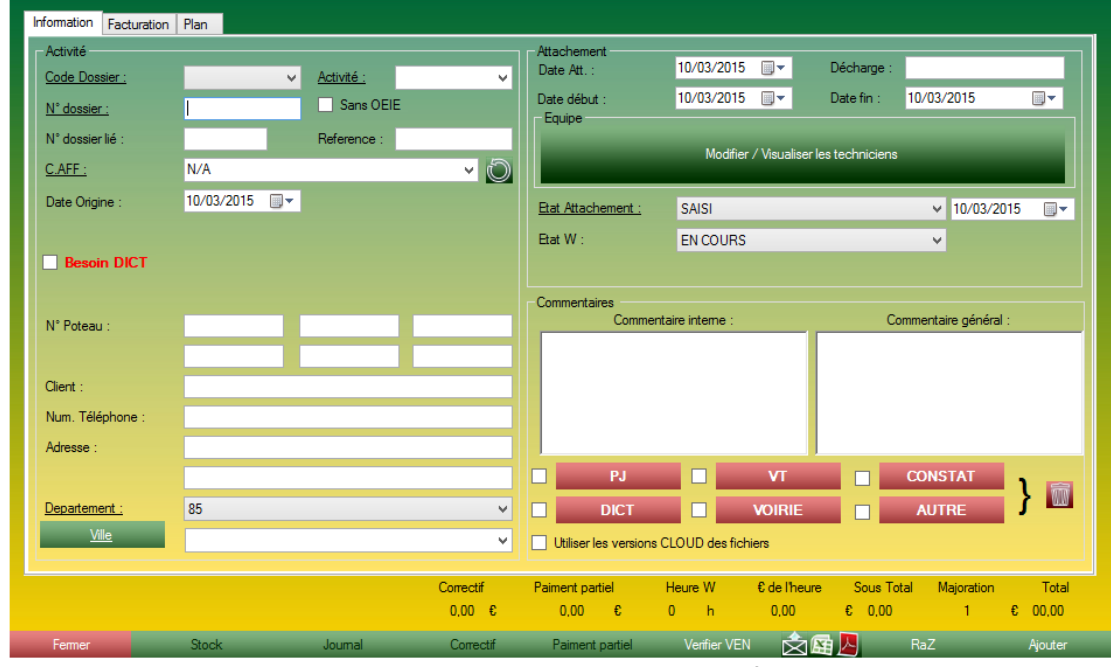

#### <span id="page-35-1"></span>**4.2.1 Le formulaire de Gestion de Dossier - Partie INFORMATION :**

*Formulaire de gestion de Dossier, onglet Information.*

La partie INFORMATION est divisée en 3 parties :

- Les informations correspondant au dossier.
- Les informations liées aux travaux effectués en liaison avec ce dossier.

- Des champs un peu plus libres vous permettant d'inscrire des commentaires ou de lier des fichiers à votre dossier.
#### **4.2.1.1 Le formulaire de Gestion de Dossier - Partie INFORMATION Encart Activité :**

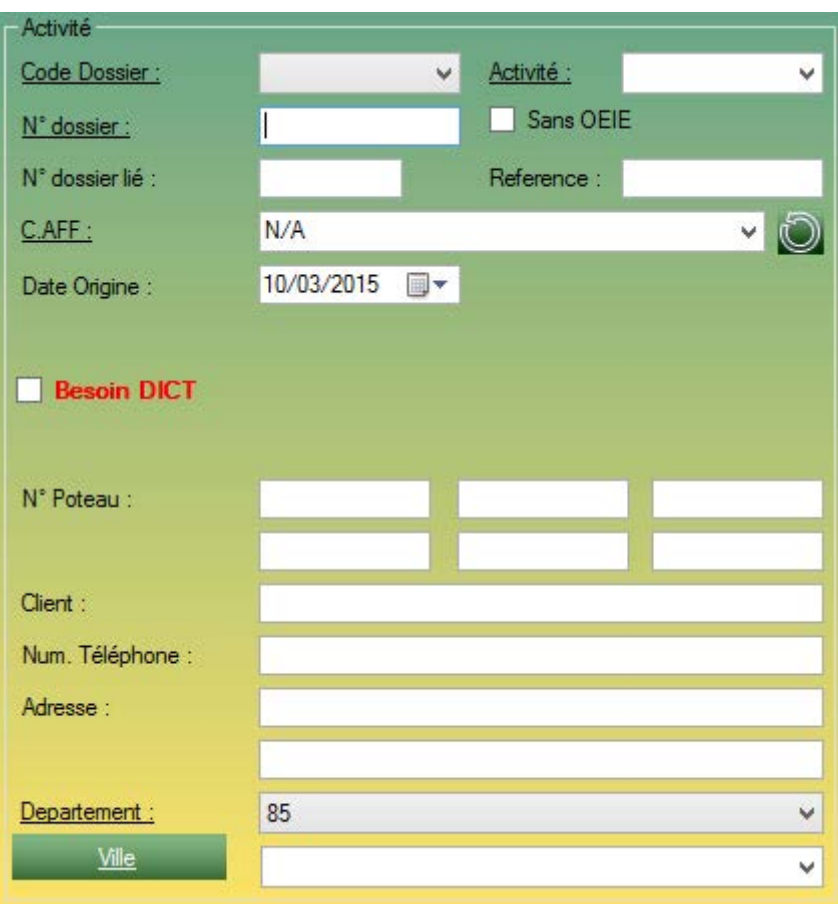

*Encart Activité du formulaire Gestion de Dossier.*

La partie activité correspond aux informations essentielles à votre dossier. Cet encart contient :

- Le code dossier : Il correspond à votre code Activité.
- Activité : Il correspond à votre sous-activité.

- N° dossier : Il correspond à votre numéro de dossier interne. Il vous permettra de retrouver votre fichier dossier plus tard.

- La case Sans OEIE : Cette case est à cocher dans le cas où vous n'avez pas de numéro de dossier.

- N° dossier lié : Dans le cas où vous avez deux dossiers différents liés, vous pouvez l'indiquer dans ce champ et créer un lien direct entre ces deux dossiers.

- Référence : Il correspond à un second numéro de dossier, un signe distinctif qui vous permettra de retrouver le dossier plus tard.

- Le CAFF : c'est une zone de liste qui contient tous les CAFF que vous avez précédemment renseigné

- Date Origine : Correspond à la date de prise en charge du dossier.

- La case Besoin DICT : à cocher lorsque le dossier est lié à un dossier DICT.
- 6 cases de numéro de poteau concerné.
- L'identité du client traité.
- Le numéro de téléphone du client
- L'adresse du client (sur 2 lignes).
- Le département concerné.
- La ville concernée

.

#### **4.2.1.2 Le formulaire de Gestion de Dossier - Partie INFORMATION Encart Attachement :**

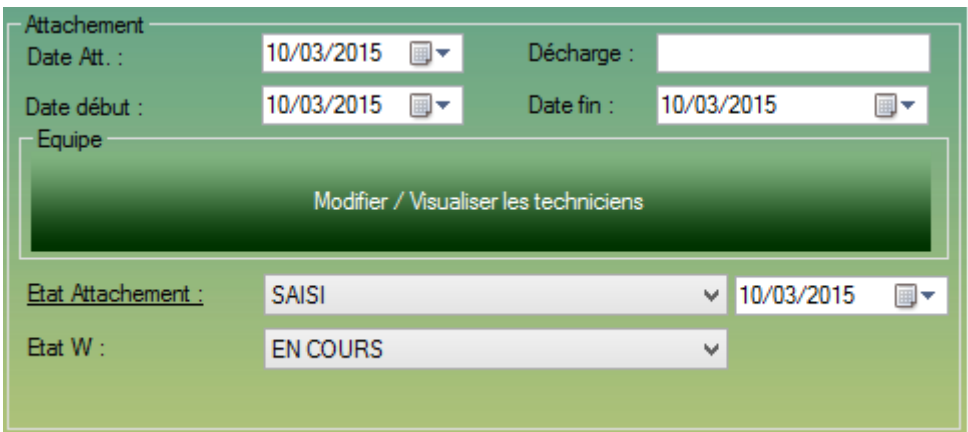

*Encart Attachement du formulaire Gestion de Dossier.*

L'encart Attachement correspond à l'avance de votre chantier. Vous pourrez indiquer ici l'état de votre dossier. Cet encart contient :

- Une date Att. : Correspond à la date d'entrée du dossier dans S2G, la plupart du temps le jour même.
- La date de début des travaux.
- La date de fin des travaux.
- Une zone de liste Etat Attachement, indiquant l'état de facturation du dossier ainsi que la date du changement de l'état Attachement.
- Une zone de liste Etat W indiquant l'état des travaux (En cours, Finalisé, etc.).

- Un bouton Equipe (Modifier / Visualiser les technicien), redirigeant vers ce formulaire :

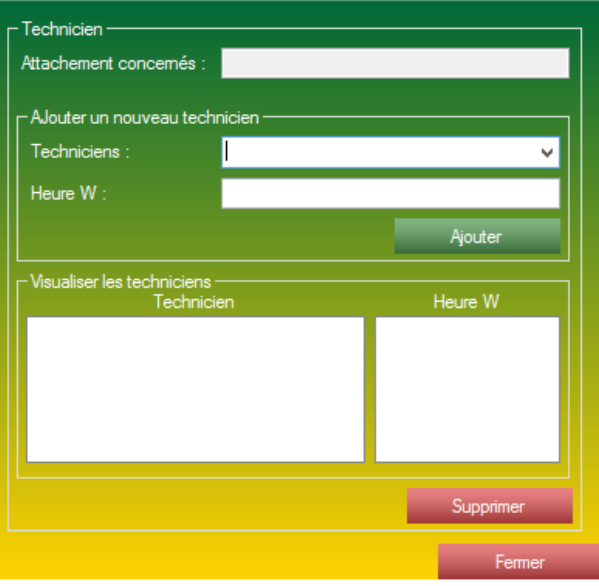

*Gestion des technicien par rapport à un dossier.*

Ce formulaire vous permet d'entrer de nouveaux techniciens ayant participés au dossier en cours ainsi que les heures travaillées pour ce chantier.

Le formulaire est donc composé de 2 parties :

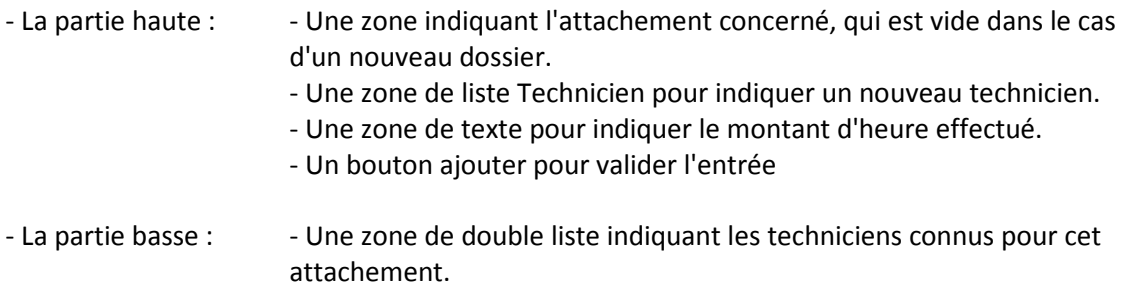

#### **4.2.1.3 Le formulaire de Gestion de Dossier - Partie INFORMATION Encart Commentaire :**

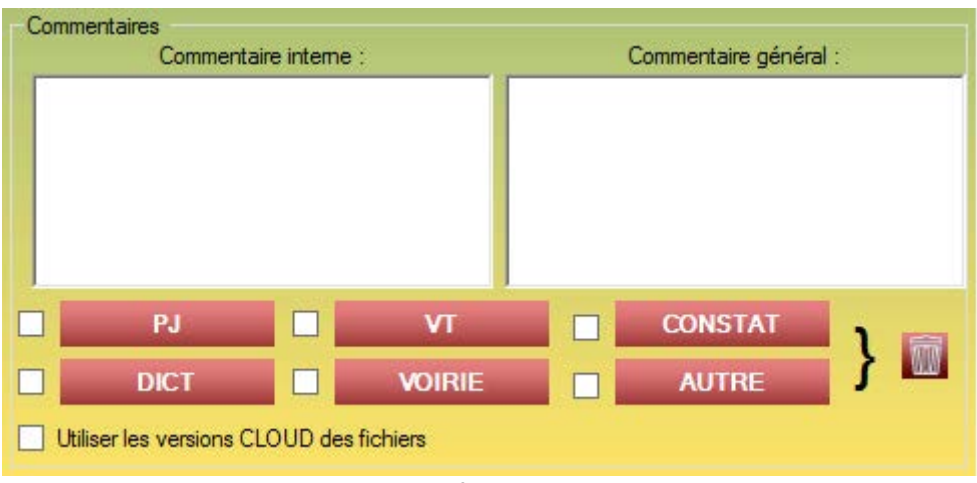

*Encart commentaire du formulaire Gestion de Dossier.*

L'encart commentaires vous offre un peu plus de liberté, il n'y a pas de champs obligatoire ni d'information attendu, libre à vous de compléter les informations de vos dossier à l'aide de ces champs ci. Cet encart est muni de :

- Une zone de texte Commentaire interne, indiquer tous ce qui vous parait important et qui manque dans le calque du dossier. La zone de commentaire interne ne sera visible uniquement dans la fiche dossier sur l'application S2G.
- - Une zone commentaire général, indiquer tous ce qui vous parait important et qui manque dans le calque du dossier. La zone de commentaire général sera visible sur la fiche de l'attachement ainsi que sur tous les listings édités par S2G.
- 6 boutons correspondants à une pièce jointe différente. A l'aide de ces boutons, vous pouvez lier un fichier correspondant à votre dossier.

#### **4.2.2 Le formulaire de Gestion de Dossier - Partie FACTURATION :**

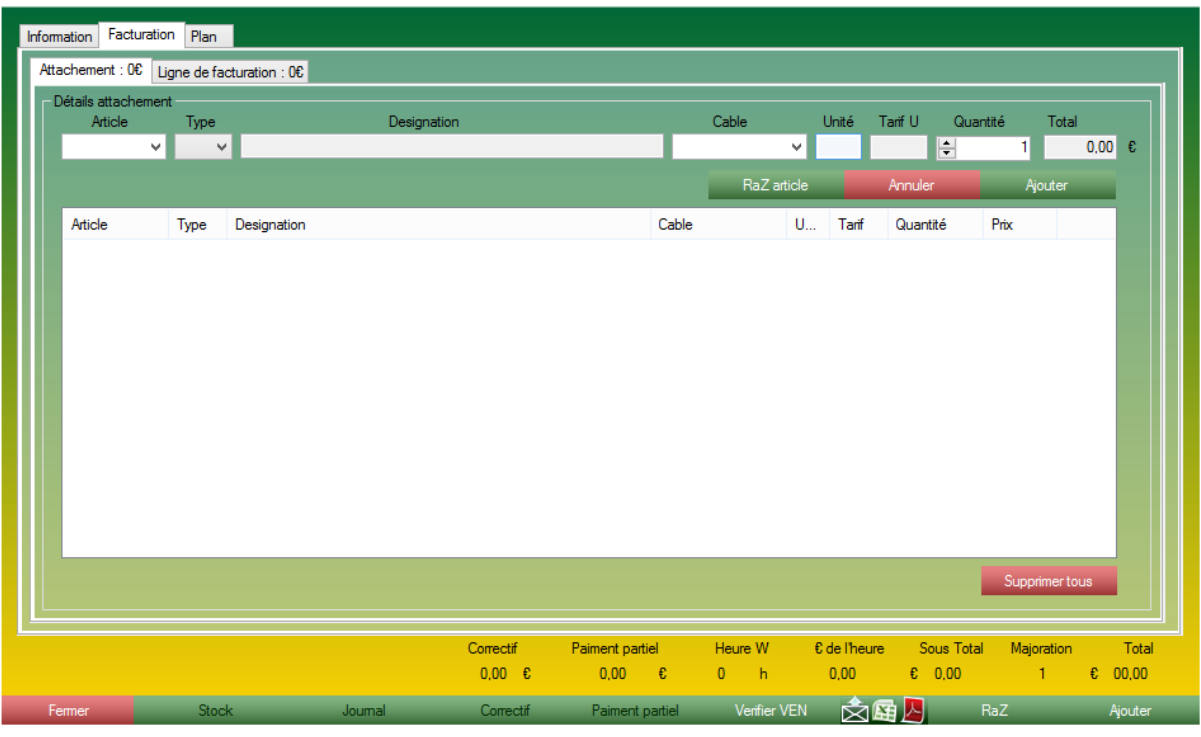

*Formulaire de Gestion de dossier, onglet Facturation.*

Le formulaire de facturation de la gestion de dossier peut être décomposé en 2 grandes parties :

- La partie haute, dite de saisie. C'est ici que vous allez sélectionner les articles que vous facturerez. Il vous faut saisir l'article dans la zone de liste de gauche (Article), si l'article existe, il sera présent dans la liste et les autres zone de texte se rempliront avec les paramètres de l'article. Vous pourrez personnaliser la section du câble si l'article entré est un câble, ainsi que son type si besoin. Enfin, vous modifierez la quantité. Une fois votre saisie terminée, vous validerez à l'aide de la touche entrée ou du bouton *Ajouter* votre ligne saisie.
- La partie basse, dite de lecture. C'est ici que vont se loger tous les articles liés à ce dossier. Ceux que vous avez déjà saisis.

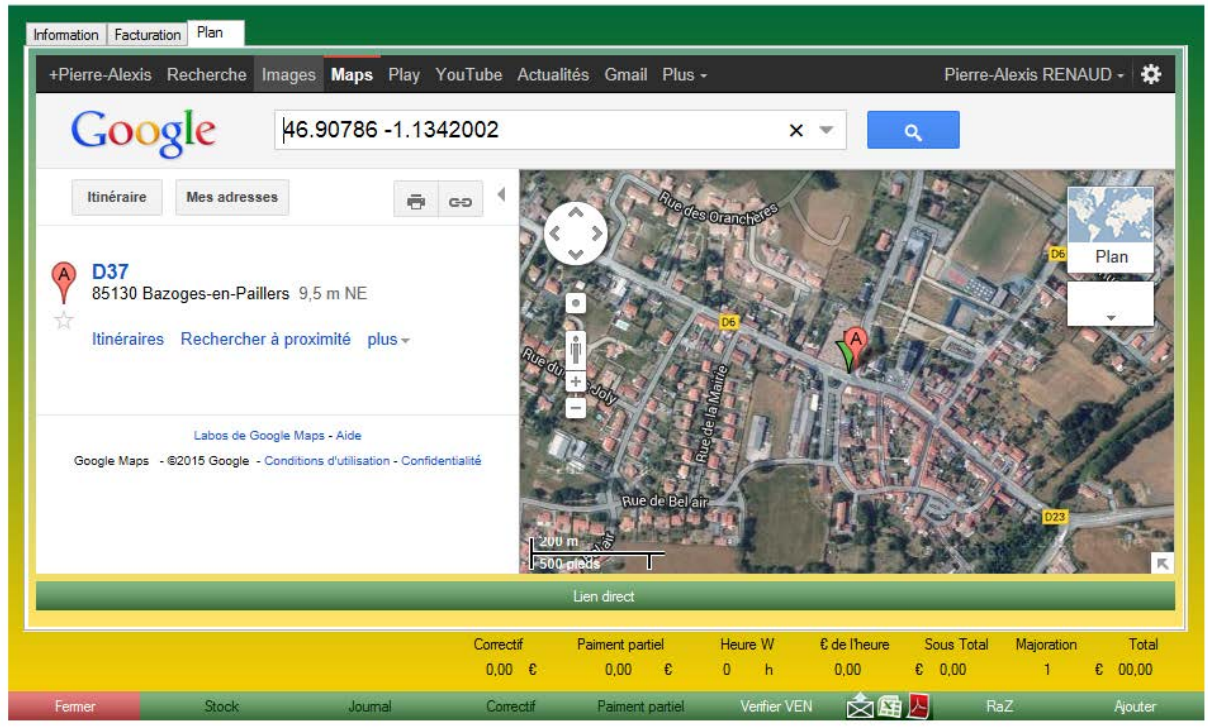

*Formulaire de Gestion de dossier, onglet Plan.*

L'onglet Plan du formulaire Gestion de Dossier vous permet de visualiser rapidement l'emplacement de votre chantier, à l'aide des renseignements entrés dans l'onglet *Information.*

#### **4.2.4 Le formulaire de Gestion de Dossier - Partie basse :**

|        |              |         | Correctif             | Paiment partiel                         | Heure W | Edelheure Sous Total Majoration         |     |  | Total          |
|--------|--------------|---------|-----------------------|-----------------------------------------|---------|-----------------------------------------|-----|--|----------------|
|        |              |         | $0.00 \quad \epsilon$ | $0.00 \quad \epsilon \qquad 0 \qquad h$ |         | 0.00 $\epsilon$ 0.00 $1 \epsilon$ 00.00 |     |  |                |
| Fermer | <b>Stock</b> | Journal | <b>Correctif</b>      | Paiment partiel                         |         | Verifier VEN AT                         | RaZ |  | <b>Ajouter</b> |

*Partie basse du formulaire gestion de Dossier.*

La partie basse du formulaire de Gestion de Dossier est un endroit très important. Il vous permet de contrôler le formulaire et d'exploiter toutes les possibilités du logiciel. Cette partie basse est constituer de :

#### 7 libellés :

- 1. Un libellé correctif, indiquant le montant en correctif lié au dossier courant.
- 2. Un libellé paiement partiel, indiquant le montant en paiement partiel lié au dossier courant.
- 3. Un libellé Heure W, indiquant le nombre total d'heure W concernant ce dossier.
- 4. Un libellé € de l'heure, indiquant le taux horaire à l'aide du prix total et des heures W.
- 5. Un libellé Sous Total, indiquant le prix du dossier hors majoration.
- 6. Un libellé majoration, indiquant la majoration appliqué à ce dossier.
- 7. Un libellé total, indiquant le prix total avec la majoration appliquée

#### 10 boutons :

- Un bouton Stock, permettant d'accéder à un formulaire de sortie de stock rapide.

- Un bouton Journal, permettant d'accéder au journal d'événement du dossier. Chaque changement d'un dossier est noté dans ce journal.

- Un bouton correctif, permettant d'appliquer un paiement correctif à un dossier existant.

- Un bouton Paiement Partiel, permettant d'appliquer un paiement partiel à un dossier existant.

- Un bouton *Vérifier VEN*, permettant de faire une recherche rapide pour vérifier si aucun dossier n'existe déjà avec des informations similaires.

- Un bouton Mail, permettant de formater un mail de ce dossier pour un envoi rapide via l'application (le compte mail doit être configuré). Cette procédure de mailing peut joindre les pièces jointes présente sur la fiche du dossier à condition que les cases correspondantes aux PJ souhaites soient cochés.

- Un bouton Excel, permettant de créer un attachement, une fiche facturation récapitulative du dossier au format Excel.

- Un bouton PDF, permettant de créer un attachement, une ficher facturation récapitulative du dossier au format PDF.

- Un bouton de Remise A Zéro du formulaire.

- Un bouton caméléon, soit Ajouter lors d'un nouvel attachement, soit Modifier lors d'une édition de dossier.

- Un bouton de fermeture du formulaire.

# **4.3 Le formulaire de recherche :**

Le formulaire de recherche possède 2 formes, une forme simplifié, et une forme avancé.

# **4.3.1 Le formulaire de recherche - mode simplifié :**

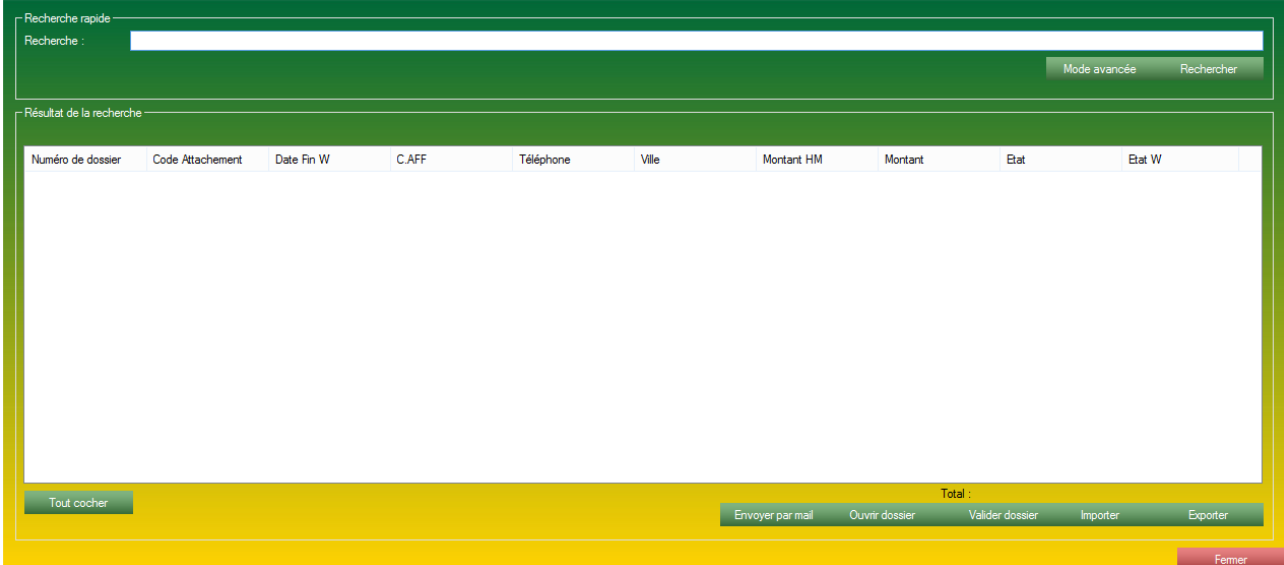

*Formulaire de recherche, en mode simplifier.*

Le formulaire de recherche vous permet de retrouver et ré-ouvrir les dossiers existants dans l'application. Le formulaire de recherche simplifié est, comme son nom l'indique, simplifié. Il n'y a qu'un seul champ de recherche mais qui est relié à tous les renseignements que vous avez entrés concernant un dossier.

Pour affiner votre recherche, nous vous conseillons de passer en mode avancé.

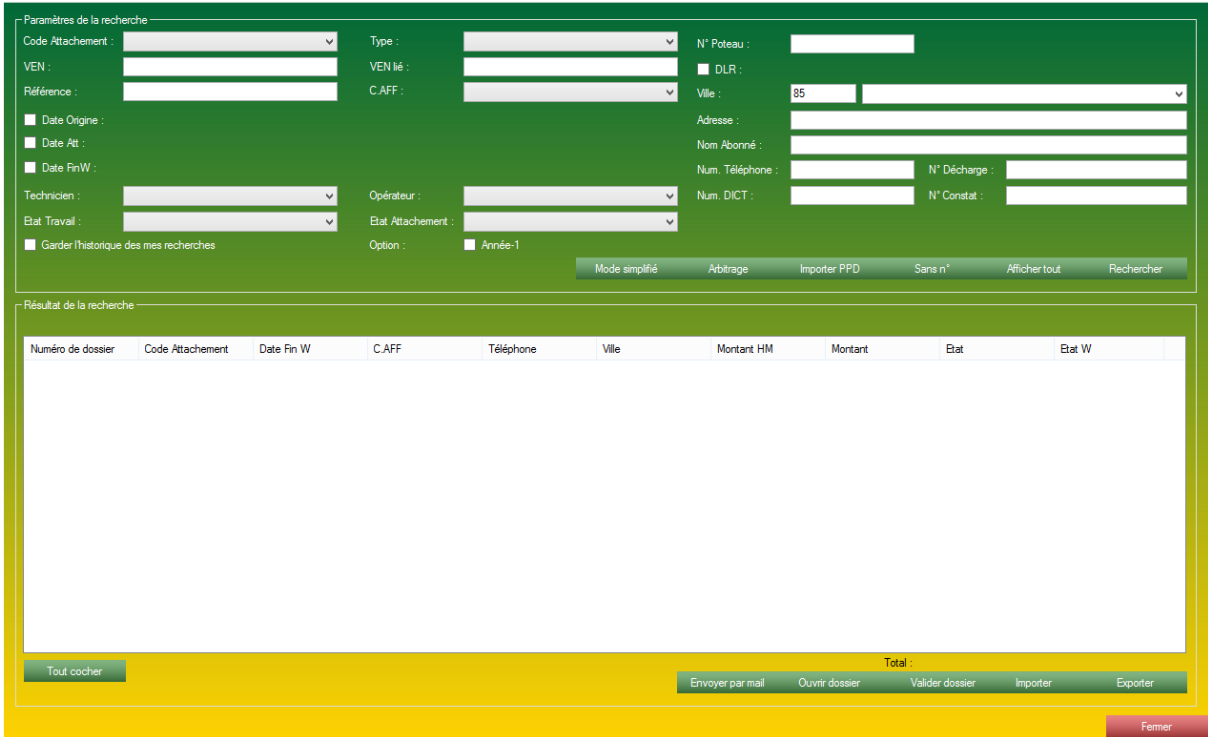

*Formulaire de recherche en mode avancé.*

Le formulaire de recherche vous permet de retrouver et ré ouvrir les dossiers existants dans l'application. Le formulaire de recherche en mode avancé vous permet d'effectuer des recherches multi critères plus précise et correspondant aux champs présents dans le formulaire de Gestion de Dossier.

#### **4.3.3 Les fonctions qu'apporte le formulaire de recherche :**

1. Envoyer par mail : Cette fonction permet l'envoi de dossier multiple et automatique par un bouton. Pour déclencher cette procédure il vous faut sélectionner les dossier que vous souhaitez transmettre par mail (sélection multiple autoriser), puis cliquer sur le bouton Envoyer par mail. S'affiche alors le formulaire d'envoi multiple. Fonction disponible en mode simplifier et en mode avancée.

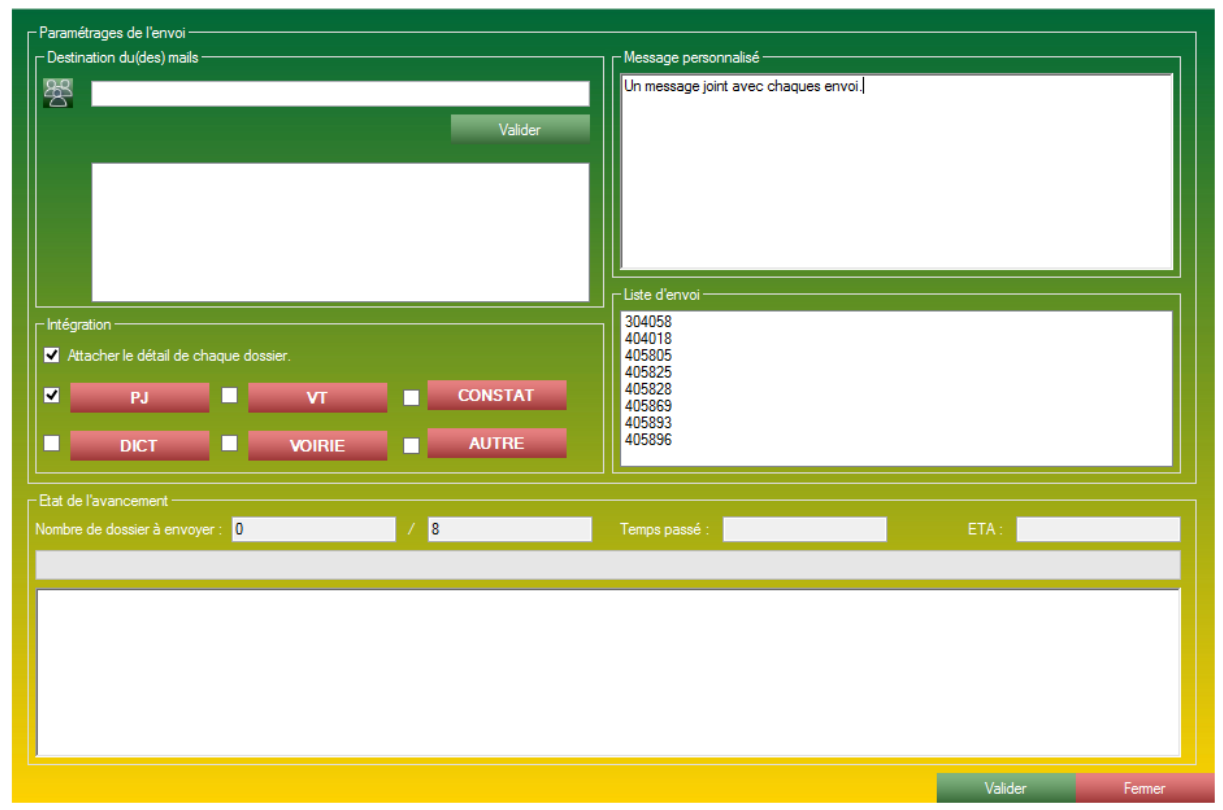

*Formulaire d'envoi de multiple dossier.*

Une fois arrivé sur ce formulaire il vous reste quelques options à paramétrer :

- En haut à gauche, dans l'encart Destination du(des) mail(s), vous devez sélectionner le(s) destinataire(s). Le bouton (symboliser par 3 personnes) contact ouvre votre carte d'adresse. Si vous souhaitez ajouter une autre adresse vous pouvez saisir l'adresse dans la zone de texte et la valider avec le bouton valider.

- Au centre à gauche, dans l'encart Intégration, le formulaire vous laisse le choix des pièces jointes. La case à cocher "Attacher le détail de chaque dossier" correspond à l'attachement générer au format Excel par l'application pour chaque dossier. Chaque bouton correspond respectivement à leurs pièces jointes.

- En haut à droite, dans l'encart "Message personnalisé", vous pouvez laisser un message à votre (vos) destinataire que sera envoyé avec chaque mail.

- Au centre à droite, dans l'encart Liste d'envoi, la liste des envois prévus.

- En partie basse, dans l'encart Etat de l'avancement, une zone vous permettant de visualiser directement le temps passé, le temps estimé et l'avancée du processus d'envoi une fois l'envoi démarré.

Une fois le paramétrage terminé, un clic sur le bouton valider amorce la procédure d'envoi (qui peut parfois prendre un peu de temps en fonction des pièces jointes sélectionné et du nombre d'envoi planifié).

2. Ouvrir dossier : Cette fonction permet d'ouvrir le formulaire Gestion de dossier en chargeant tous les paramètres et renseignement contenu dans le dossier sélectionner. Fonction accessible aussi au double clic sur les zones de liste. Fonction disponible en mode simplifié et en mode avancé.

3. Valider dossier : Cette fonction permet de placer tous les dossiers sélectionner dans les zones de liste à l'état Attachement PAYE à une date que vous sélectionnerez au clic sur le bouton. Ainsi vous pourrez valider des dossiers en masse à la réception de facture ou en fin de mois. Fonction disponible en mode simplifié et en mode avancé.

4. Exporter : Cette fonction permet de générer un fichier Excel reflétant l'état des listes actuelles. Fonction disponible en mode simplifié et en mode avancé.

5. Importer : Cette fonction permet d'importer un fichier Excel et de recharger les zones de listes exactement comme elles étaient lors de l'export. Fonction disponible en mode simplifié et en mode avancé.

6. Arbitrage : Cette fonction permet de charger tous les dossiers à l'état Arbitrage dans S2G. Affiche une vue d'ensemble des dossiers d'arbitrage connu. Fonction uniquement présente en mode avancé.

7. Importer PPD : La procédure d'import PPD est très particulière. Elle peut vous être extrêmement utile si, par exemple, en fin de mois vous obtenez un fichier Excel de paiement de vos dossiers. A l'aide de ce dossier, S2G est capable de lire ce fichier dans son intégralité, de comparer les données présentes dans le fichier Excel et dans la base de données. Une fois le scan du fichier effectué, S2G vous proposera 2 liste, une liste ou S2G à correctement effectuer la concordance entre tous les dossiers, ces dossier-là peuvent être validés à l'état PAYÉ (a l'aide du bouton Valider, fonction n°3), les dossiers n'ayant pas de concordance entre le fichier Excel et la base de données sont placés dans un formulaire à part en attente de traitement par un technicien.

8. Sans n° : Cette fonction permet de récupérer la liste de tous les dossiers étant présent dans l'application sans numéro de dossier.

9. Afficher Tout : Cette fonction est capable d'afficher tous les dossiers présents dans la base de données. Attention, fonction qui peut être extrêmement longue en fonction du nombre de dossier présent dans votre base de données.

#### **4.4 Check Liste - Impayés :**

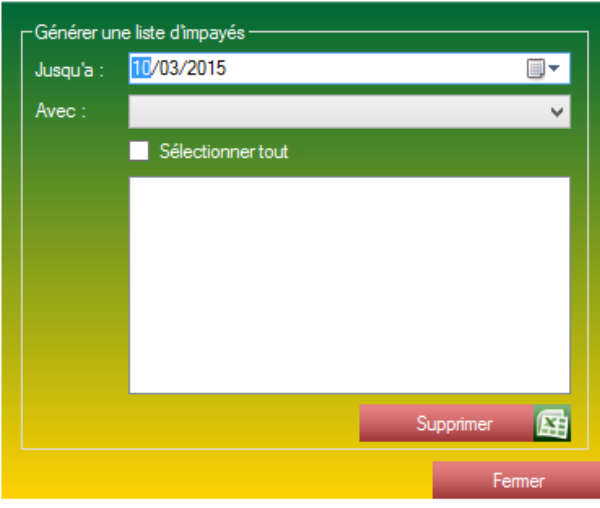

*Formulaire de génération de liste de dossiers impayés.*

Ce formulaire vous permet de générer un fichier Excel récapitulatif des vos dossier impayés (à l'état CHIFFRE) jusqu'à une date paramétrable.

Ce formulaire vous donne accès à une visualisation rapide de vos dossiers impayés. Ce formulaire est donc muni de :

- Un champ date permettant d'indiquer la borne maximale de la recherche.
- Une zone de liste (Avec) des activités concernés
- Une case à cocher dans le cas où vous souhaitez inclure toutes les activités.
- Un bouton supprimer dans le cas où vous souhaitez retirer une activité de la liste.
- Un bouton Excel qui vous permet de valider votre choix et de générer votre fichier Excel.

# **4.5 Production :**

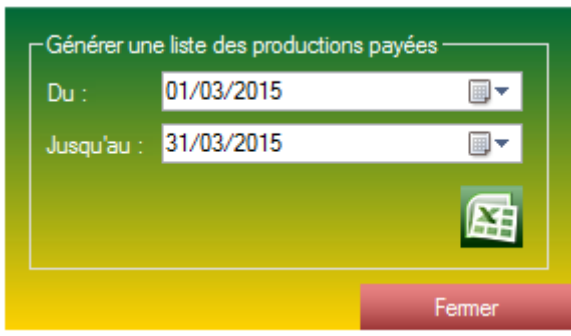

*Formulaire de génération de liste de production* 

Ce formulaire vous permet de générer un fichier Excel récapitulatif de vos dossiers réalisés entre deux bornes. L'application vérifie la date de Fin du chantier.

Ce formulaire vous donne accès à une visualisation rapide de votre production entre deux dates.

# **4.6 Production Payée :**

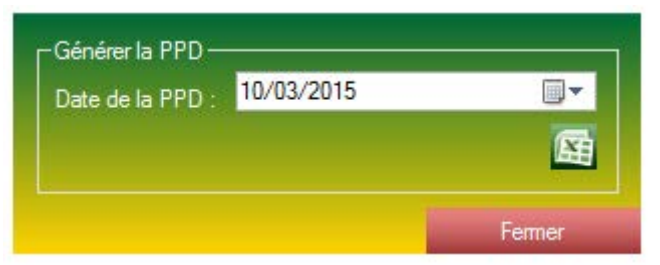

*Formulaire de génération de liste de production payée.*

Ce formulaire vous permet de générer un fichier Excel récapitulatif de tous vos dossiers ayant une date attachement correspondant à la date entrée en paramètre et à l'état attachement PAYÉ.

Ce formulaire vous donne accès à une visualisation rapide des dossiers que vous avez indiqués A PAYER à une date sélectionnée.

# **5 La partie gestion des heures travaillées (W)**

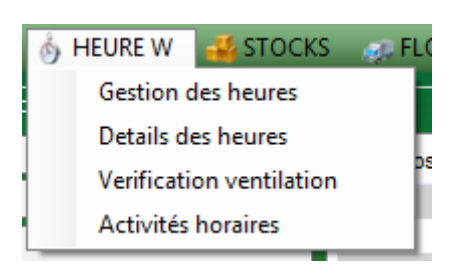

**5.1 La configuration complète du module Gestion des Heures W :**

# **5.1.1 Configuration des activités horaire :**

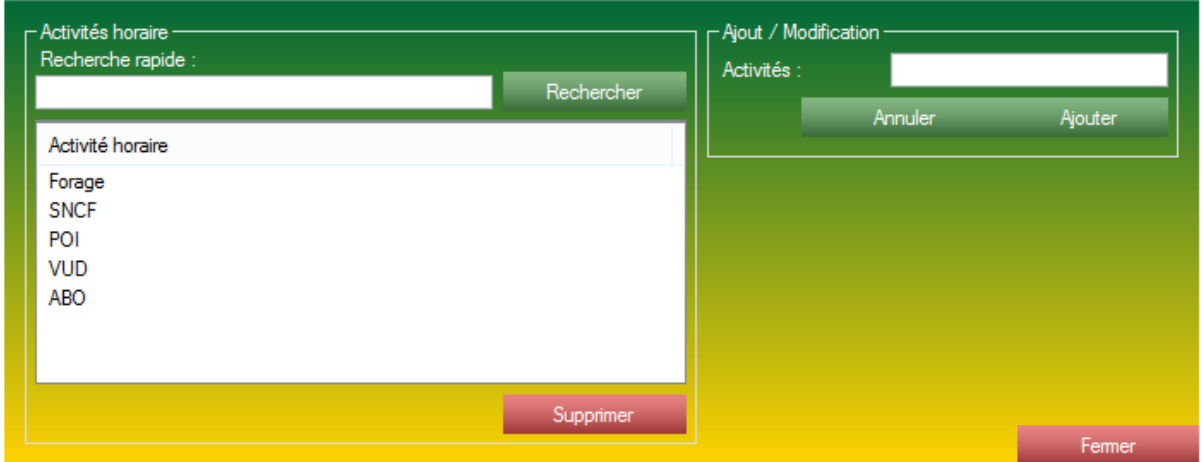

*Formulaire de gestion des activités horaire.*

Les activités Horaire de vos techniciens correspond à une activité assez générale. Les activités Horaire vous permettront de trier les heures que vous allez attribuer à vos techniciens. En triant vos heures, vous pourrez récupérer des données statistiques sur les heures W de vos techniciens.

Ces activités n'ont aucun rapport avec les activités de la partie Gestion de dossier, ils peuvent être identiques ou différents. Les activités horaires ont un but purement statistique, ces données sont donc facultatives.

Le formulaire de gestion de sous-activités est divisé en 2 parties :

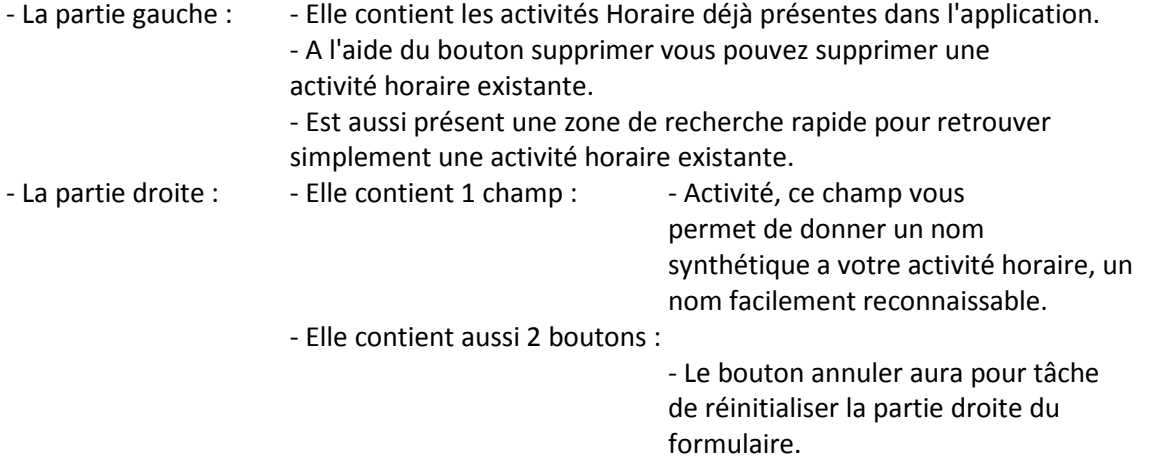

- Le bouton ajouter permet de valider l'activité horaire saisie et de l'ajouter à la base de données.

#### **5.1.2 Configuration des constantes :**

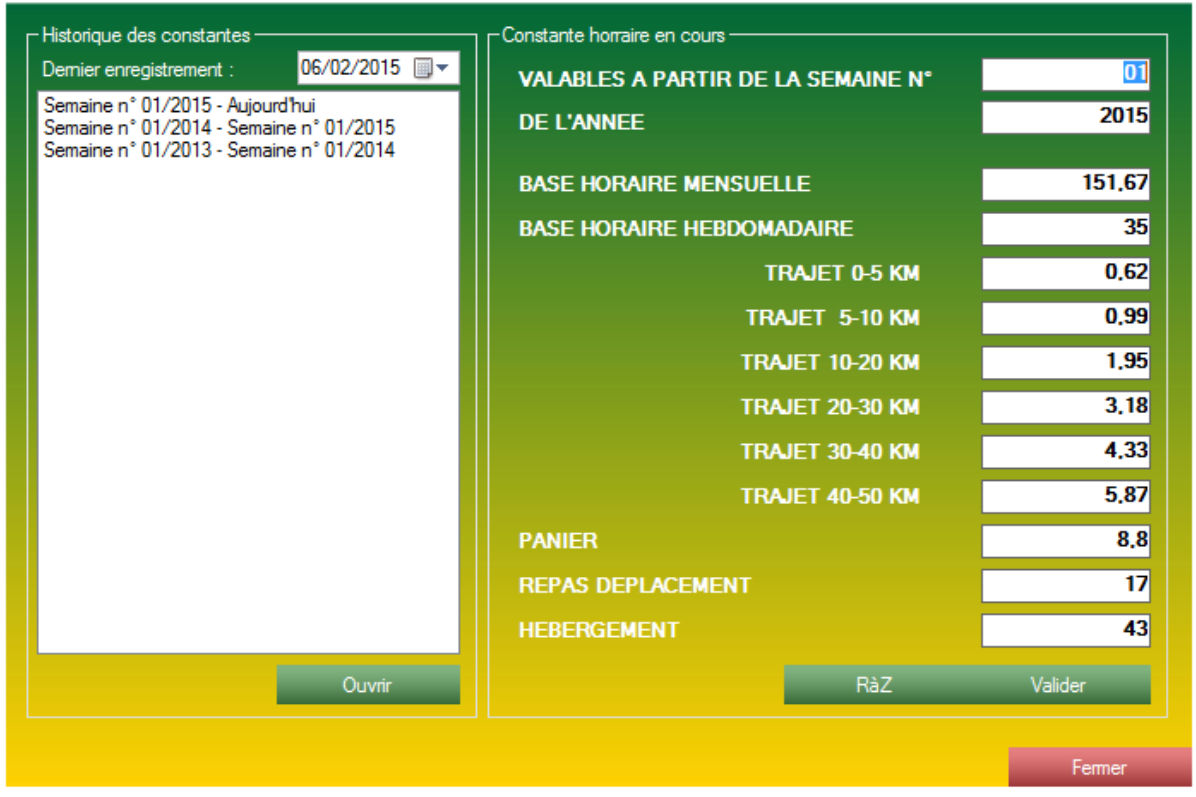

Les constantes sont utilisées pour le formulaire de Gestion des Heures W et à calculer les indications en euros sur la fiche d'heure dynamique.

Les constantes sont enclenchées par un numéro de semaine couplé à une année.

Il est important de renouveler les constantes tous les ans pour le bon fonctionnement de la gestion des heures W.

Les constantes sont des paramètres obligatoires (même à 0) pour le bon fonctionnement du logiciel.

Le formulaire de gestion des constantes est constitué de deux parties :

- La partie gauche :

- La liste des constantes existante et archiver.

- Un bouton Ouvrir, qui vous permet d'explorer les données d'anciennes constantes. Fonction aussi disponible au double clic sur une constante dans la liste.

- La partie droite :

- La zone de saisie de nouvelle constante. Zone pré remplies par les constantes en cours.

La zone de saisie est composé de :

- La semaine ainsi que l'année de démarrage des constantes.
- Une base horaire mensuelle.
- Une base horaire hebdomadaire.
- Le tarif pour un trajet entre 0 et 5 km.
- Le tarif pour un trajet entre 5 et 10 km.
- Le tarif pour un trajet entre 10 et 20 km.
- Le tarif pour un trajet entre 20 et 30 km.
- Le tarif pour un trajet entre 30 et 40 km.
- Le tarif pour un trajet entre 40 et 50 km.
- Le tarif pour un panier.
- Le tarif pour un repas déplacement.
- Le tarif pour un hébergement.

Tous les champs doivent être remplis.

Si vous n'êtes pas concerné par l'un des champs indiquez la valeur 0.

- Un bouton RaZ, permettant la réinitialisation de la partie droite à l'état initial.

- Un bouton Valider, permettant la validation de vos constantes et l'entré en vigueur de vos constantes.

# **5.2 Le formulaire de Gestion des Heures W :**

| ۵ş                             |                                                                               |                   |                           |                |                         |                        | Gestion des heures                |       |                   |    |                |                                                                                                    | $\Box$                        | $\infty$     |
|--------------------------------|-------------------------------------------------------------------------------|-------------------|---------------------------|----------------|-------------------------|------------------------|-----------------------------------|-------|-------------------|----|----------------|----------------------------------------------------------------------------------------------------|-------------------------------|--------------|
| NOM:<br>ANNÉE:<br><b>MOIS:</b> | <b>BOUCARD</b><br>2015<br>Fevrier<br>Garder en mémoire   Tous les techniciens | $\checkmark$      |                           |                |                         |                        | <b>GESTION DES HEURES</b><br>2015 |       |                   |    |                | <b>RECAPITULATIF GÉNÉRAL</b><br>01<br>De la semaine<br>Jusqu'à la semaine<br>52<br><b>SOLDE RTT*</b> | 2015<br>$\mathbf{r}$<br>19,88 | $\mathbf{h}$ |
| <b>SEMAINE N°</b>              |                                                                               |                   | 05                        | 06             | 07                      | 08                     | 09                                |       | <b>RECAP</b>      |    |                |                                                                                                    |                               |              |
| <b>HEURES FERIFES</b>          |                                                                               | h                 | $\bf{0}$                  | $\bf{0}$       | $\bf{0}$                | $\bf{0}$               | $\mathbf{0}$                      |       | $0$ h             |    | $\epsilon$     | <b>HEURES FERIÉES</b>                                                                                | $\overline{ }$                | h            |
| <b>HEURES FICHE</b>            |                                                                               | h                 | 35 <sup>1</sup>           | 40             | 38                      | 35 <sup>1</sup>        | $\mathbf{0}$                      |       | $148$ h           |    |                | <b>HEURES FICHE</b>                                                                                  | 288,75                        | h            |
| <b>HEURES SUPP.</b>            |                                                                               | h                 | $\mathbf{0}$              | 5 <sup>1</sup> | $\overline{\mathbf{3}}$ | $\mathbf{0}$           | 0                                 |       | 8h                |    | 105            | <b>HEURES SUPP.</b>                                                                                  | 17.75                         | h            |
| <b>COMPTE RTT</b>              |                                                                               | <b>h</b>          | $\mathbf{0}$              | $\mathbf{0}$   | $\overline{0}$          | $\overline{0}$         | $\overline{0}$                    |       | 0 <sub>h</sub>    |    |                | <b>BALANCE RTT</b>                                                                                   | $-2$                          | h            |
| <b>RTT PAYÉE(S)</b>            |                                                                               | $\mathbf{h}$      | $\mathbf{0}$              | $\overline{0}$ | $\overline{0}$          | $\mathbf{0}$           | $\overline{0}$                    |       | $0$ h             |    |                | <b>RTT PAYÉES</b>                                                                                    | $\bullet$                     | h            |
| <b>HEURES NUIT</b>             |                                                                               | $\mathbf{h}$      |                           |                |                         |                        |                                   |       | 0 <sub>h</sub>    |    | $\overline{0}$ | <b>HEURES NUIT</b>                                                                                   | $\mathbf{0}$                  | h            |
| <b>CONGÉS PAYÉS</b>            |                                                                               | h                 | $\mathbf{0}$              | $\mathbf{0}$   | $\mathbf{0}$            | 0                      | 35                                |       | 35h               |    | 367,5          | <b>CONGÉS PAYÉS</b>                                                                                  | 35                            | h            |
| <b>MALADIE NP / ABSENCES</b>   |                                                                               | h                 | 0                         | 0              | $\overline{0}$          | $\mathbf{0}$           | $\mathbf{0}$                      |       | 0 <sub>h</sub>    |    | $\overline{0}$ | <b>MALADIE NP / ABSENCES</b>                                                                         | $\bullet$                     | h            |
| <b>AT / MALADIE PRO</b>        |                                                                               | $\mathbf{h}$      | $\mathbf{0}$              | $\bf{0}$       | $\bf{0}$                | $\bf{0}$               | $\mathbf{0}$                      |       | 0 <sub>h</sub>    |    | $\Omega$       | AT / MALADIE PRO                                                                                     | $\bullet$                     | h            |
| <b>HEURES CONDUITE</b>         |                                                                               | mn                | 3.83                      | 1,5            | $\mathbf{z}$            | 3.17                   | $\mathbf{0}$                      |       | 10.5 <sub>h</sub> |    | 137,81         | <b>HEURES CONDUITE</b>                                                                               | 18,33                         | h            |
| <b>HEURES ACCOMPAGNANT</b>     |                                                                               | mn                | 0                         | $\overline{0}$ | $\overline{0}$          | $\overline{0}$         | $\overline{0}$                    |       | 0 <sub>h</sub>    |    | $\overline{0}$ | <b>HEURES ACOMPAGNANT</b>                                                                            | $\overline{2}$                | h            |
| <b>TRAJET ACCOMPAGNANT</b>     |                                                                               |                   |                           |                |                         |                        |                                   |       |                   |    |                | <b>TRAJET ACOMPAGNANT</b>                                                                            |                               |              |
|                                | $0 - 5$ KM                                                                    | $\mathbf{U}$      |                           |                |                         |                        |                                   |       | $\mathbf{0}$      | υ. | $\mathbf{0}$   | $0 - 5$ KM                                                                                           | $\bf{0}$                      | U.           |
|                                | 5 - 10 KM                                                                     | U.                |                           |                |                         |                        |                                   |       | $\mathbf{0}$      | U. | $\mathbf{0}$   | 5 - 10 KM                                                                                            | $\bf{0}$                      | U.           |
|                                | 10 - 20 KM                                                                    | $\mathbf{U}$      |                           |                |                         |                        |                                   |       | $\mathbf{0}$      | υ. | 0              | 10 - 20 KM                                                                                           | $\bullet$                     | U.           |
|                                | 20 - 30 KM                                                                    | U.                |                           |                |                         |                        |                                   |       | $0$ U.            |    | $\Omega$       | 20 - 30 KM                                                                                           | $\bullet$                     | U.           |
|                                | 30 - 40 KM                                                                    | U.                |                           |                |                         |                        |                                   |       | $\overline{0}$    | U. | 0              | 30 - 40 KM                                                                                           | $\bf{0}$                      | U.           |
|                                | 40 - 50 KM                                                                    | U.                |                           |                |                         |                        |                                   |       | $0\quad$ U.       |    | $\Omega$       | 40 - 50 KM                                                                                           | $\bullet$                     | U.           |
| <b>TOTAL ACCOMPAGNANT</b>      |                                                                               | €                 |                           |                |                         |                        |                                   |       |                   |    | $\overline{0}$ | <b>TOTAL ACOMPAGNANT</b>                                                                             | $\overline{2}$                | €            |
| <b>PANIERS</b>                 |                                                                               | $\mathbf{u}$      | $\overline{4}$            | 4              | 4                       | 4                      |                                   |       | $16$ U.           |    | 140,8          | <b>PANIERS</b>                                                                                       | 32                            | U.           |
| <b>REPAS DEPLACEMENT</b>       |                                                                               | $\mathbf{U}$      |                           |                |                         |                        |                                   |       | $01$ U.           |    | $\Omega$       | <b>REPAS DEPLACEMENT</b>                                                                             | $\bf{0}$                      | U.           |
| <b>HEBERGEMENT</b>             |                                                                               | $\mathbf{U}$      |                           |                |                         |                        |                                   |       | $0$ U.            |    | $\mathbf{0}$   | <b>HEBERGEMENT</b>                                                                                   | $\overline{0}$                | U.           |
|                                |                                                                               | $+1$              | $-1+$                     | $-1+$          | $-1+$                   | $\blacktriangleleft$ + | $-1+$                             | $-1+$ |                   |    |                |                                                                                                    |                               |              |
|                                |                                                                               |                   |                           |                |                         |                        |                                   |       |                   |    |                |                                                                                                    |                               |              |
|                                |                                                                               |                   | W                         | W              | W                       | 丽                      | W                                 | M     |                   |    |                | *: Non affecté par la borne minimal.                                                                 |                               |              |
| <b>ACOMPTE</b><br>l O          | <b>DATE</b>                                                                   | 05/02/2015 $\sim$ | <b>COMMENTAIRES</b>       |                |                         |                        |                                   |       |                   |    |                |                                                                                                    |                               |              |
| <b>SAISIE</b>                  |                                                                               | DATE 05/02/2015 v | <b>SEM 6 - RTT PAYEES</b> |                |                         |                        |                                   |       |                   |    |                | 10/03/2015 18:38:15                                                                                  |                               |              |
|                                |                                                                               | DATE 05/02/2015 v |                           |                |                         |                        |                                   |       |                   |    |                | VALIDER                                                                                              | <b>FERMER</b>                 |              |
| PRIME<br>$\Omega$              |                                                                               |                   |                           |                |                         |                        |                                   |       |                   |    |                |                                                                                                    |                               |              |

*Le formulaire de Gestion des Heures W*

Le formulaire de Gestion des Heures W est décomposé en 6 parties. Nous allons détailler et approfondir chacune des 6 parties.

#### **5.2.1 La partie saisie des Heures W :**

| NOM:                         | <b>BOUCARD</b>                                   | ٠  |
|------------------------------|--------------------------------------------------|----|
| ANNÉE :                      | 2015                                             |    |
| <b>MOIS</b> :                | Fevrier                                          |    |
|                              | Garder en mémoire <b>de Tous les techniciens</b> |    |
| <b>SEMAINE N°</b>            |                                                  |    |
| <b>HEURES FERIÉES</b>        |                                                  | h  |
| <b>HEURES FICHE</b>          |                                                  | h  |
| <b>HEURES SUPP.</b>          |                                                  | h  |
| <b>COMPTE RTT</b>            |                                                  | h  |
| RTT PAYÉE(S)                 |                                                  | h  |
| <b>HEURES NUIT</b>           |                                                  | h  |
| <b>CONGÉS PAYÉS</b>          |                                                  | h  |
| <b>MALADIE NP / ABSENCES</b> |                                                  | h  |
| <b>AT / MALADIE PRO</b>      |                                                  | h  |
| <b>HEURES CONDUITE</b>       |                                                  | mn |
| <b>HEURES ACCOMPAGNANT</b>   |                                                  | mn |
| <b>TRAJET ACCOMPAGNANT</b>   |                                                  |    |
|                              | $0 - 5$ KM                                       | U. |
|                              | $5 - 10$ KM                                      | U. |
|                              | 10 - 20 KM                                       | U. |
|                              | 20 - 30 KM                                       | U. |
|                              | 30 - 40 KM                                       | Ū. |
|                              | 40 - 50 KM                                       | U. |
| <b>TOTAL ACCOMPAGNANT</b>    |                                                  | €  |
| <b>PANIERS</b>               |                                                  | Ū. |
| <b>REPAS DEPLACEMENT</b>     |                                                  | Ú. |
| <b>HEBERGEMENT</b>           |                                                  | U. |
|                              |                                                  |    |

*La partie réservée à la saisie de la gestion des heures W*

Avant toute saisie, il y a trois paramètres à renseigner :

- Le technicien concerné (Nom)
- L'année concernée.
- Le mois concerné.

Juste en dessous des zones paramétrables il y a deux cases à cocher qui servent à :

- Garder en mémoire : A la fermeture du formulaire, le formulaire garde les trois paramètres en mémoire et rouvre directement le formulaire avec ces trois paramètres.

- Tous les techniciens : Permet de visualiser dans la zone de liste absolument tous les techniciens entrés en base de données (même les techniciens ayant quitté l'entreprise).

Pendant la saisie :

Les champs importants et obligatoires :

- Le numéro de la semaine.
- Les heures fiches (heures réellement travaillées).

A l'aide de ces renseignements S2G va calculer automatiquement les autres valeurs. Libre à vous de contester ou modifier les calculs de l'application, les calculs ne sont pas bloqués.

Une fois votre semaine entièrement entrée en saisie, le bouton -> sers à valider votre semaine et le faire basculer dans la zone centrale.

# **5.2.2 La partie central des Heures W :**

|                         |          |                | <b>GESTION DES HEURES</b> | 2015                    |   |                         |                |                         |
|-------------------------|----------|----------------|---------------------------|-------------------------|---|-------------------------|----------------|-------------------------|
| 05                      | 06       | 07             | 08                        | 09                      |   | <b>RECAP</b>            |                |                         |
| $\bf{0}$                | $\bf{0}$ | $\bf{0}$       | $\bf{0}$                  | $\bf{0}$                |   |                         | 0 <sub>h</sub> | €                       |
| 35                      | 40       | 38             | 35                        | $\bf{0}$                |   | 148                     | h              |                         |
| $\bf{0}$                | 5        | 3              | $\bf{0}$                  | $\bf{0}$                |   | $\vert$                 | h              | 105                     |
| $\bf{0}$                | $\bf{0}$ | $\bf{0}$       | $\bf{0}$                  | $\bf{0}$                |   | $\bf{0}$                | h              |                         |
| $\bf{0}$                | $\bf{0}$ | $\bf{0}$       | $\bf{0}$                  | $\bf{0}$                |   | $\overline{0}$          | h              |                         |
|                         |          |                |                           |                         |   | 0                       | h              | $\bf{0}$                |
| $\bf{0}$                | $\bf{0}$ | $\overline{0}$ | $\bf{0}$                  | 35                      |   | 35                      | $\mathbf{h}$   | 367,5                   |
| $\bf{0}$                | $\bf{0}$ | $\bf{0}$       | $\bf{0}$                  | $\bf{0}$                |   | $\overline{0}$          | h              | $\bf{0}$                |
| $\bf{0}$                | $\bf{0}$ | $\bf{0}$       | $\bf{0}$                  | $\bf{0}$                |   | 0                       | h              | $\bf{0}$                |
| 3,83                    | 1,5      | $\overline{2}$ | 3,17                      | $\bf{0}$                |   | 10,5                    | h              | 137,81                  |
| $\bf{0}$                | $\bf{0}$ | $\bf{0}$       | $\bf{0}$                  | $\overline{\mathbf{0}}$ |   | 0                       | h              | $\bf{0}$                |
|                         |          |                |                           |                         |   |                         |                |                         |
|                         |          |                |                           |                         |   | 0                       | U.             | $\bf{0}$                |
|                         |          |                |                           |                         |   | $\mathbf{0}$            | U.             | $\overline{\mathbf{0}}$ |
|                         |          |                |                           |                         |   | $\overline{\mathbf{0}}$ | U.             | $\overline{\mathbf{0}}$ |
|                         |          |                |                           |                         |   | $\overline{\mathbf{0}}$ | U.             | $\overline{\mathbf{0}}$ |
|                         |          |                |                           |                         |   | $\overline{\mathbf{0}}$ | U.             | $\overline{\mathbf{0}}$ |
|                         |          |                |                           |                         |   | 0                       | U.             | $\overline{\mathbf{0}}$ |
|                         |          |                |                           |                         |   |                         |                | $\overline{\mathbf{0}}$ |
| $\overline{\mathbf{A}}$ | 4        | 4              | $\overline{4}$            |                         |   | 16                      | U.             | 140,8                   |
|                         |          |                |                           |                         |   | 0                       | U.             | $\bf{0}$                |
|                         |          |                |                           |                         |   | $\bf{0}$                | U.             | $\bf{0}$                |
|                         | ٠        |                |                           | ÷                       |   |                         |                |                         |
|                         | w        | w              | W                         | ww                      | m |                         |                |                         |

*La partie réservée aux données connues de l'application.*

Les données présentes dans cette partie centrale correspondent aux données connues pour les paramètres entrés en haut a gauche de l'application (Nom + Année + Mois).

Les données/colonnes sont l'exact reflet des données/colonne présentent dans la partie gauche (la partie de saisie).

La zone centrale met à disposition 8 colonnes :

- 6 colonnes prévues pour accueillir les données des semaines saisies.
- 1 colonne récapitulative et cumulative des six colonnes précédentes.
- 1 colonne traduisant la colonne récapitulative en €.

Nous allons désormais nous intéresser aux fonctions (boutons) de la partie centrale du formulaire de Gestion des Heures W.

1. Les boutons de ventilations d'heure :

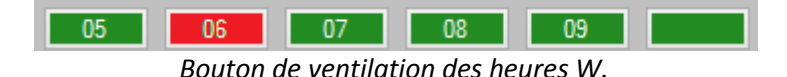

Nous parlons ici des boutons placés au-dessus des semaines dans la partie centrale du formulaire de gestion des Heures W.

Mais, d'abord, la ventilation des heures, qu'est- ce que c'est ?

La ventilation des heures est le fait d'assigner les heures réellement travaillées d'un technicien à une ou plusieurs activités. La ventilation d'heures est dans un but purement statistique.

Les boutons de ventilation d'heure ont deux états :

- Vert : Tout est OK, les heures ont été correctement et intégralement ventilées pour cette semaine.

- Rouge : Les heures n'ont pas été ventilées ou partiellement ventilées

Au clic sur le bouton d'une semaine s'affichera le formulaire suivant :

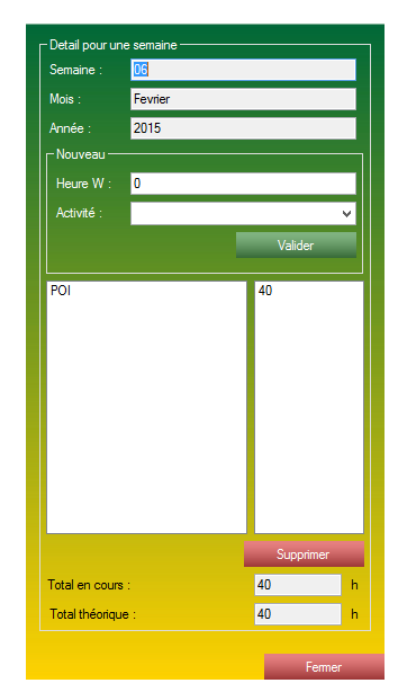

*Formulaire de ventilation des heures travaillées.*

Ce formulaire est divisé en 4 parties bien distinctes :

- La partie haute, indique les paramètres actuellement utilisé (la semaine, le mois et l'année concernés).

- Un encart nouveau, permettant d'effectuer la ventilation des heures à l'aide de 2 champs. Un champ texte indiquant le nombre d'heures W, doit une zone de liste déroulante proposant toutes les activités horaire que vous avez rentrées dans votre base de données.

- Une partie contenant deux zone de liste, indiquant les données déjà entré pour la ventilation de cette semaine, ainsi qu'en bas des listes un bouton supprimer pour supprimer une ventilation des heures.

- En partie basse, deux champs texte. L'un montre les heures actuellement ventilés (Total en cours), et l'autre le maximum que vous pouvez ventiler pour cette semaine (total théorique).

2. Les boutons d'édition des semaines :

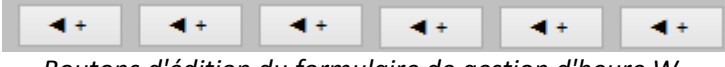

*Boutons d'édition du formulaire de gestion d'heure W.*

Ces boutons vous permettront d'éditer une semaine déjà présente dans la partie centrale du logiciel. Au clic, les renseignements contenu dans la colonne de la semaine sélectionné iront se placé dans la zone de saisie de gauche.

Ces boutons sont placés en bas de chaque colonne correspondant à une semaine de donnée.

3. Les boutons de suppression des semaines :

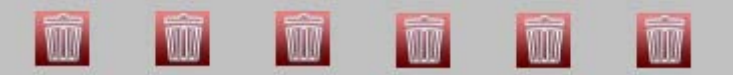

*Bouton de suppression du formulaire de gestion d'heure W.*

Ces boutons vous permettront de supprimer une semaine déjà présente dans la partie centrale du logiciel.

Ces boutons sont placés en bas de chaque colonne correspondant à une semaine de donnée.

#### **5.2.3 La partie statistique des Heures W :**

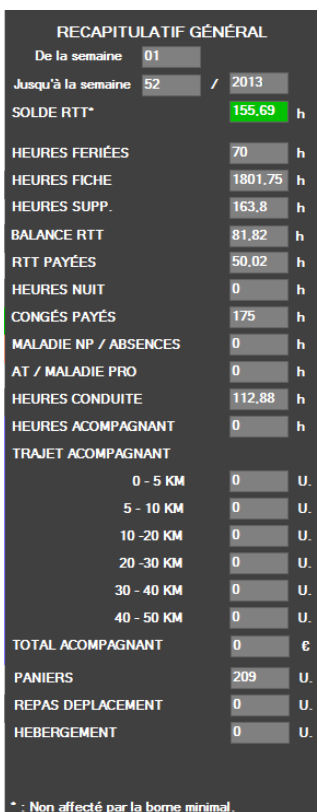

*Partie statistique du formulaire de gestion des heures W.*

La partie statistique du formulaire de gestion des heures W est placée à droite du formulaire. Elle correspond exactement aux colonnes individuelles d'une semaine, mais cumule les données entre les deux bornes placées en haut de la partie *Statistiques.*

Les bornes sont paramétrables.

Attention, le solde RTT correspond au solde correspondant uniquement à la borne maximal du formulaire. Il renvoie l'état de son solde RTT à la semaine indiquée.

#### **5.2.4 La partie monétaire des Heures W :**

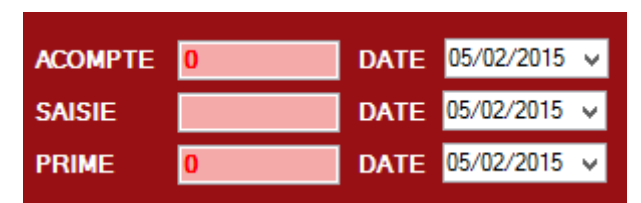

*La partie monétaire du formulaire de gestion des heures W.*

La partie monétaire du formulaire de gestion d'heure W est placé en bas à gauche du formulaire. Elle est munie de 3 champs :

- Le champ Acompte, pouvant accueillir un prix, et une date.
- Le champ Saisie, pouvant accueillir un prix, et une date.
- Le champ Prime, pouvant accueillir un prix, et une date.

### **5.2.5 La partie commentaires des Heures W :**

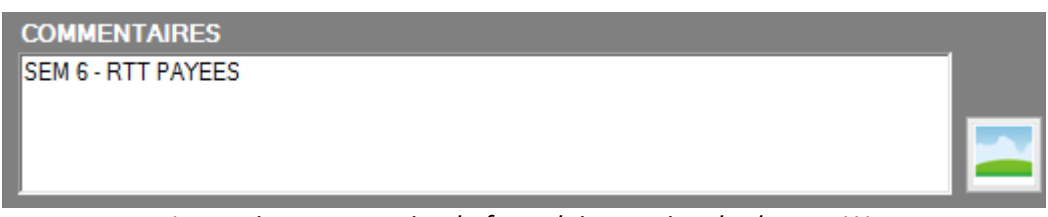

*La partie commentaire du formulaire gestion des heures W.*

La partie commentaires est placée au centre en bas du formulaire. La partie commentaires est munie de 2 objets :

- La partie commentaires, zone de texte. Cette zone de texte est présente pour vos annotations diverses concernant le mois en sélection. Vous pouvez y indiquer tout et n'importe quoi.

- Un bouton image, ce bouton peut exporter simplement votre formulaire au format image, pratique pour enregistrer ou imprimer les données.

# **5.2.6 La partie boutons des Heures W :**

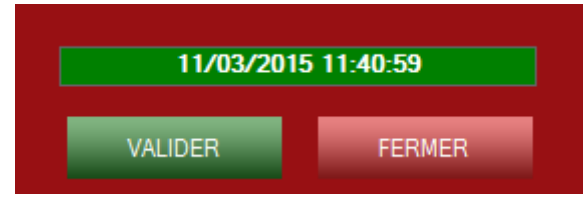

*La partie bouton du formulaire gestion des heures W.*

La partie bouton est placée en bas à droite du formulaire.

La partie bouton est composée de 3 objets :

- Une zone de texte affichant la date et l'heure.
- Un bouton Valider vous permettant de valider les données en cours.
- Un bouton Fermer pour fermer le formulaire sans enregistrer les modifications ou ajouts.

# **5.3 Le formulaire de recherche de ventilation :**

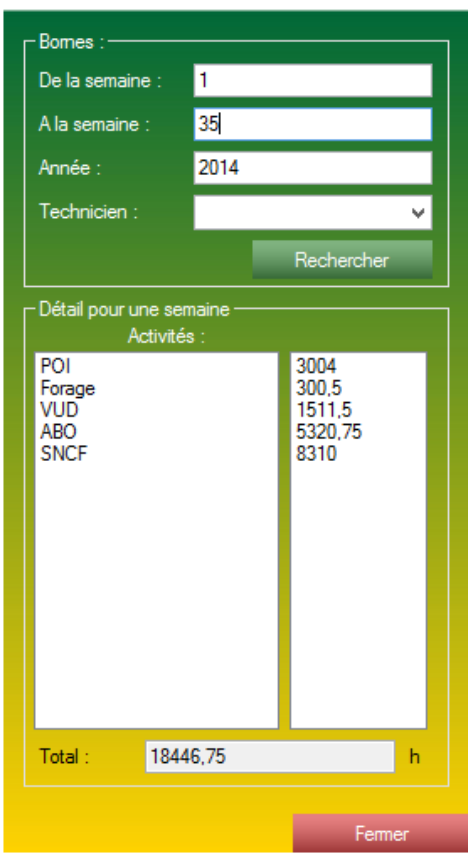

*Formulaire de recherche de ventilation des heures.*

Le formulaire de ventilation des heures vous permet de rechercher le total des heures cumulé entre 2 bornes paramétrables. Cela vous permet d'exploiter la ventilation des heures faites auparavant.

Le formulaire est composé de deux encarts :

- L'encart Bornes : C'est la partie paramétrable du formulaire. Il est composé de 3 champs obligatoires et 1 champ facultatif :

- De la semaine : C'est la borne minimale. Ce champ est obligatoire.
- A la semaine : C'est la borne maximale. Ce champ est obligatoire.
- Année : C'est l'année concernée. Ce champ est obligatoire.
- Technicien : Effectuer la recherche uniquement pour le technicien sélectionné. Ce champ est facultatif.

- L'encart Détail : C'est la partie résultat de la recherche, c'est ici que viendra se loger les cumuls de ventilation d'heures. Il est composé de deux zones de listes indiquant les heures travaillées ainsi que les activités horaires affiliées et d'une zone de texte indiquant le total dans les zones de liste.

# **5.4 Le formulaire de recherche des semaines hors ventilation :**

| Année concemé :                                                         |                                                                                                    | 2015                                                                                                |                                                                       |
|-------------------------------------------------------------------------|----------------------------------------------------------------------------------------------------|----------------------------------------------------------------------------------------------------|-----------------------------------------------------------------------|
| N° de la semaine<br>53<br>ROY<br>53<br>53<br>53<br>53<br>53<br>53<br>53 | Technicien<br>SAUVAGET<br><b>TRICHET J</b><br>DANIEAU<br>AUGEREAU<br><b>DEBOUTE</b><br><b>TRICHET L</b><br>MARY | <b>Mois</b><br>Janvier<br>Janvier<br>Janvier<br>Janvier<br>Janvier<br>Janvier<br>Janvier<br>Janvier | Année<br>2015<br>2015<br>2015<br>2015<br>2015<br>2015<br>2015<br>2015 |

*Formulaire de recherche des semaines non ventilé.*

Il est parfois un peu compliqué de se retrouver dans la ventilation des heures et vérifier chaque technicien est une tâche très longue. C'est pour cela que S2G vous propose d'effectuer une recherche sur les semaines qui n'ont pas été ventilées concernant une année paramétrable.

# **6 La partie Gestion de stock**

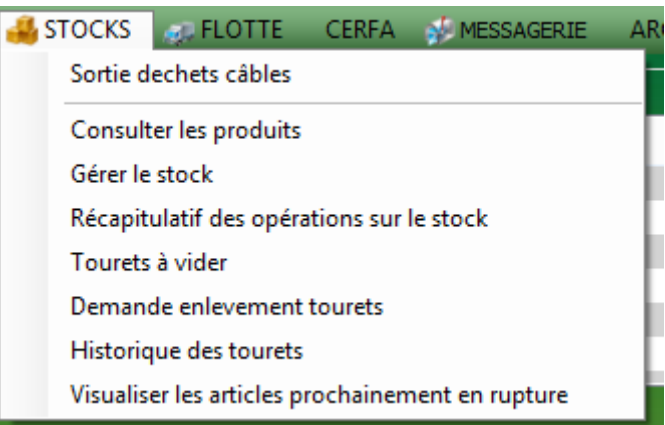

# **6.1 La configuration complète du module Gestion de Stock :**

# **6.1.1 La configuration des types de produit :**

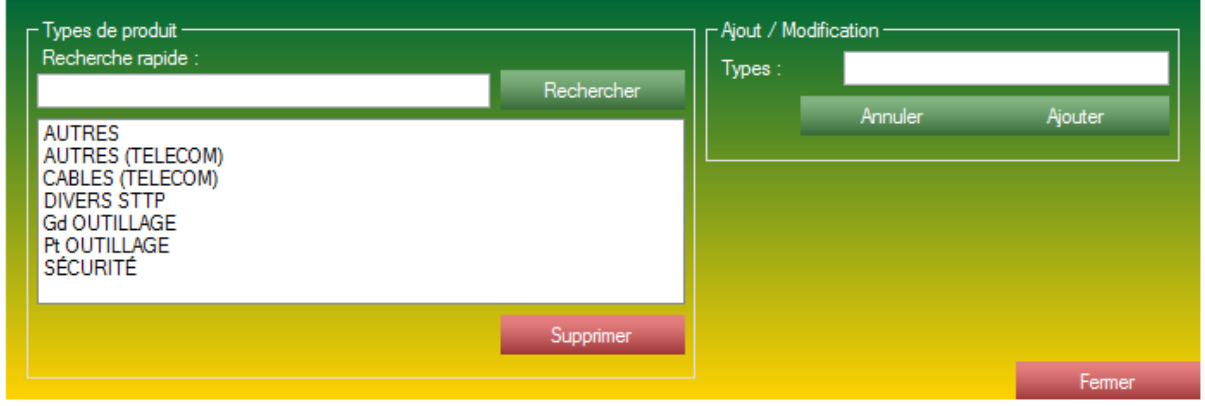

*Le formulaire de gestion des types produits.*

Un type de produit correspond à une catégorie de produit. Il faut savoir qu'un article ne peut appartenir qu'à une et une seule catégorie, il est important de créer des types de produit bien tranchés.

Un type produit n'est composé que d'un libellé d'appellation.

Le formulaire de gestion des types produits est composé de deux encarts :

- L'encart de gauche, Types de produit : Composé d'une zone de liste indiquant tous les types de produit existant ainsi qu'une zone de recherche rapide vous permettant de rechercher rapidement un type de produit.

Il est aussi pourvu d'un bouton Supprimer vous permettant de supprimer un type de produit.

- L'encart de droite, Ajout / Modification : composé d'un simple champ texte.

# **6.1.2 La configuration des produits :**

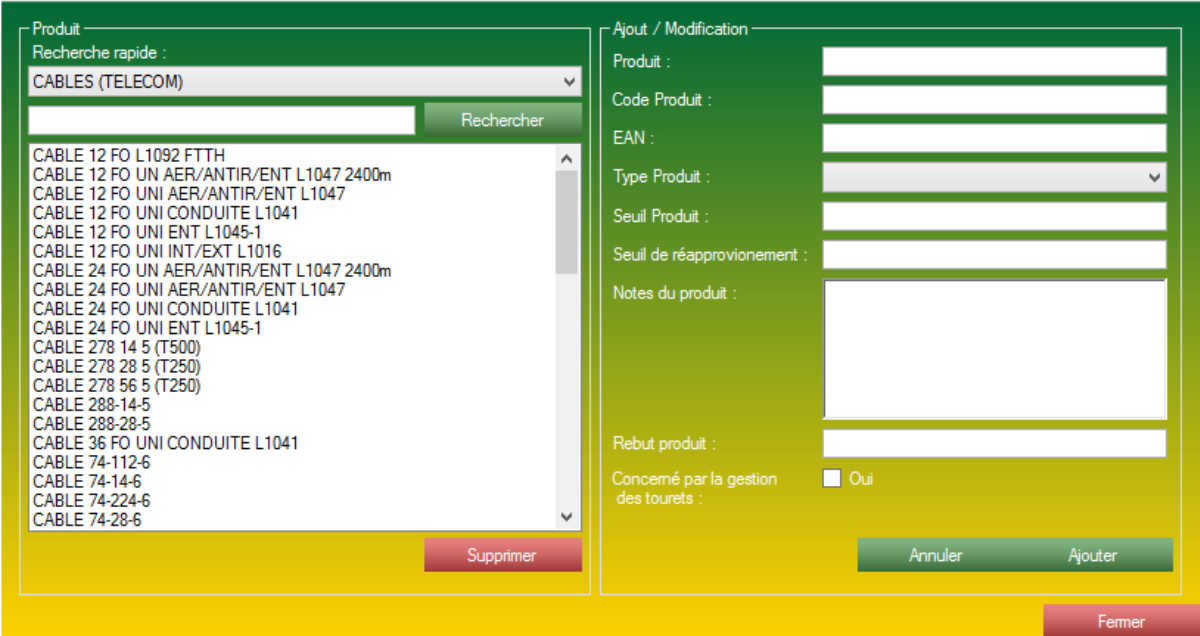

*Le formulaire de gestion de produits (STOCK).*

Un produit de la gestion de stock est un produit correspondant à un produit physique ayant une existence dans votre dépôt. Un produit est donc composé de plusieurs renseignements un peu techniques qui vous serviront à les retrouver et les gérer plus simplement.

Le formulaire de gestion de produit STOCK est composé de deux encarts :

- L'encart Produit : Il y a tout d'abord une zone de liste déroulante ou est présent tous vos types d'articles. Puis une zone de liste affichant tous les articles correspondant au type d'article sélectionner. Il y a aussi une zone de recherche pour rechercher un article simplement (toujours correspondant au types produits indiquer dans la zone de liste déroulante). Un double clic sur la zone de liste vous permet d'entré en édition et/ou visualisation des renseignements connus pour ce produit.

- L'encart Ajout / Modification : Cet encart vous permet de créer, modifier ou consulter les produits inscrit dans la base de donnée. Un produit est donc constitué de :

- Un nom de produit. Il peut être long ou court, c'est celui que vous rechercherez lorsque vous effectuerez vos sorties ou entrés de stock.
- Un code produit. C'est un code technique correspondant à votre produit, il peut vous servir à retrouver votre article.
- Un code **EAN (European Article Numbering**). C'est un code technique

correspondant à votre produit, il peut vous servir à retrouver votre article.

- Un type produit. Vous devrez le sélectionner dans une liste déroulante de type de produit déjà créé

- Seuil Produit. C'est le seuil maximal du produit
- Seuil de réapprovisionnement. C'est le seuil d'alerte de l'article
- Une note détaillée du produit.

- Une case à cocher, si l'article est concerné par la gestion de touret. Si vous ne savez pas, laissez la case décocher.

L'encart d'ajout et de modification est aussi pourvu du bouton Annuler, ayant pour effet de réinitialiser l'encart Ajout / Modification, ainsi que du bouton caméléon Ajouter / Modifier, vous permettant d'ajouter ou de modifier un article existant selon le cas.

# **6.1.3 La configuration des lieux :**

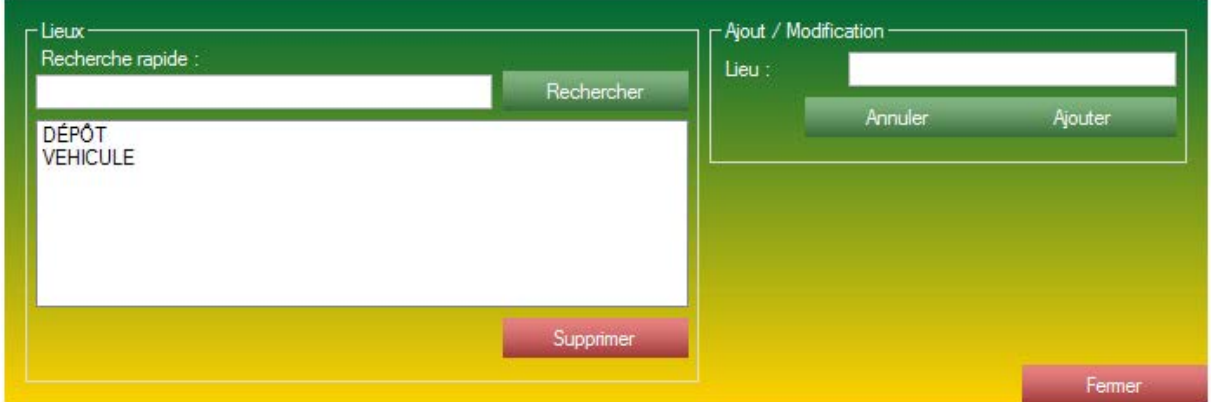

*Le formulaire de gestion des lieux de la partie STOCK.*

Un lieu correspond à l'endroit où vous allez entreposer un produit.

Imaginez que vous ayez 3 dépôts différents, pour effectuer une entrée de stock ou une sortie de stock, vous devez aussi indiquer d'où vous le sortez. Le où, c'est le lieu que vous configurez ici. Un lieu est composé d'une appellation seulement.

Le formulaire de gestion de lieu est composé de deux encarts :

- L'encart Lieux, composé d'un champ de recherche, vous permettant de rapidement afficher un lieu, et d'une zone de liste alimenté par les lieux existant dans la base de données.

-L'encart ajout/modification, composé d'un champ texte Lieu, fais pour accueillir le nom de votre nouveau lieu. Ainsi que deux boutons, le bouton annulé (qui aura pour but de réinitialiser l'encart Ajout / Modification) et le bouton Ajouter (qui aura pour but d'ajouter le lieu à la base de donnée.).

# **6.1.4 La configuration des transporteur :**

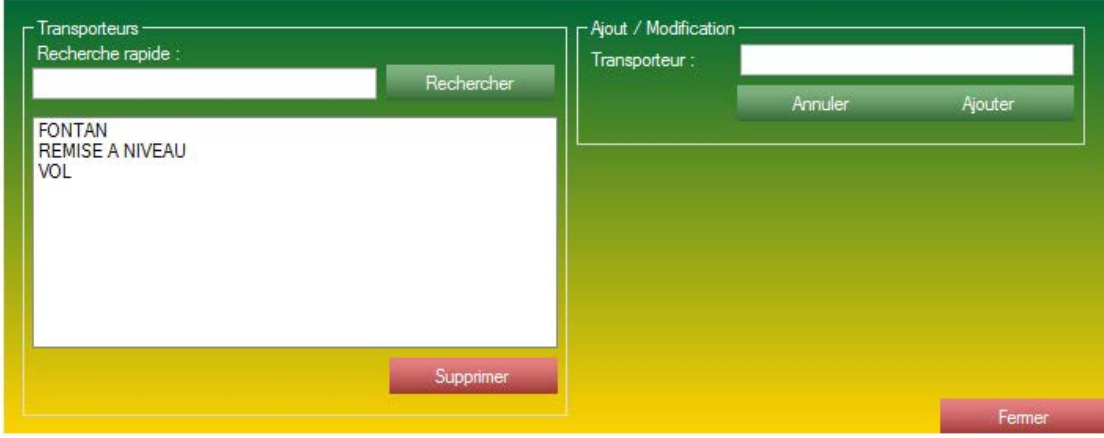

*Le formulaire de gestion des transporteurs de la partie STOCK.*

Un transporteur correspond à une compagnie de transport venant vider les chutes de câble de votre société. Le transporteur ne vous concerne que dans le cas où vous gérez des chutes de câble et qu'une société annexe vient vous débarrasser de ces chutes de câbles.

Un transporteur est composé d'un nom seulement.

Le formulaire de gestion de transporteur est composé de deux encarts :

- 1. L'encart Transporteur, composé d'un champ de recherche, vous permettant de rapidement afficher un transporteur, et d'une zone de liste alimenté par les transporteurs existant dans la base de données.
- 2. -L'encart ajout/modification, composé d'un champ texte transporteur, fais pour accueillir le nom de votre nouveau transporteur. Ainsi que deux boutons, le bouton annulé (qui aura pour but de réinitialiser l'encart Ajout / Modification) et le bouton Ajouter (qui aura pour but d'ajouter le transporteur à la base de donnée.).

# **6.2 Sorties déchets câbles :**

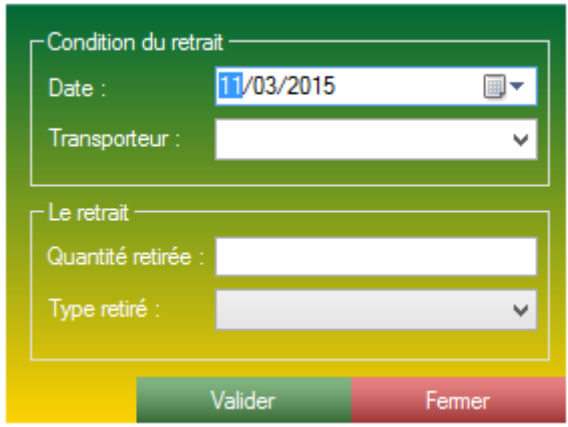

*Formulaire de retrait de câble.*

Ce formulaire est étroitement lié à la gestion de dossier et à la gestion de stock.

Dans ce formulaire, lorsque nous parleront de câble, nous parleront en réalité de chute de câble.

La partie Gestion de Dossier alimente le compteur de câble présent (les quantités de câble sont comptabilisées à partir des articles facturés et notés comme chute de câble dans la gestion de Dossier).

La partie Gestion de stock (et en l'occurrence ce formulaire) permet de donner l'information à l'application que du câble est partis du dépôt.

Un retrait de câble est donc régi par 4 paramètres :

- Un date de retrait.
- Un transporteur (au choix entre tous les transporteurs existant dans votre base de données).
- -Une quantité de retrait.
- Le type de câble retiré (paramètre de la gestion de dossier.).

# **6.3 Gérer le stock (entré et sortie de stock) :**

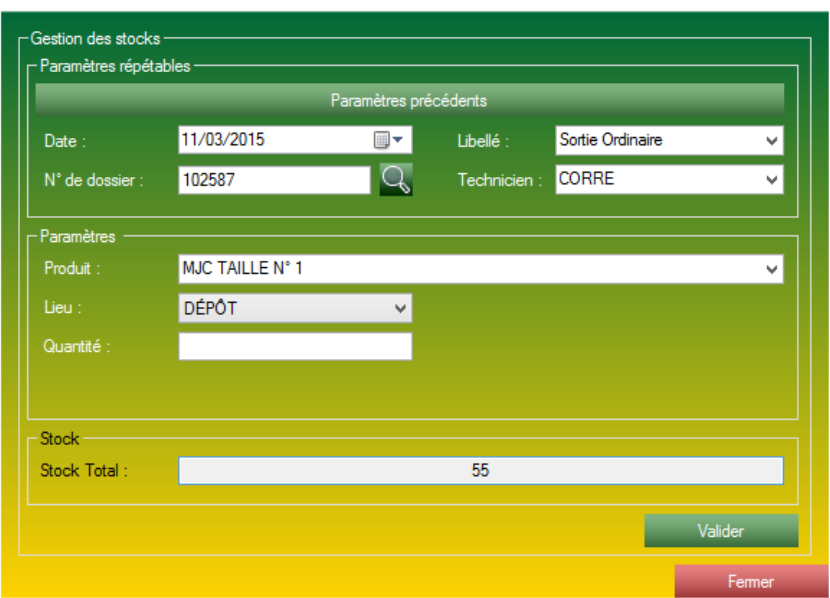

*Formulaire de gestion de mouvement du stock.*

C'est à l'aide de ces formulaires que vous effectuerez vos ajouts de produit dans le stock ou vos sorties de stock.

La gestion de stock est scindée en 3 parties bien distinctes :

- L'encart Paramètres répétables :

-Un champ date, fixant la date de la sortie ou de l'entré au stock.

- Un libellé du mouvement (Entré de stock, sortie de stock, etc ).
- Une possibilité de lié cette sortie à un dossier (de la gestion de Dossier).
- Une possibilité de lié cette sortie à un technicien.

#### Une fois l'encart paramètres répétable correctement remplis, l'encart Paramètres apparait. - L'encart Paramètres :

- Une zone de liste déroulante Produit, vous laissant sélectionner l'article concerné.
- Une zone de liste déroulante lieu, vous laissant sélectionner le lieu concerné.
	- Quantité, vous laissant indiquer la quantité du mouvement.

- L'encart Stock :

- Une zone de texte indiquant l'état du stock actuel pour le produit sélectionné. En cas de sortie, si le stock total n'est pas supérieur à la quantité, la sortie est impossible.

*Note :* Le bouton paramètre précédent vous permet de recharger les paramètres précédemment entrés. Très pratique lorsque vous enchainer les saisies de stock pour un même dossier.

# **6.4 Récapitulatif des opérations effectués sur le stock :**

| Nom:<br>FAN:<br>N° Touret:<br>Code Produit<br>Quantité<br>Dossier:<br>Date :<br>CABLE 88-8-4<br>501526<br>AC23963A<br>$-430$<br>$\lambda$<br>$\hat{\mathbf{r}}$<br>$\mathbf{A}$<br>$\lambda$<br>$\sim$<br>$-139$<br>CABLE 88-14-6<br>501416<br>AC14143<br>02/03/2015<br><b>CABLE 98-8-6</b><br>$-251$<br>501416<br>AC11042A<br>02/03/2015<br>CABLE 98-8-6<br>85<br>501508<br>AC3904A<br>03/03/2015<br>3<br>MJC SACHET 10 BARILLETS (2CE)<br>3561296180946<br>09/03/2015<br>3561296181301<br>09/03/2015<br>MJC SACHET 10 BARILLETS (3BC)<br>-1<br>3561296181301<br>501526<br>MJC SACHET 10 BARILLETS (3BC)<br>10/03/2015<br>4<br>3561296180953<br>410837<br>06/03/2015<br>MJC SACHET 2x5 BARILLETS (4AB)<br>ă<br>501526<br>3561296180953<br>4<br>10/03/2015<br>MJC SACHET 2x5 BARILLETS (4AB)<br>$\overline{2}$<br>3561296180939<br>05/03/2015<br>MJC SACHET 10 BARILLETS REDUCTEUR (M)<br>ä<br>MJC SACHET 10 BARILLETS REDUCTEUR (M)<br>3561296180939<br>501526<br>10/03/2015<br>$\overline{2}$<br>05/03/2015<br>MJC SACHET 10 OBTURATEURS (BP)<br>3561296180908<br>MJC SACHET 2 BARILLETS (7AA)<br>3561296180960<br>410837<br>06/03/2015<br>501526<br>3561296180960<br>10/03/2015<br>MJC SACHET 2 BARILLETS (7AA)<br>۰1<br>410837<br>06/03/2015<br>MJC TAILLE N° 1<br>3561296180984<br>4<br>$\frac{2}{2}$<br>MJC TAILLE N° 1<br>3561296180984<br>09/03/2015<br>501526<br>10/03/2015<br>MJC TAILLE N° 1<br>3561296180984<br>MJC TAILLE N° 2<br>3561296180991<br>05/03/2015<br>-1<br>MJC TAILLE N° 2<br>501526<br>10/03/2015<br>3561296180991<br>۰1<br>501134<br>-1<br>03/03/2015<br>POTEAU BOIS DE 7M<br>501539<br>05/03/2015<br>POTEAU BOIS DE 7M<br>$-1$<br>$-1$<br>03/03/2015<br>POTEAU BOIS DE 8M<br>501508-2<br>$\cdot$ 1<br>501585<br>05/03/2015<br>POTEAU BOIS DE 8M<br>$-2$<br>$-2$<br>$-2$<br>09/03/2015<br>POTEAU BOIS DE 8M<br>406659<br>5414445000122<br>501416<br>02/03/2015<br>PROTECTION EPISSURE TRAC-50-250 (TRAC N°1)<br>5414445000122<br>501508<br>03/03/2015<br>PROTECTION EPISSURE TRAC-50-250 (TRAC N°1)<br>$\overline{.1}$<br>PROTECTION EPISSURE TRAC-50-250 (TRAC N°1)<br>5414445000122<br>05/03/2015<br>v<br>$\checkmark$<br>$\checkmark$<br>$\checkmark$<br>v<br>5414445000122<br>$-1$<br>PROTECTION EPISSURE TRAC-50-250 (TRAC N°1) | 田区<br>Supprimer | - Type<br><b>O</b> Sorties<br><b>• Entrées</b><br>- Résultats                                                                                                    | Date<br>dimanche 1 mars<br>2015<br>Periode du | 圓▼<br>mardi 31 mars<br>au | 2015<br>$\blacksquare$ | Rafraichir |  |                                   |
|----------------------------------------------------------------------------------------------------|-----------------|----------------------------------------------------------------------------------------------------|-----------------------------------------------|---------------------------|------------------------|------------|--|-----------------------------------|
|                                                                                                    |                 |                                                                                                    |                                               |                           |                        |            |  |                                   |
|                                                                                                    |                 | 3411947712470<br>3411947709715<br>3411947714313<br>3411947714313<br>621915<br>621951<br>621951<br>621916<br>621916<br>621914<br>621914<br>621911<br>621917<br>621917<br>621919<br>621919<br>621919<br>621920<br>621920<br>3411947700453<br>3411947700453<br>3411947704468<br>3411947704468<br>3411947704468<br>102442<br>102442<br>102442<br>102442 |                                               |                           |                        |            |  | 10/03/2015 ^<br>09/03/2015 $\vee$ |

*Formulaire récapitulatif des sorties / entrées de stock.*

Ce formulaire sers à synthétiser les entrées et sorties de stock récente. Borne et type de mouvement paramétrables.

Ce formulaire est composé de 2 parties :

- La partie haute, de paramètre :

- L'encart Type, permet de trier les donnée visualiser sur les Sorties du stock uniquement ou les Entrées du stock uniquement.
- L'encart Date, présent pour borner les résultats de la recherche.

- La partie basse, de résultat :

- Une vaste zone de liste détaillant les mouvements paramétrés précédemment.
- Quelques fonctions disponibles en bas à droite sous la forme de boutons.
	- Un bouton supprimer, vous permet de supprimer un mouvement du stock.
	- Un bouton Excel, vous permet de générer un fichier Excel correspondant à la visualisation actuel des listes.

- Un bouton mail, vous permet de générer et d'attacher automatiquement le fichier Excel, et d'envoyer le tout par mail automatiquement.

# **6.5 Consulter les produits du stock ainsi que l'état d'un produit :**

| ← Paramètres de la recherche : ·                                                                                                    |         |                                                                                                    |   |                                                                                                    |         |
|----------------------------------------------------------------------------------------------------|---------|----------------------------------------------------------------------------------------------------|---|----------------------------------------------------------------------------------------------------|---------|
| Produit / Code Produit :                                                                                                    | cable   |                                                                                                    |   |                                                                                                    |         |
| Type:                                                                                                    |         |                                                                                                    |   |                                                                                                    | v       |
|                                                                                                    |         |                                                                                                    |   | Rechercher                                                                                                    |         |
| -Résultats de la recherche :                                                                                                    |         |                                                                                                    |   |                                                                                                    |         |
| Code:                                                                                                    |         | Produit:                                                                                                    |   | $T$ vpe $\therefore$                                                                                                    |         |
| 3411947729317<br>3411947611421<br>3411947725753<br>3411947724060<br>3411947729508<br>3411947715013<br>3411947714993<br>3411947715303<br>3411947709715<br>3411947713255<br>3411941281651<br>3411947718922<br>3411947712838<br>3411941175943<br>3411941800333<br>3411947718304<br>3411947704635<br>3411947712470 | ×.<br>v | CABLE 74-28-6<br>CABLE 74-448-6<br>CABLE 74-56-6<br>CABLE 74-8-4<br>CABLE 74-8-6<br>CABLE 88-112-4<br>CABLE 88-112-6<br>CABLE 88-14-4<br>CABLE 88-14-6<br>CABLE 88-224-4<br>CABLE 88-224-6<br>CABLE 88-28-4<br>CABLE 88-28-6<br>CABLE 88-448-4<br>CABLE 88-448-6<br>CABLE 88-56-4<br>CABLE 88-56-6<br><b>CABLE 88-8-4</b> | v | CABLES (TELECOM)<br>CABLES (TELECOM)<br>CABLES (TELECOM)<br>CABLES (TELECOM)<br>CABLES (TELECOM)<br>CABLES (TELECOM)<br>CABLES (TELECOM)<br>CABLES (TELECOM)<br>CABLES (TELECOM)<br>CABLES (TELECOM)<br>CABLES (TELECOM)<br><b>CABLES (TELECOM)</b><br>CABLES (TELECOM)<br>CABLES (TELECOM)<br>CABLES (TELECOM)<br>CABLES (TELECOM)<br>CABLES (TELECOM)<br>CABLES (TELECOM) | A.<br>v |
|                                                                                                    |         |                                                                                                    |   | Fermer                                                                                                    |         |

*Formulaire de recherche des produits STOCK.*

La partie de gestion des stocks vous permet de rechercher et de consulter l'état actuel d'un article. Pour cela, la recherche est divisée en plusieurs formulaires consécutifs.

Tout d'abord le formulaire de recherche d'article.

Le formulaire de recherche est composé de deux parties bien distinctes :

- La partie haute, vous permettant de paramétrer votre recherche. Muni d'une zone de texte ou vous pouvez taper ce que vous souhaitez. Et une zone de liste déroulante contenant tous les types contenus dans la base.

- La partie basse, reflétant le résultat de la recherche. Au double clic sur un élément des listes vous ouvrira un nouveau formulaire : Le formulaire d'état lié à un produit.

| Paramètres de la recherche                                                  |                                              |            |                                                                                              |        |
|-----------------------------------------------------------------------------|----------------------------------------------|------------|----------------------------------------------------------------------------------------------|--------|
| Code Produit :                                                              | 3411947718922                                |            |                                                                                              |        |
| Produit:                                                                    | CABLE 88-28-4                                |            |                                                                                              |        |
| Type :                                                                      | CABLES (TELECOM)                             |            |                                                                                              |        |
| Resultats de la recherche<br>Lieu:                                          |                                              | Quantité : | Touret:                                                                                      |        |
| <b>DÉPÔT</b><br>DÉPÔT<br>DÉPÔT<br>DÉPÔT<br>DÉPÔT<br>DÉPÔT<br>DÉPÔT<br>DÉPÔT | 600<br>37<br>150<br>38<br>0<br>28<br>0<br>88 |            | AC22364A<br>Couronne<br>AC9964A<br>AC38577A<br>AC13502A<br>AC13431A<br>AC019482A<br>AC00927A |        |
|                                                                             |                                              |            |                                                                                              | Fermer |

*Formulaire indiquant l'état du stock d'un produit.*

Ce formulaire vous permet de visualiser rapidement l'état du stock, ainsi que l'endroit de présence de vos produits STOCK.

Ce formulaire est composé de deux parties :

- Une partie haute, contenant les paramètres du formulaire, chargé automatiquement par le formulaire précédent.

- Une partie basse, indiquant les résultats de la recherche effectuée.

Au double clic sur un élément de la partie résultat, s'ouvrira un nouveau formulaire indiquant le détail de tous les mouvements affectant cet article et ce lieu.

| – Paramètres du suivi -   |                  |            |               |               |                |
|---------------------------|------------------|------------|---------------|---------------|----------------|
| Produit :                 |                  |            | CABLE 88-28-4 |               |                |
| Tourets:                  |                  |            | AC13431A      |               |                |
| Affichage:                |                  |            | 10            |               |                |
| - Detail des mouvements · |                  |            |               |               |                |
| Date:                     | Libellé :        | Quantité : | Lieu :        | Technicien :  | Dossier:       |
| 17/02/2015                | Entrée Ordinaire | $-192$     | <b>DÉPÔT</b>  | <b>FABIEN</b> | 312624         |
| 26/09/2014                | Entrée Ordinaire | 220        | <b>DÉPÔT</b>  | N/A           |                |
|                           |                  |            |               |               |                |
|                           |                  |            |               |               |                |
|                           |                  |            |               |               |                |
|                           |                  |            |               |               |                |
|                           |                  |            |               |               |                |
|                           |                  |            |               |               |                |
|                           |                  |            |               |               |                |
|                           |                  |            |               |               |                |
|                           |                  |            |               |               | Ouvrir dossier |
|                           |                  |            |               |               | Fermer         |

*Formulaire détaillé indiquant les mouvements d'un article lié à un lieu.*

Ce formulaire indique précisément tous les mouvements ayant affectés un article et un lieu. Ce formulaire est composé de deux parties :

- 1. La partie haute, contenant les paramètres du formulaire. A noter que ces paramètres sont chargés automatiquement par le formulaire précédent. Le paramètre Affichage peut être modifié par l'utilisateur. Le paramètre Affichage limite le nombre de lignes maximum présent dans ces listes, pour une visualisation amplifiée, il est possible de grandir ce chiffre.
- 2. La partie basse indiquant les résultats de la recherche. A noter qu'au double clic sur une zone de liste ou au clic sur le bouton Ouvrir Dossier, S2G ouvrira la fiche Dossier lié à ce mouvement, possible uniquement si le mouvement est lié à une ficher dossier.

# **6.6 La gestion de touret :**

La gestion de touret est un système très particulier réservé aux entreprises gérant du câble enroulé autour d'un touret.

Cette gestion de touret est dispatchée en plusieurs formulaires. Le premier est l'analyse des tourets de la base de données.

#### **6.6.1 Tourets à vider :**

| ⊢ Tourets -<br>Câble                                                                                                    | Touret                                                                                             | Lieu                                                                                                    | Reliquat                                              |
|----------------------------------------------------------------------------------------------------|----------------------------------------------------------------------------------------------------|----------------------------------------------------------------------------------------------------|-------------------------------------------------------|
| CABLE 88-28-4<br>CABLE 88-14-6<br>CABLE 98-8-6<br><b>CABLE 98-8-6</b><br><b>CABLE 88-8-4</b><br>CABLE 88-14-4<br>CABLE 98-28-6<br>CABLE 98-28-6<br>CABLE 98-14-6 | AC13431A<br>AC14145A<br>AC15177A<br>AC18392A<br>AC2910A<br>AC3807A<br>AC5033C<br>AC5387C<br>AC761B | <b>DÉPÔT</b><br><b>DÉPÔT</b><br>DÉPÔT<br>DÉPÔT<br>DÉPÔT<br>DÉPÔT<br>DÉPÔT<br><b>DÉPÔT</b><br><b>DÉPÔT</b> | 28<br>0<br>$-10$<br>-77<br>25<br>-1<br>21<br>13<br>22 |
|                                                                                                    |                                                                                                    | Valider                                                                                                   | Fermer                                                |

*Formulaire analysant l'état des tourets.*

Ce formulaire analyse l'intégralité de votre base de donnée touret, calcul la quantité de câble présent sur tous les tourets, puis fais ressortir les tourets ayant une quantité de câble de moins de 30 mètres. Le bouton valider présent en bas à droite du formulaire va créer un mouvement concernant tous ces tourets dans le but de leur faire atteindre la quantité 0 et ajouter le reste de câble en couronne. Les tourets concernés seront alors placés en "Demande d'enlèvement de touret".
# **6.6.2 Demande d'enlèvement de touret :**

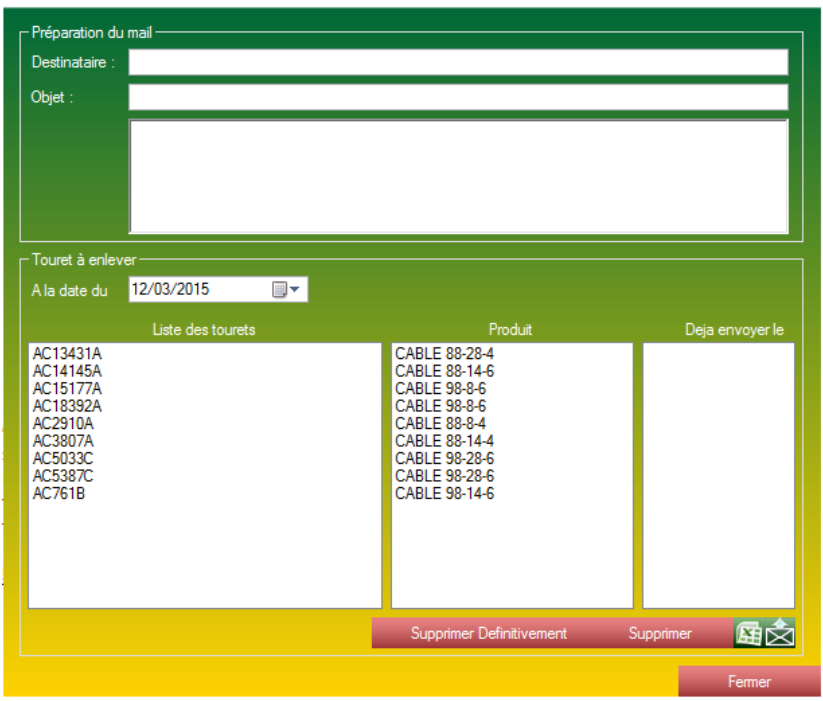

*Formulaire préparant l'envoi de la demande d'enlèvement de touret.*

Une fois le formulaire de tourets à vider ayant mis à niveau les tourets, les tourets vides sont placés dans le formulaire de demande d'enlèvement de touret.

Ce formulaire vous permettra d'envoyer simplement par mail la demande d'enlèvement de touret à votre prestataire d'enlèvement.

Pour cela vous devez remplir la partie haute du formulaire correspondant au corps du mail : Un destinataire, un objet ainsi qu'un texte.

Une fois cette partie haute compléter, vous pouvez vous diriger vers le bouton mail qui enverra automatiquement le mail, votre demande d'enlèvement, et placera les tourets dans un état d'attente de validation.

# **6.6.3 Validation et historique des tourets :**

| - Parametres de recherche                                                                                                    |                                                                                                    |                  |            |    |                                                                                                    |                       |                                                                                                    |        |
|----------------------------------------------------------------------------------------------------|----------------------------------------------------------------------------------------------------|------------------|------------|----|----------------------------------------------------------------------------------------------------|-----------------------|----------------------------------------------------------------------------------------------------|--------|
| $Du$ :                                                                                                    | 01/01/2015<br>▥▾                                                                                                    | $Au$ :           | 12/03/2015 | ▦▾ |                                                                                                    |                       |                                                                                                    |        |
| Recherche rapide :                                                                                                    |                                                                                                    |                  |            |    |                                                                                                    |                       |                                                                                                    |        |
|                                                                                                    |                                                                                                    |                  |            |    |                                                                                                    |                       | Rechercher                                                                                                    |        |
| - Résultats ·<br>Date                                                                                                    |                                                                                                    | Numéro de touret |            |    | <b>Btat</b>                                                                                                    |                       | Date de l'etat                                                                                                    |        |
| 05/01/2015<br>$\lambda$<br>05/01/2015<br>05/01/2015<br>05/01/2015<br>05/01/2015<br>05/01/2015<br>05/01/2015<br>12/03/2015<br>12/03/2015<br>12/03/2015<br>12/03/2015<br>12/03/2015<br>12/03/2015<br>12/03/2015 | AC2521A<br>AC2537C<br>AC25869A<br>AC3568B<br>AC5585B<br>AC8247B<br>AC9044A<br>AC13431A<br>AC14145A<br>AC15177A<br>AC18392A<br>AC2910A<br>AC3807A<br>AC5033C |                  |            |    | Sortie validé<br>Sortie validé<br>Sortie validé<br>Sortie validé<br>Sortie validé<br>Sortie validé<br>Sortie validé<br>En attente de sortie<br>En attente de sortie<br>En attente de sortie<br>En attente de sortie<br>En attente de sortie<br>En attente de sortie<br>En attente de sortie | $\boldsymbol{\wedge}$ | 12/03/2015<br>05/01/2015<br>12/03/2015<br>12/03/2015<br>05/01/2015<br>05/01/2015<br>12/03/2015<br>12/03/2015<br>12/03/2015<br>12/03/2015<br>12/03/2015<br>12/03/2015<br>12/03/2015<br>12/03/2015 | A      |
| 12/03/2015<br>$\checkmark$<br>12/03/2015                                                                                                    | AC5387C<br><b>AC761B</b>                                                                                                    |                  |            | v  | En attente de sortie<br>En attente de sortie                                                                                                    |                       | 12/03/2015<br>12/03/2015                                                                                                    | v      |
|                                                                                                    |                                                                                                    |                  |            |    |                                                                                                    |                       | Valider le touret                                                                                                    |        |
|                                                                                                    |                                                                                                    |                  |            |    |                                                                                                    |                       |                                                                                                    | Fermer |

*Formulaire d'historique des tourets*

Ce formulaire vous permet de visualiser tous les tourets qui sont passés par votre entreprise, la date à laquelle ils ont été vidés, leur date d'enlèvement, ainsi que leur état (en attente ou validé).

C'est aussi à l'aide de ce formulaire que vous allez pouvoir valider les sorties lorsque votre prestataire sera venu chercher les tourets indiqués.

# **6.7 Le formulaire de surveillance du stock :**

| Quantité minimal :                                                                                                    |
|----------------------------------------------------------------------------------------------------|
|                                                                                                    |
| Liste des articles du stock bientot en rupture de stock<br>Article                                                                                                    |
| PROTECTION EPI XAGA-1000C-62/15-500<br>BRIDE 300MM ENTRAXE VARIABLE<br><b>BOITE RP 28P</b><br>KIT DE REINTERVENTION T2C<br>COFFRET AERIEN 2RR SIEMENS C107-A124-A650<br>BOBINE JARRETIÃ^RE BLANC/BLEU (200m)<br>GAINE DE PROTECTION 12/12 G<br>PROTECTION EPIS T2C TAILLE 3<br>BOITIER POINT DE DISTRI 8P (PC)<br>CHASSIS DE FIXATION BOITE RP 56P<br>GAINE PROTECTION 60/60 GRIS 2M<br>TETE DE CABLE MFA80 A 56 PAIRES<br>BRIDE POUR BOITIERS (PC MX)<br><b>SEMELLE EQUERRE</b><br>KIT BOUCHON ETANCHEITE POUR TDC TSRP<br>CARTE TNR EPS 6G ELCON<br>REPET REGEN PCM11 ELCON GEH5751033AA<br>POTEAU BOIS DE 7M<br>PROTECTION EPI XAGA-1000C-92/30-500<br>BRIDE 420MM ENTRAXE VARIABLE<br>BOBINE JARRETIÄ^RE BLANC/ROUGE (200m)<br>BOITE RP 4/7P<br>SERRURE ORLEANS 2G PR COFFRET BMX BMXP<br>CABLE DE TERRE SOUPLE L892 (1X100M)<br><b>CHASSIS DE FIXATION BOITE RP 28P</b> |

*Formulaire de surveillance de quantité.*

Ce formulaire affiche tous les articles ayant une quantité inférieure à celle indiquée dans l'encart paramétré.

Ce formulaire vous permet de surveiller les produits arrivant bientôt en rupture de stock.

# **7 La partie Gestion de flotte**

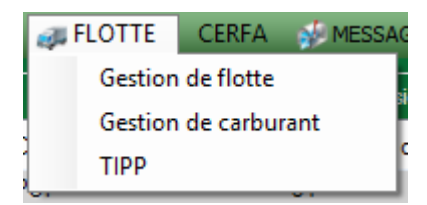

# **7.1 La partie Gestion de véhicule :**

Le formulaire de la gestion de véhicule est divisé en trois onglets.

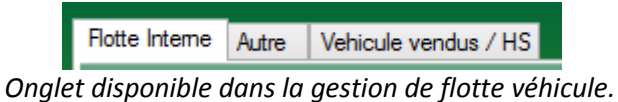

Un onglet flotte interne, qui concerne la flotte actuel et fonctionnel de l'entreprise.

Un onglet Autre, qui concerne les véhicules temporaire de l'entreprise, comme par exemple les locations.

Un onglet véhicule vendus / HS, qui correspond à d'ancien véhicule faisant partie de la flotte interne.

| Flotte Interne<br><b>Autre</b> | Vehicule vendus / HS |                     |            |   |
|--------------------------------|----------------------|---------------------|------------|---|
| Recherche rapide :             |                      |                     |            |   |
|                                |                      |                     | Rechercher |   |
| Type                           | Immatriculation      | Technicien Attribué |            | ^ |
| CS2238 S                       | <b>JONSERED 1</b>    |                     |            |   |
| <b>TE 70-AVR 230V</b>          | HILTI PERFO-BURI     |                     |            |   |
| <b>FORD TRANSIT</b>            | <b>AN 771 ZF</b>     | <b>FABIEN</b>       |            |   |
| <b>TARIFRF</b>                 | 714 RH 79            | <b>BOUCARD</b>      |            |   |
| <b>FORD TRANSIT</b>            | CW 579 QA            | N/A                 |            |   |
| <b>FORD TRANSIT</b>            | <b>BW 972 AW</b>     | <b>TRICHET L</b>    |            |   |
| IVECO DAILY CITY B 93 VS 79    |                      | <b>AUGEREAU</b>     |            |   |
| <b>NACELLE RENAULT</b>         | 2333 W 79            | <b>BOUCARD</b>      |            |   |
| <b>FOURGON IVECO</b>           | 2391 VS 79           | <b>SAIVRE</b>       |            |   |
| <b>FORD TRANSIT</b>            | 3087 VK 79           | SAUVAGET            |            |   |
| <b>FORD TRANSIT</b>            | 3191 VN 79           | <b>DANIEAU</b>      |            |   |
| FORD CONNECT                   | 3806 VG 79           | N/A                 |            |   |
| IVECO BENNE COFFRE 5053 VH 79  |                      | N/A                 |            |   |
| CODO OGRESIONE                 | <b>COMMAND TO</b>    | <b>A.L.A.</b>       |            |   |
|                                | Nouveau<br>Exporter  |                     | Supprimer  |   |
|                                |                      |                     |            |   |
|                                |                      |                     | Fermer     |   |

*Formulaire récapitulatif de la flotte interne de l'entreprise.*

Ce formulaire contient tous les véhicules en service de l'entreprise. Ce formulaire est composé de deux parties :

- La partie Contenu, les zones de listes contenant les véhicules de l'application (type, immatriculation, et le technicien affilié au véhicule), ainsi que la zone de recherche pour trouver plus rapidement un véhicule. Au double clic sur un véhicule, la fenêtre de détail d'un véhicule s'ouvre.

- La partie Fonctionnalités, symbolisée par les boutons en base de formulaire :

- Exporter : Génère un fichier Excel récapitulatif de tous les véhicules présents dans la liste.
- Nouveau : Ouvre le formulaire pour effectuer un nouveau véhicule.
- Supprimer, vous permet de supprimer un véhicule.

# **7.1.1.1 La partie Flotte Interne - Détails du véhicule :**

| - Renseignements -                                                             |                                                                                       |                  |                   |   | <b>Financement</b>  |                |                                        |               |                         |                   |                  |
|--------------------------------------------------------------------------------|---------------------------------------------------------------------------------------|------------------|-------------------|---|---------------------|----------------|----------------------------------------|---------------|-------------------------|-------------------|------------------|
| Immatriculation:                                                               | 714 RH 79                                                                             | Ancienne Immat : | 714 RH 79         |   | Prêt CMO : n°       |                |                                        | Taux Prêt:    |                         |                   | $\gamma_{\rm e}$ |
| Acheté le :                                                                    | 07/03/2000<br>$\blacksquare$                                                          | à                |                   |   | Echéance du :       | 23/09/2013     | $\blacksquare$                         | au:           | 23/09/2013              |                   | ▥▾               |
| KM à l'achat :                                                                 |                                                                                       | au prix HT de :  |                   | € | Prêt de :           |                | €                                      | Débloqué le : | 23/09/2013              |                   | ▥▾               |
| - Renseignements complémentaires                                               |                                                                                       |                  |                   |   | Vente               |                |                                        |               |                         |                   |                  |
| Type:                                                                          | <b>TARIERE</b>                                                                        |                  |                   |   | Vendu le :          | 23/09/2013     | ▦▾                                     | à             |                         |                   |                  |
| Mise en service :                                                              | 17/06/1987<br>$\blacksquare$                                                          | N° Série :       | ZCFA1DA0001116790 |   | au prix HT de :     |                | €                                      |               |                         |                   |                  |
| $TIPP$ :                                                                       | $\Box$ Oui                                                                            | Mines:           | $\Box$ Oui        |   | Attribution         |                |                                        |               |                         |                   |                  |
| Extincteur:                                                                    | $\Box$ Oui                                                                            |                  |                   |   | Technicien attribué | <b>BOUCARD</b> |                                        |               |                         |                   | v.               |
|                                                                                |                                                                                       |                  |                   |   |                     |                |                                        |               |                         |                   |                  |
| Chronotachygraphe: Oui<br>Recherche GEV:<br>Ouvrir la version cloud du fichier | Entretien et panne(s) P.V. et autre(s) frais   Controle Technique et Mines   Sinistre | CV:              |                   |   |                     |                |                                        |               |                         |                   |                  |
|                                                                                |                                                                                       |                  |                   |   |                     |                |                                        |               |                         |                   |                  |
| Date                                                                           | Résumé                                                                                |                  |                   |   | <b>KM</b>           |                | Fournisseur                            |               |                         | Frais HT          |                  |
| 11/07/2014                                                                     | REMPLACEMENT FLEXIBLE ECHAPPEMENT                                                     |                  |                   |   | 748396              |                | MULLOT FONTENAY                        |               | 145.79                  |                   |                  |
| 31/05/2014<br>#22/04/2014                                                      | 2 PNEUS 265/70<br>PANNE CLIGNO - REMPLCT COMMODO + REVISION                           |                  |                   |   | 745560<br>744860    |                | <b>AUBERT PNEUS</b><br>MULLOT FONTENAY |               | 665.20                  |                   |                  |
| 14/04/2014                                                                     | DEPANNAGE COULONGE COSSE POMPE INJECTION                                              |                  |                   |   | 740473              |                | <b>MULLOT FONTENAY</b>                 |               | 284.57                  | 2046.03           |                  |
| 31/03/2014                                                                     | DEPANNAGE ST MAURICE PNEU CREVE TARIERE                                               |                  |                   |   |                     |                | <b>AUBERT PNEUS</b>                    |               | 88.00                   |                   |                  |
| #12/03/2014                                                                    | REPARATION BRAS DE LA TARIERE                                                         |                  |                   |   |                     |                | <b>GIRAUD J-P</b>                      |               | 958.00                  |                   |                  |
| 31/01/2014                                                                     | <b>VIDANGE</b>                                                                        |                  |                   |   | 740473              |                | <b>MULLOT</b>                          |               | 341.26                  |                   |                  |
| 31/05/2013                                                                     | <b>ENTRETIEN MINES+CONTROLES</b>                                                      |                  |                   |   | 731349              |                | <b>MULLOT</b>                          |               |                         | 1276.07           |                  |
| <b>01/01/20019</b>                                                             | MINAMOR, ONLLIED NUDITE                                                               |                  |                   |   | 700017              |                | <b>MULLOT</b>                          |               | con no.                 | Frais: € 25895.84 |                  |
|                                                                                |                                                                                       |                  |                   |   |                     |                |                                        |               | Total Frais: € 25895.84 |                   |                  |

*Fiche détaillée d'un véhicule.*

La fiche complète d'un véhicule comporte les renseignements liés à ce véhicule dont vous pourriez avoir besoin.

Ce formulaire est décomposé en 2 grands axes :

- Les renseignements liés au véhicule, lui-même divisé en 5 parties :

- Les renseignements généraux. Ce sont des renseignements essentiels liés à la vie du véhicule, son immatriculation, une éventuelle ancienne immatriculation, la date d'achat, etc.)
- Les renseignements complémentaires. Ce sont des renseignements facultatifs liés au véhicule. C'est un type (rapide description du véhicule, lisible dans le formulaire de recherche de véhicule), la date de mise en service, si le véhicule correspond à un cas TIPP, extincteur, chronotachygraphe, Mines, etc.
- Le financement, le numéro du prêt, le taux, les dates d'échéance, le montant, etc.
- En cas de vente, la date de vente, à qui, et à quel prix.
- Une attribution « technicien »

- Les frais liés à ce véhicule, lui-même divisé en 4 parties :

- Entretien et pannes, les frais usuels.
- P.V. et autres frais.
- Contrôles Techniques et Mines.
- Sinistre.

Au double clic sur une ligne GEV, s'ouvre la pièce jointe liée (symboliser par un #en début de ligne). En bas à droite du formulaire, il y a 4 boutons :

- Nouveau, permet de créer un nouveau GEV (Gestion Entretien Véhicule ???).

- Supprimer, permet de supprimer un GEV existant.
- Modifier, permet d'enregistrer la totalité du formulaire en base de données
- Fermer, permet de fermer le formulaire.

### **7.1.1.2 La partie Flotte Interne - Nouveau GEV (frais véhicule) :**

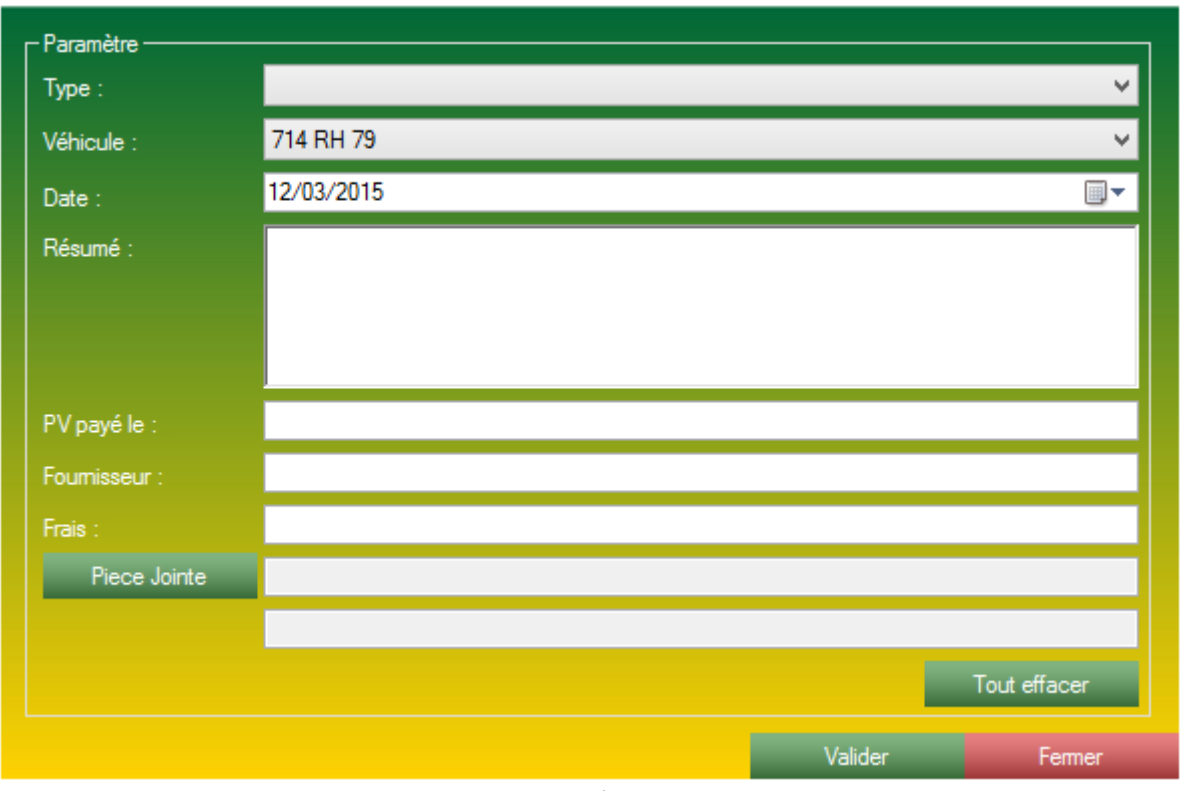

*Formulaire de création de GEV.*

Ce formulaire vous permettra de créer de nouveau GEV. Ce formulaire est constitué d'un seul bloc paramètre, muni de plusieurs champs :

#### - Le type, vous aurez le choix entre 4 types :

- Entretien Panne
- PV Autre Frais
- Contrôle Technique Mines
- Sinistre
- Le véhicule, automatiquement sélectionné.
- La date du frais.
- Un résumé, une description du GEV.
- Si c'est un PV, indiquer la date de paiement du PV.
- Le fournisseur, correspond au garage lors d'un contrôle technique ou d'une réparation.
- Le cout du GEV (Frais).

- Ainsi que 2 champs pour sélectionner et lier une pièce jointe (par exemple la photocopie de la facture.) activable à l'aide du bouton *Pièce Jointe*.

Le bouton *Tout Effacer* vous permet de réinitialiser le formulaire dans son intégralité.

Le bouton *Valider* vous permet d'enregistrer le GEV en cours de saisie.

Le bouton *Fermer* vous permet de fermer le formulaire sans enregistrer le GEV en cours de saisie.

# **7.1.2 La partie Flotte Autre :**

#### **7.1.2.1 Présentations des listes**

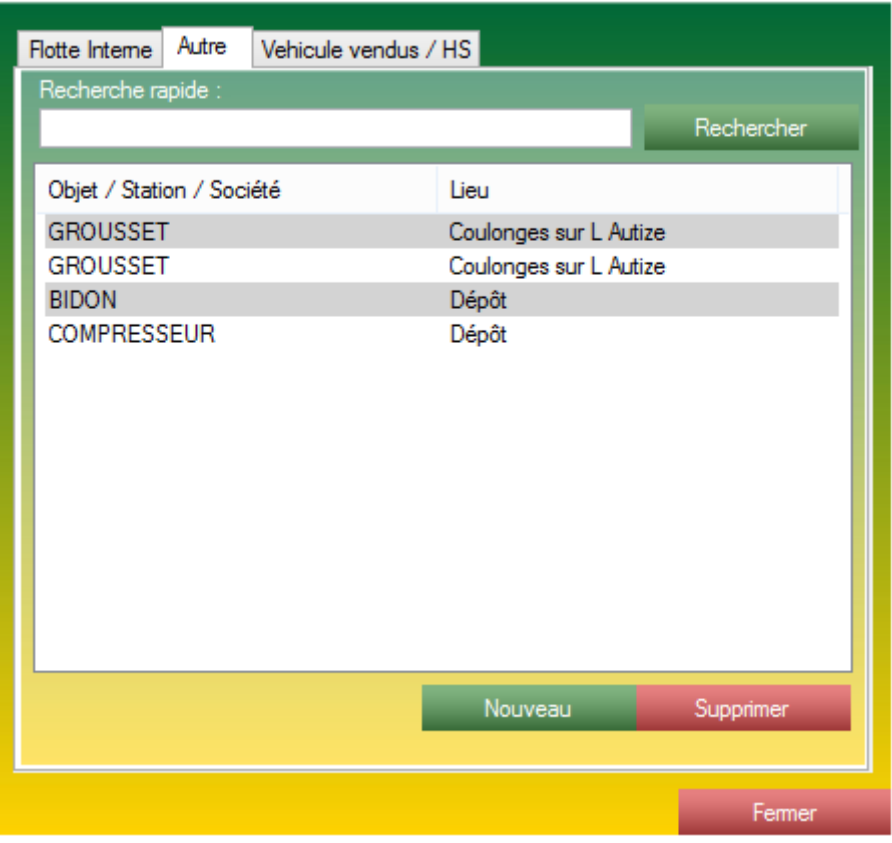

*Formulaire récapitulatif de la flotte Autre.*

Ce formulaire contient tous les véhicules classés Autre, ce peut être des véhicules de location ou encore personnel.

Ce formulaire n'offre que deux interaction accessible par les deux boutons en bas à droite :

- Nouveau, vous permet de créer un nouveau véhicule classé Autre.
- Supprimer, vous permet de supprimer un véhicule existant.

#### **7.1.2.2 La partie Flotte Autre - Création d'un nouveau véhicule Autre :**

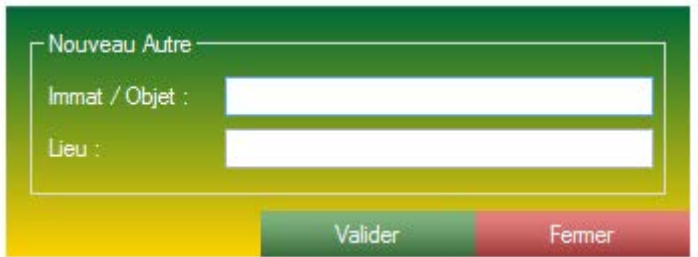

*Formulaire de création d'u véhicule classé Autre.*

Ce champ vous permettra de créer un nouveau véhicule classé Autre. Pour cela vous aurez besoin

- de : Une immatriculation ou un signe distinctif.
	- Un lieu distinctif (Garage XXXXXX, Mr XXXXXX).

| Flotte Interne   Autre            | Vehicule vendus / HS |                  |            |
|-----------------------------------|----------------------|------------------|------------|
| Recherche rapide :                |                      |                  |            |
|                                   |                      |                  | Rechercher |
| Véhicule vendu                    |                      | Immatriculation  |            |
| <b>CAMION TRI-BENNE GRUE</b>      |                      | 1450 TC 79       |            |
| FORD CONNECT                      |                      | 175 VJ 79        |            |
| <b>FORD CONNECT</b>               |                      | 3808 VG 79       |            |
| <b>FORD TRANSIT</b>               |                      | 3862 TM 79       |            |
|                                   |                      | 4053 TH 79       |            |
| <b>FORD TRANSIT</b>               |                      | 4053 TH 79       |            |
| <b>IVECO BENNE GRUE 19T</b>       |                      | 4593 TZ 79       |            |
| <b>FORD TRANSIT</b>               |                      | 5210 TX 79       |            |
| <b>NACELLE MERCEDES</b>           |                      | 5314 VE 79       |            |
| <b>IVECO EUROCARGO</b>            |                      | 6833 TC 79       |            |
| CITROEN C 15                      |                      | 8610 TA 79       |            |
| NISSAN Cabstar 32.11 - SGFF243225 |                      | <b>BN 761 JE</b> |            |
|                                   |                      |                  | Fermer     |

*Le formulaire de gestion des véhicules vendus.*

Ce formulaire inclut tous les véhicules de la Gestion de flotte de l'entreprise avec une date de vente. Il vous est toujours possible d'ouvrir la fiche véhicule en double cliquant sur un élément de la liste.

La suppression d'un véhicule vendu n'est pas possible.

# **7.1.4 La partie TIPP :**

| — Paramètre ∙<br>-Gérer les listes  | - Aiouter une véhicule -<br>$01/01/2015$ = $\sqrt{ }$<br>▥▾<br>30/06/2015<br>au<br>Periode semestrielle du |                          |                               |                              |                           |                        |  |  |  |  |
|-------------------------------------|----------------------------------------------------------------------------------------------------|--------------------------|-------------------------------|------------------------------|---------------------------|------------------------|--|--|--|--|
| – Récapitulatif -<br>Numéro d'ordre | Du<br>01/01/2015                                                                                           | Au<br>30/06/2015         | Immatriculation<br>714 RH 79  | Demier kilométrage<br>756569 | Total kilométrage<br>1889 | Litre de gazole<br>565 |  |  |  |  |
| 3                                   | 01/01/2015<br>01/01/2015                                                                                   | 30/06/2015<br>30/06/2015 | <b>CS 553 TW</b><br>CF 039 HX | 261678<br>270798             | 47678<br>6287             | 817<br>863             |  |  |  |  |
|                                     |                                                                                                    |                          |                               |                              |                           | Supprimer              |  |  |  |  |
|                                     |                                                                                                    |                          |                               | Charger TIPP                 | Nettoyer                  | Fermer                 |  |  |  |  |

*Formulaire récapitulatif de TIPP.*

Lorsque ce formulaire apparait, tous les véhicules ayant la case cochée dans TIPP dans leurs fiches Véhicule, tous ces véhicule viennent se placer dans les listes ici.

Ce formulaire peut vous aider à effectuer vos demandes de TIPP mais n'as pas comme vocation d'effectuer l'intégralité de la démarche.

Les données utilisées pour ce formulaire sont celles rentrées par le formulaire de gestion de carburant.

# **7.2 La partie Gestion de carburant :**

| $\Gamma$ Stock                               |                          |                               |                     |             | - Sortie de gazole (20 lignes)- |                             |                    |                                                |                                       |            |                 |            |                 |
|----------------------------------------------|--------------------------|-------------------------------|---------------------|-------------|---------------------------------|-----------------------------|--------------------|------------------------------------------------|---------------------------------------|------------|-----------------|------------|-----------------|
| Stock à la date du :                         | 12/03/2015               |                               | ⊪                   | Lieu        | Date                            | Immatricula                 | Véhicule : Arr     | Véhicule : Dé                                  | Pompe: Déb                            | Pompe: Fin | <b>Distance</b> | Conso      | Moyenne         |
| (Appuyez sur ENTREE<br>pour valider la date) | 2190                     |                               |                     | Dépôt       | 11/03/2015                      | 5673 VG 79                  | 339634             | 339910                                         | 505235                                | 505259     | 276             | 24         | 8.7             |
| Stock actuel:                                | 2190                     |                               |                     | Dépôt       | 11/03/2015                      | 93 VS 79                    | 348000             | 348000                                         | 505190                                | 505235     | $\mathbf 0$     | 45         | +Infini         |
|                                              |                          |                               |                     | Dépôt       | 10/03/2015                      | 8386 VN 79                  | 244633             | 245028                                         | 505130                                | 505190     | 395             | 60         | 15,19           |
|                                              |                          | Ajouter                       |                     | Dépôt       | 10/03/2015                      | 3087 VK 79                  | 198589             | 199015                                         | 505073                                | 505130     | 426             | 57         | 13,38           |
| - Livraison de gazole -                      |                          |                               |                     | Dépôt       | 10/03/2015                      | <b>BL 547 GY</b>            | 161500             | 162100                                         | 504996                                | 505073     | 600             | 77         | 12.83           |
|                                              |                          |                               |                     | Dépôt       | 09/03/2015                      | 93 VS 79                    | 348000             | 348000                                         | 504933                                | 504996     | $\bf{0}$        | 63         | +Infini         |
| Entrée le                                    | Quantité                 | Montant                       | $\land$             | Dépôt       | 09/03/2015                      | 714 RH 79                   | 756359             | 756569                                         | 504873                                | 504933     | 210             | 60         | 28.57           |
| 25/02/2015                                   | 5762                     | $\overline{0}$                |                     | Dépôt       | 09/03/2015                      | 5673 VG 79                  | 339286             | 339634                                         | 504840                                | 504873     | 348             | 33         | 9.48            |
| 29/01/2015                                   | 5257                     | $\mathbf{0}$                  |                     | Dépôt       | 09/03/2015                      | 3191 VN 79                  | 277354             | 277987                                         | 504779                                | 504840     | 633             | 61         | 9,64            |
| 05/01/2015<br>04/12/2014                     | 5483<br>5323             | $\mathbf{0}$<br>$\Omega$      |                     | Dépôt       | 09/03/2015                      | 2391 VS 79                  | 210000             | 210598                                         | 504721                                | 504779     | 598             | 58         | 9.7             |
| 07/11/2014                                   | 5000                     | $\mathbf{0}$                  |                     | Dépôt       | 09/03/2015                      | 5053 VH 79                  | 352077             | 352556                                         | 504652                                | 504721     | 479             | 69         | 14.41           |
| 07/10/2014                                   | 5000                     | $\mathbf{0}$                  |                     | Dépôt       | 09/03/2015                      | 8482 VS 79                  | 257385             | 257939                                         | 504573                                | 504652     | 554             | 79         | 14.26           |
| 16/09/2014                                   | 5080                     | $\mathbf{0}$                  |                     | Dépôt       | 09/03/2015                      | <b>CZ 419 QB</b>            | 145239             | 145977                                         | 504503                                | 504573     | 738             | 70         | 9.49            |
| 20/08/2014                                   | 5143                     | $\mathbf{0}$                  |                     | Dépôt       | 09/03/2015                      | <b>BP 156 MZ</b>            | 164429             | 165201                                         | 504435                                | 504503     | 772             | 68         | 8.81            |
| 09/07/2014                                   | 5000                     | $\mathbf{0}$                  |                     | Dépôt       | 09/03/2015                      | CF 039 HX                   | 269975             | 270798                                         | 504367                                | 504435     | 823             | 68         | 8,26            |
| 20/06/2014                                   | 5000                     | $\mathbf 0$                   | $\checkmark$        | Dépôt       | 09/03/2015                      | <b>BW 972 AW</b>            | 233000             | 233000                                         | 504301                                | 504367     | $\mathbf{0}$    | 66         | +Infini         |
| Totaux:                                      | 221887                   | 6283.54                       | Æ                   | Dépôt       | 06/03/2015                      | <b>AL 011 NK</b>            | 199409             | 199900                                         | 504235                                | 504301     | 491             | 66         | 13.44           |
|                                              |                          |                               |                     | Dépôt       | 06/03/2015                      | 3806 VG 79                  | 285958             | 286427                                         | 504192                                | 504235     | 469             | 43         | 9.17            |
| Information                                  |                          |                               |                     | Dépôt       | 06/03/2015                      | 8386 VN 79                  | 244258             | 244633                                         | 504132                                | 504192     | 375             | 60         | 16              |
| Date                                         | Véhicule                 | Motif                         | $\hat{\phantom{a}}$ | Dépôt       | 05/03/2015                      | <b>BJ 775 WG</b>            | 118085             | 118420                                         | 504100                                | 504132     | 335             | 32         | 9,55            |
| 24/03/2015                                   | 2333 VV 79               | <b>POLLUTION</b>              |                     |             |                                 |                             |                    |                                                |                                       |            |                 |            |                 |
| 03/04/2015                                   | 2391 VS 79               | CT.                           |                     | Afficher du | 01/01/2015<br>$\checkmark$      | 13/03/2015 $\sqrt{ }$<br>au | Nombre d'affichage |                                                | 20                                    | Totaux     | 8522 km         | 1159L      | 13,6 L/100      |
| 21/05/2015<br>30/06/2015                     | 5673 VG 79<br>2391 VS 79 | <b>POLLUTION</b><br><b>CT</b> |                     |             |                                 |                             |                    |                                                |                                       |            |                 |            |                 |
| 21/08/2015                                   | 93 VS 79                 | <b>CT</b>                     | $\checkmark$        | Pour        |                                 | $\vee$ Lieu                 |                    | $\vee$ $\bullet$ Trier les listes par la pompe | <b>O</b> Trier les listes par la date |            |                 | Rafraichir | Nouvelle sortie |
|                                              |                          |                               |                     |             |                                 |                             |                    |                                                |                                       |            |                 |            |                 |
|                                              |                          |                               |                     |             |                                 |                             |                    |                                                |                                       |            |                 |            | Fermer          |

*Formulaire complet de Gestion de Carburant.*

Ce formulaire est composé en 3 grandes parties.

C'est le formulaire référent pour toutes interactions au carburant.

# **7.2.1 La partie Gestion de carburant véhicule :**

|             | - Sortie de gazole (20 lignes)- |                         |                      |                                        |                                              |            |                 |            |                 |
|-------------|---------------------------------|-------------------------|----------------------|----------------------------------------|----------------------------------------------|------------|-----------------|------------|-----------------|
| Lieu        | Date                            | Immatricula             |                      |                                        | Véhicule : Arr   Véhicule : Dé   Pompe : Déb | Pompe: Fin | <b>Distance</b> | Conso      | Movenne         |
| Dépôt       | 11/03/2015                      | 5673 VG 79              | 339634               | 339910                                 | 505235                                       | 505259     | 276             | 24         | 8.7             |
| Dépôt       | 11/03/2015                      | 93 VS 79                | 348000               | 348000                                 | 505190                                       | 505235     | $\Omega$        | 45         | $+$ Infini      |
| Dépôt       | 10/03/2015                      | 8386 VN 79              | 244633               | 245028                                 | 505130                                       | 505190     | 395             | 60         | 15,19           |
| Dépôt       | 10/03/2015                      | 3087 VK 79              | 198589               | 199015                                 | 505073                                       | 505130     | 426             | 57         | 13.38           |
| Dépôt       | 10/03/2015                      | <b>BL 547 GY</b>        | 161500               | 162100                                 | 504996                                       | 505073     | 600             | 77         | 12.83           |
| Dépôt       | 09/03/2015                      | 93 VS 79                | 348000               | 348000                                 | 504933                                       | 504996     | $\mathbf{0}$    | 63         | +Infini         |
| Dépôt       | 09/03/2015                      | 714 RH 79               | 756359               | 756569                                 | 504873                                       | 504933     | 210             | 60         | 28.57           |
| Dépôt       | 09/03/2015                      | 5673 VG 79              | 339286               | 339634                                 | 504840                                       | 504873     | 348             | 33         | 9.48            |
| Dépôt       | 09/03/2015                      | 3191 VN 79              | 277354               | 277987                                 | 504779                                       | 504840     | 633             | 61         | 9.64            |
| Dépôt       | 09/03/2015                      | 2391 VS 79              | 210000               | 210598                                 | 504721                                       | 504779     | 598             | 58         | 9.7             |
| Dépôt       | 09/03/2015                      | 5053 VH 79              | 352077               | 352556                                 | 504652                                       | 504721     | 479             | 69         | 14.41           |
| Dépôt       | 09/03/2015                      | 8482 VS 79              | 257385               | 257939                                 | 504573                                       | 504652     | 554             | 79         | 14,26           |
| Dépôt       | 09/03/2015                      | <b>CZ 419 QB</b>        | 145239               | 145977                                 | 504503                                       | 504573     | 738             | 70         | 9.49            |
| Dépôt       | 09/03/2015                      | <b>BP 156 MZ</b>        | 164429               | 165201                                 | 504435                                       | 504503     | 772             | 68         | 8.81            |
| Dépôt       | 09/03/2015                      | <b>CF 039 HX</b>        | 269975               | 270798                                 | 504367                                       | 504435     | 823             | 68         | 8.26            |
| Dépôt       | 09/03/2015                      | <b>BW 972 AW</b>        | 233000               | 233000                                 | 504301                                       | 504367     | $\mathbf{0}$    | 66         | +Infini         |
| Dépôt       | 06/03/2015                      | <b>AL 011 NK</b>        | 199409               | 199900                                 | 504235                                       | 504301     | 491             | 66         | 13,44           |
| Dépôt       | 06/03/2015                      | 3806 VG 79              | 285958               | 286427                                 | 504192                                       | 504235     | 469             | 43         | 9.17            |
| Dépôt       | 06/03/2015                      | 8386 VN 79              | 244258               | 244633                                 | 504132                                       | 504192     | 375             | 60         | 16              |
| Dépôt       | 05/03/2015                      | <b>BJ 775 WG</b>        | 118085               | 118420                                 | 504100                                       | 504132     | 335             | 32         | 9.55            |
| Afficher du | 01/01/2015 $\vee$               | 13/03/2015 $\vee$<br>au | Nombre d'affichage : |                                        | 20                                           | Totaux:    | 8522 km         | 1159L      | 13,6 L/100      |
| Pour:       | $\vee$                          | Lieu :                  | $\vee$               | <b>O</b> Trier les listes par la pompe | ∩<br>Trier les listes par la date            |            |                 | Rafraichir | Nouvelle sortie |

*Encart de gestion de carburant véhicule sur le formulaire de gestion de carburant.*

Ce formulaire vous permet de synthétiser toutes les consommations de vos véhicules.

Cet encart est pourvu de :

- Une grande zone de liste, accueillant tous les renseignements :

- Le lieu concerné par la sortie carburant.
- La date de la sortie carburant.
- L'immatriculation du véhicule concerné.
- Les deux indications du compteur Véhicule (utilisé pour calculer la distance parcouru).
- Les deux indications du compteur pompe (utilisé pour calculer la consommation).
- Calcul de la distance.
- Calcul de la consommation.
- Moyenne de consommation par kilomètres.
- Une zone de paramétrage :
	- Deux bornes » date » vous permettant de baliser la sélection.
	- Modifier le nombre d'affichage.
	- *Pour* peut désigner un seul véhicule.
	- Le lieu indique le lieu du plein de carburant.
	- Il est possible de trier les résultats à la pompe, ou par date.
- Une zone de cumul indiquant la totalisation de données entrées dans les listes.
- Deux boutons liés à deux actions :
	- Rafraichir, qui vous permet de recharger l'encart.
	- Nouvelle sortie, qui vous permet d'effectuer une nouvelle sortie de carburant à l'aide du formulaire de sortie de carburant.

#### **7.2.2 La partie Gestion de carburant véhicule - nouvelle sortie :**

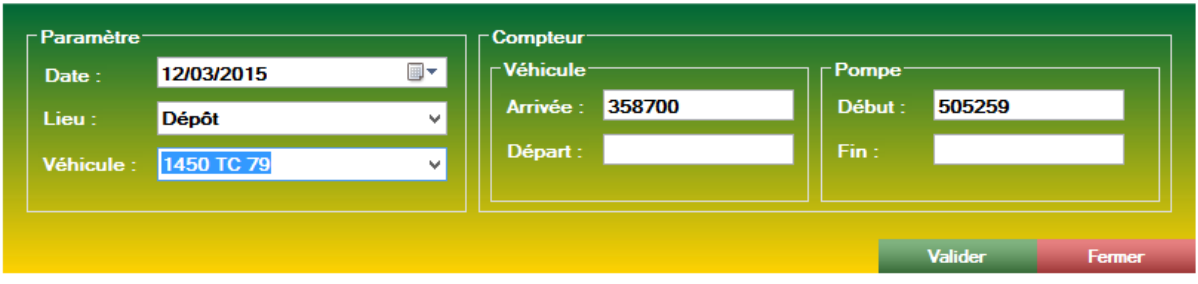

*Formulaire de sortie de carburant.*

Ce formulaire vous permet d'effectuer une sortie de carburant.

Ce formulaire est divisé en 3 parties :

- Paramètres :
	- Date, indique la date de la sortie carburant.
	- Lieu, indique le lieu de la sortie carburant.
	- Véhicule, indique le véhicule concerné par la sortie carburant.
- Compteur véhicule :
	- Arrivée, champ rempli automatiquement lorsque vous sélectionnez le véhicule.
	- Départ, correspond au kilométrage du véhicule lors de son départ de l'entreprise.
- Compteur pompe :
	- Début, champ calculé systématiquement automatiquement.
	- Fin, correspond au compteur de la pompe après le plein de carburant.

# **7.2.3 La partie Gestion de stock carburant :**

| -Stock                                       |          |            |         |         |    |   |
|----------------------------------------------|----------|------------|---------|---------|----|---|
| Stock à la date du :                         |          | 12/03/2015 |         |         | 圓▼ |   |
| (Appuyez sur ENTREE<br>pour valider la date) | 2190     |            |         |         |    |   |
| Stock actuel:                                | 2190     |            |         |         |    |   |
|                                              |          |            |         | Ajouter |    |   |
| Livraison de gazole                          |          |            |         |         |    |   |
| Entrée le                                    | Quantité |            | Montant |         | ۸  |   |
| 25/02/2015                                   | 5762     |            | n       |         |    |   |
| 29/01/2015                                   | 5257     |            | n       |         |    |   |
| 05/01/2015                                   | 5483     |            | n       |         |    |   |
| 04/12/2014                                   | 5323     |            | n       |         |    |   |
| 07/11/2014                                   | 5000     |            | n       |         |    |   |
| 07/10/2014                                   | 5000     |            | Ω       |         |    |   |
| 16/09/2014                                   | 5080     |            | Ω       |         |    |   |
| 20/08/2014                                   | 5143     |            | Λ       |         |    |   |
| 09/07/2014                                   | 5000     |            | n       |         |    |   |
| 20/06/2014                                   | 5000     |            | Ω       |         | v  |   |
| Totaux :                                     | 221887   |            | 6283.54 |         |    | € |

*Encart lié au stock de carburant.*

Cet encart vous permet de gérer votre stock de carburant dans le cas où vous possédez une cuve.

Cet encart est divisé en deux parties :

**- Stock**, il représente l'état de votre stock. Le stock est pourvu de 3 champs :

- La date et le champ texte indiqués en dessous sont liés. Le champ texte indique l'état du stock carburant à la date indiquée par le champ date.

Le stock est calculé en fonction des livraisons entrées et des différents mouvements enregistrés dans le lieu *Dépôt*.

- Le stock actuel indiquera toujours le stock du moment.

- Livraison de gazole, constituée d'une zone de liste, indiquant toutes les livraisons de gazole effectuées, renseigné par une date, une quantité et un montant.

Puis placées en bas des zones de liste, deux zones de total indiquant les cumuls.

# **7.2.3.1 La partie Gestion de stock carburant - Nouvelle entrée de carburant :**

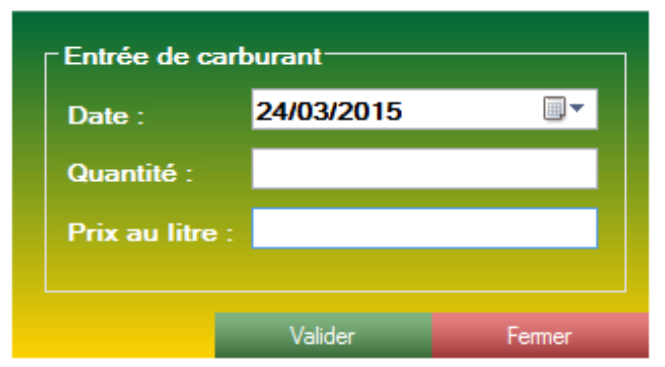

*Formulaire d'entré de carburant au stock.*

Ce formulaire vous permet d'entrer dans la base de donnée une nouvelle entrée carburant dans votre stock. Ainsi vous pourrez continuer à constater l'état de votre stock.

Ce formulaire est muni de 3 champs indiquant respectivement :

- La date de l'entrée au stock, ce champ sera utilisé par la suite lors des tris ou des recherches de stock antérieur.

- La quantité de l'entrée au stock, ce champ indique la quantité de l'entrée et donc vous permet d'indiquer la consommation de vos véhicules.

- Le prix au litre, ce champ vous permet de calculer un prix global de la facture ainsi que la consommation et le coût de vos véhicules.

# **7.2.4 La partie Info de la gestion de carburant :**

| – Information |            |                  |   |
|---------------|------------|------------------|---|
| Date          | Véhicule   | Motif            | ́ |
| 24/03/2015    | 2333 W 79  | <b>POLLUTION</b> |   |
| 03/04/2015    | 2391 VS 79 | CТ               |   |
| 21/05/2015    | 5673 VG 79 | <b>POLLUTION</b> |   |
| 30/06/2015    | 2391 VS 79 | CТ               |   |
| 21/08/2015    | 93 VS 79   | CТ               |   |

*Encart information de la gestion de carburant.*

Cet encart est en réalité un agenda automatique de deux types d'événements :

- Contrôle pollution.
- Contrôle technique.

Ces champs sont déclenchés lorsque vous ajouter dans une fiche véhicule un contrôle pollution ou un contrôle technique, l'applicatif scannera alors les différents frais, et lors d'une correspondance, planifiera l'événement dans cet encart. Ainsi, vous garderez toujours un œil sur vos différents contrôles techniques et pollution.

*Note :* L'écart entre chaque contrôle est par défaut à 2 ans pour le contrôle technique et 1 an pour le contrôle pollution. Cet écart est modifiable dans la fenêtre *Configuration avancée de l'application*

# **8 La partie CERFA**

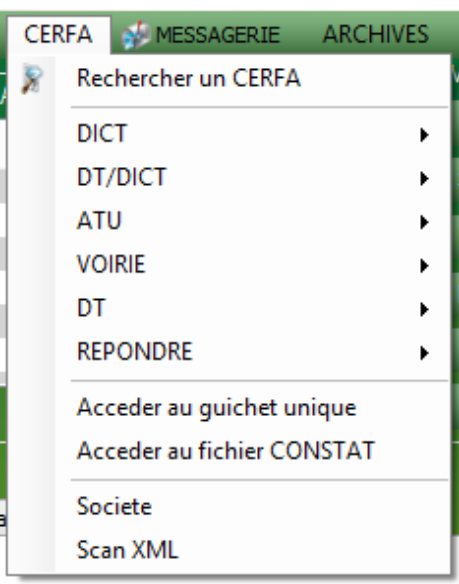

*Menu permettant d'accéder aux différentes fonctionnalités de la partie CERFA.*

# **8.1 La partie DICT :**

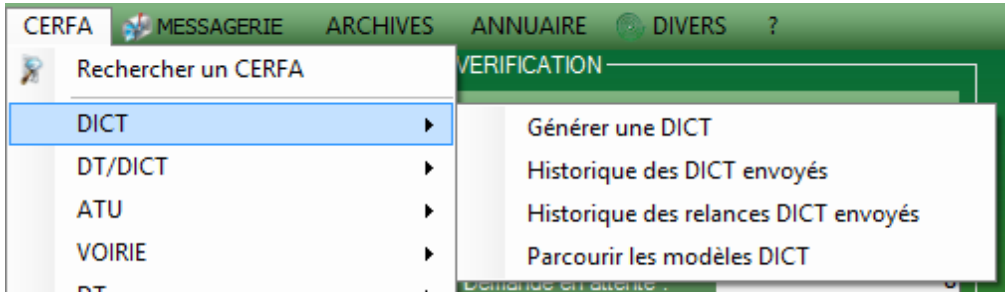

*Menu permettant d'accéder aux différentes fonctionnalités de la partie DICT.*

La partie DICT est divisée en 4 axes différents :

- Générer une DICT. Formulaire vous permettant de réaliser la prise en charge de votre demande de type DICT.

- Historique des DICT envoyés. Formulaire vous permettant de consulter toutes les DICT ayant été pris en charge ainsi que qu'envoyé par le système S2G.

- Historique des relances DICT envoyés. Formulaires vous permettant de consulter toutes les relances DICT effectué par le système S2G.

- Parcourir les modèles DICT. Vous permet de consulter et charger les modèles DICT enregistrés dans la base de données.

# **8.1.1 Générer une DICT :**

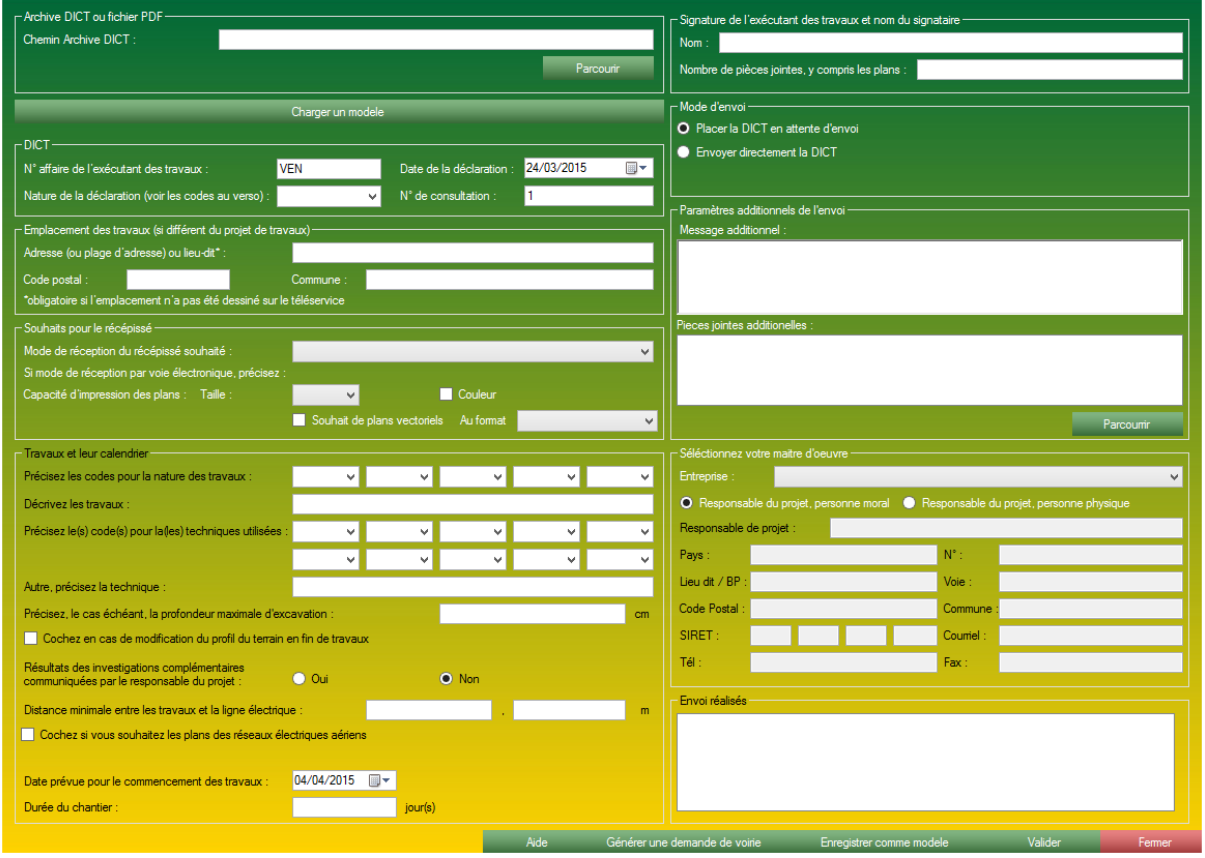

*Formulaire de génération de DICT.*

Ce formulaire est la copie conforme du fichier CERFA fourni par le gouvernement. Ainsi il est susceptible de recevoir de multiple mise à jour ou évolution.

Ce formulaire est muni de 10 encarts :

- Archive DICT ou Fichier PDF, accueil l'archive provenant du guichet unique ou un fichier PDF simple.

- DICT, contient les informations essentielles à la génération d'une DICT.
- Emplacement des travaux, contient des champs servant à localiser la demande.
- Souhaits pour le récépissé, contient les préférences de format.
- Travaux et leur calendrier, contient des informations propres au chantier.
- Signature de l'exécutant, contient la signature de la personne effectuant la demande.
- Mode d'envoi, sélection du mode d'envoi S2G.

- Paramètres additionnels de l'envoi, contient une zone de commentaire ou de pièce jointe additionnelle.

- Sélectionner votre maitre d'œuvre, vous permet de sélectionner un maitre d'œuvre si besoin (cette option n'est disponible en permanence, voire plus bas pour consulter les conditions.)

- Envoi réalisé, contient une zone de journal vous permettant de consulter l'avancement de la création de la DICT.

## **8.1.1.1 Générer une DICT - Encart Archive DICT ou Fichier PDF :**

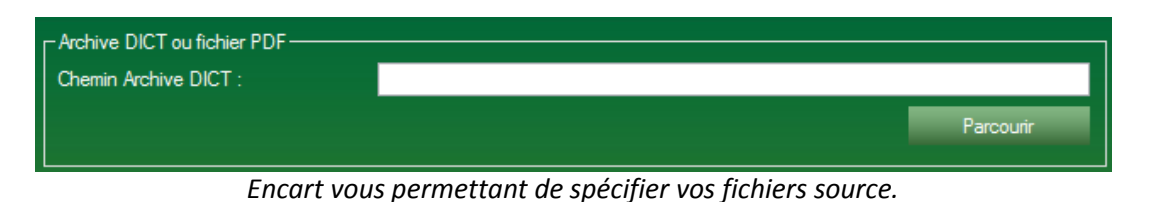

Cet encart vous permettra de sélectionner les fichiers source liés à la création de la DICT. Ils peuvent être :

- Un fichier zip obtenu via le **Guichet Unique (INERIS - www.reseaux-et-canalisations.ineris.fr)**. La DICT sera intégralement créée et archivée. C'est le processus classique de l'application. - Un fichier PDF CERFA DICT obtenu sur le guichet unique seulement. La DICT sera seulement lu et remplis, le fichier CERFA ne sera pas disponible à l'envoi automatique ni à l'archivage automatique. C'est un processus détourné vous laissant libre choix. S2G n'effectuera que de la saisie le fichier PDF sélectionné.

# **8.1.1.2 Générer une DICT - Encart DICT :**

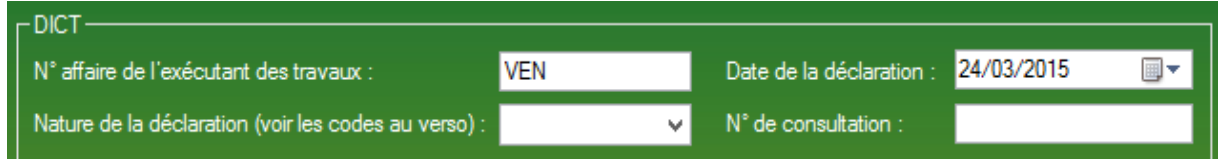

*Encart recevant les renseignements essentiels à une DICT.*

Cet encart vous permet de débuter la création de votre DICT, en y indiquant plusieurs champs essentiels à la création de votre DICT.

A la sélection d'une archive dans l'encart de sélection de fichiers source, cet encart sera pré-rempli.

Cet encart est constitué de :

- Un numéro d'affaire, c'est ce numéro-là qui sera principalement utilisé dans les formulaires de recherche, ainsi que pour la liaison d'une DICT à un dossier.

- Nature de la déclaration, il s'agit d'un menu déroulant ne proposant que ce qui est disponible dans le fichier CERFA.

- Date de la déclaration, le plus souvent le jour même, c'est le jour qui correspond à la création de la demande.

- Numéro de consultation, correspond au numéro de consultation visible sur le S**ervice gouvernemental du Guichet Unique (INERIS Construire sans détruire).**

# **8.1.1.3 Générer une DICT - Encart Emplacement des travaux :**

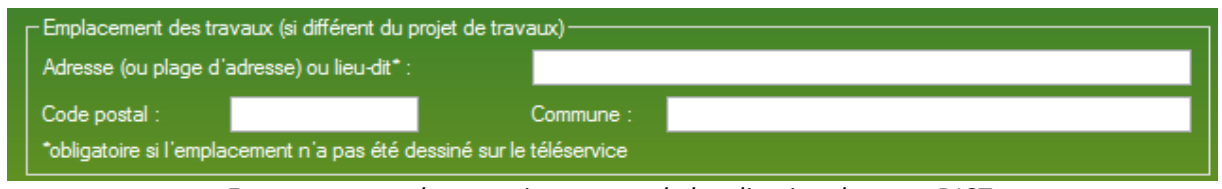

*Encart recevant les renseignements de localisation de votre DICT.*

Cet encart vous permet d'indiquer la localisation de votre chantier.

A la sélection d'une archive dans l'encart de sélection de fichiers source, cet encart sera pré-rempli.

Cet encart est constitué de :

- Adresse du chantier.
- Code postal du chantier.
- Commune du chantier.

# **8.1.1.4 Générer une DICT - Encart Emplacement Souhaits pour le récépissé :**

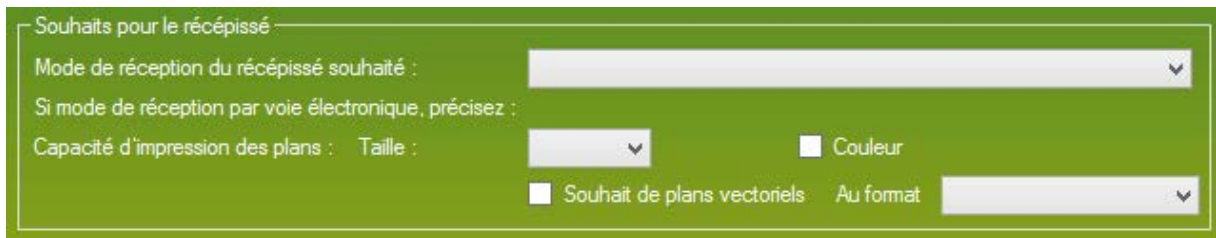

*Encart recevant vos souhaits pour le récépissé.*

Cet encart est un encart vous permettant d'indiquer vos préférences à l'exploitant pour qu'il puisse vous envoyer une réponse détaillée et correspondant à votre demande.

A la sélection d'une archive dans l'encart de sélection de fichiers source, cet encart sera pré-rempli.

Cet encart est constitué de :

- Une zone de liste, mode de réception du récépissé souhaité, dans cette zone de liste n'est accessible que les choix laissé par le fichier CERFA officiel.

- Une zone de liste, Taille, dans cette zone de liste n'est accessible que les choix laissé par le fichier CERFA officiel.

- Une case à cocher Couleur, cochée par défaut.

- Une case à cocher Souhait de plans vectoriels, décochée par défaut.

- Une zone de liste, Au format, dans cette zone de liste n'est accessible que les choix laissé par le fichier CERFA officiel.

# **8.1.1.5 Générer une DICT - Encart détail des travaux :**

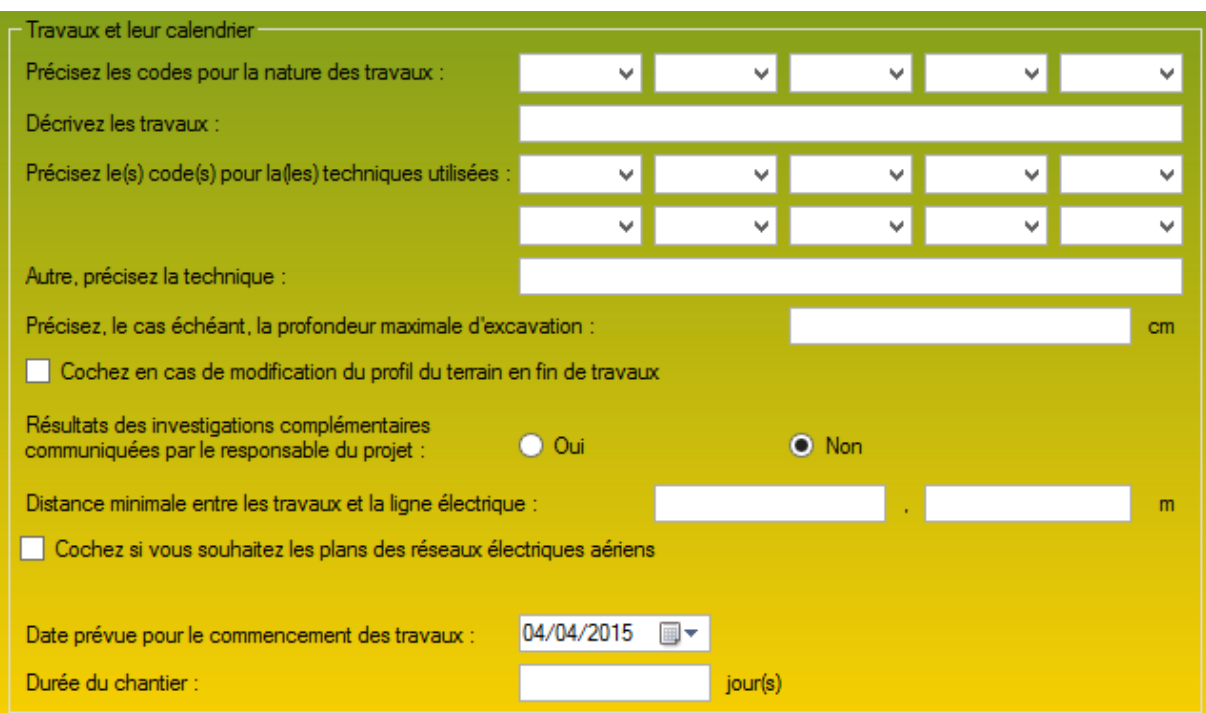

*Encart recevant les renseignements techniques liés au chantier.*

Ce formulaire vous permet d'expliquer aux exploitants le type, la nature ainsi que les détails techniques liés à vos travaux et qui pourrait aider l'exploitant à répondre à votre demande.

A la sélection d'une archive dans l'encart de sélection de fichiers source, cet encart sera pré-rempli.

Cet encart est constitué de :

- Cinq zones de liste "Précisez les codes pour la nature des travaux", elle vous permet de définir la ou les natures des travaux. La zone de liste ne contient que les possibilités offerte par le CERFA officiel. Au moins un champ est obligatoire.

- Un champ texte déroulante "Décrivez les travaux", qui peut accueillir une description textuelle rapide. Champ obligatoire.

- Dix zones de liste déroulante "Précisez les codes pour les techniques utilisées", elle vous permet de définir la ou les techniques utilisées pour les travaux. La zone de liste ne contient que les possibilités offertes par le CERFA officiel. Au moins un champ est obligatoire.

- Un champ texte "Autre, précisez la technique", vous permet de définir une autre technique qui n'est pas spécifier dans les zones de liste. Champs facultatif.

- Un champ texte "Précisez, le cas échéant, la profondeur maximale d'excavation". Champs facultatif.

- Une case à cocher, "Cochez en cas de modification du profil du terrain en fin de travaux", qui permet d'avertir l'exploitant de modification du terrain. Par défaut, cette case est décochée.

- Un jeu de deux boutons radio Oui-Non "Résultats des investigations complémentaires communiquées par le responsable du projet". Par défaut, la case Non est cochée.

- Un double champ texte "Distance minimale entre les travaux et la ligne électrique", vous permettant d'indiquer les mètres et les centimètres. Champ facultatif.

- Une case à cocher "Cochez si vous souhaitez les plans des réseaux électrique aériens". Par défaut, cette case est décochée.

- Un champ date, vous permettant d'indiquer la date de commencement des travaux.

- Un champ texte "Durée du chantier".

# **8.1.1.6 Générer une DICT - Encart détail des travaux :**

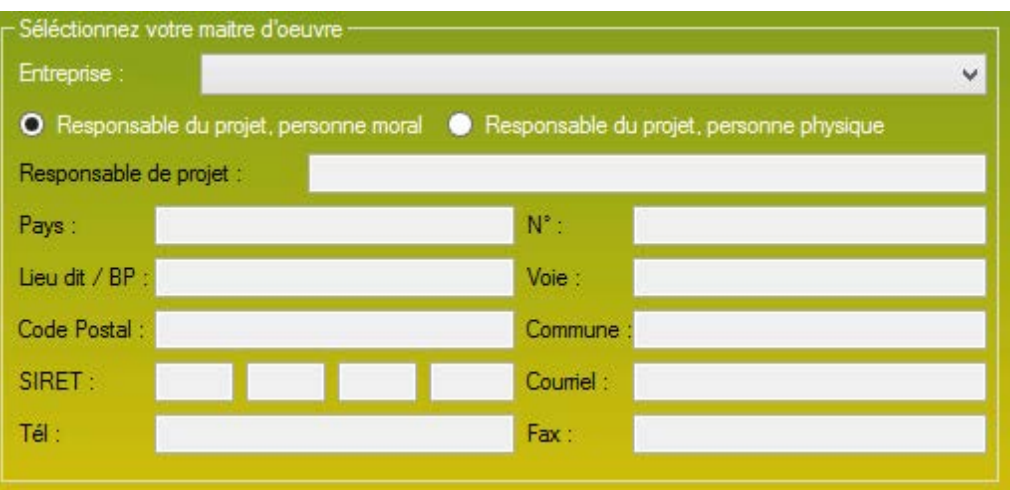

*Encart détaillant le donneur d'ordre ou maitre d'œuvre.*

Cet encart n'apparait que dans le cas où vous devez modifier le numéro de consultation. Dans ce cas, la demande ne sera peut-être pas expressément reconnue de tous les systèmes et il faudra indiquer le maitre d'œuvre pour faciliter le traitement de votre demande.

L'intégralité des champs se rempliront d'eux-mêmes lorsque vous aurez indiqué le maitre d'œuvre à l'aide de la zone de liste placé en haut de cet encart.

Normalement votre base de données est mise à jour automatiquement et vous devriez trouver vos maitres d'œuvre de façon rapide. Si ce n'est pas le cas vous pourrez intégrer de nouveaux maitres d'œuvre dans la base de données à l'aide du formulaire Société (voir page plus loin).

# **8.1.1.7 Générer une DICT - Encart détail des travaux :**

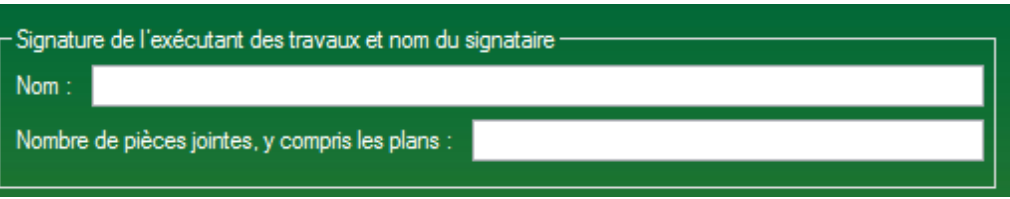

*Encart finalisant la demande de DICT.*

Muni de deux champs, cet encart permet de finaliser la demande

A la sélection d'une archive dans l'encart de sélection de fichiers source, cet encart sera pré-rempli.

Cet encart est constitué de deux champs :

- Nom.

- Nombre de pièce jointe, automatiquement calculé par S2G dans tous les cas.

# **8.1.1.8 Générer une DICT - Encart paramètre additionnel de l'envoi :**

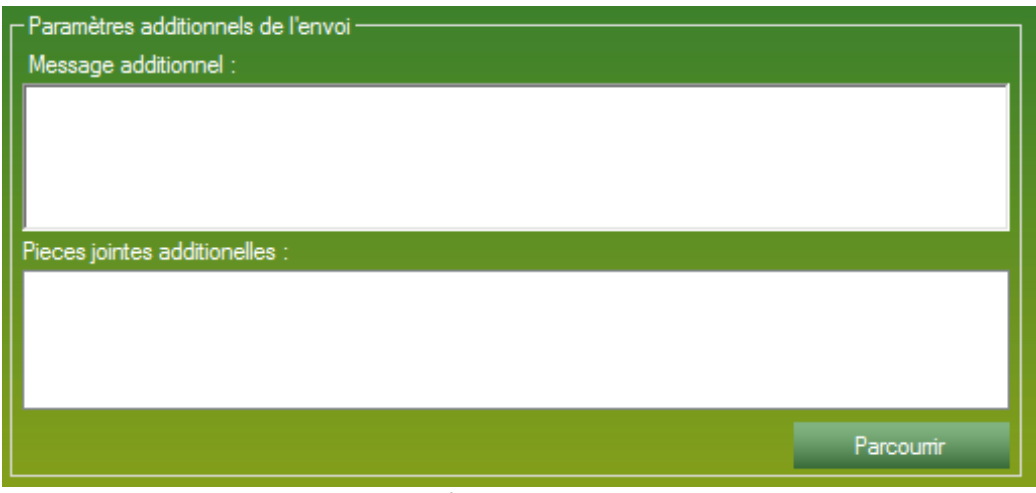

*Encart de paramètre additionnel pour la DICT.*

Cet encart vous permet d'envoyer, en parallèle de votre demande, dans le même mail ou le même jeu de fax.

Cet encart est constitué de :

- Un champ texte vous permettant de taper un texte personnalisé qui sera envoyé avec votre demande dans le mail ou sur une nouvelle page en cas de FAX.

- Une zone de liste liée à un bouton Parcourir pour lier les fichiers de votre choix à cette demande DICT, qui partira en pièces jointes par mail ou en fichier par FAX.

# **8.1.1.9 Générer une DICT - Encart mode d'envoi :**

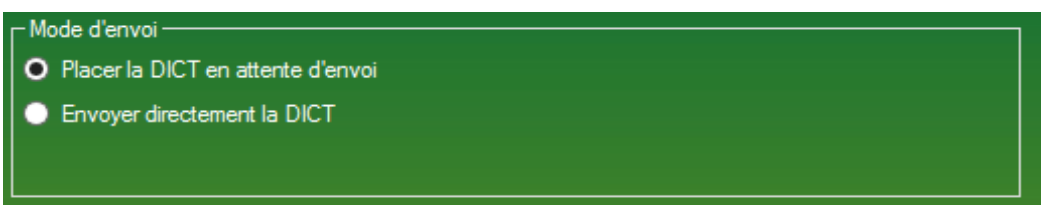

*Encart de sélection du mode d'envoi.*

Vous permet de sélectionner la mode d'envoi, de la DICT. Deux envois sont proposés, un type d'envoi est restreint :

> - Placer la DICT en attente d'envoi. La DICT courante est placée en attente d'envoi. C'est-àdire que tout sera finalisé, il ne manquera plus que l'impulsion de l'envoi. Ce mode d'envoi permet de vérifier et valider les destinataires ou l'intégrité des fichiers enregistrés. Tous les utilisateurs ayant accès à la partie DICT peuvent utiliser cette option d'envoi. C'est l'option sélectionnée par défaut.

> - Envoyer directement la DICT. La DICT courante est directement envoyée à la validation du formulaire. Seule une personne accréditée à l'envoi peut effectuer cette option.

# **8.1.2 Historique des DICT :**

| - Paramètres de recherche<br>Recherche:                                                                                                  |                                                                                                    |                                                                                                    |                                                                                                    |       |                     |                                |            |            |
|----------------------------------------------------------------------------------------------------|----------------------------------------------------------------------------------------------------|----------------------------------------------------------------------------------------------------|----------------------------------------------------------------------------------------------------|-------|---------------------|--------------------------------|------------|------------|
| Afficher les DICT du :                                                                                                    | $01/01/2015$ $\blacksquare$<br>$au$ :                                                               |                                                                                                    | 25/03/2015                                                                                                    | Type: | <b>DICT</b>         | Nombre d'affichage :<br>$\vee$ | 10         | Rechercher |
| - DICT envoyés-                                                                                                    | 10 résultat pour la recherche : entre le 01/01/2015 et 25/03/2015.                                  |                                                                                                    |                                                                                                    |       |                     |                                |            |            |
| Date de la génération                                                                                                    | N° Dossier                                                                                          | Type                                                                                                    | Généré par                                                                                                    |       | Entreprise concerné | Destination                    | Envoyé par | Envoyé le  |
| 06/03/2015<br>05/03/2015<br>27/02/2015<br>27/02/2015<br>27/02/2015<br>25/02/2015<br>24/02/2015<br>24/02/2015<br>16/02/2015<br>16/02/2015 | 408919<br>405825<br>407669<br>407669BIS<br>407925<br>501002<br>401558<br>409861<br>406659<br>500755 | <b>DICT</b><br><b>DICT</b><br>DICT<br>DICT<br>DICT<br>DICT<br><b>DICT</b><br><b>DICT</b><br><b>DICT</b><br><b>DICT</b> | <b>RENAUD Pierre-Alexis</b><br><b>RENAUD Pierre-Alexis</b><br><b>LAMBERTINI Catherin</b><br><b>LAMBERTINI Catherin</b><br><b>LAMBERTINI Catherin</b><br><b>RENAUD Pierre-Alexis</b><br><b>RENAUD Pierre-Alexis</b><br><b>LAMBERTINI Robin</b><br><b>LAMBERTINI Catherin</b><br>LAMBERTINI Catherin |       |                     |                                |            |            |
|                                                                                                    |                                                                                                    |                                                                                                    |                                                                                                    |       |                     |                                |            | Fermer     |

*Formulaire recensant les DICT précédemment envoyées.*

Ce formulaire vous permet de retrouver des fichiers DICT envoyés au préalable. Il s'agit ici d'un formulaire général recensant toutes les demandes CERFA mais qu'il est possible de configurer pour affiner la recherche.

Ce formulaire dispose de :

- Une partie haute, de configuration de la recherche.

Dans ce champ de recherche, plusieurs champs vous permettent d'affiner la recherche.

- Un champ texte de recherche, vous permettant de taper n'importe quoi ayant un quelconque rapport avec la demande recherchée

- Deux bornes de date permettant de limiter le nombre d'occurrence entre deux dates

- Une zone de liste affichant les type de demande émise par l'application.

- Nombre d'affichage, un champ vous permettant tous simplement de sélectionner le nombre d'affichage dans la zone de résultat. Plus il y a d'affichage, plus la recherche peut être longue.

- Une partie basse de résultat.

Dans cette partie basse il y a une partie gauche et une partie droite (le centre étant la flèche).

- La partie gauche correspond aux renseignements généraux du dossier, ce sont les renseignements essentiels

- La partie droite correspond aux détails des exploitants concernés par la DICT, ainsi que le détail des envois propres à chaque exploitant.

# **8.1.3 Historique des relances DICT :**

| 01/01/2015<br>Afficher les DICT du :                                                          | ▥▾<br>au:                | 25/03/2015<br>$\blacksquare$ |                   | Rechercher                     |
|-----------------------------------------------------------------------------------------------|--------------------------|------------------------------|-------------------|--------------------------------|
| Historique des relances<br>66 résultat pour la recherche : entre le 01/01/2015 et 25/03/2015. |                          |                              |                   |                                |
| Entreprise                                                                                    | Date de la demière relan | Numéro DICT                  | Numéro de dossier | Destination                    |
| GRDF UNITÉ RÉSEAU GAZ PD 12/03/2015                                                           |                          | 2015030300385T               | 406969BIS         | 14600433C.GRDF@demat.protvs.fr |
| <b>ORANGE</b>                                                                                 | 12/03/2015               | 2015030300385T               | 406969BIS         | 0140874137                     |
| <b>ORANGE</b>                                                                                 | 11/03/2015               | 2015022700580T               | 407669            | 0140874137                     |
| ORANGE                                                                                        | 11/03/2015               | 2015022700588T               | 407669BIS         | 0140874137                     |
| ERDF UNITE RESEAU PAYS D                                                                      | 11/03/2015               | 2015022700588T               | 407669BIS         | 0344625436                     |
| ORANGE                                                                                        | 11/03/2015               | 2015022700516T               | 407925            | 0140874137                     |
| FRDE UNITE RESEAU PAYS D 11/03/2015                                                           |                          | 2015022700516T               | 407925            | 0344625436                     |
| ORANGE                                                                                        | 06/03/2015               | 2015021601734T               | 500755            | 0140874137                     |
| ERDF UNITE RESEAU PAYS D 06/03/2015                                                           |                          | 2015021601734T               | 500755            | 0344625436                     |
| <b>ORANGE</b>                                                                                 | 04/03/2015               | 2015021601699T               | 409552            | 0140874137                     |
| <b>ORANGE</b>                                                                                 | 04/03/2015               | 2015021601734T               | 500755            | 0140874137                     |
| ERDF UNITE RESEAU PAYS D                                                                      | 04/03/2015               | 2015021601734T               | 500755            | 0811370263                     |
| <b>ORANGE</b>                                                                                 | 04/03/2015               | 2015021200431T               | $CO15-03$         | 0140874137                     |
| ORANGE                                                                                        | 02/03/2015               | 2015021200431T               | CO15-03           | 0140874137                     |
| <b>ORANGE</b>                                                                                 | 02/03/2015               | 2015021601714T               | 406659            | 0140874137                     |
| ORANGE                                                                                        | 02/03/2015               | 2015021800686T               | 406969            | 0140874137                     |
|                                                                                               |                          |                              |                   |                                |

*Formulaire de consultation des relances effectuées.*

Ce formulaire recense toutes les relances effectué par l'application.

Ce formulaire dispose de deux parties :

- La partie haute, représentant la partie paramétrages de la recherche.
	- Muni d'un champ texte de recherche, vous laissant libre de rechercher.
		- Deux bornes de date permettant de baliser la recherche.

- La partie basse, représentant le résultat de la recherche et apportant les détails d'une relance. Le double clic sur une ligne vous permet d'ouvrir le détail de la DICT.

### **8.1.4 Historique des modèles DICT :**

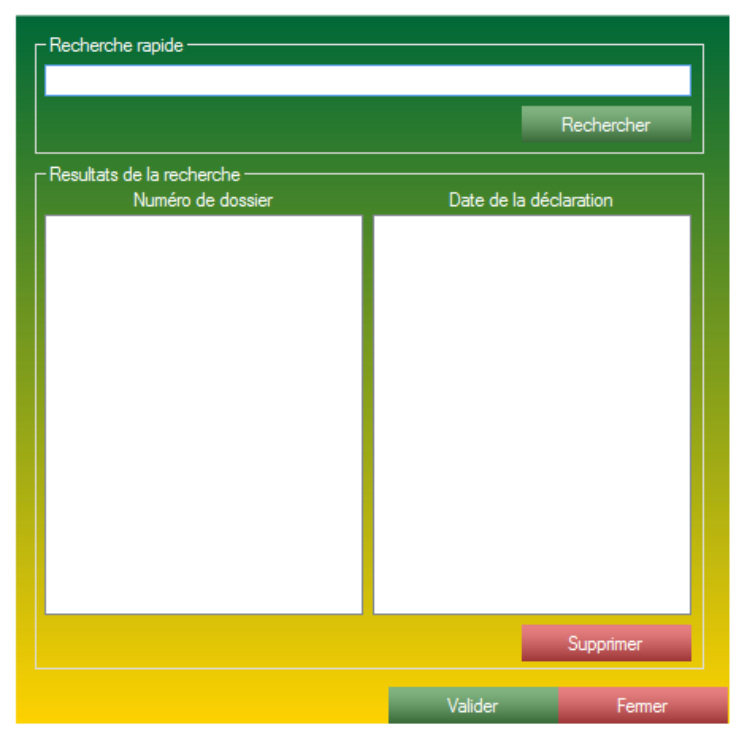

*Formulaire de recherche des modèles DICT.*

Ce formulaire vous permet de rechercher les modèles précédemment enregistrés pour ensuite les charger dans le formulaire de gestion de DICT.

Vous pourrez l'utiliser pour une nouvelle demande de DICT, ou pour consulter les renseignements entrés dans le formulaire.

Ce formulaire fait aussi office de gestionnaire de modèle DICT.

Ce formulaire est composé de deux parties :

- Une partie haute, de recherche, complètement libre, vous pouvez rechercher à l'aide du critère de votre choix.

- Une partie basse, vous permettant de consulter le résultat de la recherche. Le double clic sur une ligne ou le clic sur le bouton Valider (en bas du formulaire), vous permet d'ouvrir le formulaire d'une nouvelle DICT.

# **8.2 La partie DT/DICT :**

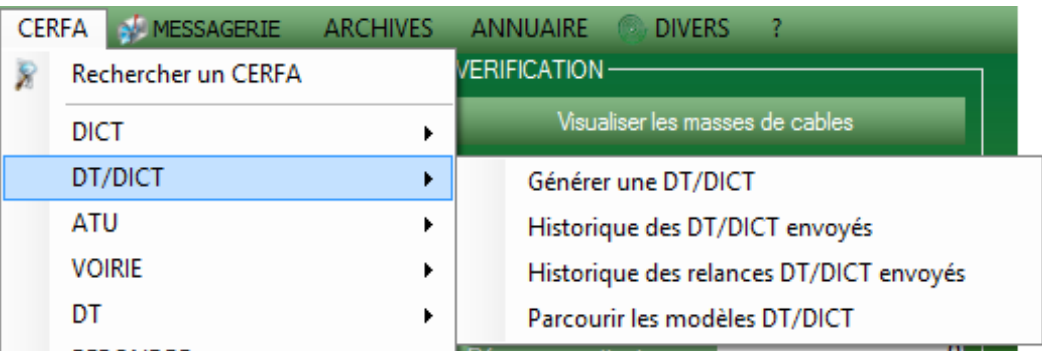

*Menu permettant d'accéder aux différentes fonctionnalités de la partie DICT.*

La partie DT/DICT est divisée en 4 axes :

- Générer une DT/DICT. Formulaire vous permettant de réaliser la prise en charge de votre demande de type DT/DICT.

- Historique des DT/DICT envoyées. Formulaire vous permettant de consulter toutes les DT/DICT ayant été pris en charge et envoyées par le système S2G.

- Historique des relances DT/DICT envoyées. Formulaire vous permettant de consulter toutes les relances DT/DICT effectuées par le système S2G.

- Parcourir les modèles DT/DICT. Vous permet de consulter et charger les modèles DT/DICT enregistrées dans la base de données.

# **8.2.1 Générer une DT/DICT :**

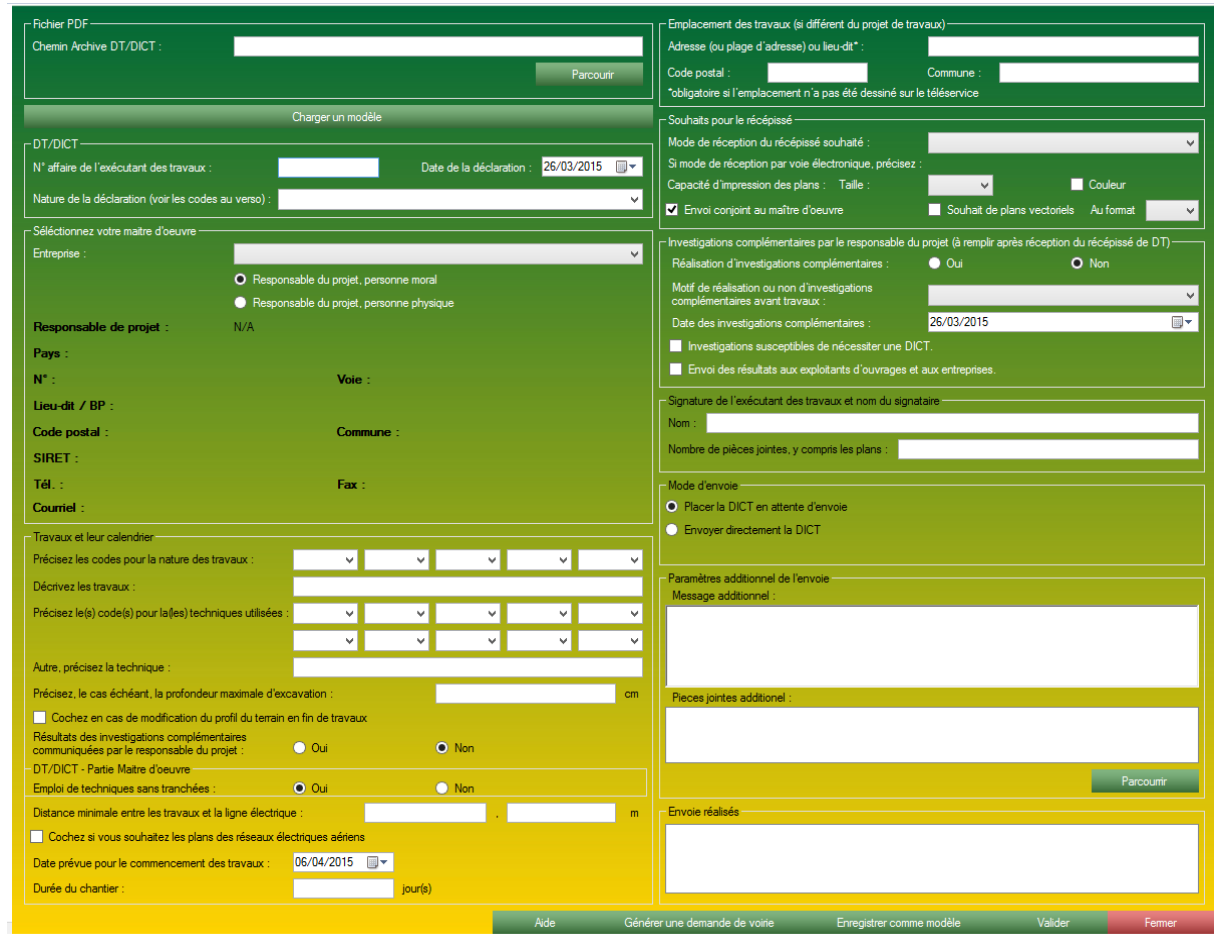

*Formulaire de génération de DT/DICT.*

Ce formulaire est la copie conforme du fichier CERFA fourni par le Guichet Unique. Ainsi il est susceptible de recevoir de multiples mises à jour ou évolution.

Ce formulaire est muni de 11 encarts :

- Archive DT/DICT ou Fichier PDF, accueil l'archive provenant du Guichet Unique ou un fichier PDF simple.

- DT/DICT, contient les informations essentielles à la génération d'une DT/DICT.

- Sélectionner votre maitre d'œuvre, vous permet de sélectionner un maitre d'œuvre, et d'y intégrer automatiquement ses coordonnées.

- Travaux et leur calendrier, contient des informations propres au chantier.
- Emplacement des travaux, contient des champs servant à localiser la demande.
- Souhait pour le récépissé, contient les préférences de format.
- Investigations complémentaires par le responsable du projet.

- Signature de l'exécutant, contient la signature de la personne effectuant la demande.

- Mode d'envoi, sélection du mode d'envoi S2G.

- Paramètres additionnels de l'envoi, contient une zone de commentaire ou de pièce jointe additionnelle.

- Envoi réalisé, contient une zone de journal vous permettant de consulter l'avancement de la création de la DT/DICT.

# **8.2.1.1 Générer une DT/DICT - Encart Archive DICT ou Fichier PDF :**

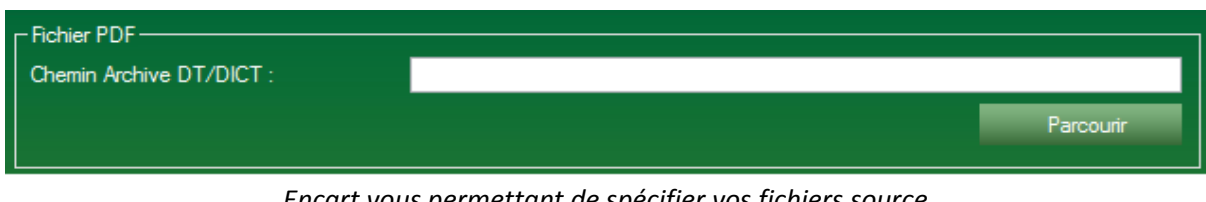

*Encart vous permettant de spécifier vos fichiers source.*

Cet encart vous permettra de sélectionner les fichiers source liés à la création de la DT/DICT. Ils peuvent être :

- Un fichier zip obtenu via le Guichet Unique (vivement recommandé). La DT/DICT sera intégralement créée et archivée. C'est le processus classique de l'application.

- Un fichier PDF CERFA DT/DICT obtenu sur le Guichet Unique seulement. La DT/DICT sera seulement lue et remplie, le fichier CERFA ne sera pas disponible à l'envoi automatique ni à l'archivage automatique. C'est un processus détourné vous laissant libre choix. S2G n'effectuera que la saisie sur le fichier PDF sélectionné.

# **8.2.1.2 Générer une DT/DICT - Encart Archive DT/DICT ou Fichier PDF :**

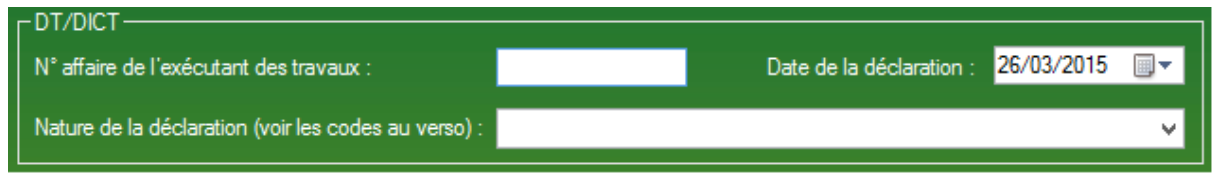

*Encart recevant les renseignements essentielles à une DT/DICT.*

Cet encart vous permet de débuter la création de votre DT/DICT, en y indiquant plusieurs champs essentiels à la création de votre DT/DICT.

A la sélection d'une archive dans l'encart de sélection de fichiers source, cet encart sera pré-rempli.

Cet encart est constitué de :

- Un numéro d'affaire, c'est ce numéro qui sera principalement utilisé dans les formulaires de recherche, ainsi que pour la liaison d'une DT/DICT à un dossier.

- Nature de la déclaration, il s'agit d'un menu déroulant ne proposant que ce qui est disponible dans le fichier CERFA.

- Date de la déclaration, le plus souvent le jour même, c'est le jour qui correspond à la création de la demande.

# **8.2.1.3 Générer une DT/DICT - Encart Sélectionnez votre maître d'œuvre :**

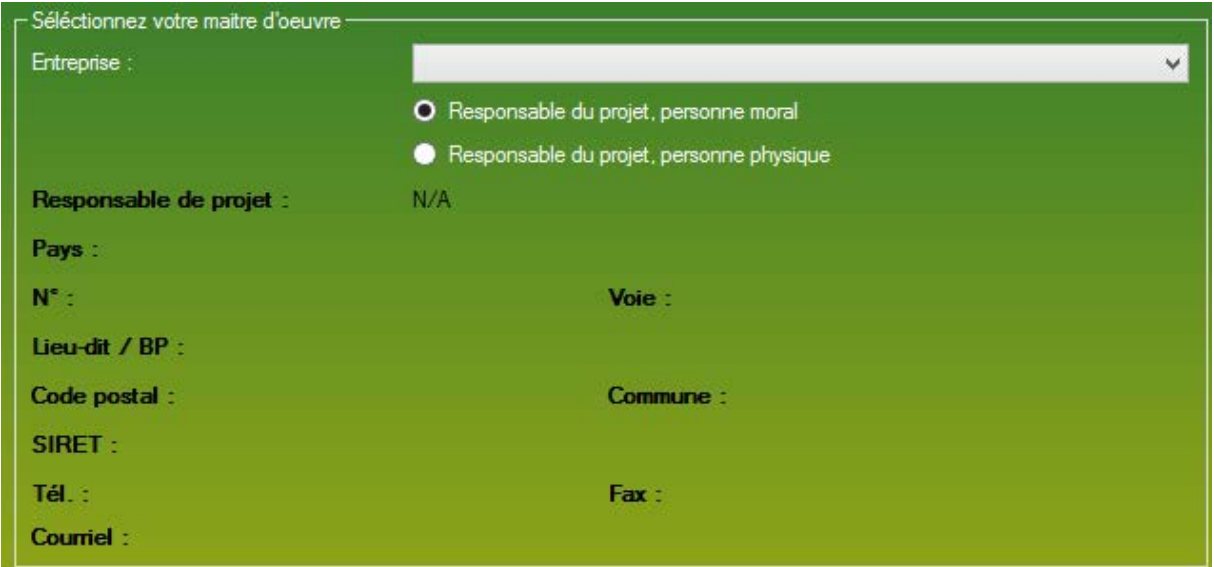

*Encart détaillant le donneur d'ordre ou maitre d'œuvre.*

Cet encart sert à spécifier votre donneur d'ordre, votre maitre d'œuvre.

L'intégralité des champs se rempliront d'eux-mêmes lorsque vous aurez indiqué le maitre d'œuvre à l'aide de la zone de liste placée en haut de cet encart.

Normalement votre base de donnée est mise à jour automatiquement et vous devriez trouver vos maitres d'œuvre de façon rapide. Si ce n'est pas le cas vous pourrez intégrer de nouveaux maitres d'œuvre dans la base de données à l'aide du formulaire Société (voir page plus loin).

# **8.2.1.4 Générer une DT/DICT - Encart Travaux et leur calendrier :**

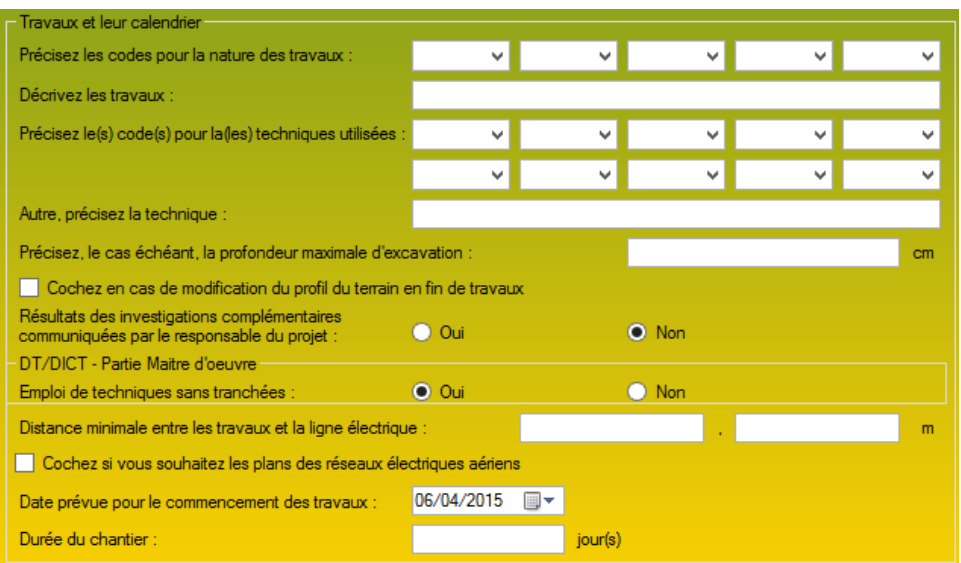

*Encart dédié aux détails des travaux prévus.*

Ce formulaire vous permet d'expliquer aux exploitants le type, la nature ainsi que des détails techniques liés à vos travaux et qui pourraient aider l'exploitant à répondre à votre demande. A la sélection d'une archive dans l'encart de sélection de fichiers source, cet encart sera pré-rempli.

Cet encart est constitué de :

- Cinq zones de liste "Précisez les codes pour la nature des travaux", elle vous permet de définir la ou les natures des travaux. La zone de liste ne contient que les possibilités offerte s par le CERFA officiel. Au moins un champ est obligatoire.

- Un champ texte déroulante "Décrivez les travaux", qui peut accueillir une description textuelle rapide. Champ obligatoire.

- Dix zones de liste déroulante "Précisez les codes pour les techniques utilisées", elle vous permet de définir la ou les techniques utilisées pour les travaux. La zone de liste ne contient que les possibilités offertes par le CERFA officiel. Au moins un champ est obligatoire.

- Un champ texte "Autre, précisez la technique", vous permet de définir une autre technique qui n'est pas spécifier dans les zones de liste. Champ facultatif.

- Un champ texte "Précisez, le cas échéant, la profondeur maximale d'excavation". Champ facultatif.

- Une case à cocher, "Cochez en cas de modification du profil du terrain en fin de travaux", qui permet d'avertir l'exploitant de modification du terrain. Par défaut, cette case est décochée.

- Un jeu de deux boutons radio Oui-Non "Résultat des investigations complémentaires communiquées par le responsable du projet". Par défaut, la case Non est cochée.

- Un mini encart lié à la DT/DICT, un jeu de deux boutons radio Oui/Non, pour indiquer si l'utilisation des techniques est avec ou sans tranchée de chaussée.

- Un double champ texte "Distance minimale entre les travaux et la ligne électrique", vous permettant d'indiquer les mètres et les centimètres. Champ facultatif.

- Une case à cocher "Cochez si vous souhaitez les plans des réseaux électrique aériens". Par défaut, cette case est décochée.

- Un champ date, vous permettant d'indiquer la date de commencement des travaux.

- Un champ texte "Durée du chantier".

# **8.2.1.5 Générer une DT/DICT - Emplacement des travaux :**

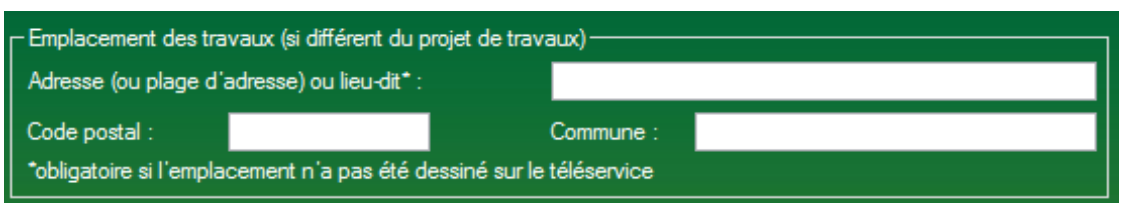

*Encart recevant les renseignements de localisation de votre DT/DICT.*

Cet encart vous permet d'indiquer la localisation de votre chantier.

A la sélection d'une archive dans l'encart de sélection de fichiers source, cet encart sera pré-rempli.

Cet encart est constitué de :

- Adresse du chantier.
- Code postal du chantier.
- Commune du chantier.

# **8.2.1.6 Générer une DT/DICT - Souhaits pour le récépissé :**

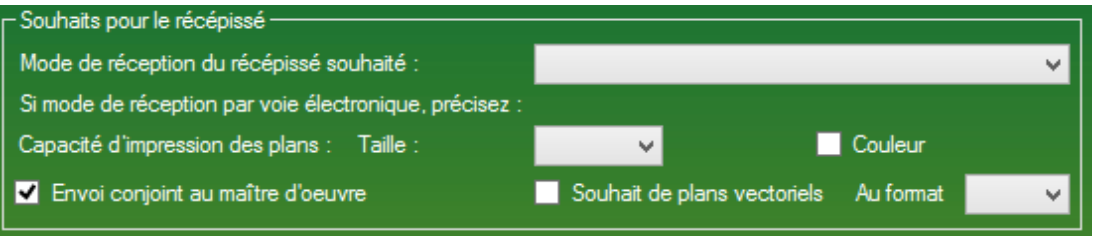

*Encart recevant vos souhaits pour le récépissé.*

Cet encart est un encart vous permettant d'indiquer vos préférences à l'exploitant pour qu'il puisse vous envoyer une réponse détaillée et correspondant à votre demande.

A la sélection d'une archive dans l'encart de sélection de fichiers source, cet encart sera pré-rempli.

Cet encart est constitué de :

- Une zone de liste, mode de réception du récépissé souhaité, dans cette zone de liste ne sont accessibles que les choix laissés par le fichier CERFA officiel.

- Une zone de liste, Taille, dans cette zone de liste ne sont accessibles que les choix laissés par le fichier CERFA officiel.

- Une case à cocher Couleur, cochée par défaut.

- Une case à cocher Souhait de plans vectoriels, décochée par défaut.

- Une zone de liste, Au format, dans cette zone de liste n'est accessible que les choix laissés par le fichier CERFA officiel.

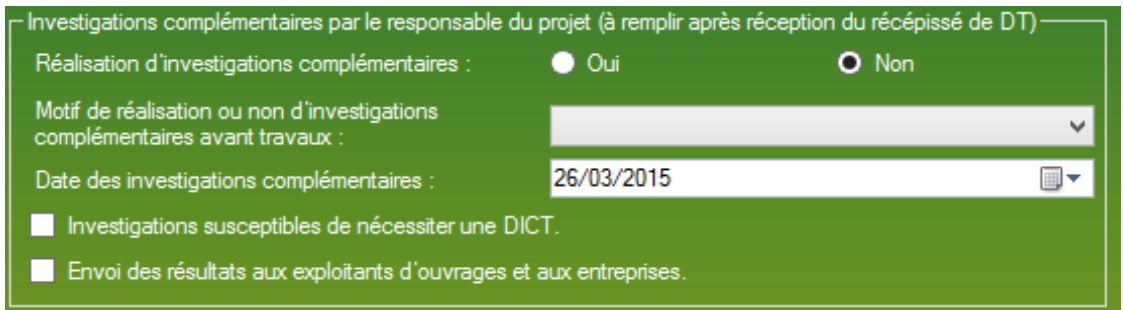

*Encart recevant les paramètres correspondant à une éventuelle investigation complémentaire.*

Cet encart vous permet de transmettre aux exploitants si vous avez besoin d'une réalisation d'investigation complémentaires, ainsi que les détails de cet demande.

Cet encart est constitué de :

- Un jeu de deux bouton radio Oui/Non pour indiquer le besoin d'une réalisation complémentaire. Par défaut, Non est sélectionné.

- Un champ texte, pour indiquer le motif de la réalisation d'investigation complémentaire.
- Un champ date pour indiquer la date des investigations complémentaires.
- Une case à cocher Investigation susceptible de nécessiter une DICT.
- Une case à cocher Envoi de résultats aux exploitants d'ouvrage et aux entreprises.

#### **8.2.1.8 Générer une DT/DICT - Signature :**

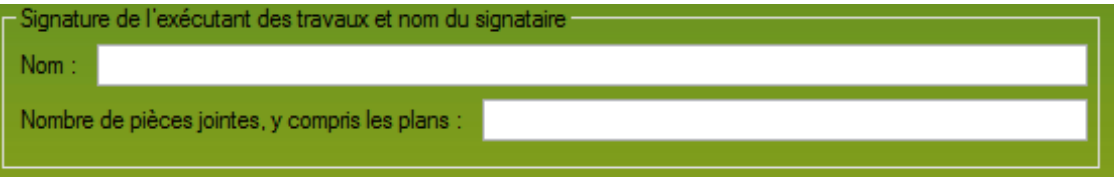

*Encart finalisant la demande de DT/DICT.*

Muni de deux champs, cet encart permet de finaliser la demande A la sélection d'une archive dans l'encart de sélection de fichiers source, cet encart sera pré-rempli.

Cet encart est constitué de deux champs :

- Nom.

- Nombre de pièces jointes, automatiquement calculé par S2G dans tous les cas.

# **8.2.1.9 Générer une DT/DICT - Paramètres additionnels :**

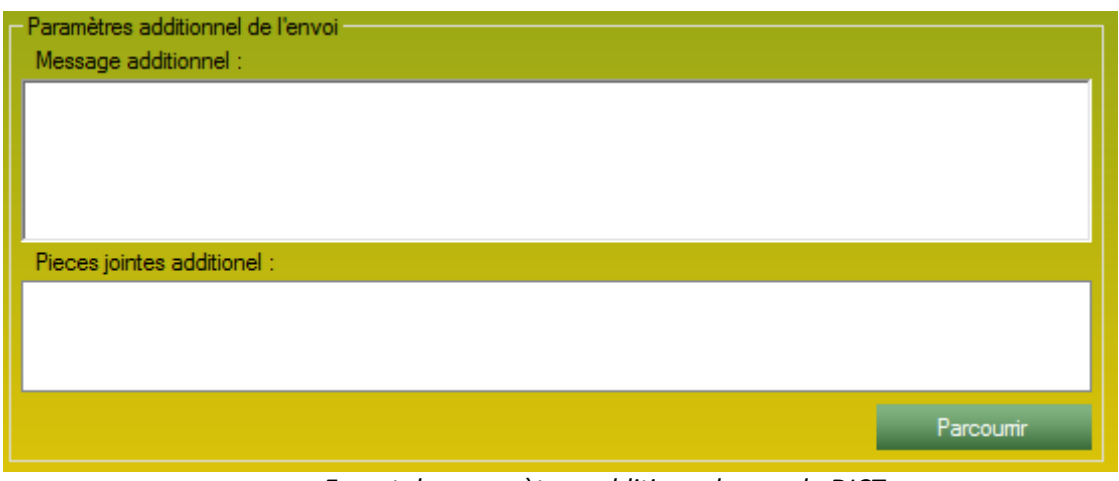

*Encart de paramètres additionnels pour la DICT.*

Cet encart vous permet d'envoyer, en parallèle de votre demande, dans le même mail ou le même jeu de fax.

Cet encart est constitué de :

- Un champ texte vous permettant de taper un texte personnalisé qui sera envoyé avec votre demande dans le mail ou sur une nouvelle page en cas de FAX.

- Une zone de liste liée à un bouton Parcourir pour lier les fichiers de votre choix à cette demande DT/DICT, qui partira en pièces jointes par mail ou en fichier par FAX.

# **8.2.1.10 Générer une DT/DICT - Mode d'envoi :**

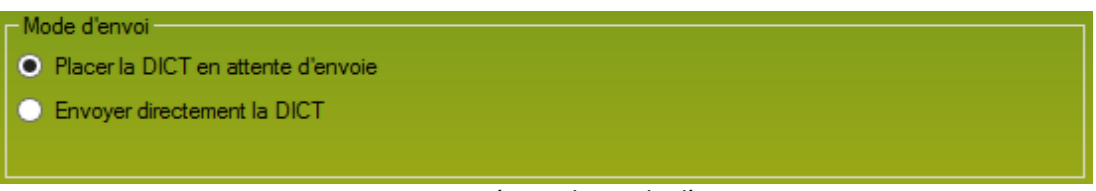

*Encart paramétrant le mode d'envoi.*

Vous permet de sélectionner la mode d'envoi, de la DT/DICT. Deux envois sont proposés, un type d'envoi est restreint :

> - Placer la DICT en attente d'envoi. La DT/DICT courante est placée en attente d'envoi. C'est à dire que tout sera finalisé, il ne manquera plus que l'impulsion de l'envoi. Ce mode d'envoi permet de vérifier et valider les destinataires ou l'intégrité des fichiers enregistrés. Tous les utilisateurs ayant accès à la partie DICT peuvent utiliser cette option d'envoi. C'est l'option sélectionnée par défaut.

> - Envoyer directement la DICT. La DT/DICT courante est directement envoyée à la validation du formulaire. Seule une personne accréditée à l'envoi peut effectuer cette option.

# **8.2.2 Historique des DT/DICT :**

| Type:<br>Nombre d'affichage :<br>31/03/2015 ■▼<br>DT/DICT<br>01/01/2015   ■▼<br>10<br>$\vee$<br>Rechercher<br>Afficher les DICT du :<br>au :<br>- DICT envoyés -<br>9 résultat pour la recherche : entre le 01/01/2015 et 31/03/2015.<br>Date de la génération<br>Type<br>Généré par<br>N° Dossier<br>Envoyé le<br>Entreprise concerné<br>Envoyé par<br><b>Destination</b><br>DT/DICT<br>405980<br><b>RENAUD Pierre-Alexis</b><br>23/03/2015<br><b>DT/DICT</b><br>06/03/2015<br>409257<br><b>RENAUD Pierre-Alexis</b><br>DT/DICT<br>03/03/2015<br>406969BIS<br><b>RENAUD Pierre-Alexis</b><br>DT/DICT<br>18/02/2015<br>406969<br><b>RENAUD Pierre-Alexis</b><br><b>DT/DICT</b><br>16/02/2015<br>409552<br>LAMBERTINI Catherin<br>DT/DICT<br>12/02/2015<br>CO15-03<br><b>RENAUD Pierre-Alexis</b><br>DT/DICT<br>06/01/2015<br>83-14A<br><b>SELMANE Sylvain</b><br><b>DT/DICT</b><br>83-14B<br>06/01/2015<br><b>SELMANE Sylvain</b><br><b>DT/DICT</b><br>83-14C<br>06/01/2015<br><b>SELMANE Sylvain</b> | ⊩ Paramètres de recherche -<br>Recherche: |  |  |  |  |
|----------------------------------------------------------------------------------------------------|-------------------------------------------|--|--|--|--|
|                                                                                                    |                                           |  |  |  |  |
|                                                                                                    |                                           |  |  |  |  |
|                                                                                                    |                                           |  |  |  |  |
|                                                                                                    |                                           |  |  |  |  |

*Formulaire recensant les DT/DICT précédemment envoyées.*

Ce formulaire vous permet retrouver des fichiers DT/DICT déjà envoyés. Il s'agit ici d'un formulaire général recensant toutes les demandes CERFA mais qu'il est possible de configurer pour affiner la recherche.

Ce formulaire dispose de :

- Une partie haute, de configuration de la recherche.
	- Dans ce champ de recherche, plusieurs champs vous permettent d'affiner la recherche.

- Un champ texte de recherche, vous permettant de taper n'importe quoi ayant un quelconque rapport avec la demande Rechercher.

- Deux bornes de date permettant de limiter le nombre d'occurrence entre ces deux dates.

- Une zone de liste affichant les type de demande émise par l'application.

- Nombre d'affichage, un champ vous permet tout simplement de sélectionner le nombre d'affichage dans la zone de résultat. Plus il y a d'affichage, plus la recherche sera longue.

- Une partie basse de résultat.

Dans cette partie basse il y a une partie gauche et une partie droite (le centre étant la flèche).

- La partie gauche correspond aux renseignements généraux du dossier, ce sont les renseignements essentiels.

- La partie droite correspond aux détails des exploitants concernés par la DT/DICT, ainsi que le détail des envois propre à chaque exploitant.

# **8.2.3 Historique des relances DT/DICT :**

| Recherche :                                                                                   |                          |                              |                   |                                |
|-----------------------------------------------------------------------------------------------|--------------------------|------------------------------|-------------------|--------------------------------|
| 01/01/2015<br>Afficher les DICT du :                                                          | $\blacksquare$<br>au:    | 25/03/2015<br>$\blacksquare$ |                   | Rechercher                     |
| Historique des relances<br>66 résultat pour la recherche : entre le 01/01/2015 et 25/03/2015. |                          |                              |                   |                                |
| Entreprise                                                                                    | Date de la demière relan | Numéro DICT                  | Numéro de dossier | Destination                    |
| GRDE UNITÉ RÉSEAU GAZ PD                                                                      | 12/03/2015               | 2015030300385T               | 406969BIS         | 14600433C.GRDF@demat.protys.fr |
| ORANGE                                                                                        | 12/03/2015               | 2015030300385T               | 406969BIS         | 0140874137                     |
| <b>ORANGE</b>                                                                                 | 11/03/2015               | 2015022700580T               | 407669            | 0140874137                     |
| ORANGE                                                                                        | 11/03/2015               | 2015022700588T               | 407669BIS         | 0140874137                     |
| ERDF UNITE RESEAU PAYS D                                                                      | 11/03/2015               | 2015022700588T               | 407669BIS         | 0344625436                     |
| ORANGE                                                                                        | 11/03/2015               | 2015022700516T               | 407925            | 0140874137                     |
| <b>ERDE UNITE RESEAU PAYS DUE</b>                                                             | 11/03/2015               | 2015022700516T               | 407925            | 0344625436                     |
| ORANGE                                                                                        | 06/03/2015               | 2015021601734T               | 500755            | 0140874137                     |
| ERDF UNITE RESEAU PAYS D                                                                      | 06/03/2015               | 2015021601734T               | 500755            | 0344625436                     |
| ORANGE                                                                                        | 04/03/2015               | 2015021601699T               | 409552            | 0140874137                     |
| ORANGE                                                                                        | 04/03/2015               | 2015021601734T               | 500755            | 0140874137                     |
| ERDF UNITE RESEAU PAYS D                                                                      | 04/03/2015               | 2015021601734T               | 500755            | 0811370263                     |
| ORANGE                                                                                        | 04/03/2015               | 2015021200431T               | CO15-03           | 0140874137                     |
| ORANGE                                                                                        | 02/03/2015               | 2015021200431T               | CO15-03           | 0140874137                     |
| <b>ORANGE</b>                                                                                 | 02/03/2015               | 2015021601714T               | 406659            | 0140874137                     |
|                                                                                               | 02/03/2015               | 2015021800686T               | 406969            | 0140874137                     |
| ORANGE                                                                                        |                          |                              |                   |                                |

*Formulaire de consultation des relances effectuées.*

Ce formulaire recense toutes les relances effectuées par l'application.

Ce formulaire dispose de deux parties :

- La partie haute, représentant la partie paramétrages de la recherche.
	- Muni d'un champ texte de recherche, vous laissant libre de rechercher.
		- Deux bornes de date permettant de baliser la recherche.

- La partie basse, représentant le résultat de la recherche et apportant les détails d'une relance. Le double clic sur une ligne vous permet d'ouvrir le détail de la DT/DICT.
### **8.2.4 Historique des modèles DT/DICT :**

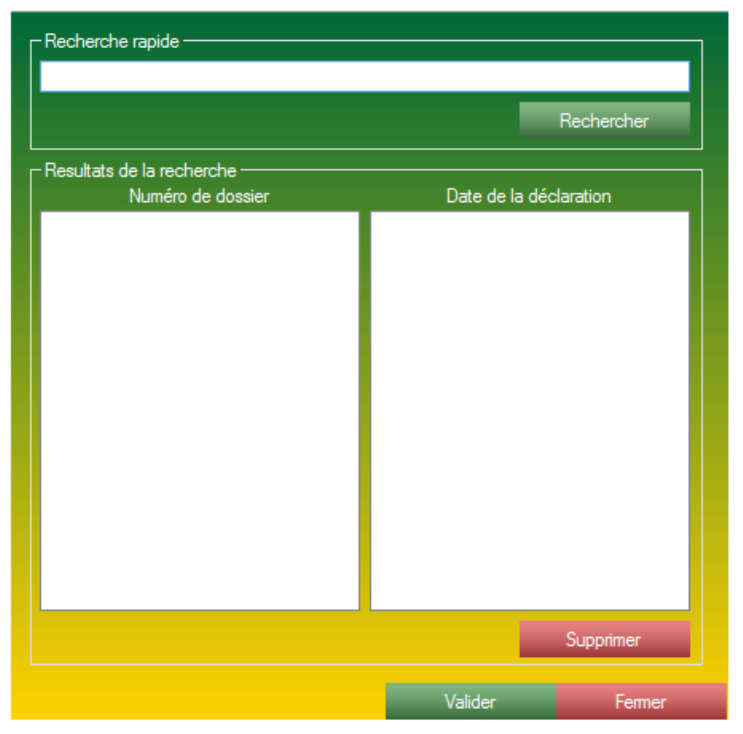

*Formulaire de recherche des modèles DT/DICT.*

Ce formulaire vous permet de rechercher les modèles précédemment enregistrés pour ensuite les charger dans le formulaire de gestion de DT/DICT.

Vous pourrez l'utiliser pour une nouvelle demande de DT/DICT, ou pour consulter les renseignements entrés dans le formulaire.

Ce formulaire fait aussi office de gestionnaire de modèle DT/DICT.

Ce formulaire est composé de deux parties :

- Une partie haute, de recherche, complètement libre, vous pouvez rechercher à l'aide du critère de votre choix.

- Une partie basse, vous permettant de consulter le résultat de la recherche. Le double clic sur une ligne ou le clic sur le bouton Valider (en bas du formulaire) vous permet d'ouvrir le formulaire d'une nouvelle DT/DICT.

# **8.3 La partie ATU :**

|  | <b>CERFA</b><br>MESSAGERIE ARCHIVES                          |   | <b>ANNUAIRE</b><br><b>DIVERS</b><br>m |  |  |
|--|--------------------------------------------------------------|---|---------------------------------------|--|--|
|  | <b>Rechercher un CERFA</b>                                   |   | VERIFICATION-                         |  |  |
|  | <b>DICT</b>                                                  | ٠ | Visualiser les masses de cables       |  |  |
|  | DT/DICT                                                      | ▶ | Suivie CERFA :                        |  |  |
|  | ATU                                                          |   | Générer un ATU                        |  |  |
|  | <b>VOIRIE</b>                                                | ▶ | Historique des ATU envoyés            |  |  |
|  | DT<br>٠<br><b>REPONDRE</b><br>٠<br>Acceder au guichet unique |   | Parcourir les modèles ATU             |  |  |
|  |                                                              |   | Réponse en attente :                  |  |  |
|  |                                                              |   | Calculer                              |  |  |
|  | Acceder au fichier CONSTAT                                   |   |                                       |  |  |
|  | Societe                                                      |   |                                       |  |  |
|  | Scan XML                                                     |   |                                       |  |  |

*Menu permettant d'accéder aux différentes fonctionnalités de la partie ATU.*

La partie ATU est divisée en 3 axes différents :

- Générer une ATU. Formulaire vous permettant de réaliser la prise en charge de votre demande de type ATU.

- Historique des ATU envoyés. Formulaire vous permettant de consulter tous les ATU ayant été pris en charge ainsi qu'envoyé par le système S2G.

- Parcourir les modèles ATU. Vous permet de consulter et charger les modèles ATU enregistrés dans la base de données.

## **8.3.1 Générer un ATU :**

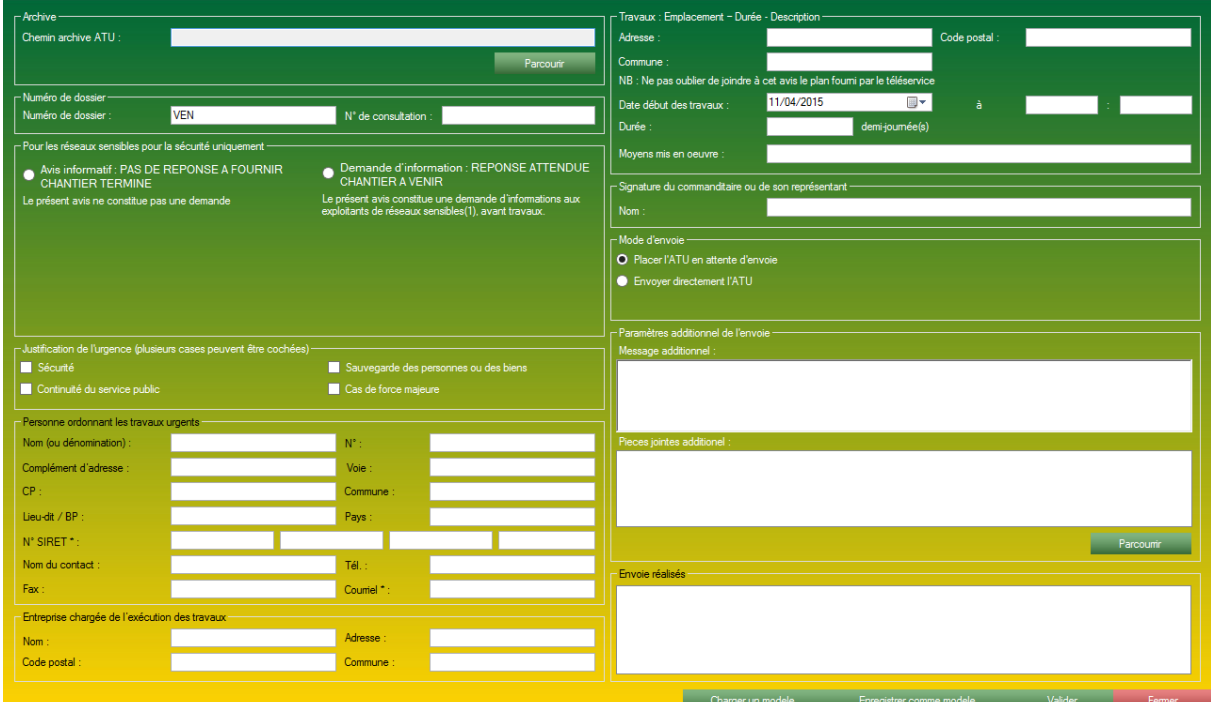

*Formulaire de génération d'ATU.*

Ce formulaire est la copie conforme du fichier CERFA fourni par le gouvernement. Ainsi il est susceptible de recevoir de multiple mise à jour ou évolution.

Ce formulaire est muni de 10 encarts :

- Archive ATU ou Fichier PDF, accueille l'archive provenant du Guichet Unique ou un fichier PDF simple.

- Numéro de dossier, indique l'identité générique de l'ATU.

- Pour les réseaux sensibles, pour la sécurité uniquement, encart exclusivement lié à l'ATU.
- Justification de l'urgence.
- Personne ordonnant les travaux urgents.
- Travaux : Emplacement Durée Description, détails de la demande ATU.
- Signature de l'exécutant, contient la signature de la personne effectuant la demande.
- Mode d'envoi, sélection du mode d'envoi S2G.

- Paramètres additionnels de l'envoi, contient une zone de commentaire ou de pièce jointe additionnelle.

- Envoi réalisé, contient une zone de journal vous permettant de consulter l'avancement de la création de la DT/DICT.

#### **8.3.1.1 Générer une ATU - Archive :**

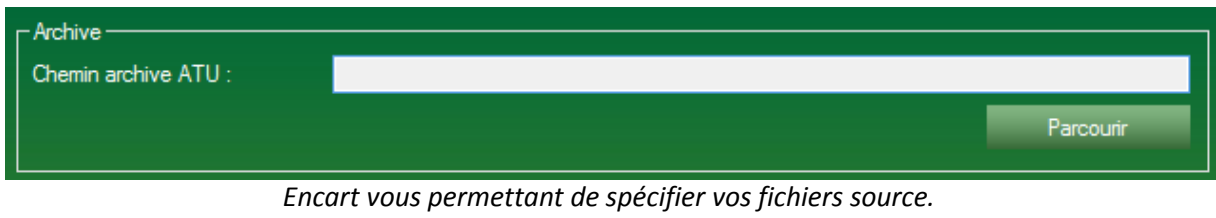

Cet encart vous permettras de sélectionner les fichiers source liés à la création de la ATU. Ils peuvent être :

- Un fichier zip obtenue via le guichet unique (vivement recommandé). La ATU sera intégralement créer et archiver. C'est le processus classique de l'application.

- Un fichier PDF CERFA ATU obtenu sur le guichet unique seulement. L'ATU sera seulement lu et remplis, le fichier ATU ne sera pas disponible à l'envoi automatique ni à l'archivage automatique. C'est un processus détourné vous laissant libre choix. S2G n'effectuera que de la saisie sur le fichier PDF sélectionné.

### **8.3.1.2 Générer une ATU - Numéro de dossier :**

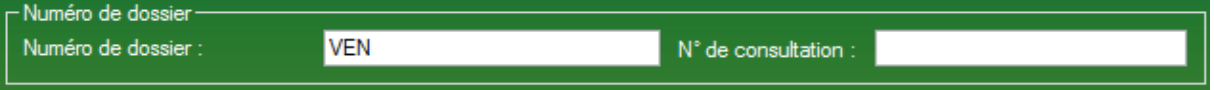

*Encart Numéro de dossier, permettant de renseigner l'identité de la demande.*

Cet encart vous permettra de définir l'identité de votre demande. Cet encart est constitué de :

> - Un champ texte numéro de dossier, vous permettant de raccrocher cette demande à une demande existant dans votre base de données (DOSSIER).

- Un champ numéro de consultation, vous permettant d'enregistrer ce numéro pour ensuite retrouver plus simplement votre demande.

# **8.3.1.3 Générer une ATU - Pour les réseaux sensibles :**

| - Pour les réseaux sensibles pour la sécurité uniquement -                      |                                                                                                    |  |  |  |  |
|---------------------------------------------------------------------------------|----------------------------------------------------------------------------------------------------|--|--|--|--|
| Avis informatif : PAS DE REPONSE A FOURNIR<br><b>CHANTIER TERMINE</b>           | Demande d'information : REPONSE ATTENDUE<br><b>CHANTIER A VENIR</b>                                                                                                    |  |  |  |  |
| Le présent avis ne constitue pas une demande<br>Contact préalable -             | Le présent avis constitue une demande d'informations aux<br>exploitants de réseaux sensibles(1), avant travaux.<br>-Contact préalable ·                                                 |  |  |  |  |
| Nom du représentant de l'exploitant contacté :                                  | Si le démarrage des travaux est prévu dans un délai<br>$\hat{\phantom{a}}$<br>supérieur à 1 journée ouvrée et si le présent avis est<br>transmis par voie dématérialisée (le contact de |  |  |  |  |
| 31/03/2015<br>■▼<br>Date contact téléphonique :<br>Heure contact téléphonique : | l'exploitant sur le numéro d'urgence n'est pas<br>obligatoire) l'exploitant doit foumir les informations<br>utiles à la réalisation des travaux en sécurité au plus<br>w                |  |  |  |  |
|                                                                                 |                                                                                                    |  |  |  |  |

*Encart uniquement destiné aux réseaux sensibles.*

Cet encart permet d'alerter les exploitants de type Sensible à certains renseignements particuliers. *Attention*, sur l'image, les deux options sont cochées, ces deux boutons ne peuvent être cochés en même temps et sont ici cochés en même temps pour présenter les différentes options.

Cet encart est divisé en deux parties :

- La partie gauche, Avis informatif : L'encart du dessous apparait alors, il est nécessaire d'entrer les informations du contact à l'aide :

- Du nom du représentant de l'exploitant contacté
- La date du contact téléphonique.
- L'heure du contact téléphonique.

- La partie droite, Demande d'information. L'encart du dessous d'information apparait alors, ce n'est qu'une indication sur la marche à suivre. Vous n'avez rien à renseigner.

### **8.3.1.4 Générer une ATU - Urgence :**

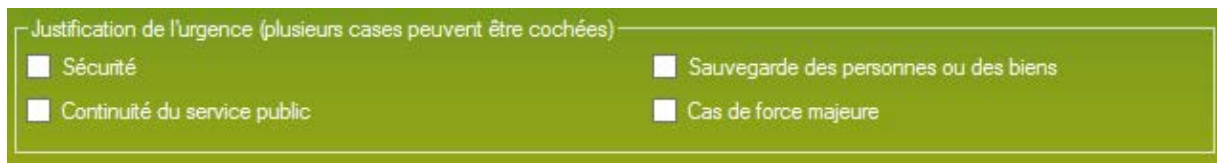

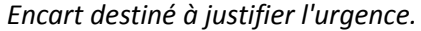

Un ATU est un attachement d'urgence, un ATU ne peut être déclaré par n'importe quel dossier, il faut absolument une justification. Cet encart vous permet à travers différentes case à cocher de définir votre urgence.

Cet encart est constitué de :

- 4 cases à cocher :

- Sécurité,
- Continuité du service public,
- Sauvegarde des personnes ou des biens
- Cas de force majeure.

Plusieurs cases peuvent être cochées, mais vous devez en cocher au moins une pour que la demande soit valide.

## **8.3.1.5 Générer une ATU - Personne ordonnant les travaux urgents :**

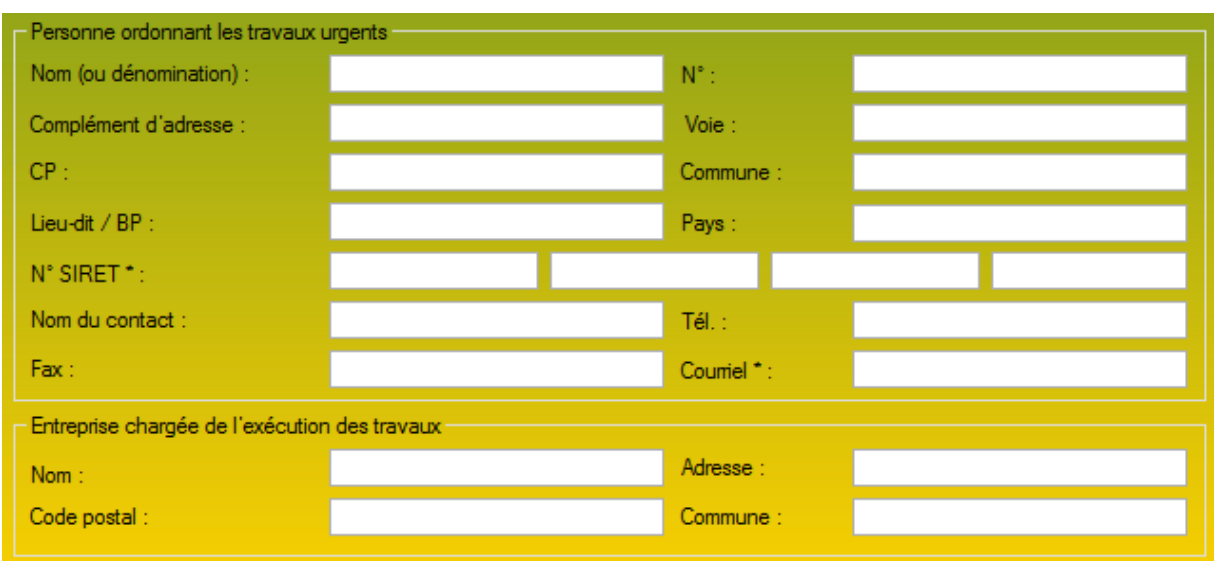

*Encart destiné à la définition de l'identité du demandeur.*

Cet encart permet de spécifier et d'authentifier votre demande à travers votre identité ainsi que l'identité de votre exécution de travaux.

L'encart lié à la personne est constitué de :

- Un champ texte Nom (ou dénomination).
- Un numéro de rue.
- Un complément d'adresse.
- Une voie.
- Un code postal.
- Une ville / commune.
- Un lieu-dit / BP si besoin.
- Un Pays.
- Un numéro de SIRET.
- Un nom qui pourrait éventuellement être contacté.
- Un numéro de téléphone.
- Un numéro de FAX.
- Un courriel.

Vient ensuite l'encart vous permettant de définir l'entreprise exécutante des travaux, constitué de :

- Un champ nominatif.
- Une adresse.
- Un code postal.
- Une ville / Commune.

## **8.3.1.6 Générer un ATU - Travaux :**

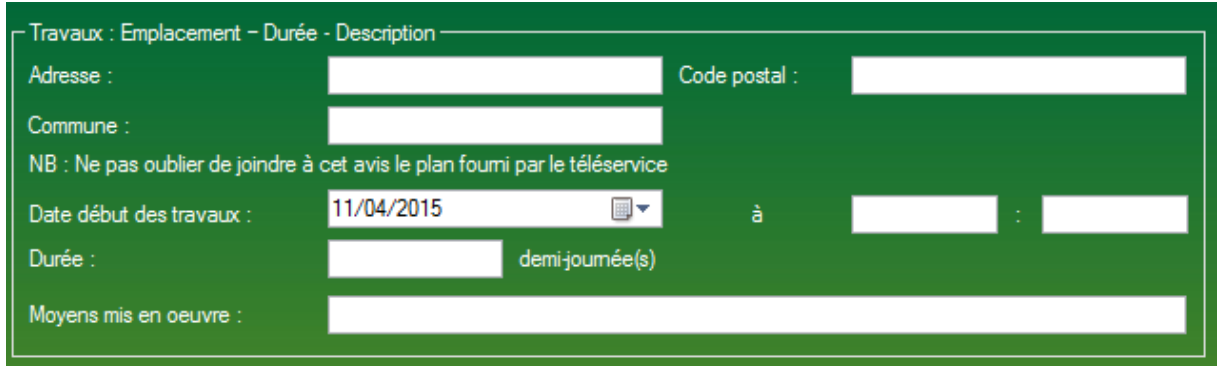

*Encart destiné à la définition de l'identité du demandeur.*

Cet encart est présent pour définir les paramètres de géo localisation de votre demande ATU, ainsi que les renseignements sur le commencement et la durée de l'ATU.

Cet encart est constitué de :

- L'adresse du chantier.
- Le code postal de la commune du chantier.
- La commune du chantier.
- La date de début des travaux.
- L'heure de début des travaux.
- La durée des travaux (en demi- journée(s)).
- Les moyens mis en œuvre.

# **8.3.1.7 Générer une ATU - Signature :**

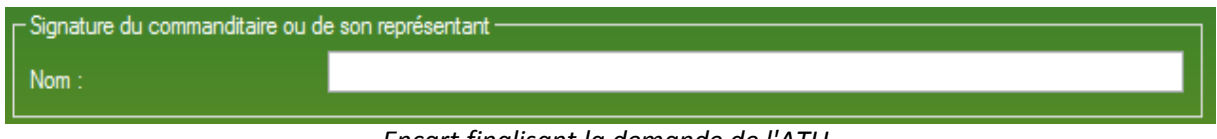

*Encart finalisant la demande de l'ATU.*

Muni d'un champ, cet encart permet de finaliser la demande A la sélection d'une archive dans l'encart de sélection de fichiers source, cet encart sera pré remplis.

Cet encart est constitué d'un seul champ :

- Nom.

## **8.3.1.8 Générer une ATU - Paramètre additionnel :**

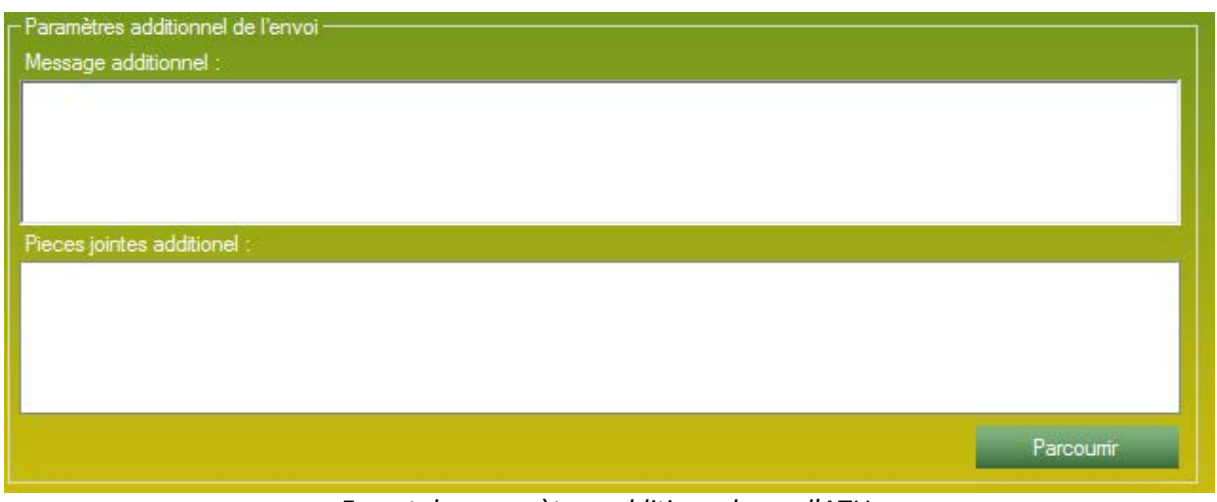

*Encart de paramètres additionnel pour l'ATU.*

Cet encart vous permet d'envoyer, en parallèle de votre demande, dans le même mail ou le même jeu de fax.

Cet encart est constitué de :

- Un champ texte vous permettant de taper un texte personnalisé qui sera envoyé avec votre demande dans le mail ou sur une nouvelle page en cas de FAX.

- Une zone de liste liée à un bouton Parcourir pour lier les fichiers de votre choix à cette demande ATU, qui partira en pièces jointes par mail ou en fichier FAX.

#### **8.3.1.9 Générer une ATU - Mode d'envoi :**

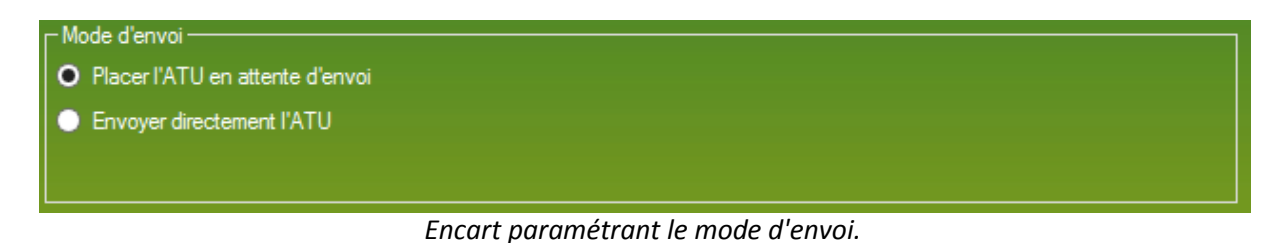

Vous permet de sélectionner la mode d'envoi, de l'ATU. Deux envois sont proposés, un type d'envoi est restreint :

> - Placer l'ATU en attente d'envoi. L'ATU courante est placé en attente d'envoi. C'est à dire que tout sera finalisé, il ne manquera plus que l'impulsion de l'envoi. Ce mode d'envoi permet de vérifier et valider les destinataires ou l'intégrité des fichiers enregistrés. Tous les utilisateurs ayant accès à la partie ATU peuvent utiliser cette option d'envoi. C'est l'option sélectionné par défaut.

- Envoyer directement l'ATU. L'ATU courant est directement envoyé à la validation du formulaire. Seule une personne accréditée à l'envoi peut effectuer cette option.

### **8.3.2 Historique ATU :**

| - Paramètres de recherche<br>Recherche:<br>Afficher les DICT du :<br>- DICT envoyés | 01/01/2012 $\blacksquare$<br>1 résultat pour la recherche : entre le 01/01/2012 et 31/03/2015. | au:                | 31/03/2015   ■▼                      | Type: | ATU                                                                                                    | Nombre d'affichage :<br>$\checkmark$                                                                                 | 10 <sup>°</sup>                                                | Rechercher                                                        |
|-------------------------------------------------------------------------------------|------------------------------------------------------------------------------------------------|--------------------|--------------------------------------|-------|----------------------------------------------------------------------------------------------------|----------------------------------------------------------------------------------------------------|----------------------------------------------------------------|-------------------------------------------------------------------|
| Date de la génération<br>23/10/2014                                                 | N° Dossier<br>407608                                                                           | Type<br><b>ATU</b> | Généré par<br><b>SELMANE Sylvain</b> |       | Entreprise concerné<br>Commune de Mouilleron-en-Pareds<br><b>SAUR GRAND OUEST</b><br>ERDF UNITE RESEAU PAYS DE LA LOIR 6027635.ERDFNAT@demat.p SELMANE Sylvain<br>Mouilleron-en-Pareds | <b>Destination</b><br>mairie-mouilleron-en-pareds@w<br>dict@saur.fr<br>mairie-mouilleron-en-pareds@w SELMANE Sylvain | Envoyé par<br><b>SELMANE Sylvain</b><br><b>SELMANE Sylvain</b> | Envoyé le<br>23/10/2014<br>23/10/2014<br>23/10/2014<br>23/10/2014 |

*Formulaire recensant les DT/DICT précédemment envoyés.*

Ce formulaire vous permet retrouver des fichiers ATU envoyé au préalable. Il s'agit ici d'un formulaire général recensant toutes les demandes CERFA mais qu'il est possible de configurer pour affiner la recherche.

Ce formulaire dispose de :

- Une partie haute, de configuration de la recherche.
	- Dans ce champ de recherche, plusieurs champs vous permettent d'affiner la recherche.

- Un champ texte de recherche, vous permettant de taper n'importe quoi ayant un quelconque rapport avec la demande recherchée.

- Deux bornes de date permettant de limiter le nombre d'occurrence entre ces deux dates.

- Une zone de liste affichant les types de demande émise par l'application.
- Nombre d'affichage, un champ vous permet tout simplement de sélectionner le nombre d'affichage dans la zone de résultats. Plus il y a d'affichage, plus la recherche peut être longue.

- Une partie basse de résultat.

Dans cette partie basse il y a une partie gauche et une partie droite (le centre étant la flèche).

- La partie gauche correspond aux renseignements généraux du dossier, ce sont les renseignements essentiels.

- La partie droite correspond aux détails des exploitants concerné par l'ATU, ainsi que le détail des envois propre à chaque exploitant.

### **8.3.3 Historique des modèles ATU :**

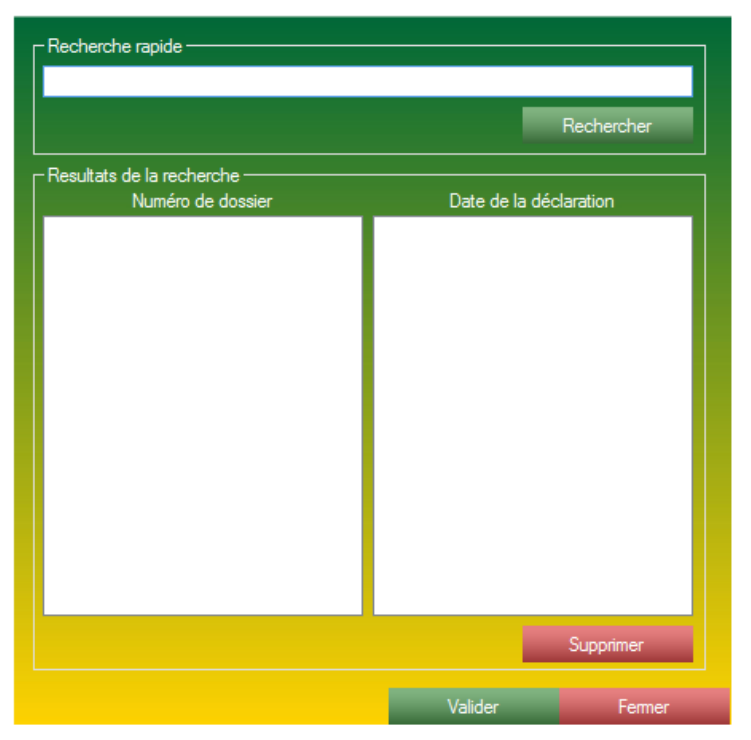

*Formulaire de recherche des modèles ATU.*

Ce formulaire vous permet de rechercher les modèles précédemment enregistrés pour ensuite les charger dans le formulaire de gestion d' ATU.

Vous pourrez l'utiliser pour une nouvelle demande ATU ou pour consulter les renseignements entrés dans le formulaire.

Ce formulaire fait aussi office de gestionnaire de modèle ATU.

Ce formulaire est composé de deux parties :

- Une partie haute, de recherche, complètement libre, vous pouvez rechercher à l'aide du critère de votre choix.

- Une partie basse, vous permettant de consulter le résultat de la recherche. Le double clic sur une ligne ou sur le bouton Valider (en bas du formulaire), vous permet d'ouvrir le formulaire d'une nouvelle ATU.

# **8.4 La partie VOIRIE :**

| CERFA<br>MESSAGERIE<br><b>ARCHIVES</b> |   | <b>ANNUAIRE</b><br><b>DIVERS</b><br><b>COL</b>                                            |  |  |
|----------------------------------------|---|-------------------------------------------------------------------------------------------|--|--|
| <b>Rechercher un CERFA</b>             |   | <b>VERIFICATION-</b>                                                                      |  |  |
| <b>DICT</b>                            | ▶ | Visualiser les masses de cables                                                           |  |  |
| DT/DICT                                | ▶ | Suivie CERFA :                                                                            |  |  |
| ATU                                    | ▶ | Relance                                                                                   |  |  |
| <b>VOIRIE</b>                          |   | Générer une demande de voirie                                                             |  |  |
| DT                                     | ▶ | Générer une demande d'arrêté de police de la circulation<br>Historique des voirie envoyés |  |  |
| <b>REPONDRE</b>                        | ٠ |                                                                                           |  |  |
| Acceder au guichet unique              |   | Historique des voirie générés                                                             |  |  |
| Acceder au fichier CONSTAT             |   | Parcourir les modèles de voirie                                                           |  |  |
| Societe                                |   | Parcourir les modèles d'arrêté de police de la circulation                                |  |  |
| Scan XML                               |   |                                                                                           |  |  |

*Menu permettant d'accéder aux différentes fonctionnalités de la partie VOIRIE.*

La partie VOIRIE est divisée en 6 axes différents :

- La partie VOIRIE est capable de remplir deux types de CERFA différents :
	- La demande de voirie.
	- La demande d'arrêté de police de la circulation.
- L'historique des demandes de VOIRIE envoyés.
- L'historique des demandes de VOIRIE générés.
- Parcourir les modèles correspondants aux demandes de voirie.
- Parcourir les modèles correspondants aux demandes d'arrêté de police de la circulation.

## **8.4.1 La partie génération de voirie :**

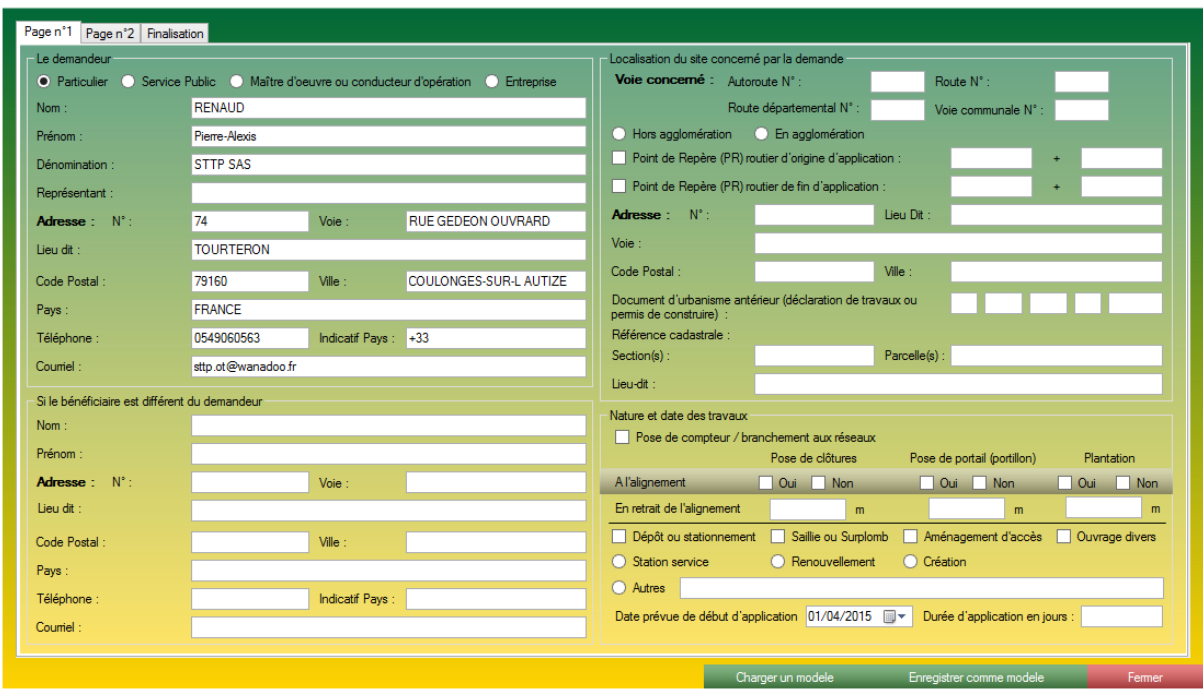

*Formulaire de génération de voirie.*

Ce formulaire est divisé en 3 pages / onglets bien distinct, reflétant exactement le formulaire CERFA mis à disposition par le gouvernement.

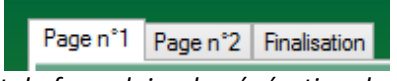

*Onglet du formulaire de génération de voirie.*

Ces onglets correspondent à :

- La première page, munie de 4 encarts.
- La seconde page, munie de 6 encarts.
- La page finalisation, munie de 8 encarts.

#### **8.4.1.1 La partie génération de voirie - Page n°1 :**

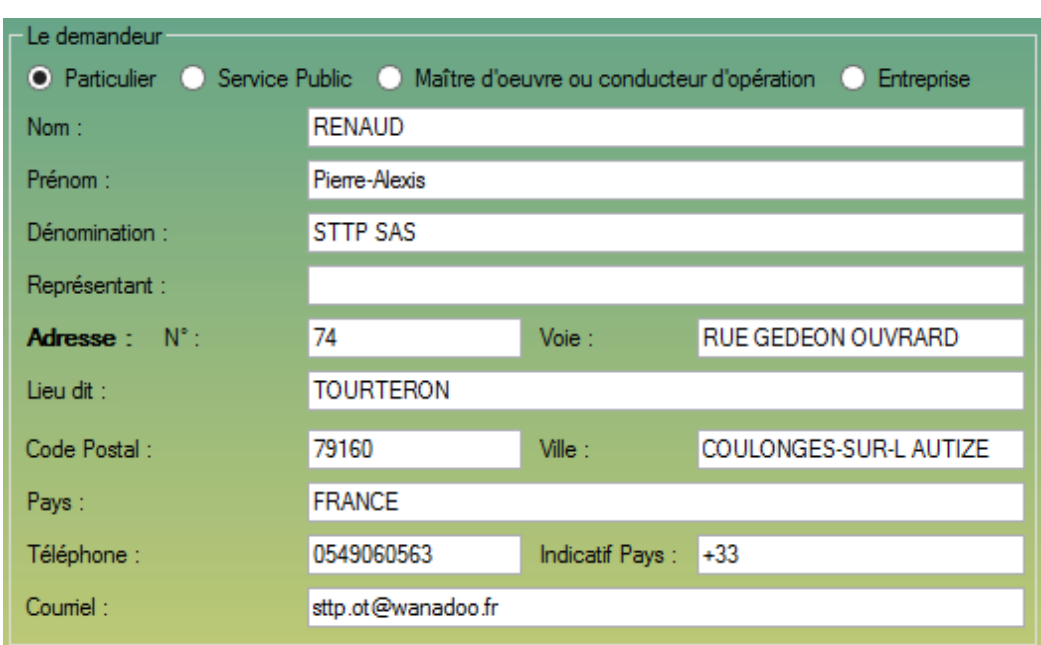

**8.4.1.1.1 La partie génération de voirie - Page n°1 - Le demandeur :**

*Encart lié aux renseignements sur le demandeur.*

Cet encart correspond aux informations demandées par le CERFA officiel pour valider votre demande de VOIRIE.

Si vous avez correctement paramétré le logiciel et configuré l'encart Ma Société (voir page 4), cet encart sert automatiquement complété et ne demandera aucune saisie supplémentaire de votre part.

#### **8.4.1.1.2 La partie génération de VOIRIE - Page n°1 - Le bénéficiaire :**

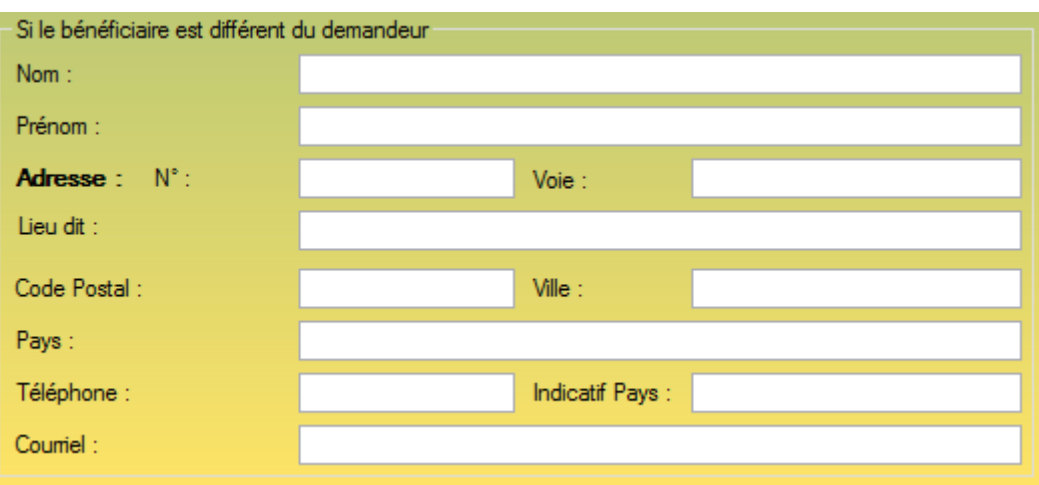

*Encart identifiant le bénéficiaire du formulaire de génération de voirie.*

Cet encart est à remplir dans l'unique cas ou vous effectuer la demande de voirie pour une autre société que vous. Dans le cas où vous effectuez la demande pour votre société, ce champ est facultatif.

Cet encart requiert les mêmes champs que l'encart *Le demandeur*.

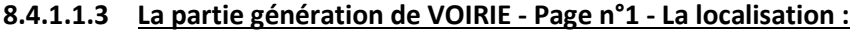

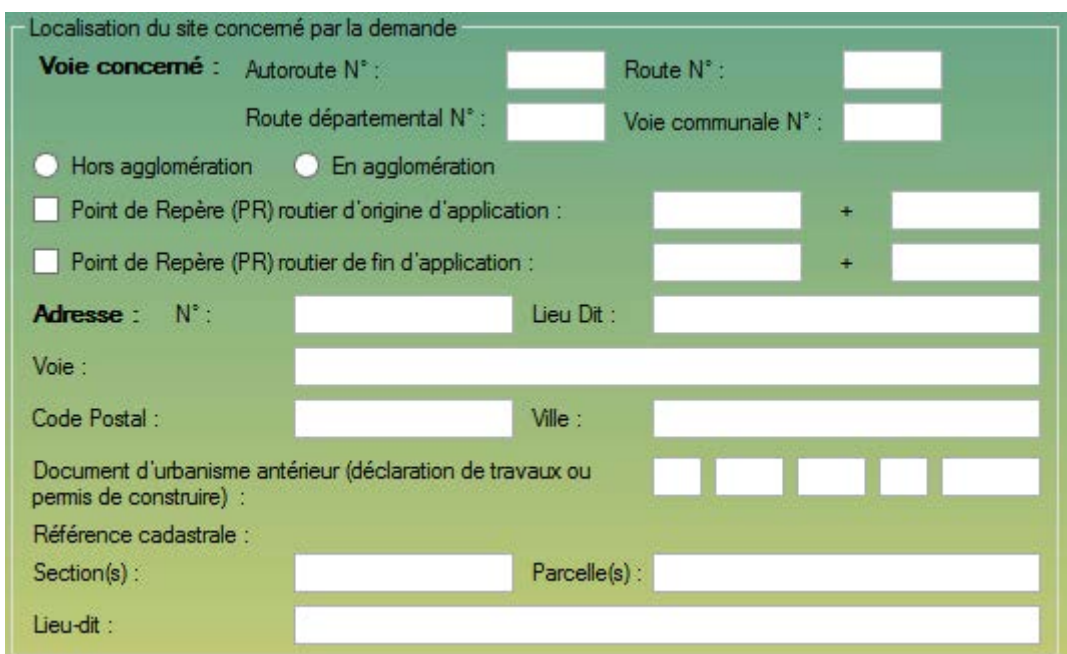

*Encart définissant l'emprise de la demande de voirie.*

Cet encart vous permet de définir la localisation de votre demande de voirie.

Cet encart est constitué de :

- 4 champs texte vous permettant de définir le numéro de la route, de l'autoroute ou de la voie communale, champ facultatif.

- Un jeu de 2 boutons radio Hors Agglomération / En Agglomération, champ facultatif.
- Une ligne concernant le Point de Repère d'origine, champ facultatif.
- Une ligne concernant le Point de Repère de fin, champ facultatif.
- L'adresse détaillée de la localisation de la demande de voirie, champ obligatoire.
- Les numéros des documents d'urbanisme antérieurs s'ils existent, champ facultatif.
- Les références cadastrales, champ facultatif.

#### **8.4.1.1.4 La partie génération de VOIRIE - Page n°1 - Nature des travaux :**

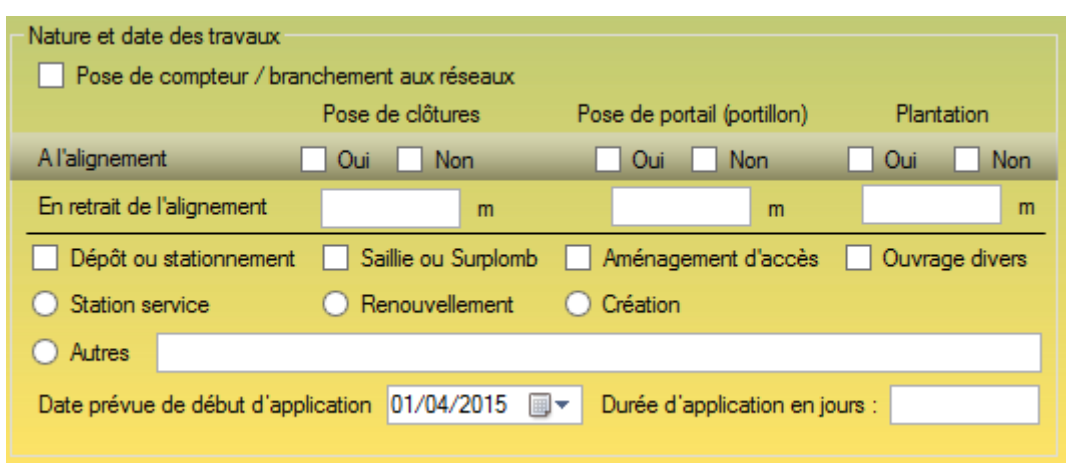

*Encart définissant la nature des travaux concernant la demande de voirie.*

Cet encart vous sers à décrire les travaux que vous allez effectuer, ce qui aidera la Mairie à répondre à votre demande de voirie.

Cet encart est constitué de :

- Une case à cocher en entête *Pose de compteur / branchement aux réseaux.* La case est décochée par défaut.

*-* Un tableau à 2 lignes et 3 colonnes. Définissant différents critères. Ces champs sont facultatifs.

- 4 cases à cocher différentes, définissant différents type de travaux. Par défaut toutes les options sont décochées. Plusieurs options peuvent être sélectionnées.

-3 boutons radio différents définissant le type d'installation. Par défauts aucune option n'est sélectionnée. Une seule option peut être cochée. Dans le cas de la sélection Autre, vous devrez renseigner le champ texte Autres.

- La date prévue du début des travaux ainsi que la durée des travaux.

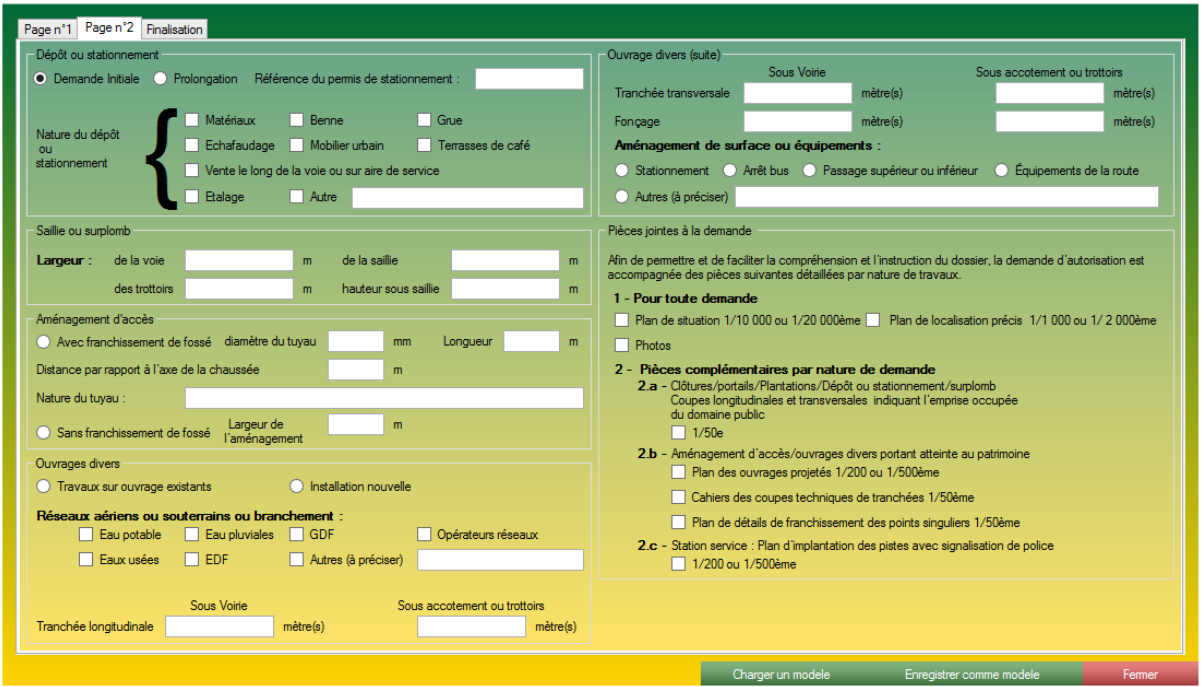

*Page 2 du formulaire de génération de voirie.*

#### **8.4.1.2.1 La partie génération de voirie - Page 2 - Dépôt ou stationnement :**

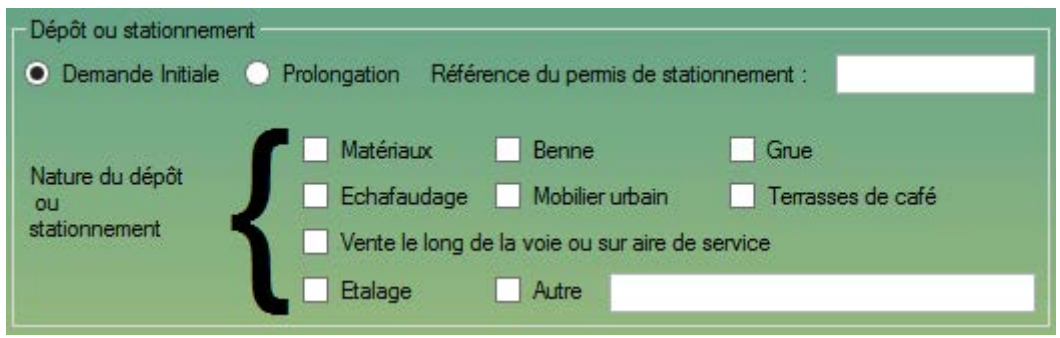

*Encart dépôt stationnement de la demande de voirie.*

Cet encart vous permet de définir votre mode de stationnement. Cela permet aux Mairies répondantes de fournir une réponse et des renseignements détaillés.

Cet encart est constitué de :

- Un jeu de 2 boutons radio, correspondant à une demande initiale ou une prolongation de demande, dans le cas d'une prolongation, la référence du permis est requise. Par défaut *Demande Initiale* est cochée. Vous ne pouvez sélectionner qu'une seule option.

- Un jeu de 9 cases à cocher permettant de définir la nature du dépôt ou stationnement.

### **8.4.1.2.2 La partie génération de voirie - Page 2 - Saillie ou surplomb :**

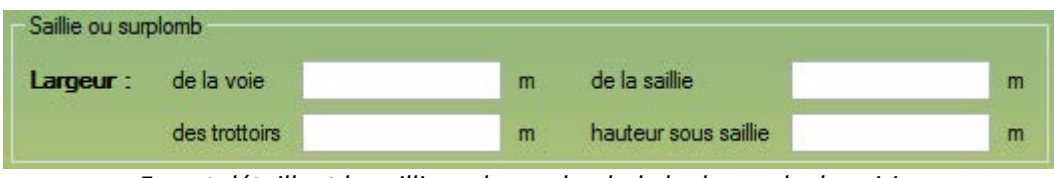

*Encart détaillant la saillie ou le surplomb de la demande de voirie.*

Pour détailler votre demande de voirie, il est important de donner les détails de la saillie ou surplombs.

Cet encart est constitué de 4 champs texte définissant :

- La largeur de la voie.
- La largeur de la saillie.
- La largeur des trottoirs.
- La hauteur sous saillie.

#### **8.4.1.2.3 La partie génération de voirie - Page 2 - Aménagement d'accès :**

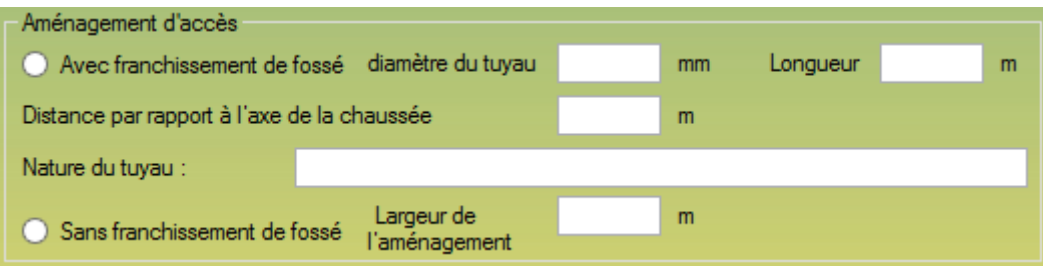

*Encart détaillant l'aménagement d'accès au chantier.*

Cet encart vous permet de spécifier les détails d'accès a votre chantier. Cet encart est constitué de :

- Un jeu de 2 boutons radio :

- Avec franchissement de fossé, ce boutons radio est relié a 4 champs texte.

- Sans franchissement de fossé, ce bouton radio est relié à 1 champs texte.

Par défaut, aucun des deux boutons radio ne sont cocher. Vous ne pouvez sélectionner qu'une seule option en ce moment.

#### **8.4.1.2.4 La partie génération de voirie - Page 2 - Ouvrage divers :**

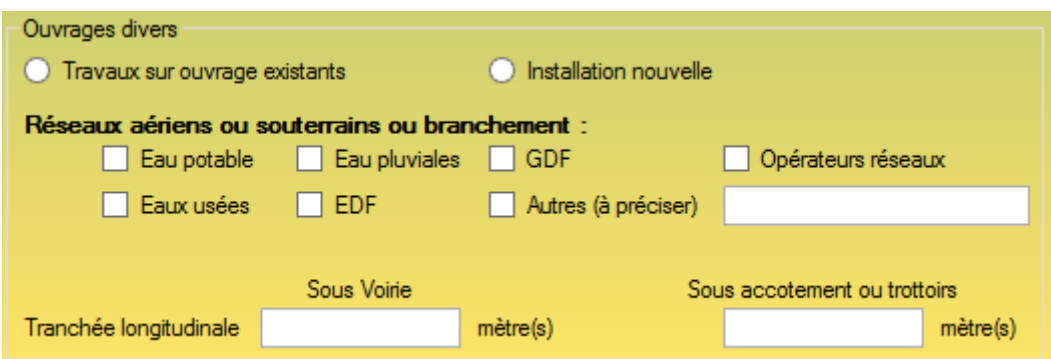

*Encart absorbant les détails d'ouvrage divers.*

Cet encart est constitué de :

- Un jeu de 2 boutons radio *Travaux sur ouvrage existants*, *Installation nouvelle*. Par défaut aucune option n'est sélectionnée mais une seule option peut être sélectionnée.

- Un jeu de 7 cases à cocher. Par défaut aucune option n'est sélectionnée. Plusieurs options peuvent être sélectionnées. Si la case *Autres* est sélectionnée, le champ texte lié à la case *Autres* doit être renseigné.

- Un ligne correspondant à la tranchée longitudinale, pour *Sous Voirie* ainsi que *Sous accotement ou trottoirs.*

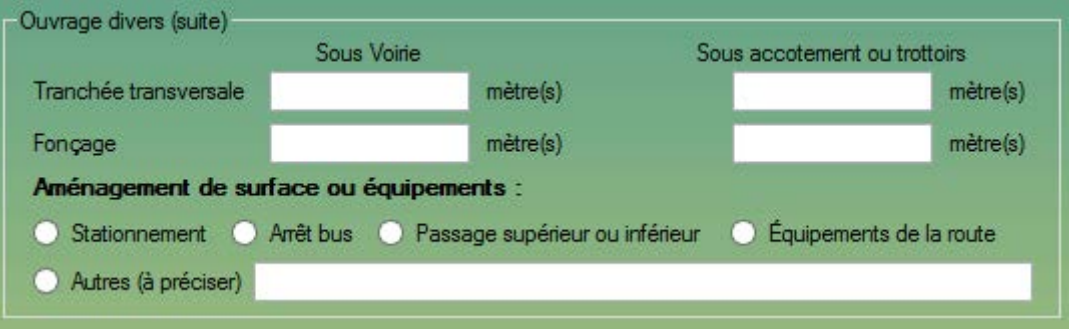

*Suite de l'encart Ouvrage Divers.*

- Un tableau de deux lignes et deux colonnes.

- Un jeu de 5 boutons radio, définissant l'aménagement de surface ou équipements. Par défaut, aucune option n'est sélectionnée. Une seule option simultanée. Si l'option *Autres* est sélectionnée, vous devrez renseigner le champ texte lié à ce bouton radio.

### **8.4.1.2.5 La partie génération de voirie - Page 2 - Pièces jointes :**

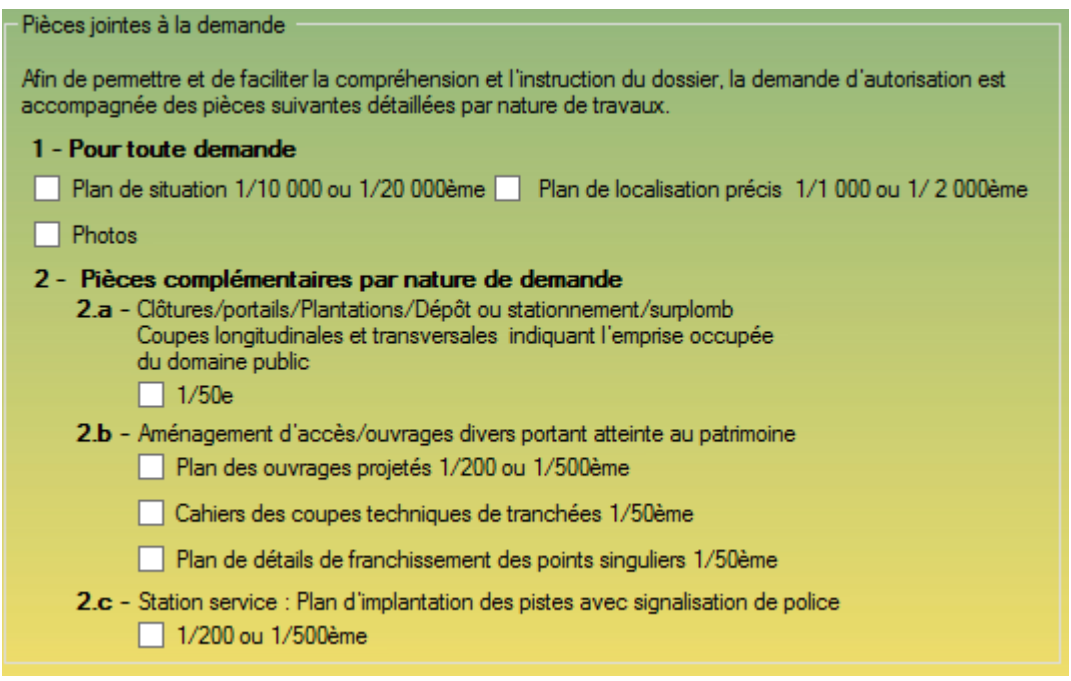

*Encart précisant les pièces jointes.*

Cet encart va vous permettre de sélectionner et de vous indiquer quels pièces jointes et avec quelles spécifications vous devrez envoyer vos pièces jointes. Cela permettra à la mairie répondante de simplifier votre demande et de permettre une réponse plus rapide.

Cet encart est constitué de :

- Un jeu de 8 cases à cocher. Par défaut, aucune case n'est sélectionnée. Attention, si une case est cochée les pièces jointes liées à votre dossier doivent apparaître en conséquence.

# **8.4.1.3 La partie génération de voirie - Finalisation :**

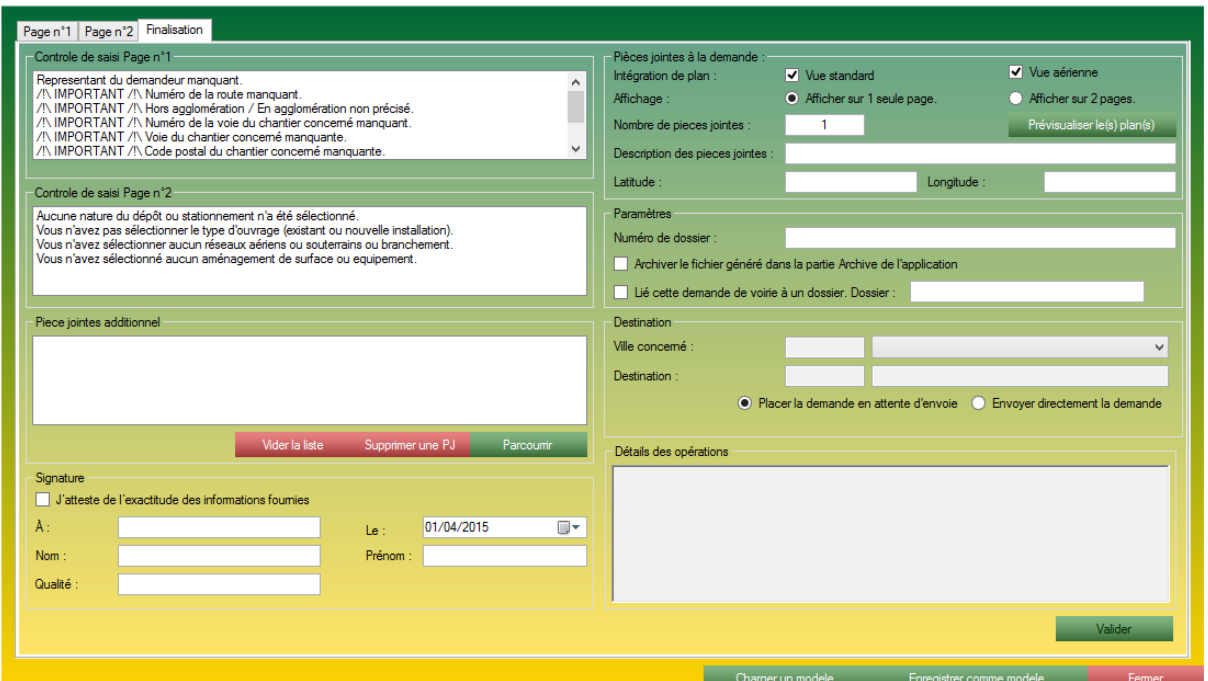

*Page de finalisation de la génération de voirie.*

### **8.4.1.3.1 La partie génération de voirie - Finalisation - Contrôle de saisie page n°1 :**

| - Controle de saisi Page n°1-                                        |   |
|----------------------------------------------------------------------|---|
| Representant du demandeur manquant.                                  |   |
| /\\ IMPORTANT /\\ Numéro de la route manquant.                       |   |
| /!\ IMPORTANT /!\ Hors agglomération / En agglomération non précisé. |   |
| /\/\ IMPORTANT /\\ Numéro de la voie du chantier concerné manquant.  |   |
| /\/\ IMPORTANT /\\ Voie du chantier concemé manquante.               |   |
| /\/\ IMPORTANT /\\ Code postal du chantier concemé manquante.        | v |
|                                                                      |   |

*Encart de contrôle de saisie de la page n°1.*

Lorsque l'utilisateur ouvre la page finalisation, S2G vérifie les champs que vous avez remplis en Page n°1, et ceux qui sont restés vides. S2G vous dresse alors une liste des champs vides, avec une indication d'importance.

### **8.4.1.3.2 La partie génération de voirie - Finalisation - Contrôle de saisie page n°2 :**

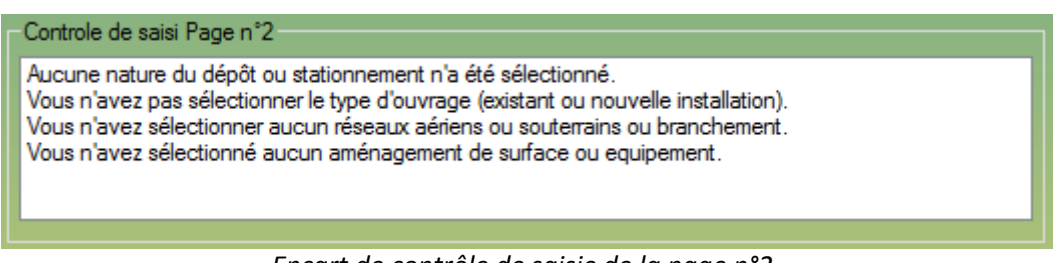

*Encart de contrôle de saisie de la page n°2.*

Lorsque l'utilisateur ouvre la page finalisation, S2G vérifie les champs que vous avez remplis en page 2, et ceux qui sont restés vides. S2G vous dresse alors une liste des champs vides, avec une indication d'importance.

#### **8.4.1.3.3 La partie génération de voirie - Finalisation - Pièces jointes additionnel :**

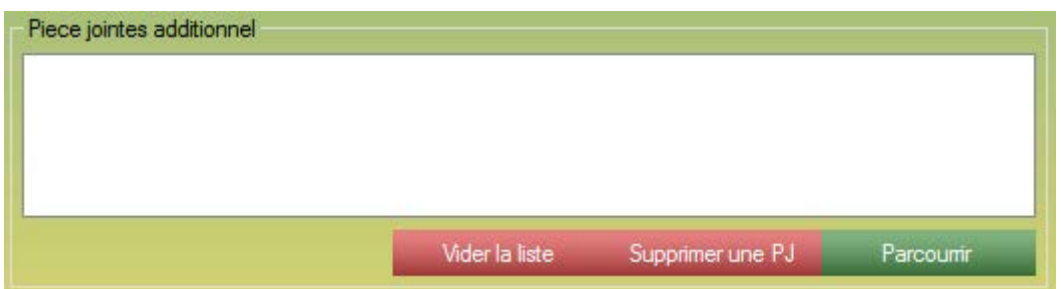

*Encart permettant de spécifier des pièces jointes additionnelles.*

Cet encart vous permet de lier des pièces jointes supplémentaires au CERFA généré par l'application. Par exemple, dans la page 2, vous avez le choix de cocher des cases pour sélectionner des PJ. En page 2, vous dites que vous les joignez avec la demande, et dans cet encart vous joignez les plans directement (les 2 actions sont complémentaires et doivent être effectuées en parallèle). Les pièces jointes sélectionnées seront automatiquement attachées au dossier envoyé.

Cet encart est constitué de 4 éléments :

- Une zone de liste contenant toutes les pièces jointes lié à cette demande de voirie.
- Une bouton vider la liste permettant de vider l'intégralité de la liste.
- Supprimer une PJ, permet de supprimer la pièce jointe sélectionnée.
- Parcourir, permet de sélectionner de nouvelles pièces jointes.

### **8.4.1.3.4 La partie génération de voirie - Finalisation - Signature :**

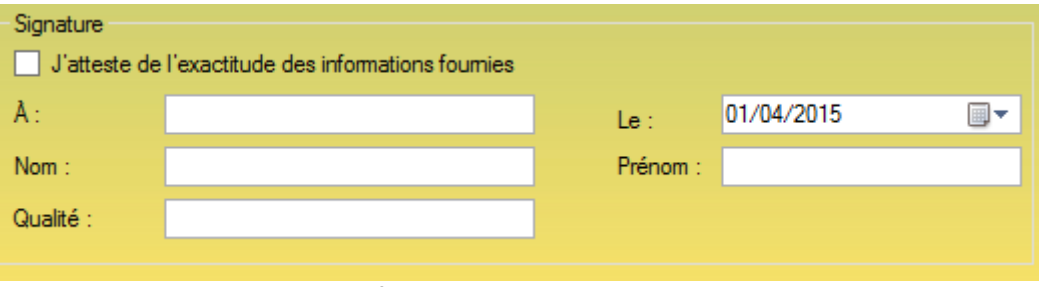

*Encart finalisant la demande de voirie.*

Cet encart sert à authentifier le demandeur. Cet encart est obligatoire. Cet encart est constitué de :

> - Une case à cocher *J'atteste de l'exactitude des informations fournies*. Par défaut cette case est décochée. Tant que cette case n'est pas cochée, la demande de voirie ne pourra pas être validée par l'application.

- Un champ texte *A*, destiné à recevoir le lieu de la déclaration.

- Un champ date pour déterminer le jour de la déclaration (le jour même dans la plupart du temps).

- Deux champs texte pour votre *Nom* et votre *Prénom*.

- Votre qualité au sein de votre entreprise.

## **8.4.1.3.5 La partie génération de voirie - Finalisation - Pièces jointes à la demande :**

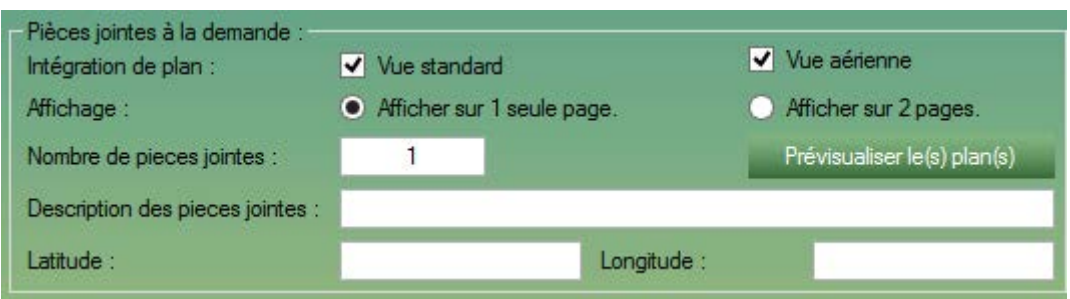

*Encart de liaison de plan automatique.*

Cet encart vous permet de lier automatiquement des plans et ce, simplement.

En utilisant les informations que vous avez rentrées en Page n°1, en ville et adresse ou en point de coordonnées direct dans l'encart *Pièces Jointes à la demande*. Il est conseillé d'utiliser les points de coordonnées pour une géo localisation plus précises.

Dans cet encart, plusieurs options sont disponibles :

- Deux cases à cocher, *Vue standard* et *Vue aérienne*. Par défaut les deux cases sont cochées. Ces deux cases vous permettent d'obtenir deux types d'affichages différents pour vos plans.

- Deux boutons radio concernant le type d'affichage, *sur 1 seule page* ou *sur 2 pages*. Sur deux pages, vous aurez une meilleure lisibilité du plan, mais une pièce jointe de plus est plus lourde. Si vous sélectionnez l'affichage sur une seule page, l'application fusionnera les deux images pour réduire le poids des pièces jointes.

- Le champ texte *Nombre de pièces jointes* est un champ calculé automatiquement indiquant le nombre de pièces jointes que vous allez envoyer à votre répondeur.

- Le champ texte *description des pièces jointes*, vous permettant d'écrire une description un peu plus détaillée concernant les pièces jointes que vous allez lier à votre dossier.

- Deux champs texte latitude et longitude, permettant de paramétrer les coordonnées d'extraction de plan.

### **8.4.1.3.6 La partie génération de voirie - Finalisation - Paramètres :**

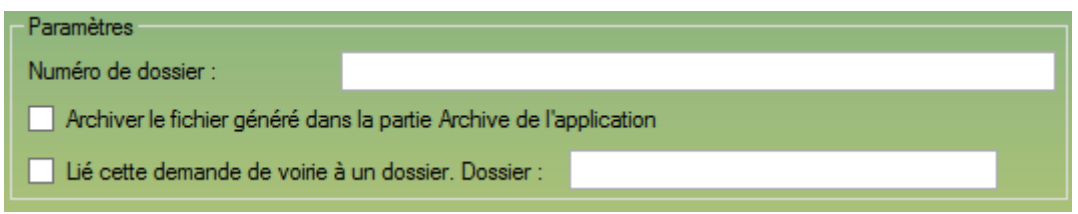

*Encart de paramétrages du dossier par rapport à l'application.*

Cet encart vous permet de lier la demande de voirie courante à d'autres modules de l'application.

Cet encart est constitué de :

- Un champ texte, pour noter un numéro de dossier et étiqueter un numéro à votre demande de voirie.

- Une case à cocher *Archiver le fichier généré dans la partie Archive de l'application*, vous permet d'archiver automatiquement votre demande de voirie dans le module ARCHIVE de l'application.

- Une case à cocher *Lier cette demande de voirie à un dossier.* Vous permettant de lier un dossier du module *DOSSIER* et d'indiquer le numéro de dossier dans le champ texte.

#### **8.4.1.3.7 La partie génération de voirie - Finalisation - Destination :**

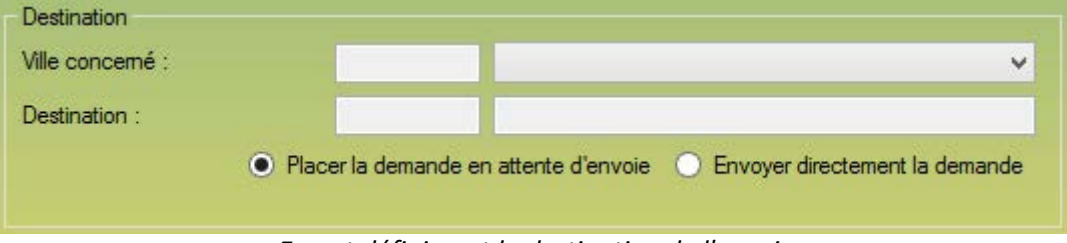

*Encart définissant la destination de l'envoi.*

Cet encart vous permet de définir la ou S2G va envoyer la demande de VOIRIE.

Lorsque vous avez remplis la ville et l'adresse en Page n°1, S2G à rechercher les correspondances dans sa base de données et vous les propose dans la zone de liste déroulante.

S2G favorisera en permanence le mail, dans le cas d'une absence de mail, S2G effectuera l'envoi par FAX.

Une fois la destination choisie, s'offre à vous deux choix :

- Placer la demande en attente d'envoi. La demande courante est placée en attente d'envoi. C'est à dire que tout sera finalisé, il ne manquera plus que l'impulsion de l'envoi. Ce mode d'envoi permet de vérifier et de valider les destinataires ou l'intégrité des fichiers enregistrés. Tous les utilisateurs ayant accès à la partie VOIRIE peuvent utiliser cette option d'envoi. C'est l'option sélectionnée par défaut.

- Envoyer directement la demande. La demande courante est directement envoyer à la validation du formulaire. Seule une personne accréditée à l'envoi peut effectuer cette option.

# **8.4.1.3.8 La partie génération de voirie - Finalisation - Détails des opérations :**

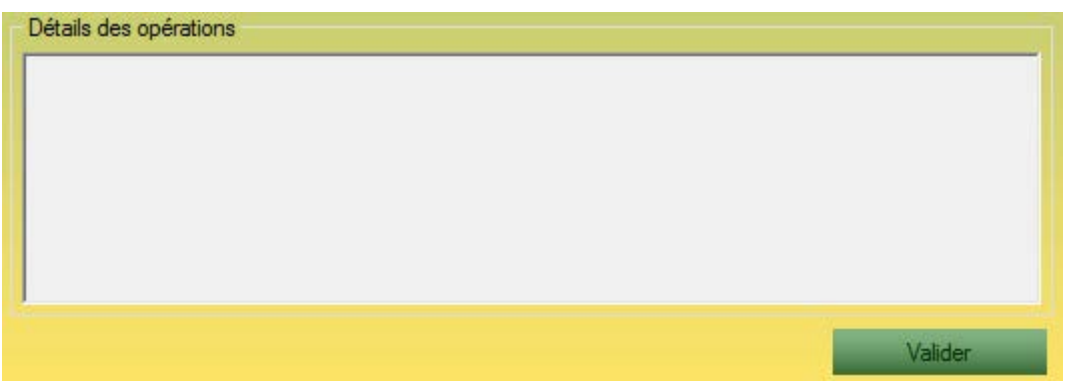

*Encart d'indication de l'avancée du processus.*

Cet encart est à but purement informatif. Au clic sur le bouton Valider (visible sur la capture d'écran), S2G enclenche la procédure de rédaction de votre demande CERFA VOIRIE.

## **8.4.2 La partie génération d'arrêté de police de la circulation :**

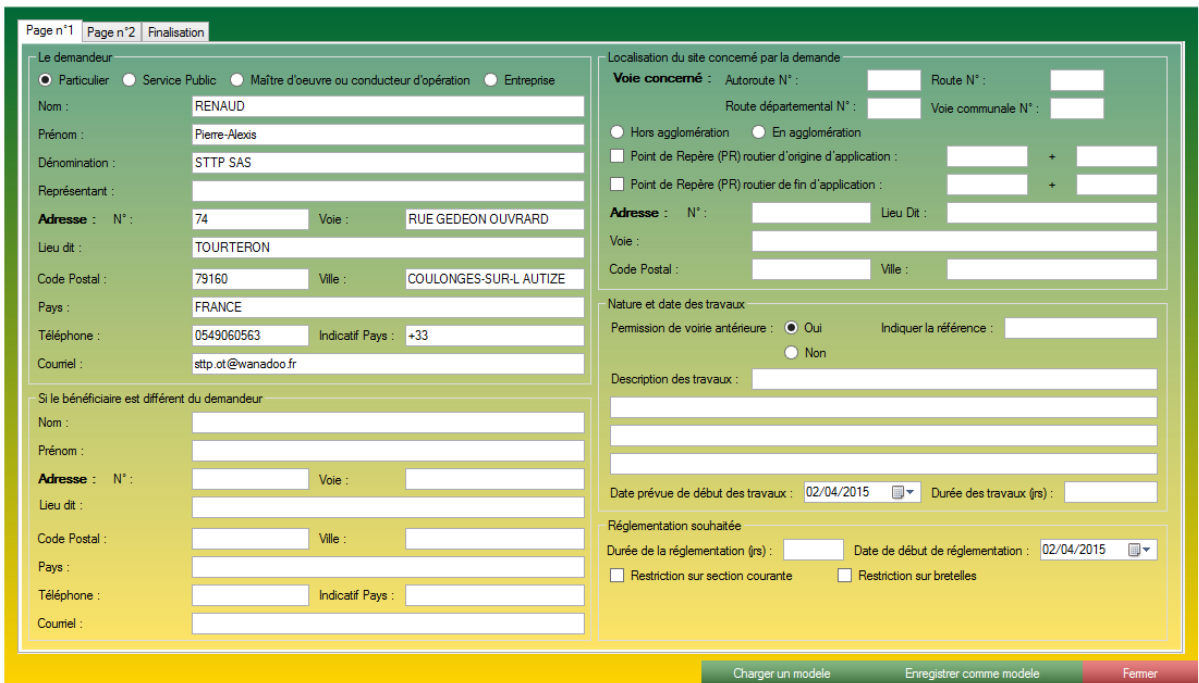

*Formulaire de génération de voirie.*

Ce formulaire est divisé en 3 pages / onglets bien distincts, reflétant exactement le formulaire CERFA mis à disposition par le gouvernement.

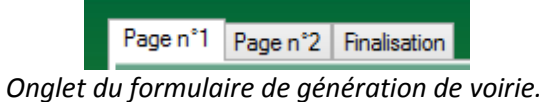

Ces onglets correspondent à :

- La première page, muni de 5 encarts.
- La seconde page, muni de 3 encarts.
- La page finalisation, muni de 8 encarts.

### **8.4.2.1 La partie génération d'arrêté de police de la circulation - Page n° 1 :**

#### **8.4.2.1.1 La partie génération d'arrêté de police de la circulation de voirie - Page n°1 - Le demandeur :**

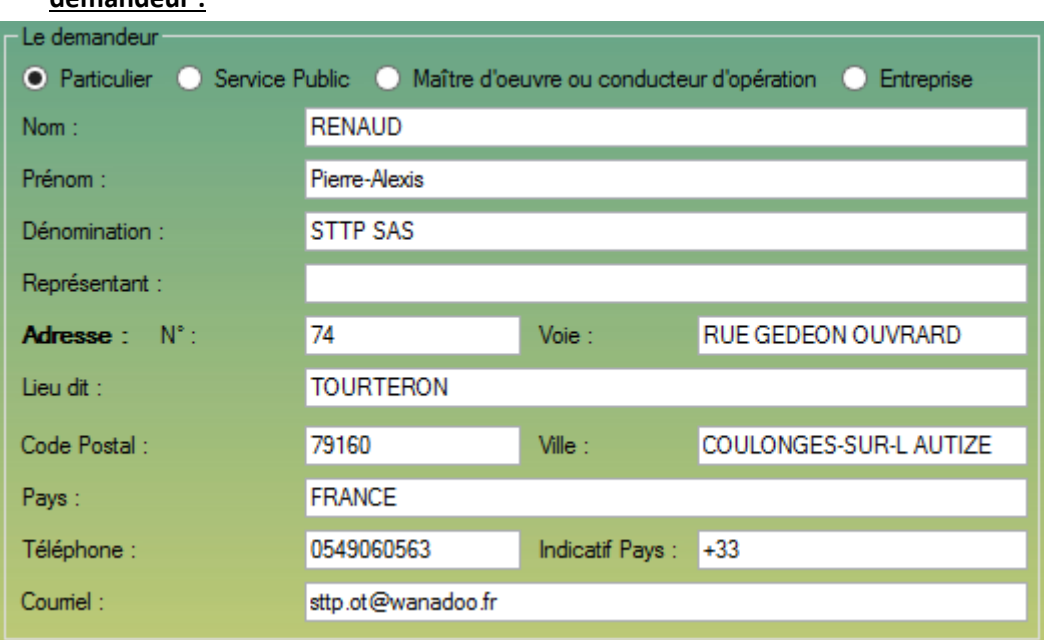

*Encart lié aux renseignements sur le demandeur.*

Cet encart correspond aux informations demandées par le CERFA officiel pour valider votre demande de VOIRIE.

Si vous avez correctement paramétré le logiciel et configuré l'encart Ma Société (voir page 4), cet encart sert automatiquement complété et ne demandera aucune saisie supplémentaire de votre part.

# **8.4.2.1.2 La partie génération d'arrêté de police de la circulation de voirie - Page n°1 - Le**

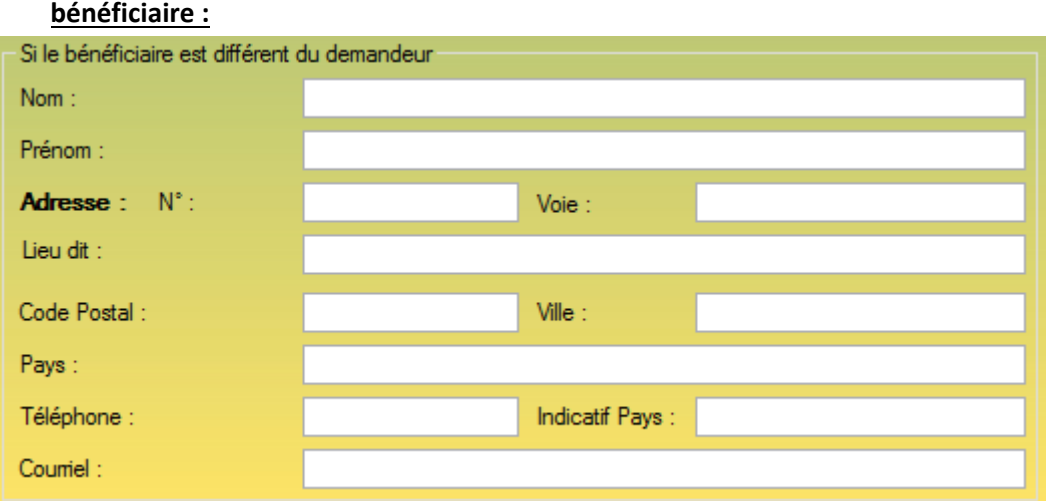

*Encart identifiant le bénéficiaire du formulaire de génération d'arrêté de police de la circulation de voirie.*

Cet encart est à remplir dans l'unique cas ou vous effectuer la demande de voirie pour une autre société que vous. Dans le cas où vous effectuez la demande pour votre société, ce champ est facultatif.

Cet encart requiert les mêmes champs que l'encart *Le demandeur*.

# **8.4.2.1.3 La partie génération d'arrêté de police de la circulation de voirie - Page n°1 - La localisation :**

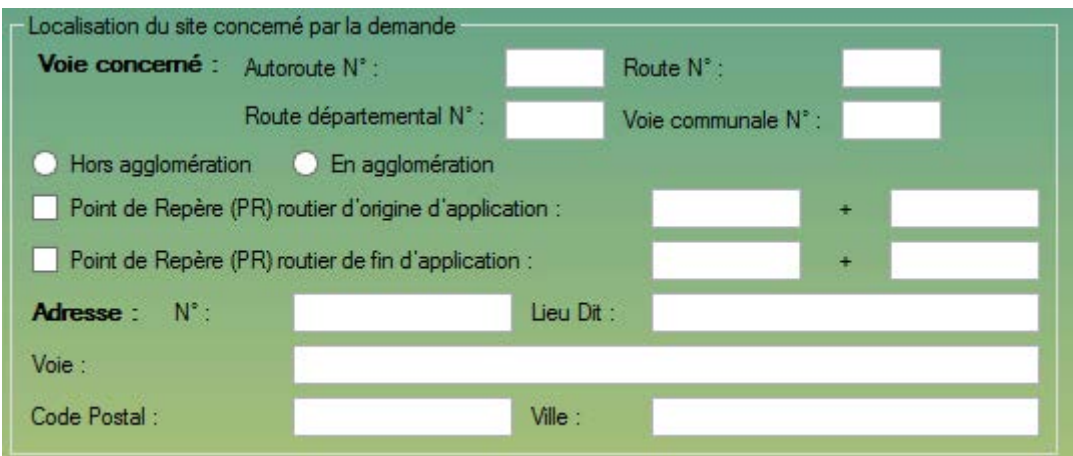

*Encart définissant l'emprise de la demande de d'arrêté de police de la circulation de voirie.*

Cet encart vous permet de définir la localisation de votre demande de d'arrêté de police de la circulation de voirie.

Cet encart est constitué de :

- 4 champs texte vous permettant de définir le numéro de la route, de l'autoroute ou de la voie communale, champs facultatif.

- Un jeu de 2 boutons radio Hors Agglomération / En Agglomération, champs facultatif.
- Une ligne concernant le Point de Repère d'origine, champs facultatif.
- Une ligne concernant le Point de Repère de fin, champs facultatif.
- L'adresse détaillée de la localisation de la demande de voirie, champs obligatoires.

# **8.4.2.1.4 La partie génération d'arrêté de police de la circulation de voirie - Page n°1 - La nature et date des travaux :**

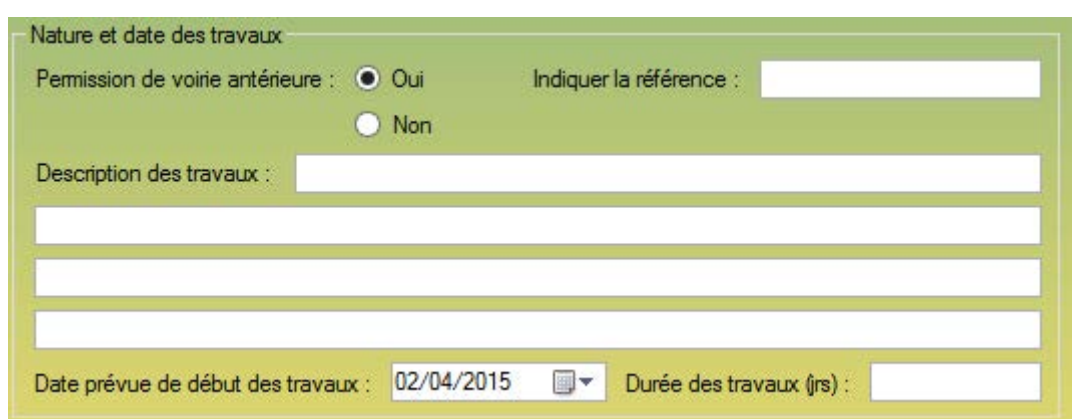

*Encart définissant le bénéficiaire du formulaire de génération de d'arrêté de police de la circulation de voirie.*

Cet encart vous permet de préciser la nature de vos travaux ainsi que la date et la durée de vos travaux. Cela permettra au répondeur de mieux cibler votre demande pour mieux y répondre. Cet encart est constitué de :

- Un jeu de deux boutons radio *Oui/Non* pour indiquer s'il s'agit d'une continuité de demande ou d'une nouvelle demande. Dans le cas d'une demande existante, il vous faut indiquer la référence dans le champ texte *Indiquer la référence.*

- 4 champs texte *description des travaux,* vous laissant libre court à la description de votre chantier.

- Un champ date, vous permettant d'indiquer la date de démarrage de vos travaux.

- Un champ texte, *Durée des travaux (jours)*, vous permettant d'indiquer la durée théorique de votre chantier.

# **8.4.2.1.5 La partie génération d'arrêté de police de la circulation de voirie - Page n°1 - La réglementation :**

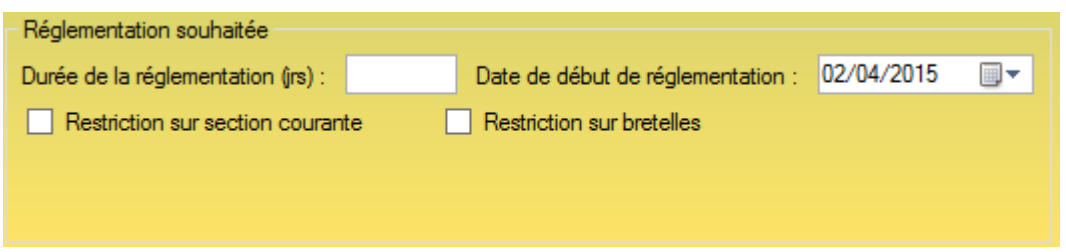

*Encart vous permettant définir votre réglementation.*

Cet encart vous permet de transmettre votre réglementation à votre demandeur. Cet encart est constitué de :

- Un champ texte, Durée de la réglementation, détermine la durée de la réglementation.

- Un champ date, Date de début de la réglementation, détermine la date de commencement, permet de délimiter les bornes de date de la réglementation.

- Un jeu de 2 cases à cocher, vous permettant de définir les restrictions.

# **8.4.2.2 La partie génération de d'arrêté de police de la circulation de voirie - Page 2 :**

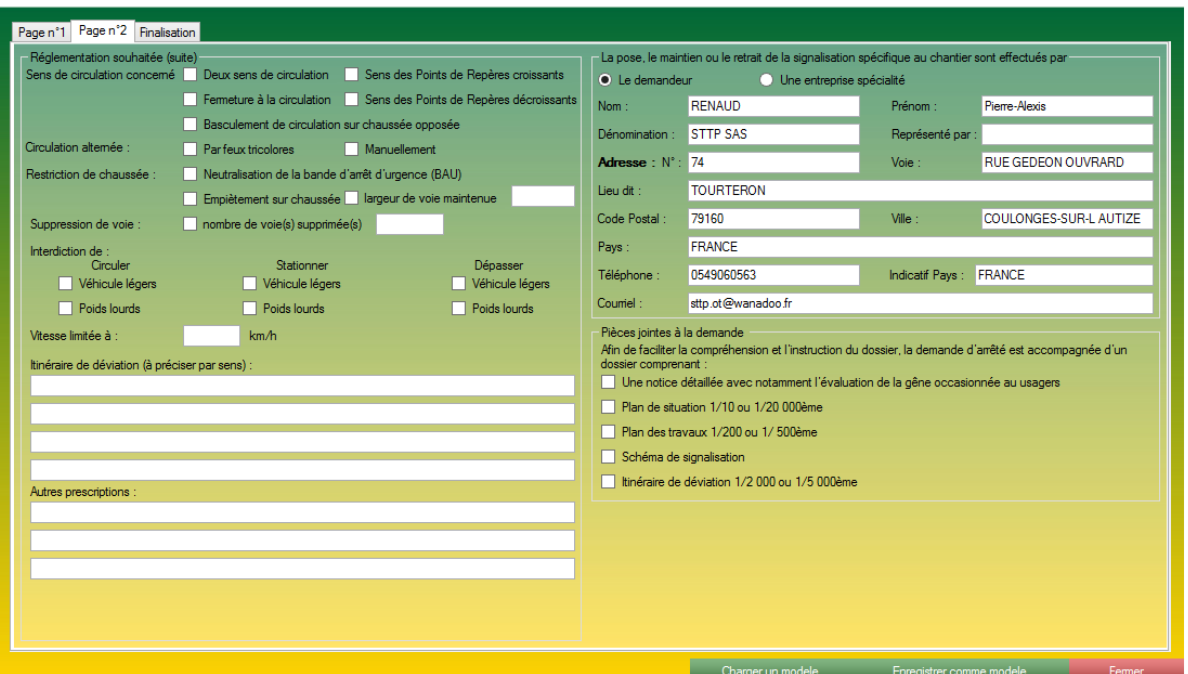

*Page n° 2 du formulaire de génération d'arrêté de police de la circulation de voirie*

# **8.4.2.2.1 La partie génération de d'arrêté de police de la circulation de voirie - Page 2 - Réglementation souhaitée (suite) :**

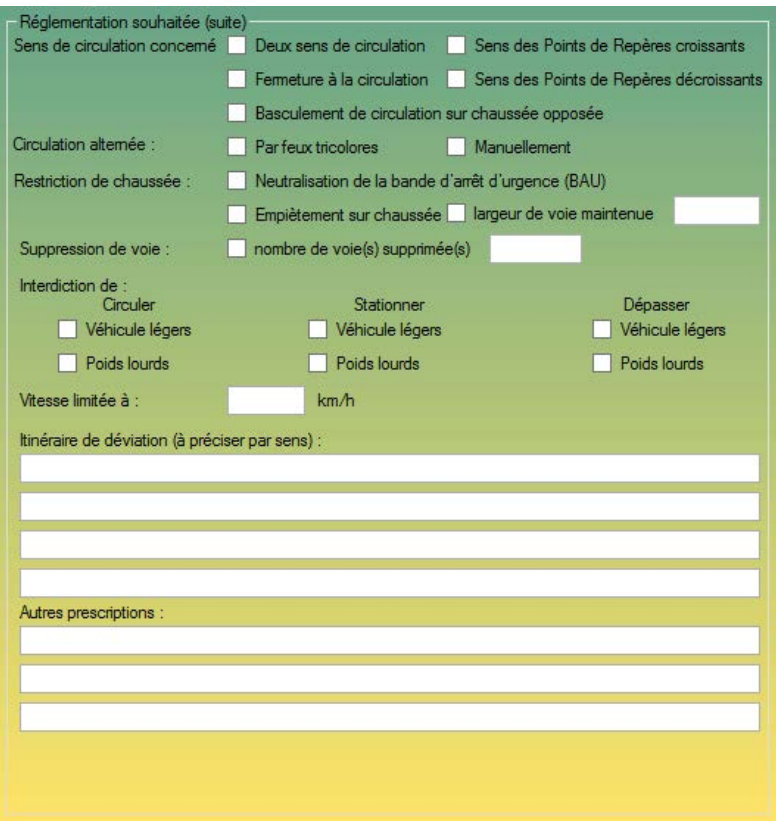

*Encart définissant la réglementation de l'arrêté de circulation.*

Cet encart est la continuité de l'encart lié à la réglementation en page n°1.

Cet encart est constitué de :

- Un jeu de 5 cases à cocher *Sens de circulation concerné.* Par défaut aucune option n'est sélectionnée. Plusieurs options peuvent être cochées simultanément.

- Un jeu de 2 cases à cocher *Circulation alternée*. Par défauts aucune option n'est sélectionnée. Plusieurs options peuvent être cochées simultanément.

- Un jeu de 3 cases à cocher *Restriction de chaussée.* Par défauts aucune option n'est sélectionnée. Plusieurs options peuvent être cochées simultanément.

- Une case à cocher *Suppression de voie.* Si cette case est cochée, vous devez sélectionner le nombre de voies supprimées.

- Une table munie de 2 lignes et 3 colonnes. Vous permettant de cocher les cases de votre choix.

- Un champ texte pour indiquer la vitesse maximal autorisé.

- 4 champs texte pour indiquer l'itinéraire de déviation.

- 3 champs texte pour indiquer les *Autres prescriptions.*

# **8.4.2.2.2 La partie génération de d'arrêté de police de la circulation de voirie - Page 2 - Réglementation souhaitée (suite) :**

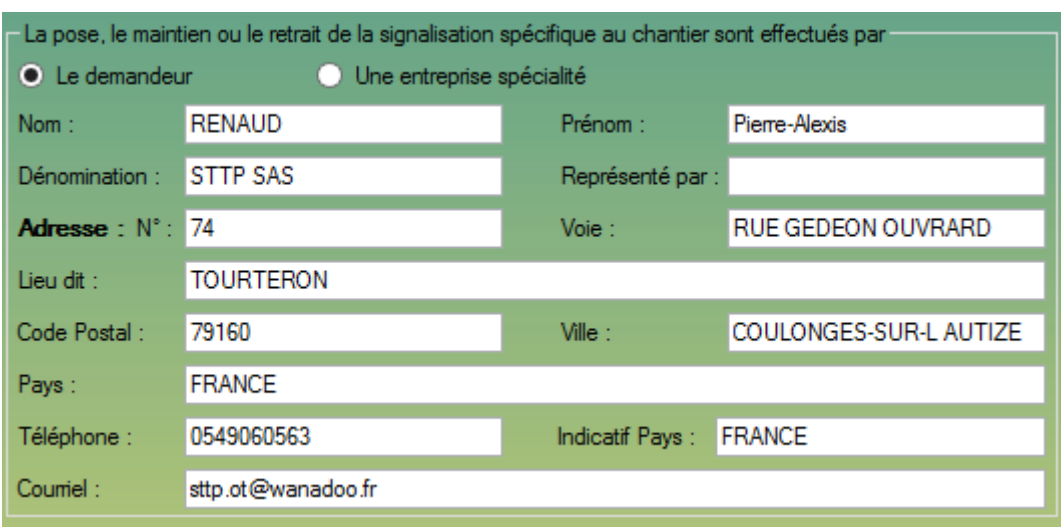

*Encart précisant l'identité de l'exécutant des travaux.*

Cet encart identifie l'exécutant des travaux via deux possibilités, l'exécutant et le demandeur sont la même entité. Dans ce cas, l'encart est remplis automatiquement à condition que le logiciel soit correctement paramétré (voir page 4). Ou de renseigner une entreprise extérieure.

# **8.4.2.2.3 La partie génération de d'arrêté de police de la circulation de voirie - Page 2 - Pièces jointes :**

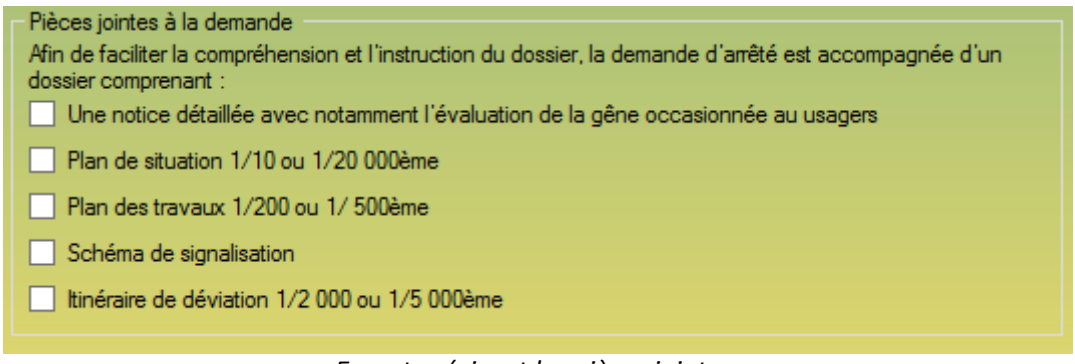

*Encart précisant les pièces jointes.*

Cet encart va vous permettre de sélectionner et de vous indiquer quelles pièces jointes et avec quelles spécifications vous devrez envoyer vos pièces jointes. Cela permettra à la mairie répondante de simplifier votre demande et de permettre une réponse plus rapide.

Cet encart est constitué de :

- Un jeu de 5 cases à cocher. Par défaut, aucune case n'est sélectionnée. Attention, si une case est cochée les pièces jointes liées à votre dossier doivent apparaître en conséquence.

# **8.4.2.3 La partie génération de d'arrêté de police de la circulation de voirie - Page 2 - Finalisation :**

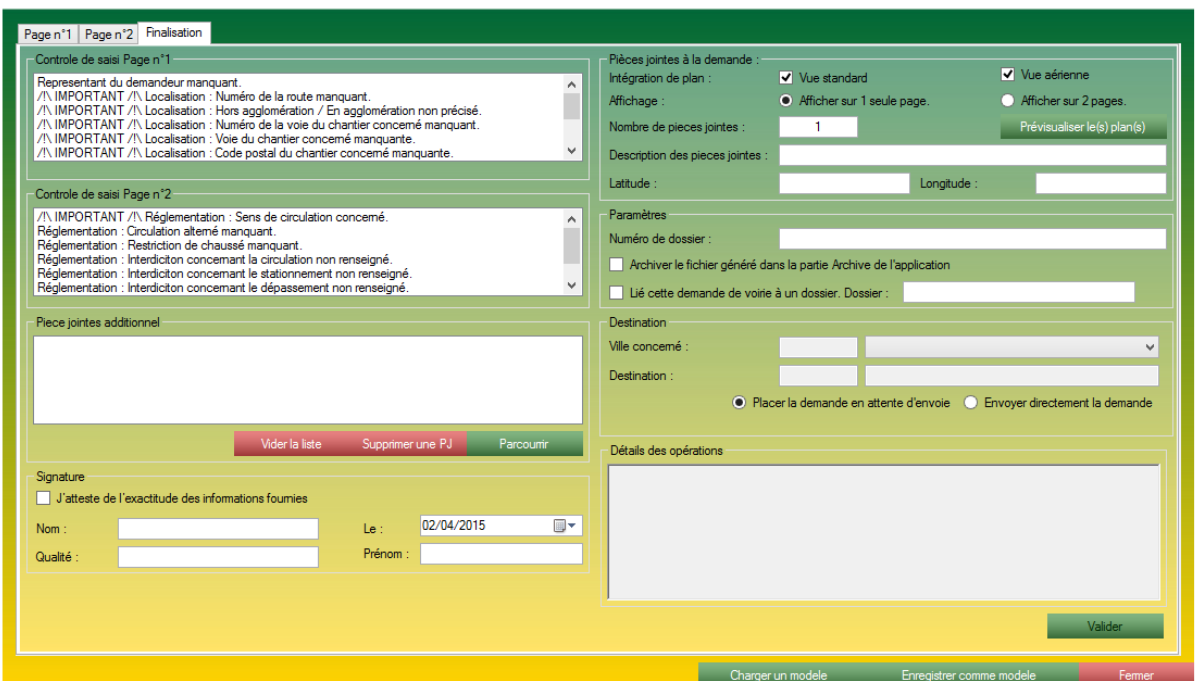

*Page de finalisation de la génération de voirie.*

**8.4.2.3.1 La partie génération d'arrêté de police de la circulation de voirie - Finalisation - Contrôle de saisie page n°1 :**

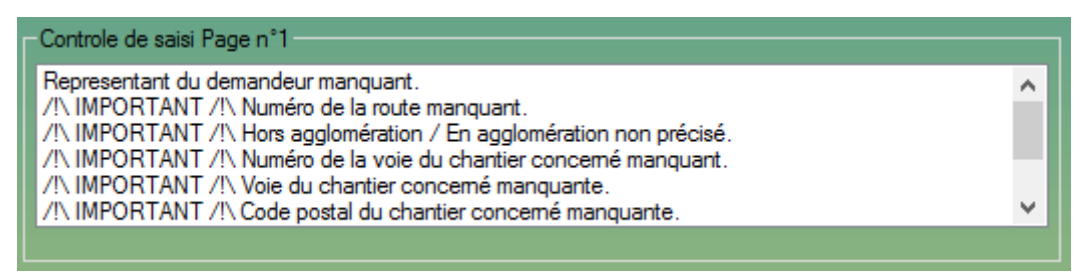

*Encart de contrôle de saisie de la page n°1.*

Lorsque l'utilisateur ouvre la page finalisation, S2G vérifie les champs que vous avez remplis en Page n°1, et ceux qui sont restés vides.

S2G vous dresse alors une liste des champs vides, avec une indication d'importance.

# **8.4.2.3.2 La partie génération d'arrêté de police de la circulation de voirie - Finalisation - Contrôle de saisie page n°2 :**

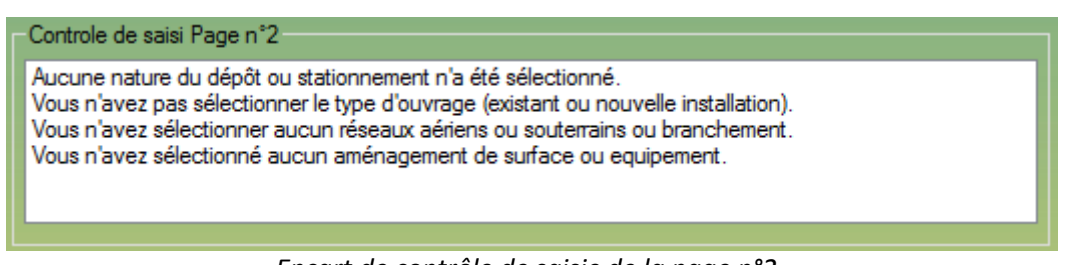

*Encart de contrôle de saisie de la page n°2.*

Lorsque l'utilisateur ouvre la page finalisation, S2G vérifie les champs que vous avez remplis en page 2, et ceux qui sont restés vides. S2G vous dresse alors une liste des champs vides avec une indication d'importance.

# **8.4.2.3.3 La partie génération d'arrêté de police de la circulation de voirie - Finalisation - Pièces jointes additionnel :**

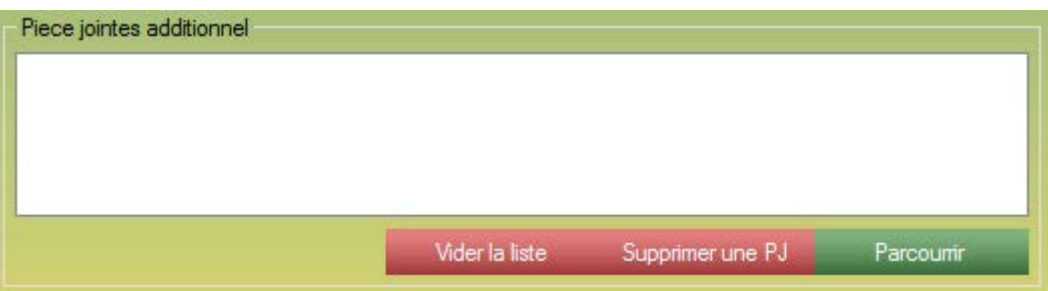

*Encart permettant de spécifier des pièces jointes additionnelles.*

Cet encart vous permet de lier des pièces jointes supplémentaires au CERFA généré par l'application.

Par exemple, dans la page 2, vous avez le choix de cocher des cases pour sélectionner des PJ. En page 2, vous dites que vous les joignez avec la demande, et dans cet encart vous joignez les plans directement (les 2 actions sont complémentaires et doivent être effectuées en parallèle). Les pièces jointes sélectionnées seront automatiquement attachées au dossier envoyé.

Cet encart est constitué de 4 éléments :

- Une zone de liste contenant toutes les pièces jointes liées à cette demande de voirie.
- Une bouton vider la liste permettant de vider l'intégralité de la liste.
- Supprimer une PJ, permet de supprimer la pièce jointe sélectionnée.
- Parcourir, permet de sélectionner de nouvelles pièces jointes.

# **8.4.2.3.4 La partie génération d'arrêté de police de la circulation de voirie - Finalisation - Signature :**

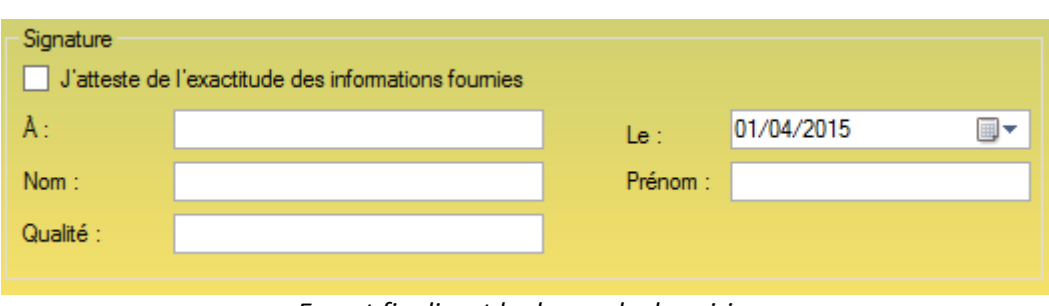

*Encart finalisant la demande de voirie.*

Cet encart sert à authentifier le demandeur. Cet encart est obligatoire.

Cet encart est constitué de :

- Une case à cocher *J'atteste de l'exactitude des informations fournies*. Par défaut cette case est décochée. Tant que cette case n'est pas cochée, la voirie ne peut être validée par l'application.

- Un champ texte *A*, destiné à recevoir le lieu de la déclaration.

- Un champ date pour déterminer le jour de la déclaration (le jour même dans la plupart du temps).

- Deux champs texte pour votre *Nom* et votre *Prénom*.

- Votre qualité au sein de votre entreprise.

# **8.4.2.3.5 La partie génération d'arrêté de police de la circulation de voirie - Finalisation - Pièces jointes à la demande :**

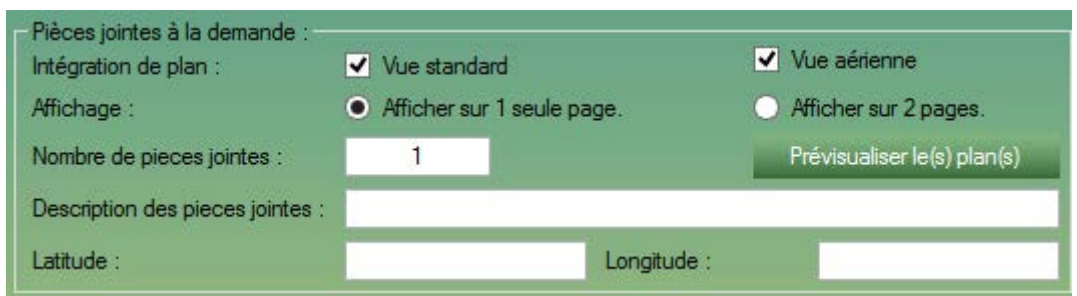

*Encart de liaison de plan automatique.*

Cet encart vous permet de lier automatiquement des plans et ce, simplement. En utilisant les informations que vous avez rentrées en Page n°1, en ville et adresse ou en point de coordonnées direct dans l'encart *Pièces Jointes à la demande*.

Il est conseillé d'utiliser les points de coordonnées pour une géo localisation plus précise.

Dans cet encart, plusieurs options sont disponibles :

- Deux cases à cocher, *Vue standard* et *Vue aérienne*. Par défaut les deux cases sont cochées. Ces deux cases vous permettent d'obtenir deux types d'affichages différents pour vos plans.

- Deux boutons radio concernant le type d'affichage, *sur 1 seule page* ou *sur 2 pages*. Sur deux pages, vous aurez une meilleure lisibilité du plan, mais une pièce jointe en plus est plus lourde. Si vous sélectionnez l'affichage sur une seule page, l'application fusionnera les deux images pour réduire le poids des pièces jointes.

- Le champ texte *Nombre de pièces jointes* est un champ calculé automatiquement indiquant le nombre de pièces jointes que vous allez envoyer à votre destinataire.

- Le champ texte *description des pièces jointes*, vous permettant d'écrire une description un peu plus détaillée concernant les pièces jointes que vous allez lier à votre dossier.

- Deux champs texte latitude et longitude, permettant de paramétrer les coordonnées d'extraction de plan.
# **8.4.2.3.6 La partie génération d'arrêté de police de la circulation de voirie - Finalisation - Paramètres :**

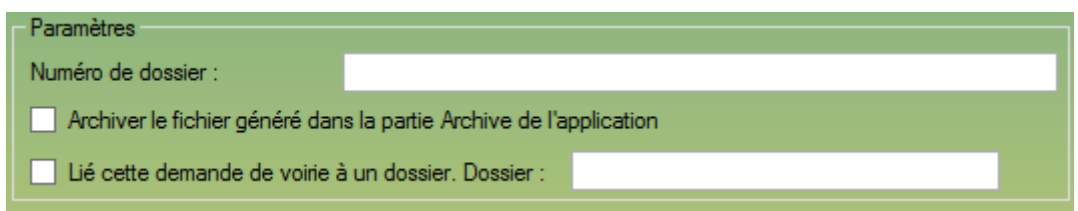

*Encart de paramétrages du dossier par rapport à l'application.*

Cet encart vous permet de lier la demande de voirie courante à d'autres modules de l'application. Cet encart est constitué de :

- Un champ texte, pour noter un numéro de dossier et étiqueter un numéro à votre demande de voirie.

- Une case à cocher *Archiver le fichier généré dans la partie Archive de l'application*, vous permet d'archiver automatiquement votre demande de voirie dans le module ARCHIVE de l'application.

- Une case à cocher *Lier cette demande de voirie à un dossier.* Vous permettant de lier un dossier du module *DOSSIER* et d'indiquer le numéro de dossier dans le champs texte.

# **8.4.2.3.7 La partie génération d'arrêté de police de la circulation de voirie - Finalisation - Destination :**

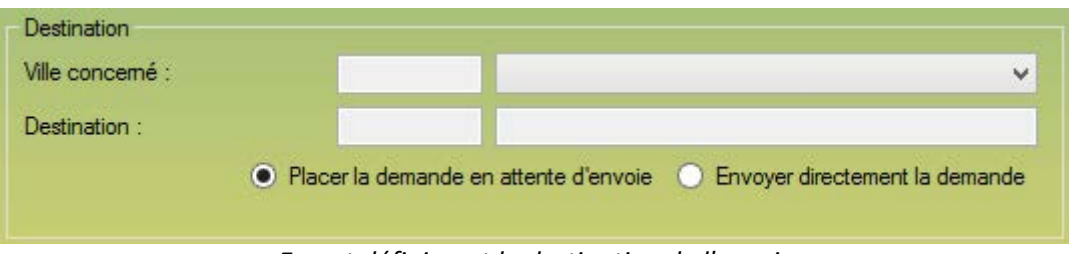

*Encart définissant la destination de l'envoi.*

Cet encart vous permet de définir la ou S2G va envoyer la demande de VOIRIE. Lorsque vous avez complété la ville et l'adresse en Page n°1, S2G va rechercher les correspondances dans sa base de données et vous les propose dans la zone de liste déroulante.

S2G favorisera en permanence le mail, dans le cas d'une absence de mail, S2G effectuera l'envoi par FAX.

Une fois la destination choisie, s'offre à vous deux choix :

- Placer la demande en attente d'envoi. La demande courante est placée en attente d'envoi. C'est à dire que tout sera finalisé, il ne manquera plus que l'impulsion de l'envoi. Ce mode d'envoi permet de vérifier et de valider les destinataires ou l'intégrité des fichiers enregistrés. Tous les utilisateurs ayant accès à la partie VOIRIE peuvent utiliser cette option d'envoi. C'est l'option sélectionné par défaut.

- Envoyer directement la demande. La demande courante est directement envoyer à la validation du formulaire. Seule une personne accréditée à l'envoi peut effectuer cette option.

# **8.4.2.3.8 La partie génération d'arrêté de police de la circulation de voirie - Finalisation - Détails des opérations :**

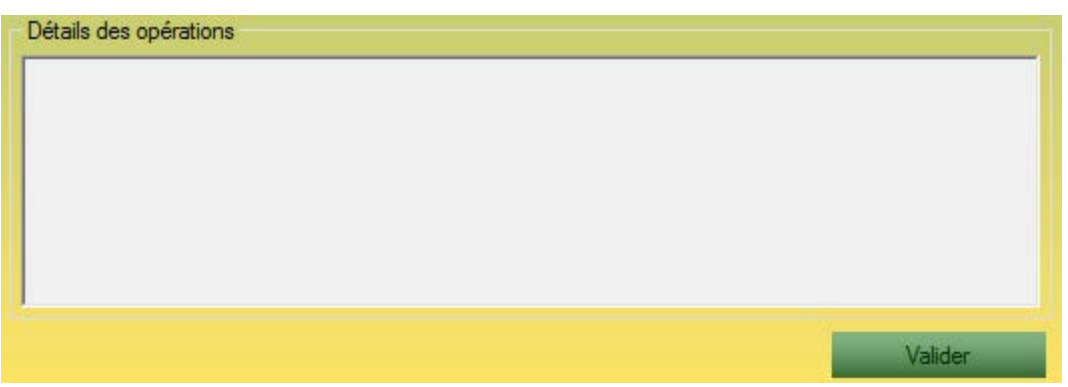

*Encart d'indication de l'avancée du processus.*

Cet encart est à but purement informatif. Au clic sur le bouton Valider (visible sur la capture d'écran), S2G enclenche la procédure de rédaction de votre demande CERFA VOIRIE.

S2G note dans cet encart l'avancée de façon détaillée dans la zone de texte présente dans cet encart.

| - Paramètres de recherche<br>Recherche :             |                                                                   |                                                                  |                                                                                            |       |                       |                                               |            |            |
|------------------------------------------------------|-------------------------------------------------------------------|------------------------------------------------------------------|--------------------------------------------------------------------------------------------|-------|-----------------------|-----------------------------------------------|------------|------------|
| Afficher les DICT du :                               | 01/01/2015<br>au:                                                 |                                                                  | 07/04/2015 $\blacksquare$                                                                  | Type: | <b>VOIRIE</b>         | Nombre d'affichage :<br>$\vee$                | 10         | Rechercher |
| $\Gamma$ DICT envoyés –                              | 4 résultat pour la recherche : entre le 01/01/2015 et 07/04/2015. |                                                                  |                                                                                            |       |                       |                                               |            |            |
| Date de la génération                                | N <sup>°</sup> Dossier                                            | Type                                                             | Généré par                                                                                 |       | Entreprise concerné   | Destination                                   | Envoyé par | Envoyé le  |
| 06/02/2015<br>12/01/2015<br>08/01/2015<br>06/01/2015 | CO15-03<br>CO14089<br>312624<br>83-14B                            | <b>VOIRIE</b><br><b>VOIRIE</b><br><b>VOIRIE</b><br><b>VOIRIE</b> | SELMANE Sylvain<br>LAMBERTINI Catherin<br><b>SELMANE Sylvain</b><br><b>SELMANE Sylvain</b> |       | Saint-Aubin-la-Plaine | mairie.staubinlaplaine@wanade SELMANE Sylvain |            | 06/02/2015 |

*Formulaire recensant les VOIRIE précédemment envoyés.*

Ce formulaire vous permet retrouver des fichiers VOIRIE (VOIRIE pour les demandes de voirie et ARRETE\_DE\_POLICE pour les demandes d'arrêté de police et de voirie) envoyer au préalable. Il s'agit ici d'un formulaire général recensant toutes les demandes CERFA mais qu'il est possible de configurer pour affiner la recherche.

Ce formulaire dispose de :

- Une partie haute, de configuration de la recherche.

Dans ce champ de recherche, plusieurs champs vous permettent d'affiner la recherche.

- Un champ texte de recherche, vous permettant de taper n'importe quoi ayant un quelconque rapport avec la demande recherchée.

- Deux bornes de date permettant de limiter le nombre d'occurrence entre ces deux dates.

- Une zone de liste affichant les types de demande émise par l'application.

- Nombre d'affichage, un champ vous permettant tous simplement de sélectionner le nombre d'affichage dans la zone de résultats. Plus il y a d'affichage, plus la recherche peut être longue.

- Une partie basse de résultat.

Dans cette partie basse il y a une partie gauche et une partie droite (le centre étant la flèche).

- La partie gauche correspond aux renseignements généraux du dossier, ce sont les renseignements essentiels.

- La partie droite correspond aux détails des exploitants concernés par la VOIRIE, ainsi que le détail des envois propres à chaque répondeur.

## **8.4.4 Historique des VOIRIE générés :**

| Libellé:                                                                                                    |                                                                                                    | Date:                                                                                                    | 07/04/2015    | ▥▾         |
|----------------------------------------------------------------------------------------------------|----------------------------------------------------------------------------------------------------|----------------------------------------------------------------------------------------------------|---------------|------------|
| Entreprise :                                                                                                    |                                                                                                    | Type:                                                                                                    | <b>VOIRIE</b> | v          |
| Ouvrir la version cloud du fichier                                                                                                    |                                                                                                    |                                                                                                    | Afficher tout | Rechercher |
| ⊢ Résultat(s) de la recherche <sup>.</sup>                                                                                                    |                                                                                                    |                                                                                                    |               |            |
| Libellé                                                                                                    | Type                                                                                                    | Date                                                                                                    |               | Entreprise |
| VOIRIE 06-02-2015 15-23-38<br>VOIRIE 06-02-2015 16-20-53 CO15-03<br>VOIRIE 06-01-2015 11-18-48<br>VOIRIE 19-12-2014 17-35-52<br>VOIRIE 08-12-2014 17-41-28<br>VOIRIE 18-11-2014 16-7-6<br>VOIRIE 18-11-2014 16-17-8<br>VOIRIE 14-11-2014 10-33-22<br>VOIRIE 13-10-2014 12-16-12<br>VOIRIE 23-09-2014 17-57-46<br>VOIRIE 23-09-2014 17-58-52<br>VOIRIE 12-08-2014 17-1-24 | <b>VOIRIE</b><br><b>VOIRIE</b><br>VOIRIE<br><b>VOIRIE</b><br><b>VOIRIE</b><br><b>VOIRIE</b><br><b>VOIRIE</b><br>VOIRIE<br><b>VOIRIE</b><br><b>VOIRIE</b><br><b>VOIRIE</b><br><b>VOIRIE</b> | 06/02/2015<br>06/02/2015<br>06/01/2015<br>19/12/2014<br>08/12/2014<br>18/11/2014<br>18/11/2014<br>14/11/2014<br>13/10/2014<br>23/09/2014<br>23/09/2014<br>12/08/2014 |               |            |

*Formulaire recensant les VOIRIE et ARRETE\_DE\_POLICE précédemment générés.*

L'ouverture de cet option ouvre le formulaire de rechercher d'archive avec un paramétrage déjà établi sur le paramètres VOIRIE.

Ce formulaire vous permet de consulter tous les formulaires de VOIRIE ou ARRETE\_DE\_POLICE que vous avez générés avec S2G.

#### **8.4.5 Historique des modèles de voirie :**

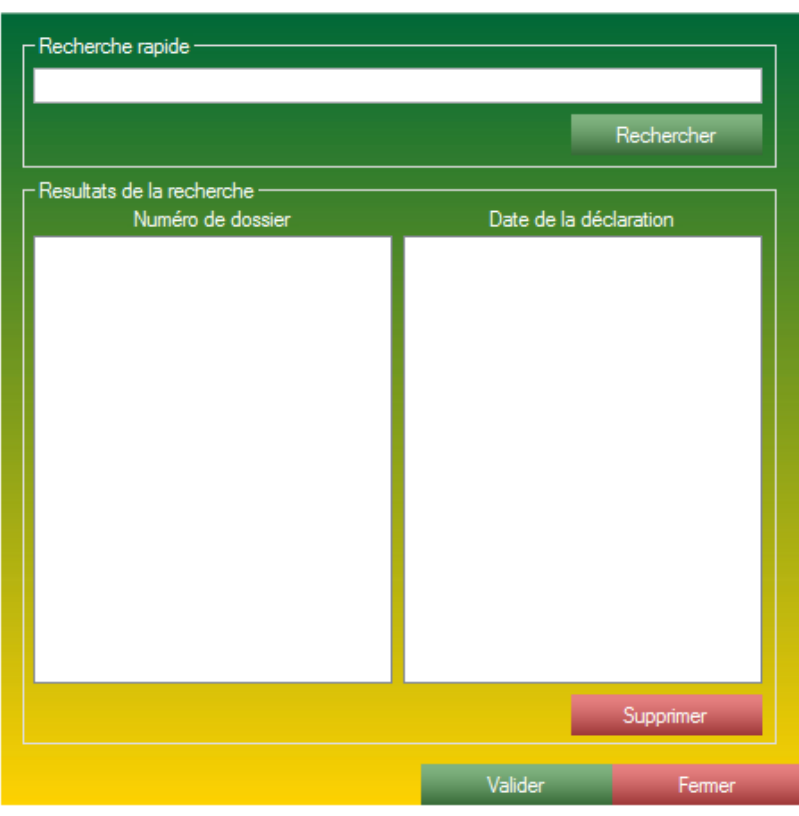

*Formulaire de recherche des modèles VOIRIE.*

Ce formulaire vous permet de recherche les modèles précédemment enregistrés pour ensuite les charger dans le formulaire de gestion de VOIRIE.

Vous pourrez l'utiliser pour une nouvelle demande de VOIRIE, ou pour consulter les renseignements entrés dans le formulaire.

Ce formulaire fait aussi office de gestionnaire de modèle VOIRIE.

Ce formulaire est composé de deux parties :

- Une partie haute, de recherche, complètement libre, vous pouvez rechercher à l'aide du critère de votre choix.

- Une partie basse, vous permettant de consulter le résultat de la recherche. Le double clic sur une ligne ou le clic sur le bouton Valider (en bas du formulaire), vous permet d'ouvrir le formulaire d'une nouvelle VOIRIE.

## **8.4.6 Historique des modèles de voirie :**

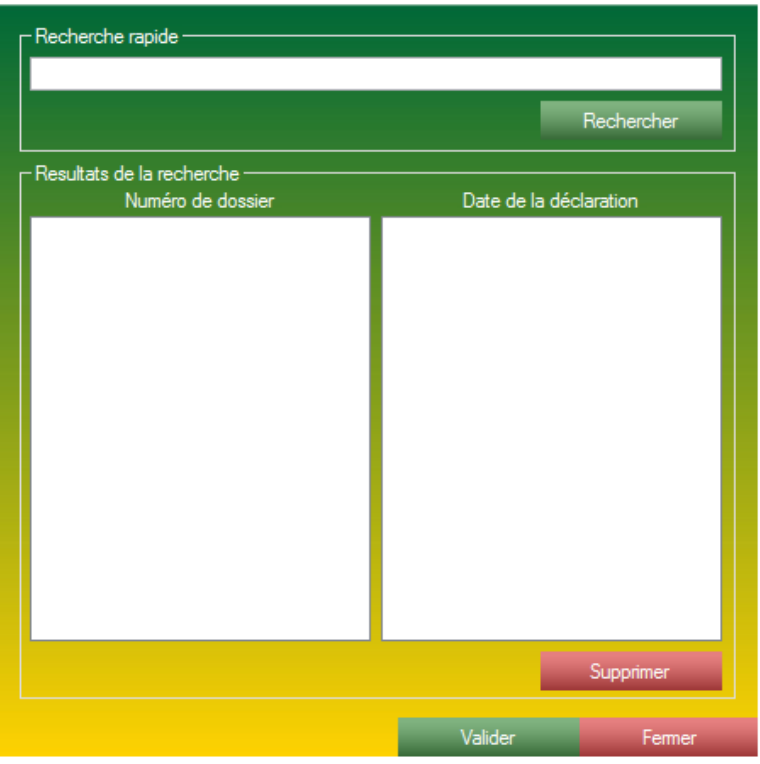

*Formulaire de recherche des modèles d'ARRETE\_DE\_POLICE.*

Ce formulaire vous permet de recherche les modèles précédemment enregistrés pour ensuite les charger dans le formulaire de gestion de d'ARRETE\_DE\_POLICE.

Vous pourrez l'utiliser pour une nouvelle demande de d'ARRETE\_DE\_POLICE, ou pour consulter les renseignements entrés dans le formulaire.

Ce formulaire fait aussi office de gestionnaire de modèle d'ARRETE\_DE\_POLICE.

Ce formulaire est composé de deux parties :

- Une partie haute, de recherche, complètement libre, vous pouvez rechercher à l'aide du critère de votre choix.

- Une partie basse, vous permettant de consulter le résultat de la recherche. Le double clic sur une ligne le clique sur le bouton valider (en bas du formulaire), vous permet d'ouvrir le formulaire d'une nouvelle d'ARRETE\_DE\_POLICE.

# **8.5 La partie DT :**

| <b>CERFA</b> | <b>ARCHIVES</b><br>MESSAGERIE |   | <b>ANNUAIRE</b><br><b>DIVERS</b><br>m |  |  |  |  |
|--------------|-------------------------------|---|---------------------------------------|--|--|--|--|
| Я            | <b>Rechercher un CERFA</b>    |   | <b>VERIFICATION-</b>                  |  |  |  |  |
|              | <b>DICT</b>                   | ▶ | Visualiser les masses de cables       |  |  |  |  |
|              | DT/DICT                       | r | Suivie CERFA :                        |  |  |  |  |
|              | ATU                           | ▶ | <b>Relance:</b>                       |  |  |  |  |
|              | <b>VOIRIE</b>                 | ▶ |                                       |  |  |  |  |
|              | DT                            | ۱ | Générer une DT                        |  |  |  |  |
|              | <b>REPONDRE</b>               |   | Historique des DT envoyés             |  |  |  |  |
|              | Acceder au guichet unique     |   | Historique des relances DT envoyés    |  |  |  |  |
|              | Acceder au fichier CONSTAT    |   | Parcourir les modèles DT              |  |  |  |  |
|              | Societe                       |   |                                       |  |  |  |  |
|              | Scan XML                      |   |                                       |  |  |  |  |

*Menu permettant d'accéder aux différentes fonctionnalités de la partie DT.*

La partie DT est divisée en 4 axes différents :

- La partie DT est capable de remplir le fichier CERFA de DT.
- L'historique des demandes de DT envoyées.
- L'historique des relances DT envoyées.
- Parcourir les modèles correspondants aux demandes de voirie.

## **8.5.1 Générer une DT :**

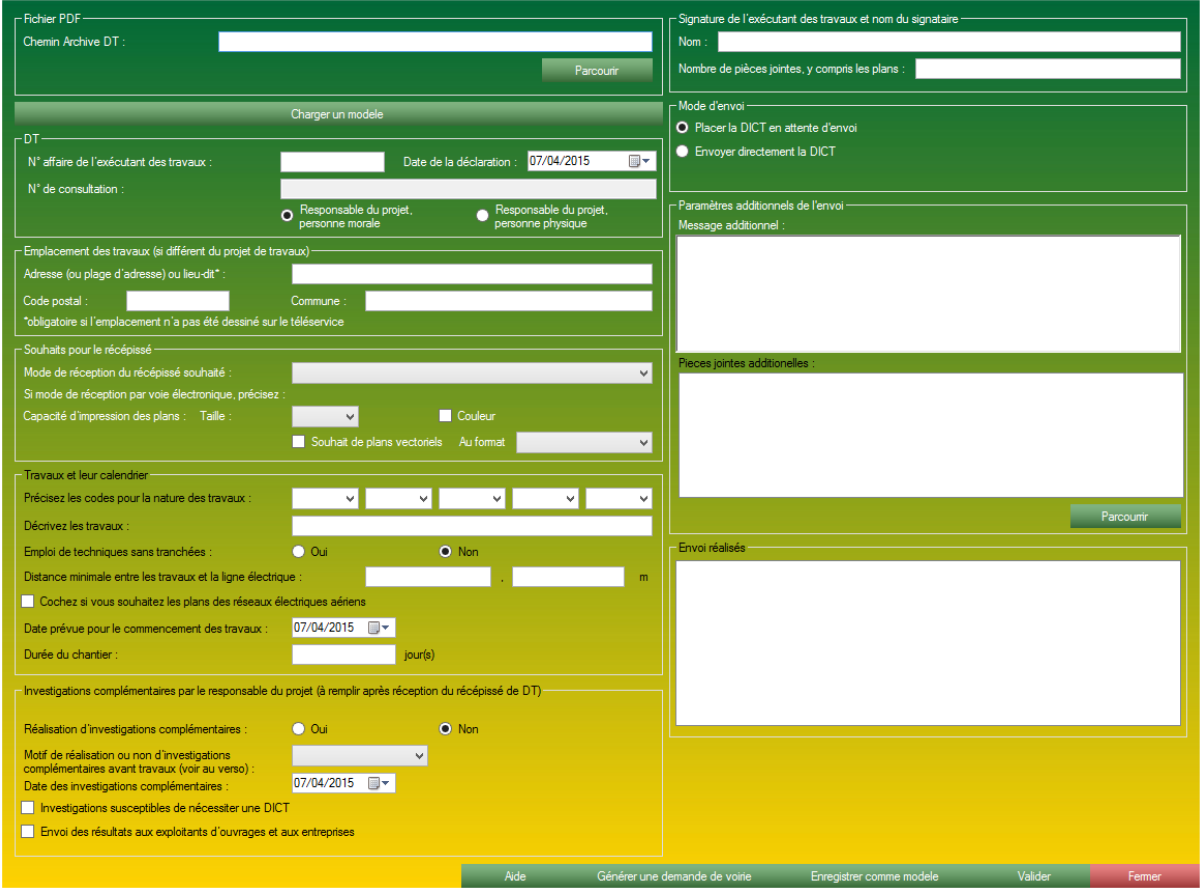

*Formulaire de génération de DT.*

Ce formulaire est la copie conforme du fichier CERFA fourni par le gouvernement. Ainsi il est susceptible de recevoir de multiple mise à jour ou évolution.

Ce formulaire est muni de 10 encarts :

- Archive DT ou Fichier PDF, accueil l'archive provenant du guichet unique ou un fichier PDF simple.

- DT, contient les informations essentielles à la génération d'une DT.
- Emplacement des travaux, contient des champs servant à localiser la demande.
- Souhaits pour le récépissé, contient les préférences de format.
- Travaux et leur calendrier, contient des informations propres au chantier.
- Investigation complémentaire par le responsable du projet.
- Signature de l'exécutant, contient la signature de la personne effectuant la demande.
- Mode d'envoi, sélection du mode d'envoi S2G.

- Paramètres additionnels de l'envoi, contient une zone de commentaire ou de pièce jointe additionnelle.

- Envoi réalisé contient une zone de journal vous permettant de consulter l'avancement de la création de la DICT.

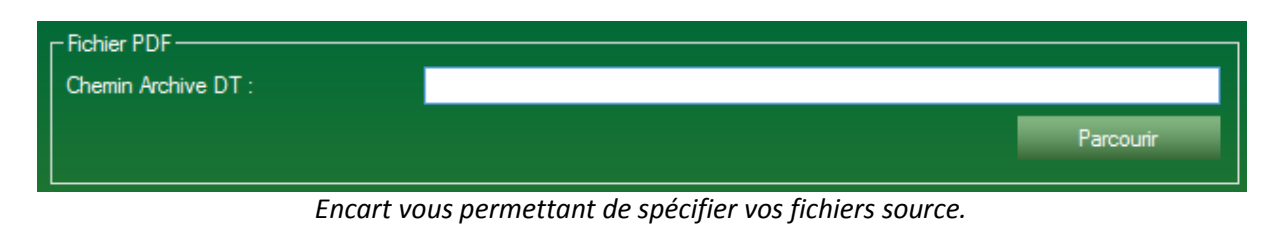

Cet encart vous permettra de sélectionner les fichiers Source liés à la création de la DT. Ils peuvent être :

- Un fichier zip obtenu via le Guichet Unique (vivement recommandé). La DT sera intégralement créée et archivée. C'est le processus classique de l'application.

- Un fichier PDF CERFA DT obtenu sur le Guichet Unique seulement. La DT sera seulement lue et remplie, le fichier CERFA ne sera pas disponible à l'envoi automatique ni à l'archivage automatique. C'est un processus détourné vous laissant libre choix. S2G n'effectuera que de la saisie du fichier PDF sélectionné.

# **8.5.1.2 Générer une DT - Encart DT :**

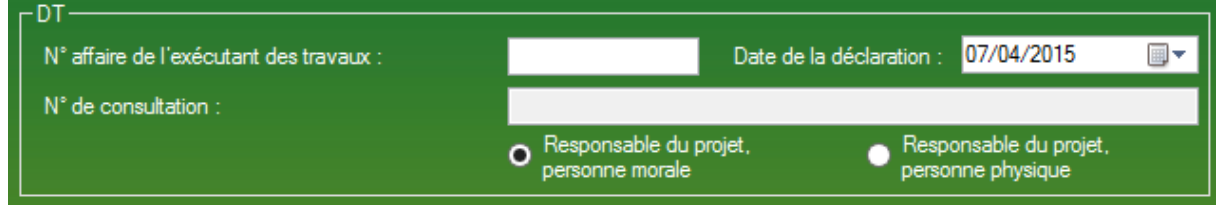

*Encart recevant les renseignements essentiels à une DT.*

Cet encart vous permet de débuter la création de votre DT, en y indiquant plusieurs champs essentiels à la création de votre DT.

A la sélection d'une archive dans l'encart de sélection de fichiers Source, cet encart sera pré-rempli.

Cet encart est constitué de :

- Un numéro d'affaire, c'est ce numéro la qui sera principalement utilisé dans les formulaires de recherche, ainsi que pour la liaison d'une DT à un dossier.

- Date de la déclaration, le plus souvent le jour même, c'est le jour qui correspond à la création de la demande.

- Numéro de consultation, correspond au numéro de consultation visible sur le service gouvernemental du guichet unique.

- Un jeu de bouton radio vous permettant d'indiquer le type du responsable de projet (morale ou physique).

### **8.5.1.3 Générer une DT - Encart Emplacement des travaux :**

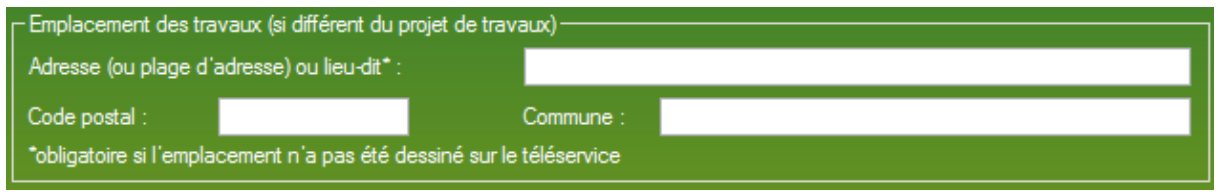

*Encart recevant les renseignements de localisation de votre DT.*

Cet encart vous permet d'indiquer la localisation de votre chantier.

A la sélection d'une archive dans l'encart de sélection de fichiers Source, cet encart sera pré-rempli.

Cet encart est constitué de :

- Adresse du chantier.
- Code postal du chantier.
- Commune du chantier.

### **8.5.1.4 Générer une DT - Encart Emplacement Souhaits pour le récépissé :**

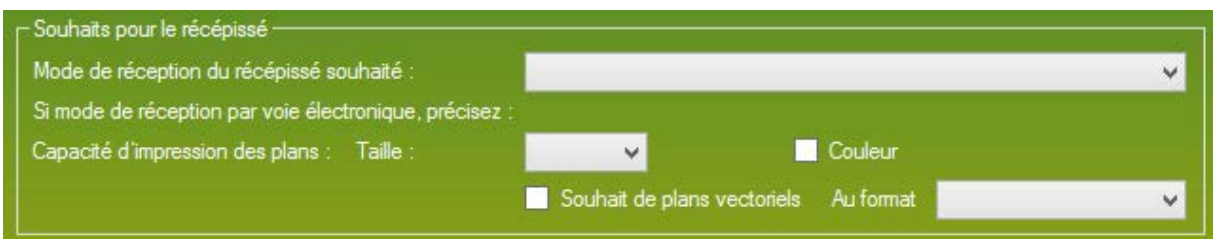

*Encart recevant vos souhaits pour le récépissé.*

Cet encart vous permet d'indiquer vos préférences à l'exploitant pour qu'il puisse vous envoyer une réponse détaillée et correspondant à votre demande.

A la sélection d'une archive dans l'encart de sélection de fichiers source, cet encart sera pré-rempli.

Cet encart est constitué de :

- Une zone de liste, mode de réception du récépissé souhaité, dans cette zone de liste n'est accessible que les choix laissé par le fichier CERFA officiel.

- Une zone de liste, Taille, dans cette zone de liste n'est accessible que les choix laissé par le fichier CERFA officiel.

- Une case à cocher Couleur, coché par défaut.

- Une case à cocher Souhait de plans vectoriels, décoché par défaut.

- Une zone de liste, au format, dans cette zone de liste ne sont accessibles que les choix laissés par le fichier CERFA officiel.

# **8.5.1.5 Générer une DT - Encart détail des travaux :**

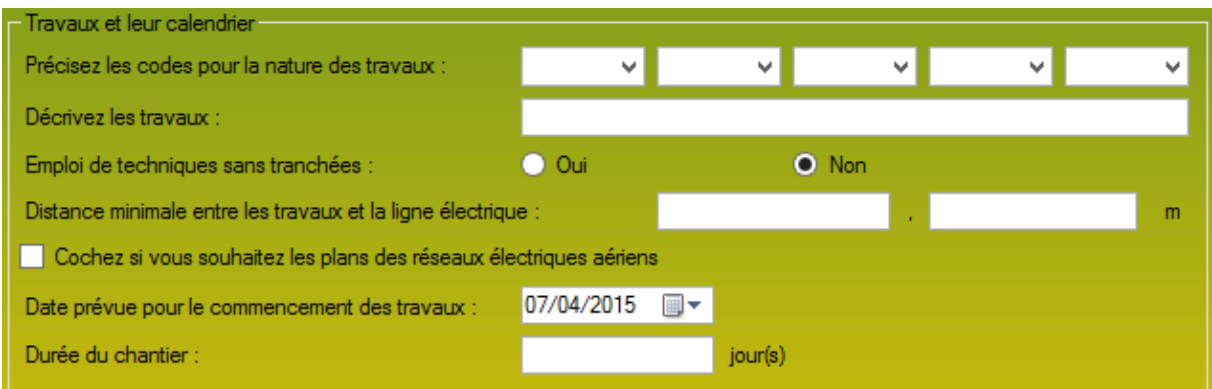

*Encart recevant les renseignements techniques liés au chantier.*

Cet encart vous permet d'expliquer aux exploitants le type, la nature ainsi que des détails techniques lié à vos travaux et qui pourraient aider l'exploitant à répondre à votre demande. A la sélection d'une archive dans l'encart de sélection de fichiers Source, cet encart sera pré-rempli.

Cet encart est constitué de :

- Cinq zones de liste "Précisez les codes pour la nature des travaux", elle vous permet de définir la ou les natures des travaux. La zone de liste ne contient que les possibilités offertes par le CERFA officiel. Au moins un champ est obligatoire.

- Un champ texte "Décrivez les travaux", qui peut accueillir une description textuelle rapide. Champ obligatoire.

- Un jeu de deux boutons radio Oui-Non "*Emploi de technique sans tranchée*". Par défaut, la case Non est cochée.

- Un double champ texte "Distance minimale entre les travaux et la ligne électrique", vous permettant d'indiquer les mètres et les centimètres. Champ facultatif.

- Une case à cocher "Cochez si vous souhaité les plans des réseaux électriques aériens". Par défaut, cette case est décochée.

- Un champ date, vous permettant d'indiquer la date de commencement des travaux.

- Un champ texte "Durée du chantier".

## **8.5.1.6 Générer une DT - Encart investigation complémentaires :**

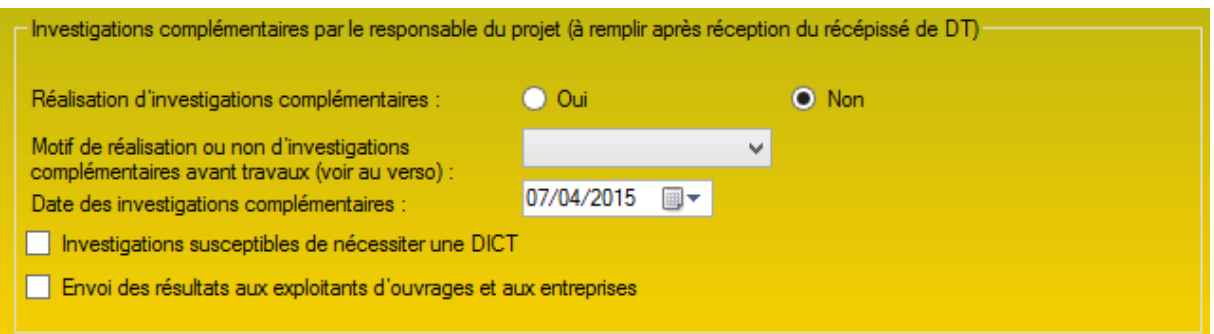

*Encart paramétrant les résultats d'une éventuelle investigation complémentaire.*

Cet encart vous permet de sélectionner et de transmettre les diverses informations dans le cas d'une éventuelle investigation complémentaire.

Cet encart est constitué de :

- Un jeu de bouton radio *Oui / Non*, vous permettant d'indiquer le besoin de réalisation d'investigation complémentaire. Par défaut, Non est sélectionné.

- Une zone de liste déroulante permettant de justifier la réalisation d'investigation

complémentaire. Les options présentes dans cette zone de liste sont celle proposées par le CERFA officiel. Cette zone de liste est vide par défaut.

-Un champ date, vous permettant d'indiquer la date des investigations complémentaires.

- Une case à cocher, *Investigations susceptibles de nécessiter une DICT,* vous permettant d'indiquer le besoin d'une nouvelle DICT pour effectuer les investigations complémentaires. Par défaut, cette case est décochée.

- Une case à cocher, *Envoi des résultats aux exploitants d'ouvrages et aux entreprises.* Cette à cocher indique le besoin de transmission des dossiers. Si cette case est cochée, le répondeur enverra aussi les réponses (résultat des investigations) aux divers exploitants d'ouvrage.

### **8.5.1.7 Générer une DT - Encart Signature :**

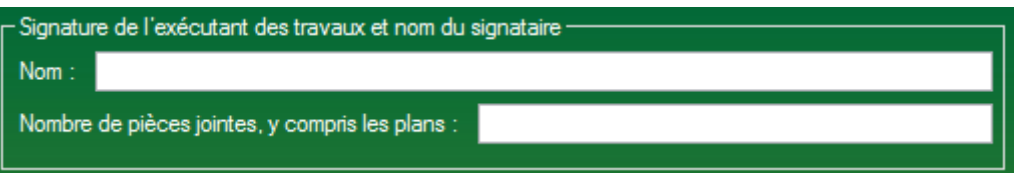

Muni de deux champs, cet encart permet de finaliser la demande

A la sélection d'une archive dans l'encart de sélection de fichiers Source, cet encart sera pré-rempli.

Cet encart est constitué de deux champs :

- Nom.

- Nombre de pièces jointes, automatiquement calculé par S2G dans tous les cas.

*Encart finalisant la demande de DT.*

### **8.5.1.8 Générer une DT - Encart paramètres additionnels de l'envoi :**

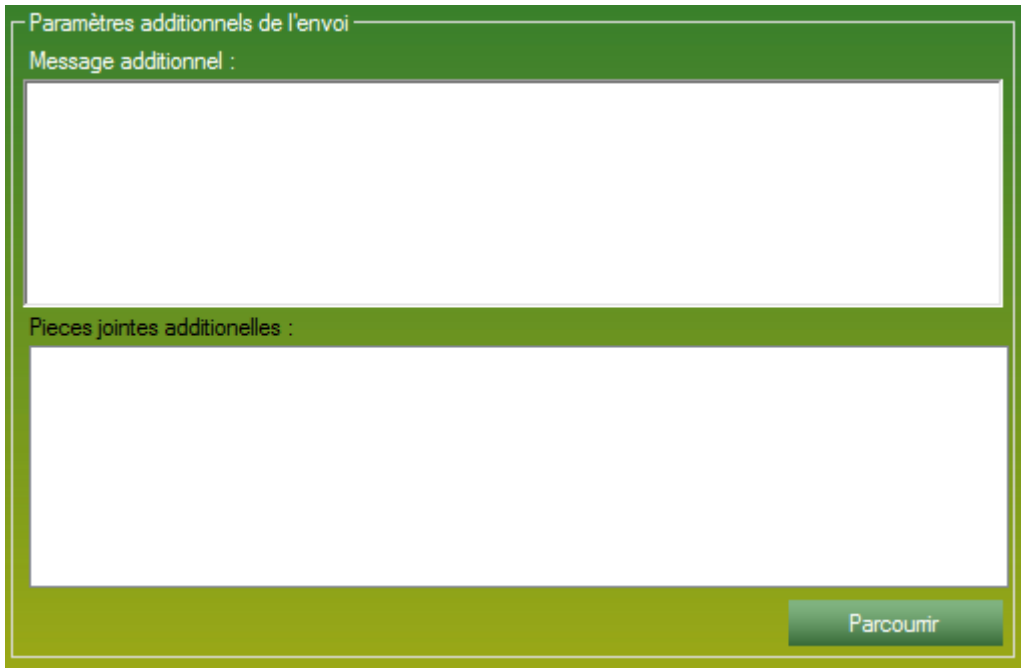

*Encart de paramètres additionnel pour la DT.*

Cet encart vous permet d'envoyer, en parallèle de votre demande, dans le même mail ou le même jeu de fax.

Cet encart est constitué de :

- Un champ texte vous permettant de taper un texte personnalisé qui sera envoyé avec votre demande dans le mail ou sur une nouvelle page en cas de FAX.

- Une zone de liste liée à un bouton Parcourir pour lier les fichiers de votre choix à cette demande DT, qui partira en pièces jointes par mail ou en fichiers par FAX.

### **8.5.1.9 Générer une DT - Mode d'envoi :**

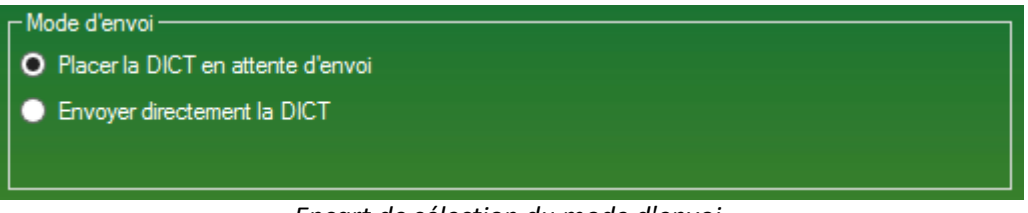

*Encart de sélection du mode d'envoi.*

Vous permet de sélectionner la mode d'envoi, de la DT. Deux envois sont proposés, un type d'envoi est restreint :

> - Placer la DT en attente d'envoi. La DT courante est placé en attente d'envoi. C'est à dire que tout sera finalisé, il ne manquera plus que l'impulsion de l'envoi. Ce mode d'envoi permet de vérifier et de valider les destinataires ou l'intégrité des fichiers enregistrés. Tous les utilisateurs ayant accès à la partie DT peuvent utiliser cette option d'envoi. C'est l'option sélectionné par défaut.

- Envoyer directement la DT. La DT courante est directement envoyée à la validation du formulaire. Seule une personne accréditée à l'envoi peut effectuer cette option.

| - Paramètres de recherche<br>Recherche: |                                                                   |      |                           |              |                     |                                |            |                     |
|-----------------------------------------|-------------------------------------------------------------------|------|---------------------------|--------------|---------------------|--------------------------------|------------|---------------------|
| Afficher les DICT du :                  | 01/01/2015 $\blacksquare$<br>au:                                  |      | 07/04/2015 $\blacksquare$ | DT<br>Type : |                     | Nombre d'affichage :<br>$\vee$ | 10         | Rechercher          |
| - DICT envoyés-                         | 0 résultat pour la recherche : entre le 01/01/2015 et 07/04/2015. |      |                           |              |                     |                                |            |                     |
| Date de la génération                   | N° Dossier                                                        | Type | Généré par                |              | Entreprise concerné | Destination                    | Envoyé par | Envoyé le           |
|                                         |                                                                   |      |                           |              |                     |                                |            | Farmer <sup>1</sup> |

*Formulaire recensant les DT précédemment envoyés.*

Ce formulaire vous permet retrouver des fichiers DT envoyées au préalable. Il s'agit ici d'un formulaire général recensant toutes les demandes CERFA mais qu'il est possible de configurer pour affiner la recherche.

Ce formulaire dispose de :

- Une partie haute, de configuration de la recherche.

Dans ce champ de recherche, plusieurs champs vous permettent d'affiner la recherche.

- Un champ texte de recherche, vous permettant de taper n'importe quoi ayant un quelconque rapport avec la demande recherchée.

- Deux bornes de date permettant de limiter le nombre d'occurrence entre ces deux dates.

- Une zone de liste affichant les types de demande émise par l'application.

- Nombre d'affichage, un champ vous permettant tous simplement de sélectionner le nombre d'affichage dans la zone de résultats. Plus il y a d'affichage, plus la recherche peut être longue.

- Une partie basse de résultat.

Dans cette partie basse il y a une partie gauche et une partie droite (le centre étant la flèche).

- La partie gauche correspond aux renseignements généraux du dossier, ce sont les renseignements essentiels.

- La partie droite correspond aux détails des exploitants concernés par la DT, ainsi que le détail des envois propres à chaque exploitant.

## **8.5.3 Historique des relances DT :**

| Recherche:                                                                                        |                          |                |                   |                                |
|---------------------------------------------------------------------------------------------------|--------------------------|----------------|-------------------|--------------------------------|
| 01/01/2015<br>Afficher les DICT du :                                                              | 圓▼<br>au:                | 25/03/2015 图▼  |                   | Rechercher                     |
| - Historique des relances ·<br>66 résultat pour la recherche : entre le 01/01/2015 et 25/03/2015. |                          |                |                   |                                |
| Entreprise                                                                                        | Date de la demière relan | Numéro DICT    | Numéro de dossier | Destination                    |
| GRDF UNITÉ RÉSEAU GAZ PD                                                                          | 12/03/2015               | 2015030300385T | 406969BIS         | 14600433C.GRDF@demat.orotvs.fr |
| ORANGE                                                                                            | 12/03/2015               | 2015030300385T | 406969BIS         | 0140874137                     |
| ORANGE                                                                                            | 11/03/2015               | 2015022700580T | 407669            | 0140874137                     |
| ORANGE                                                                                            | 11/03/2015               | 2015022700588T | 407669BIS         | 0140874137                     |
| ERDF UNITE RESEAU PAYS D                                                                          | 11/03/2015               | 2015022700588T | 407669BIS         | 0344625436                     |
| ORANGE                                                                                            | 11/03/2015               | 2015022700516T | 407925            | 0140874137                     |
| ERDF UNITE RESEAU PAYS D 11/03/2015                                                               |                          | 2015022700516T | 407925            | 0344625436                     |
| ORANGE                                                                                            | 06/03/2015               | 2015021601734T | 500755            | 0140874137                     |
| ERDF UNITE RESEAU PAYS D                                                                          | 06/03/2015               | 2015021601734T | 500755            | 0344625436                     |
| ORANGE                                                                                            | 04/03/2015               | 2015021601699T | 409552            | 0140874137                     |
| <b>ORANGE</b>                                                                                     | 04/03/2015               | 2015021601734T | 500755            | 0140874137                     |
| ERDF UNITE RESEAU PAYS D                                                                          | 04/03/2015               | 2015021601734T | 500755            | 0811370263                     |
| <b>ORANGE</b>                                                                                     | 04/03/2015               | 2015021200431T | CO15-03           | 0140874137                     |
| ORANGE                                                                                            | 02/03/2015               | 2015021200431T | $CO15-03$         | 0140874137                     |
| ORANGE                                                                                            | 02/03/2015               | 2015021601714T | 406659            | 0140874137                     |
| ORANGE                                                                                            | 02/03/2015               | 2015021800686T | 406969            | 0140874137                     |
|                                                                                                   | 02/03/2015               | 2015021601699T | 409552            | 0140874137                     |

*Formulaire de consultation des relances effectuées.*

Ce formulaire recense toutes les relances effectué par l'application.

Ce formulaire dispose de deux parties :

- La partie haute, représentant la partie paramétrages de la recherche.

- Muni d'un champ texte de recherche, vous laissant libre de rechercher.
	- Deux bornes de date permettant de baliser la recherche.

- La partie basse, représente le résultat de la recherche et apporte les détails d'une relance. Le double clic sur une ligne vous permet d'ouvrir le détail de la DT.

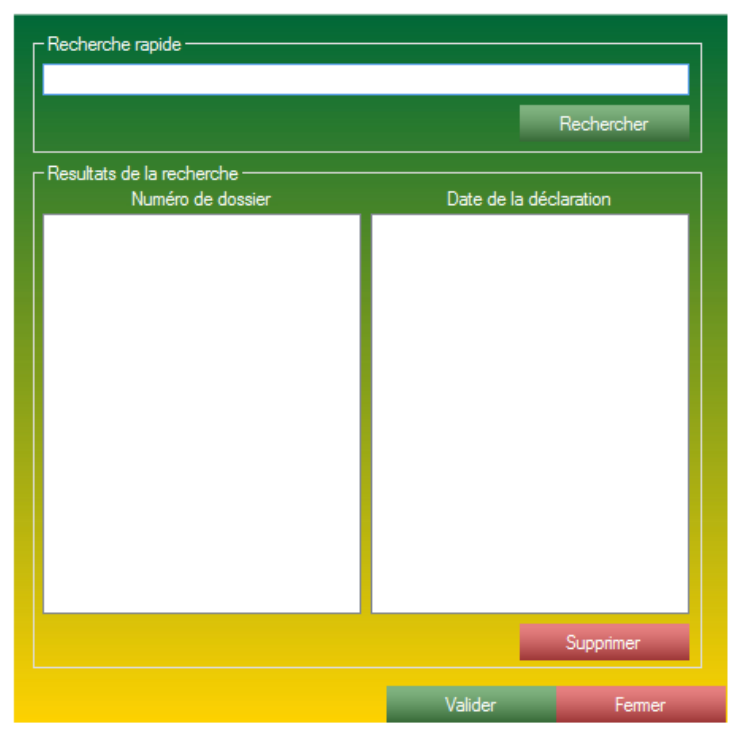

*Formulaire de recherche des modèles DT.*

Ce formulaire vous permet de recherche les modèles précédemment enregistrés pour ensuite les charger dans le formulaire de gestion de DT.

Vous pourrez l'utiliser pour une nouvelle demande de DT, ou pour consulter les renseignements entrés dans le formulaire.

Ce formulaire fait aussi office de gestionnaire de modèle DT.

Ce formulaire est composé de deux parties :

- Une partie haute, de recherche, complètement libre, vous pouvez rechercher à l'aide du critère de votre choix.

- Une partie basse, vous permettant de consulter le résultat de la recherche. Le double clic sur une ligne ou le clic sur le bouton Valider (en bas du formulaire), vous permet d'ouvrir le formulaire d'une nouvelle DT.

# **8.6 La partie REPONDRE :**

| CERFA MESSAGERIE ARCHIVES  |   | ANNUAIRE<br><b>DIVERS</b><br><b>COL</b> |  |
|----------------------------|---|-----------------------------------------|--|
| Rechercher un CERFA        |   | <b>VERIFICATION-</b>                    |  |
| <b>DICT</b>                | ▶ | Visualiser les masses de cables         |  |
| DT/DICT                    | ۰ | Suivie CERFA :                          |  |
| ATU                        | ▶ | Relance:                                |  |
| <b>VOIRIE</b>              |   |                                         |  |
| DT                         |   | Demande en attente :                    |  |
| <b>REPONDRE</b>            | ۱ | Répondre à une demande                  |  |
| Acceder au guichet unique  |   | Historique des réponses envoyés         |  |
| Acceder au fichier CONSTAT |   |                                         |  |
| Societe                    |   |                                         |  |
| Scan XML                   |   |                                         |  |

*Menu permettant d'accéder aux différentes fonctionnalités de la partie REPONDRE.*

La partie réponse est divisée en 2 axes différents :

- Répondre à une demande.

- Historique des réponses envoyées. Formulaire vous permettant de consulter toutes les réponses ayant été prises en charge et envoyées par le système S2G.

#### **8.6.1 Générer une réponse :**

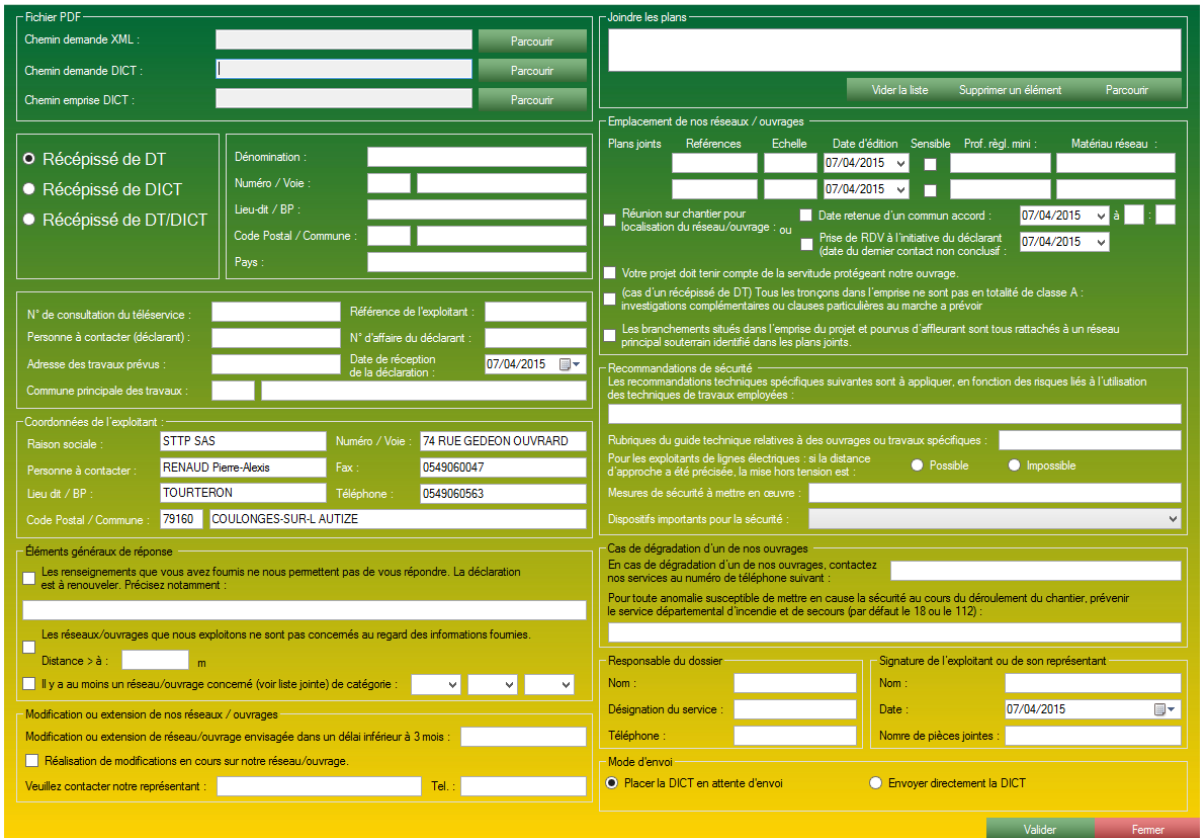

*Formulaire de génération de réponse.*

Ce formulaire est la copie conforme du fichier CERFA fourni par le gouvernement. Ainsi il est susceptible de recevoir de multiple mise à jour ou évolution.

Ce formulaire est muni de 14 encarts :

- Fichier PDF, accueil les fichiers PDF de la demande DICT.
- Un encart permettant de sélectionner le type de demande reçus.
- Un encart définissant le demandeur.
- Un encart définissant la demande.
- Coordonnées de l'exploitant, un encart vous définissant.
- Eléments généraux de réponse, un encart vous permettant de répondre à la demande.
- Modification ou extension de nos réseaux / ouvrages, complément à la réponse.
- Joindre les plans, un encart de sélection et de gestion de pièces jointes.
- Emplacement des réseaux ouvrages, encart définissant précisément la demande,

c'est ici que vous détaillé vos plans.

- Recommandation de sécurité, il vous est possible de donner diverses consignes de sécurité par cet encart.

- Cas de dégradation d'un de nos ouvrages, vous permet d'indiquer un contact d'urgence en cas de dégradation.

- Responsable du dossier et signature de l'exploitant, ces deux encarts servent à authentifier la réponse.

- L'encart mode d'envoi, vous permettant de sélectionner le mode d'envoi de votre choix.

## **8.6.1.1 Générer une réponse - Fichiers Source :**

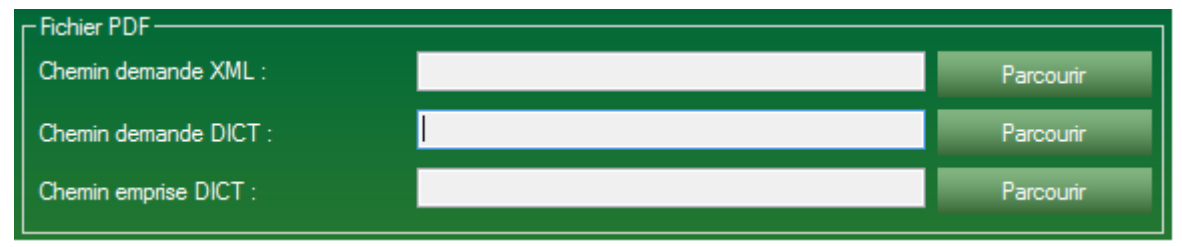

*Encart recevant les fichiers sources d'une demande DICT.*

Cet encart vous permet de sélectionner les fichiers Source de la demande DICT que vous avez reçus. Le fichier XML est le plus important des 3 fichiers, à la sélection du fichier XML, l'application va analyser ce fichier et remplir les formulaires de lui-même.

Sélectionner les deux autres fichiers ne sert qu'à l'archivage et à l'enregistrement de la demande.

Cet encart est donc constitué de :

- Une zone de texte et un bouton parcourir pour aller chercher le fichier XML.
- Une zone de texte et un bouton parcourir pour aller chercher le fichier demande DICT.
- Une zone de texte et un bouton parcourir pour aller chercher le fichier emprise DICT.

### **8.6.1.2 Générer une réponse - Premiers éléments de réponse :**

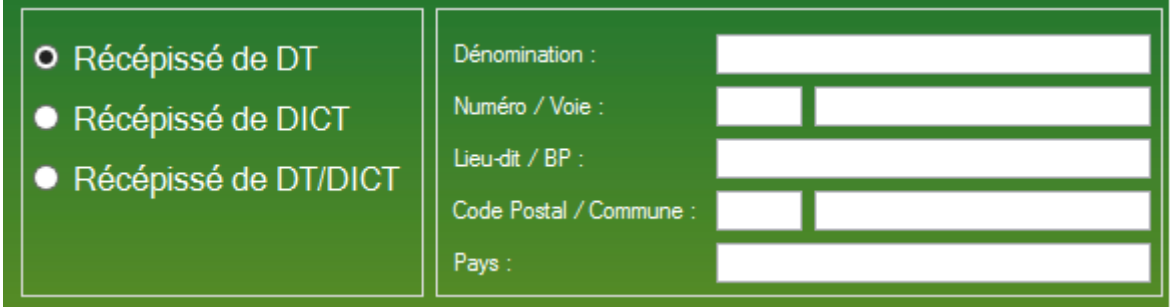

*Double encart du formulaire de réponse.*

L'encart de gauche vous permet de sélectionner le type de demande auquel vous êtes en train de répondre.

Cet encart est constitué de :

- Un jeu de 3 boutons radio, vous permettant de sélectionner le type de la réponse.

L'encart de droite vous permet de spécifier le demandeur de votre réponse, l'exécutant des travaux. A la sélection du fichier XML, cet encart sera automatiquement rempli.

Cet encart est constitué de :

- 7 champs texte définissant le demandeur.

# **8.6.1.3 Générer une réponse - Encart dédié à l'identification de la demande :**

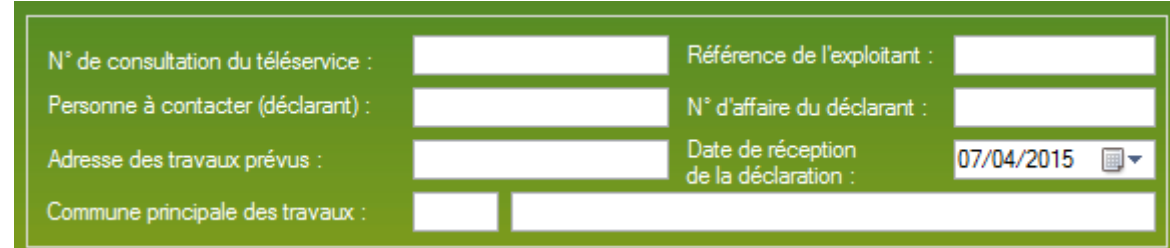

*Encart du formulaire de réponse identifiant la demande.*

Cet encart vous permet d'identifier et d'enregistrer les paramètres principaux de la demande à laquelle vous effectuer la réponse.

A la sélection du fichier XML, cet encart sera automatiquement rempli.

Cet encart est constitué de :

- Un champ texte *N° de consultation du téléservice,* champ recevant le numéro de DICT.
- Référence de l'exploitant.
- Personne à contacter (coté déclarant).
- Numéro d'affaire du déclarant.
- L'adresse des travaux.
- La localisation, la commune des travaux.
- La date de réception de la demande.

#### **8.6.1.4 Générer une réponse - Coordonnées de l'exploitant :**

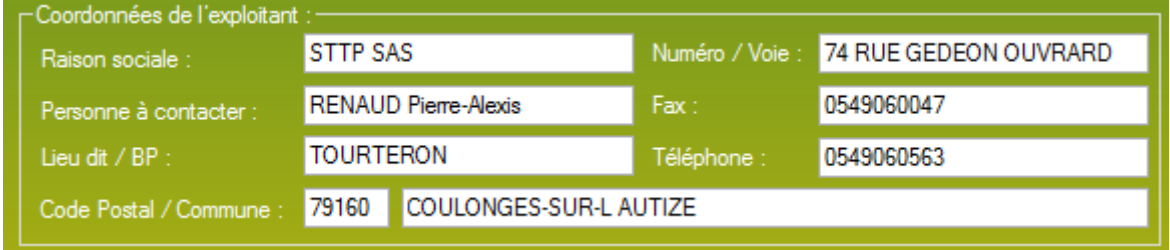

*Encart du formulaire contenant les informations de l'exploitant du réseau (vous-même).*

Cet encart correspond aux informations demandées par le CERFA officiel pour valider votre réponse. Si vous avez correctement paramétrés le logiciel et configuré l'encart Ma Société (voir page 4), cet encart sera automatiquement complété et ne demandera aucune saisie supplémentaire de votre part.

### **8.6.1.5 Générer une réponse - Eléments généraux de réponse :**

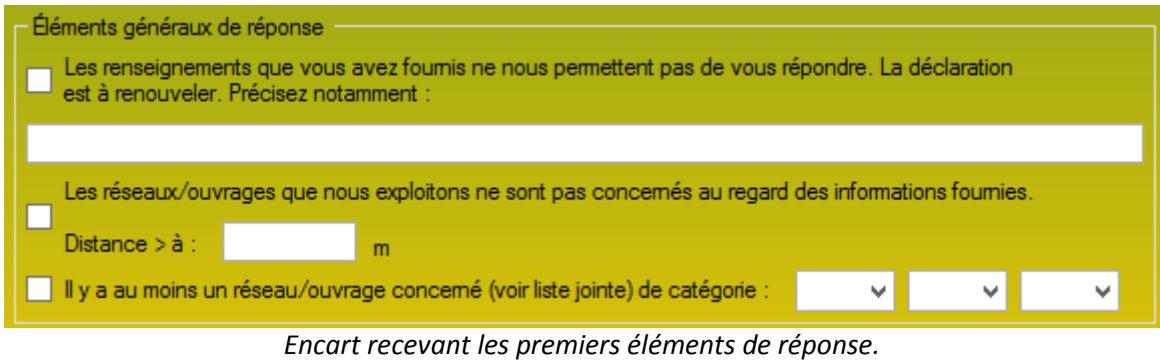

Cet encart va vous permettre d'amorcer votre réponse. Par défaut, aucune case n'est sélectionnée.

Cet encart est constitué de :

- Une case à cocher, vous permettant de demander la réédition de la demande DICT dans le cas où vous n'auriez pas assez d'élément pour répondre à la demande, et un champ texte vous permettant de préciser votre requête.

- Une case à cocher, vous permettant d'indiquer que vous ne possédez aucun réseau dans la zone analysée.

- Une case à cocher vous permettant d'indiquer que vous possédez bien un réseau dans l'emprise analysée ainsi que le début de votre réponse, à l'aide des 3 zones de listes symbolisant un code pour l'exécutant des travaux. Ces 3 zones de liste déroulante sont identiques et vous permettent de sélectionner 1 ou plusieurs codes.

### **8.6.1.6 Générer une réponse - Modification ou extension de nos réseaux / ouvrages :**

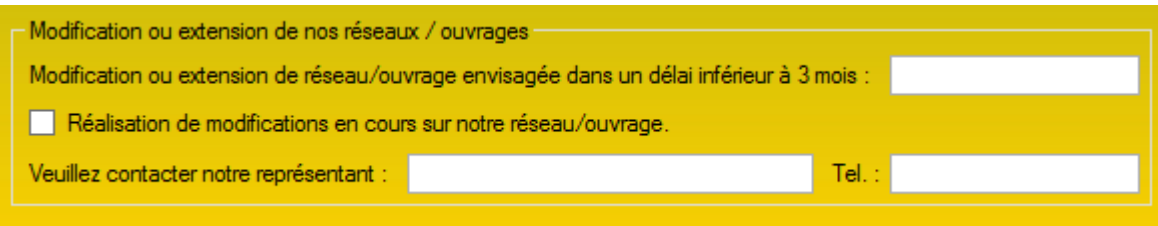

*Encart précisant les modification du réseau sous 3 mois.*

Cet encart vous permet de spécifier si ce réseau à une modification ou une extension prévue dans un délai de moins de 3 mois.

Cet encart est constitué de :

- Un champ texte vous permettant d'indiquer et de définir un quelconque changement sur votre réseau.

- Une case à cocher pour indiquer qu'il y a déjà des travaux en ce moment sur le réseau concerné.

- Un double champ texte permet d'indiquer un éventuel contact (Nom + numéro de téléphone).

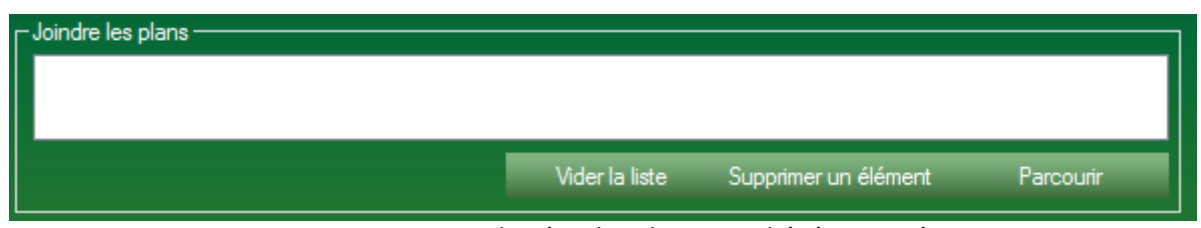

*Encart vous permettant de gérer les plans attachés à votre réponse.*

Cet encart vous permet de joindre des plans pour imager et détailler votre réponse. Le nombre de pièces jointes n'est pas limité, vous pouvez joindre tout ce que vous semble intéressant et nécessaire pour préciser votre réponse.

Cet encart est constitué de :

- Une zone de liste contenant tous les plans déjà lié à la réponse.
- Un jeu de 3 boutons :
	- *Vider la liste :* Permet de vider l'intégralité de la liste en un seul clic.
	- *Supprimer un élément :* Permet de supprimer un seul élément.
	- *Parcourir :* Permet d'indiquer de nouveaux éléments.

### **8.6.1.8 Générer une réponse - Eléments généraux de réponse :**

|                                                                                                    | Emplacement de nos réseaux / ouvrages                                                                                                    |         |                                                                                  |  |  |  |  |  |  |
|----------------------------------------------------------------------------------------------------|----------------------------------------------------------------------------------------------------|---------|----------------------------------------------------------------------------------|--|--|--|--|--|--|
| Plans joints                                                                                                    | Reférences                                                                                                    | Echelle | Date d'édition Sensible<br>Matériau réseau :<br>Prof. règl. mini :<br>07/04/2015 |  |  |  |  |  |  |
|                                                                                                    |                                                                                                    |         | 07/04/2015                                                                       |  |  |  |  |  |  |
|                                                                                                    | Réunion sur chantier pour<br>07/04/2015<br>Date retenue d'un commun accord :<br>à<br>localisation du réseau/ouvrage : ou<br>Prise de RDV à l'initiative du déclarant<br>07/04/2015<br>(date du demier contact non conclusif : |         |                                                                                  |  |  |  |  |  |  |
|                                                                                                    |                                                                                                    |         | Votre projet doit tenir compte de la servitude protégeant notre ouvrage.         |  |  |  |  |  |  |
| : (cas d'un récépissé de DT) Tous les tronçons dans l'emprise ne sont pas en totalité de classe A)<br>investigations complémentaires ou clauses particulières au marche a prévoir |                                                                                                    |         |                                                                                  |  |  |  |  |  |  |
|                                                                                                    | Les branchements situés dans l'emprise du projet et pourvus d'affleurant sont tous rattachés à un réseau<br>principal souterrain identifié dans les plans joints.                                                             |         |                                                                                  |  |  |  |  |  |  |

*Encart vous permettant de préciser l'emplacement de votre réseau sur l'emprise du chantier.*

Cet encart vous permet de détailler les plans que vous joignez avec la demande (les plans que vous avez sélectionnés dans l'encart *Joindre les plans*).

Cet encart est constitué de :

- Une sorte de tableau à 2 lignes, vous permettant de renseigner :
	- La référence de votre plan.
	- L'échelle de votre plan.
	- La date d'édition du plan.
	- Si le plan correspond à un réseau sensible ou non.
	- Une profondeur réglementaire minimal (en cm)( facultatif si l'information est
	- fournie sur le plan joint).
	- Matériau réseau.

- Une case à cocher pour indiquer qu'une réunion est prévue sur la localisation du chantier.

- Dans le cas contraire une autre case à cocher vous permettant d'indiquer une autre date.
- Ou dans un autre cas, un prise de RDV à l'initiative du déclarant.

- Une case à cocher pour indiquer que le projet doit tenir compte de la servitude protégeant l'ouvrage.

- Une case à cocher ne concernant que le cas d'un récépissé de DT.

- Une case à cocher pour indiquer un détail sur les branchements concernés.

### **8.6.1.9 Générer une réponse - Recommandation de sécurité :**

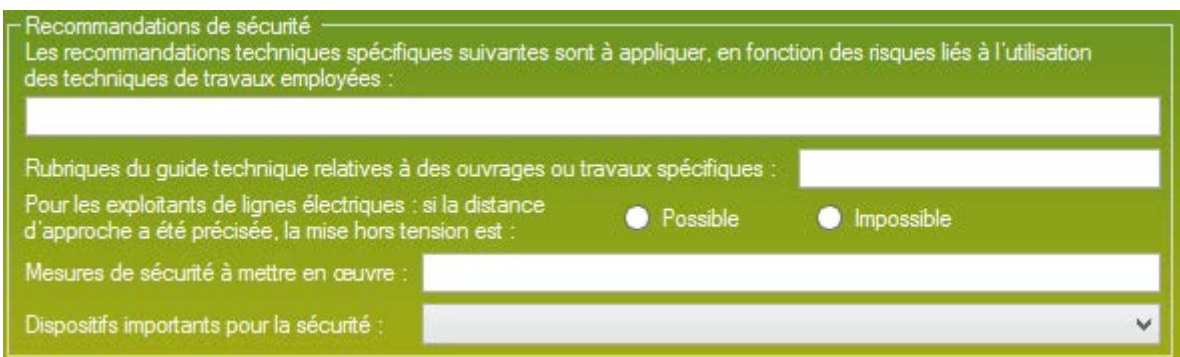

*Encart servant à effectuer des recommandations de sécurité.*

Cet encart vous permet d'indiquer des recommandations de sécurité à l'exécutant de travaux. Cet encart est constitué de :

- Un champ texte définissant les recommandations techniques spécifiques à appliquer.
- Une champ texte vous permettant d'indiquer la rubrique du guide technique qui pourrait aider l'exécutant des travaux.
- Un jeu de boutons radio indiquant si la mise hors tension est possible ou non.
- Un champ texte vous permettant d'indiquer les mesures de sécurité obligatoires.
- Une liste déroulante vous permettant d'indiquer le dispositif important à mettre en place.

#### **8.6.1.10 Générer une réponse - Cas de dégradation d'un de nos ouvrages :**

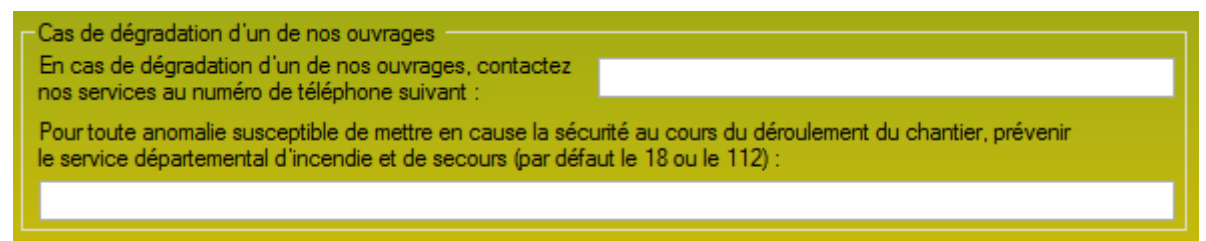

*Encart indiquant une permanence en cas de dégradation.*

Cet encart vous permet d'indiquer un contact, un service qui sera à même de répondre en cas d'urgence ou de dégradation de l'ouvrage.

Cet encart est constitué de :

- Un champ texte contenant le numéro de téléphone de votre service.
- Un champ texte contenant un numéro d'urgence départemental.

## **8.6.1.11 Générer une réponse - Responsable et signature :**

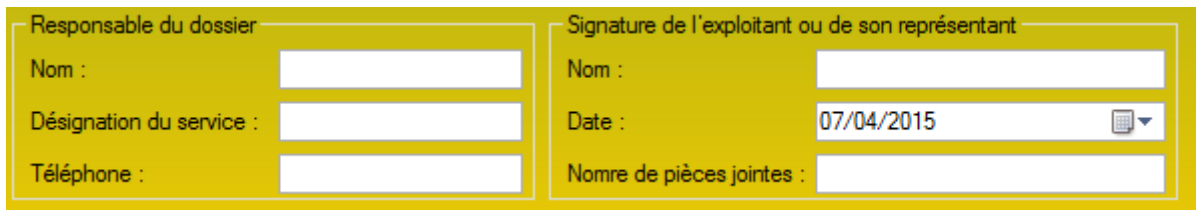

*Double encart finalisant la réponse.*

L'encart responsable du dossier symbolise vous, la personne effectuant la saisie de la réponse. Cet encart est constitué de :

- Un nom.
- La désignation du service.
- Un téléphone pour vous joindre.

L'encart Signature de l'exploitant ou de son représentant symbolise un chef de service ou même l'entité.

Cet encart est constitué de :

- Un nom.
- Une date de réponse.
- Le nombre de pièces jointes que vous allez envoyer.

### **8.6.1.12 Générer une réponse - Mode d'envoi :**

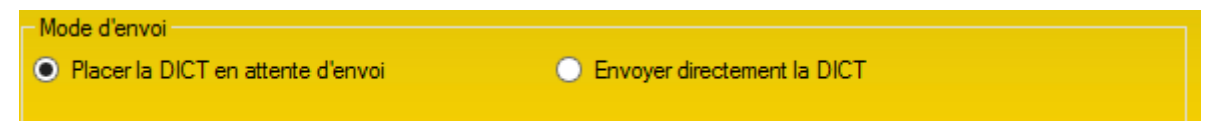

*Encart vous permettant de sélectionner le mode d'envoi de votre réponse.*

Vous permet de sélectionner la mode d'envoi, de la réponse. Deux envois sont proposés, un type d'envoi est restreint :

> - Placer la réponse en attente d'envoi. La réponse courante est placée en attente d'envoi. C'est à dire que tout sera finalisé, il ne manquera plus que l'impulsion de l'envoi. Ce mode d'envoi permet de vérifier et de valider les destinataires ou l'intégrité des fichiers enregistrés. Tous les utilisateurs ayant accès à la partie réponse peuvent utiliser cette option d'envoi. C'est l'option sélectionné par défaut.

- Envoyer directement la réponse. La réponse courante est directement envoyée à la validation du formulaire.

Seule une personne accréditée à l'envoi peut effectuer cette option.

| - Paramètres de recherche<br>Recherche                                                                       |                                                                                                    |                      |                                                                                          |                                                                                                    |                     |                                                                                                    |                                                                                                    |            |
|----------------------------------------------------------------------------------------------------|----------------------------------------------------------------------------------------------------|----------------------|------------------------------------------------------------------------------------------|----------------------------------------------------------------------------------------------------|---------------------|----------------------------------------------------------------------------------------------------|----------------------------------------------------------------------------------------------------|------------|
| Afficher les DICT du :                                                                                       | 01/01/2015 ■▼                                                                                                    | 08/04/2015 图▼<br>au: |                                                                                          |                                                                                                    |                     | Nombre d'affichage :                                                                                                    | 10 <sup>°</sup>                                                                                                    | Rechercher |
| - DICT envovés-<br>8 résultat pour la recherche : entre le 01/01/2015 et 08/04/2015.                         |                                                                                                    |                      |                                                                                          |                                                                                                    |                     |                                                                                                    |                                                                                                    |            |
| Date de la génération                                                                                        | N° Consultation                                                                                                    | N° Dossier           | Type                                                                                     | Généré par                                                                                                    | Entreprise concerné | <b>Destination</b>                                                                                                    | Envoyé par                                                                                                    | Envoyé le  |
| 23/03/2015<br>28/01/2015<br>28/01/2015<br>28/01/2015<br>28/01/2015<br>28/01/2015<br>28/01/2015<br>28/01/2015 | 2015032301521T<br>2015012301036T<br>2015012301036T<br>2015012301036T<br>2015012301036T<br>2015012301036T<br>2015012301036T<br>2015012301036T |                      | <b>DT/DICT</b><br><b>DT</b><br><b>DT</b><br>Int<br>I DT<br><b>DT</b><br>Int<br><b>DT</b> | RENAUD Pierre-Alexis STTPSAS<br>RENAUD Pierre-Alexis S.T.T.P S.A.S.<br>RENAUD Pierre-Alexis S.T.T.P S.A.S.<br>RENAUD Pierre-Alexis STTPSAS<br>RENAUD Pierre-Alexis S.T.T.P S.A.S.<br>RENAUD Pierre-Alexis S.T.T.P S.A.S.<br>RENAUD Pierre-Alexis STTPSAS<br>RENAUD Pierre-Alexis S.T.T.P S.A.S. |                     | sttp@s2q-dict.fr<br>sttp@s2g-dict.fr<br>sttp@s2q-dict.fr<br>sttp@s2q-dict.fr<br>sttp@s2g-dict.fr<br>sttp@s2q-dict.fr<br>sttp@s2q-dict.fr<br>sttp@s2g-dict.fr | RENAUD Pierre-Alexis<br>RENAUD Pierre-Alexis 28/01/2015<br>RENAUD Pierre-Alexis 28/01/2015<br>RENAUD Pierre-Alexis 28/01/2015<br>RENAUD Pierre-Alexis 28/01/2015<br>RENAUD Pierre-Alexis 28/01/2015<br>RENAUD Pierre-Alexis 28/01/2015<br>RENAUD Pierre-Alexis 28/01/2015 | 23/03/2015 |
|                                                                                                    |                                                                                                    |                      |                                                                                          |                                                                                                    |                     |                                                                                                    |                                                                                                    | Fermer     |

*Formulaire synthétisant tous les envois de réponses effectués par l'application.*

Ce formulaire recense toutes les réponses effectué par l'application.

Ce formulaire dispose de deux parties :

- La partie haute, représentant la partie paramétrages de la recherche, vous permettant d'affiner votre recherche, constitué de :

- Un champ texte de recherche, vous laissant libre de rechercher.
- Deux bornes de date permettant de baliser la recherche.

- Un champ texte *Nombre d'affichage* vous permettant de modifier l'amplitude de la recherche (Plus le nombre d'affichage sera élevé, plus le temps d'affichage sera long.)

- La partie basse, représentant le résultat de la recherche et apportant les détails d'une réponse. Le double clic sur une ligne vous permet d'ouvrir le détail de la réponse.

# **8.7 Accéder au guichet unique :**

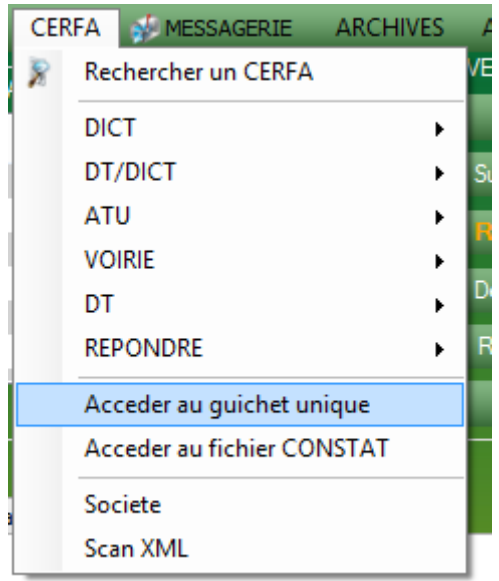

*Sous menu Accéder au guichet unique.*

Cette option est un lien direct vers le Guichet Unique. Il ouvre le site du Guichet Unique, site qui fournit la grande majorité des documents utilisés par le module CERFA de S2G.

# **8.8 Accéder au Guichet Unique :**

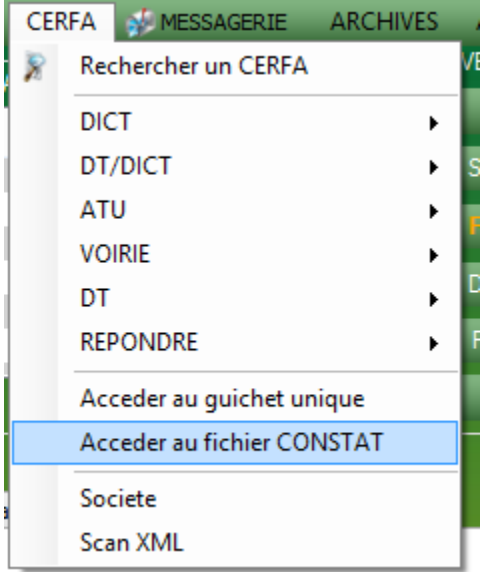

*Sous menu Accéder au fichier CONSTAT.*

Lien direct vers le fichier CERFA de constat. Dans le cas où vous effectuez des dommages sur un réseau, vous avez un accès direct au formulaire à compléter.

# **8.9 Société :**

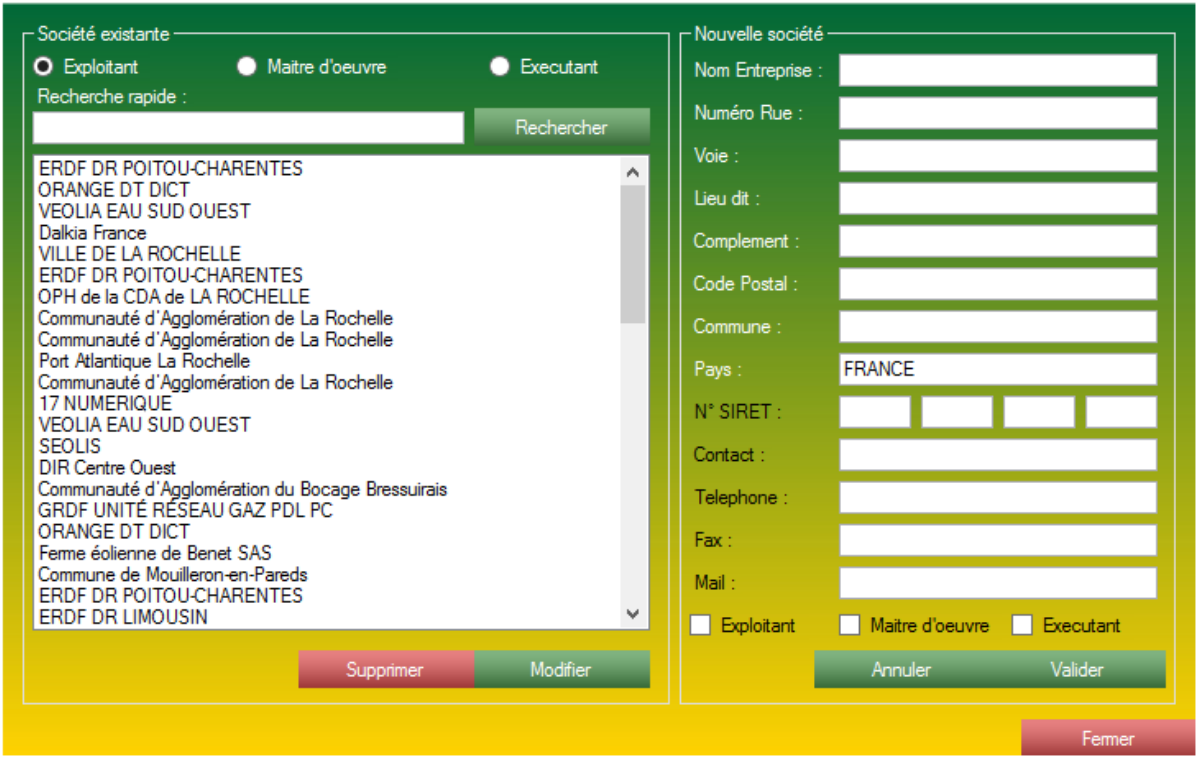

*Formulaire comprenant toutes les entités ou sociétés absorbées par S2G.*

Lorsque vous présenter une archive à S2G, l'application récupère et enregistre de **façon automatique** les renseignements élémentaires de l'entité ou la société. Sur le formulaire *Société*, vous pouvez consulter la base de données construite à l'aide de toutes les archives DICT que vous lui avez soumis.

Le formulaire est constitué de 2 grandes parties :

- La partie gauche. Présentant la base de données actuelle. A l'aide de cette partie gauche vous pouvez consulter les données présente dans chaque entrés. La partie gauche est muni de 2 types de filtre pour affiner votre recherche :

- Un jeu de 3 boutons radio, vous permettant de sélectionner quel type de *Société*  vous recherchez, ainsi qu'un filtre texte vous permettant de rechercher une société par son nom ou n'importe lequel des renseignements entrés dans sa fiche Société.

-La partie droite. Présentant les détails d'une entreprise sélectionnée, vous permettant de la modifier. Cette partie droite vous permet aussi d'ajouter une nouvelle société à votre base de données.

# **8.10 Scan XML :**

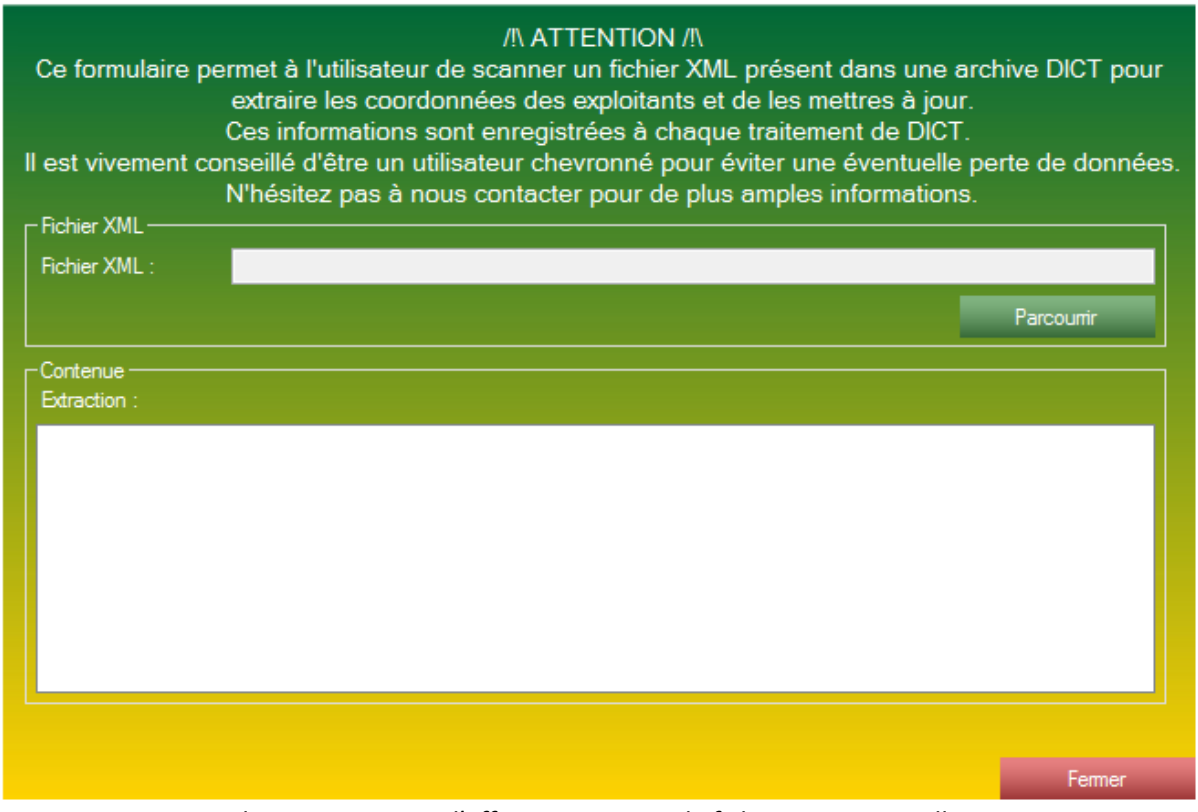

*Formulaire permettant d'effectuer un scan de fichier XML manuellement.*

Ce formulaire est capable d'analyser le fichier XML présent dans les archives du Guichet Unique et ainsi d'alimenter ou mettre à jour votre base de données.

Attention ! Ce formulaire est capable d'assimiler uniquement un fichier provenant du G.U. ! Attention ! Ce formulaire mettra automatiquement la base de données à jour, veillez bien à ce que le fichier XML soit correctement à jour.

Pour analyser et intégrer le fichier XML, vous devez l'indiquer à l'application à l'aide du bouton Parcourir, le reste de la procédure est automatique.

# **8.11 Demande en attente :**

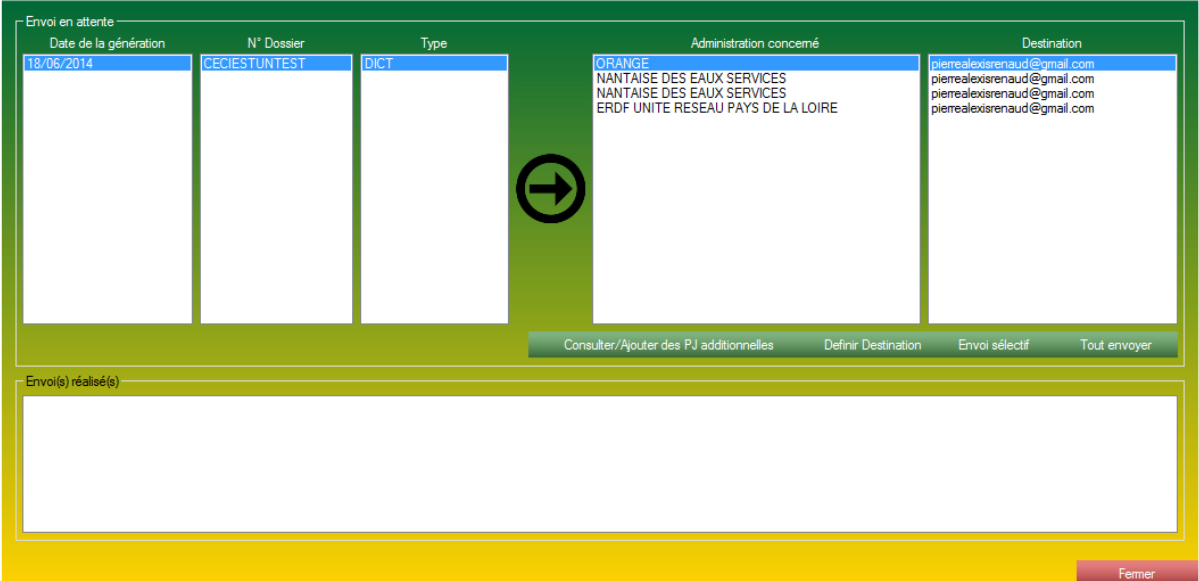

*Formulaire d'envoi des demandes en attente.*

Lorsque vous générez votre DICT (ou assimilé), et que vous sélectionnez le mode d'envoi *Placer la DICT en attente d'envoi.* La DICT se placera automatiquement en mémoire. L'envoi ainsi que la consultation des données de ce dossier sera accessible par ce formulaire.

Ce formulaire est divisé en 3 parties :

- La partie haute - gauche : Contient tous les dossiers en attente d'envoi. Dans cet encart n'est contenu que le numéro du dossier, de la date de la génération, ainsi que le type de la demande.

- La partie haute - droite : Vide par défaut, se remplis lorsque vous sélectionner un

dossier dans la partie haute - gauche. Cette partie contient tous les exploitants de réseaux à interroger et qui recevront les documents lorsque vous effectuerez l'envoi. Dans cette partie, est présent une partie bouton d'action. Constitué de 4 boutons.

- La partie basse du formulaire, constituée d'une grande zone de liste, affichant l'avancée de la fonction *Tout envoyer.*

### **8.11.1 Demande en attente - Consulter / Ajouter des PJ additionnelles :**

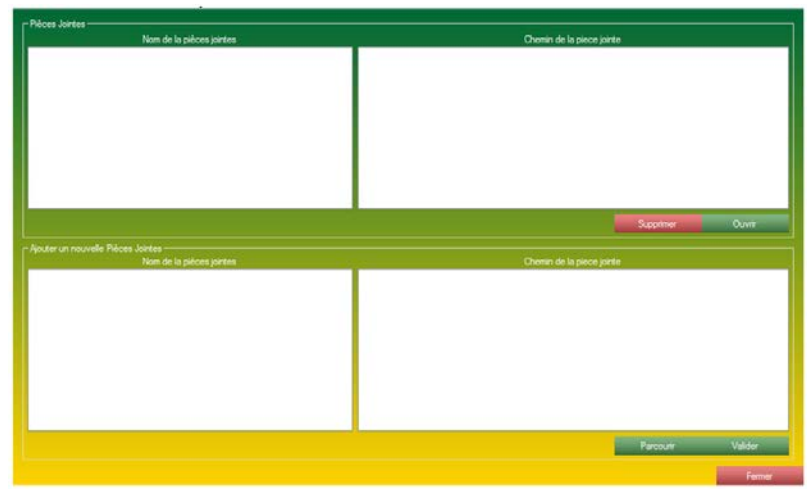

*Formulaire de gestion de pièces jointes additionnelles à un dossier.*

- *Consulter / Ajouter des PJ additionnelles.* Ce bouton vous permet d'afficher le formulaire vous permettant de gérer les pièces jointes additionnelles que vous pouvez joindre à l'envoi de ce dossier (envoi général à tous les exploitants.) Ce formulaire est constitué de deux parties :

> - Une partie haute, présentant les pièces jointes déjà liées à ce dossier. Dans cette partie vous pouvez supprimer ou ouvrir les pièces jointes présentes (à l'aide des boutons prévus à cet effet).

> - Une partie basse, vous permettant de lier de nouvelles pièces jointes à l'aide du bouton Parcourir. Le bouton Valider vous permet d'insérer les pièces dans le dossier.

### **8.11.2 Demande en attente - Définir destination :**

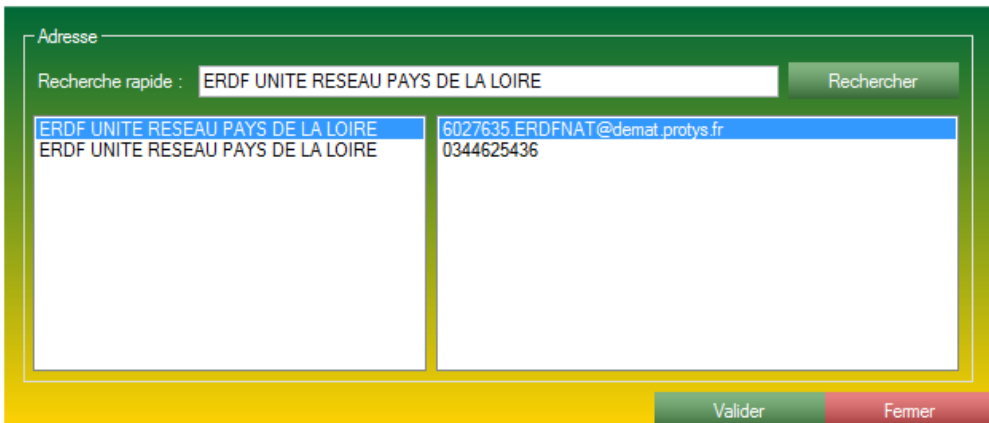

*Formulaire vous permettant de sélectionner un nouveau destinataire.*

- *Définir destination,* ce bouton vous permet d'afficher le formulaire de redéfinition de la destination. Ce formulaire s'ouvre avec comme paramètre automatique le nom de la société enregistré dans la zone texte de recherche. Le double clic ou le clic sur le bouton Valider vous permet de modifier la destination de l'envoi sélectionné.

#### **8.11.3 Demande en attente - Envoi sélectif :**

| <mark>⊢Selectionner les demandes DICT à envoyer</mark> ∙                                              |                                                                                              |                                                          |                                                      |                                                                                                    |
|----------------------------------------------------------------------------------------------------|----------------------------------------------------------------------------------------------|----------------------------------------------------------|------------------------------------------------------|----------------------------------------------------------------------------------------------------|
| Entreprise                                                                                            | N° Dossier                                                                                   | Type                                                     | Date de la génération                                | <b>Destination</b>                                                                                         |
| ORANGE<br>NANTAISE DES EAUX SERVICES<br>NANTAISE DES EAUX SERVICES<br>ERDF UNITE RESEAU PAYS DE LA LI | <b>CECIESTUNTEST</b><br><b>CECIESTUNTEST</b><br><b>CECIESTUNTEST</b><br><b>CECIESTUNTEST</b> | <b>DICT</b><br><b>DICT</b><br><b>DICT</b><br><b>DICT</b> | 18/06/2014<br>18/06/2014<br>18/06/2014<br>18/06/2014 | pierrealexisrenaud@gmai<br>pierrealexisrenaud@gmail<br>pierrealexisrenaud@gmail<br>pierrealexisrenaud@gmai |
| Envoi(s) réalisé(s)                                                                                   |                                                                                              |                                                          |                                                      | Envoyer                                                                                                    |
|                                                                                                    |                                                                                              |                                                          |                                                      |                                                                                                    |
|                                                                                                    |                                                                                              |                                                          |                                                      | Fermer                                                                                                    |

*Formulaire d'envoi sélectif.*

- *Envoi sélectif,* vous permet d'ouvrir le formulaire d'envoi sélectif et de ne sélectionner uniquement que les envois que vous souhaitez effectuer. Le formulaire d'envoi sélectif liste tous les envois à effectuer et ce sous forme détaillée. Il vous met à disposition des cases à cocher pour sélectionner les envois que vous souhaitez effectuer. Lorsque vous avez sélectionné les envois à effectuer, vous pouvez lancer les envois à l'aide du bouton *Envoyer*. Dans l'encart placé en bas (*Envoi(s) réalisé(s)*) viendra se placer tous les envois effectués.

### **8.11.4 Demande en attente - Tout envoyer :**

- *Tout envoyer*. Vous permet d'envoyer toutes vos DICT planifiées et paramétrées en un seul clic.

# **8.12 Réponse en attente :**

| - Réponse en attente<br>Date de la génération | Numéro de consultation | Type      | Administration concerné | <b>Destination</b>             |
|-----------------------------------------------|------------------------|-----------|-------------------------|--------------------------------|
| 28/01/2015                                    | 2015012301036T         | <b>DT</b> | S.T.T.P S.A.S.          | sttp@s2g-dict.fr               |
|                                               |                        |           |                         |                                |
|                                               |                        |           |                         |                                |
|                                               |                        |           |                         |                                |
|                                               |                        |           |                         |                                |
|                                               |                        |           |                         |                                |
|                                               |                        |           |                         |                                |
|                                               |                        |           |                         |                                |
|                                               |                        |           |                         |                                |
|                                               |                        |           |                         |                                |
|                                               |                        |           |                         |                                |
|                                               |                        |           | Definir Destination     | Envoi sélectif<br>Tout envoyer |
| Envoi(s) réalisé(s)                           |                        |           |                         |                                |
|                                               |                        |           |                         |                                |
|                                               |                        |           |                         |                                |
|                                               |                        |           |                         |                                |
|                                               |                        |           |                         |                                |
|                                               |                        |           |                         |                                |
|                                               |                        |           |                         |                                |
|                                               |                        |           |                         | Fermer                         |

*Formulaire d'envoi des demandes en attente.*

Lorsque vous générez votre réponse, et que vous sélectionnez le mode d'envoi *Placer la réponse en attente d'envoi.* La réponse se placera automatiquement en mémoire. L'envoi ainsi que la consultation des données de ce dossier sera accessible par ce formulaire.

Ce formulaire est divisé en 2 parties.

- La partie haute : Cette partie contient toutes les réponses en attente d'envoi symbolisée par un numéro de consultation ainsi que par une entreprise. Dans cette partie, est présente un champ bouton d'action. Constitué de 3 boutons.

- La partie basse du formulaire, constituée d'une grande zone de liste, affichant l'avancée de la fonction *Tout envoyer.*

### **8.12.1 Réponse en attente - Définir destination :**

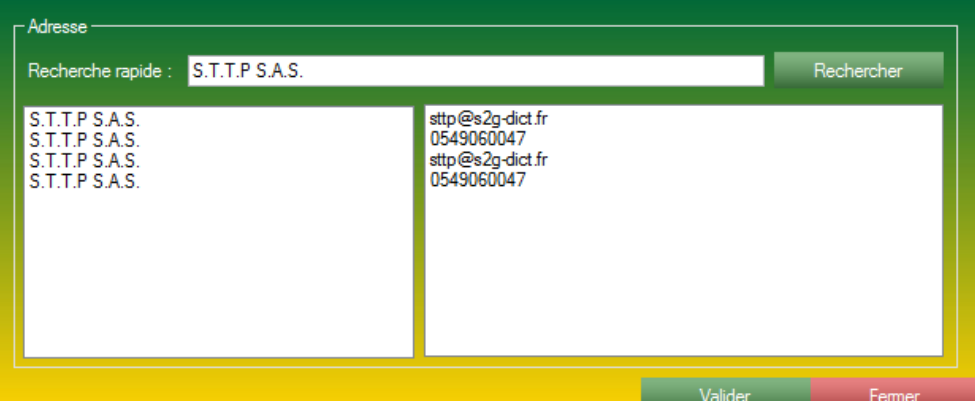

*Formulaire vous permettant de sélectionner un nouveau destinataire.*

- *Définir destination,* ce bouton vous permet d'afficher le formulaire de redéfinition de la destination. Ce formulaire s'ouvre avec comme paramètre automatique le nom de la société enregistré dans la zone texte de recherche. Le double clic ou le clic sur le bouton Valider vous permet de modifier la destination de l'envoi sélectionné.

#### **8.12.2 Réponse en attente - Envoi sélectif :**

| – Selectionner les réponses DICT à envoyer |                        |            |                 |                       |                  |
|--------------------------------------------|------------------------|------------|-----------------|-----------------------|------------------|
| Entreprise                                 | Numéro de consultation | N° Dossier | Type            | Date de la génération | Destination      |
| S.T.T.P S.A.S.                             | 2015012301036T         |            | $\overline{DT}$ | 28/01/2015            | sttp@s2g-dict.fr |
|                                            |                        |            |                 |                       |                  |
|                                            |                        |            |                 |                       |                  |
|                                            |                        |            |                 |                       |                  |
|                                            |                        |            |                 |                       |                  |
|                                            |                        |            |                 |                       |                  |
|                                            |                        |            |                 |                       |                  |
|                                            |                        |            |                 |                       |                  |
|                                            |                        |            |                 |                       |                  |
|                                            |                        |            |                 |                       |                  |
|                                            |                        |            |                 |                       |                  |
|                                            |                        |            |                 |                       |                  |
|                                            |                        |            |                 |                       |                  |
|                                            |                        |            |                 |                       | Envoyer          |
|                                            |                        |            |                 |                       |                  |
| Envoi(s) réalisé(s)                        |                        |            |                 |                       |                  |
|                                            |                        |            |                 |                       |                  |
|                                            |                        |            |                 |                       |                  |
|                                            |                        |            |                 |                       |                  |
|                                            |                        |            |                 |                       |                  |
|                                            |                        |            |                 |                       |                  |
|                                            |                        |            |                 |                       |                  |
|                                            |                        |            |                 |                       |                  |
|                                            |                        |            |                 |                       |                  |

*Formulaire d'envoi sélectif pour la REPONSE.*

Ce formulaire vous permet d'ouvrir le formulaire d'envoi sélectif et de ne sélectionner uniquement que les envois que vous souhaitez effectuer. Le formulaire d'envoi sélectif liste tous les envois à effectuer et ce sous formes détaillés. Il vous met à disposition des cases à cocher pour sélectionner les envois que vous souhaité effectuer. Lorsque vous avez sélectionné les envois à effectuer, vous pouvez lancer les envois à l'aide du bouton *Envoyer*. Dans l'encart placé en bas (*Envoi(s) réalisé(s)*) viendra se placer tous les envois effectués.

#### **8.12.3 Réponse en attente - Tout envoyer :**

- *Tout envoyer*. Vous permet d'envoyer toutes vos réponses planifiées et paramétrées en un seul clic.

# **8.13 Suivi CERFA :**

| ⊢Liste des DICT en cours - |              |                                          |                |
|----------------------------|--------------|------------------------------------------|----------------|
| Numéro de dossier          | Date d'envoi | Type                                     | N° de DICT     |
| 501746                     | 30/03/2015   | <b>DICT</b>                              | 2015033000671T |
|                            |              |                                          |                |
|                            |              | Info : Le double clique ouvre le dossier |                |
|                            |              |                                          | Fermer         |

*Formulaire de suivi des CERFA.*

Ce formulaire répertorie tous les dossiers CERFA en cours (ceux qui ont été générés, mais pas encore forcément envoyés ni validés).

Au double clic, la fiche détaillée du dossier CERFA sélectionnée s'ouvre.

# **8.14 Rechercher un CERFA :**

| - Paramètres<br>Num Dossier / DICT: 671T |            |                |                 |  |
|------------------------------------------|------------|----------------|-----------------|--|
|                                          |            |                | Rechercher      |  |
| – Résultats -                            |            |                |                 |  |
| Numéro Dossier                           | Date CERFA | Numéro CERFA   | Type du dossier |  |
| 501746                                   | 30/03/2015 | 2015033000671T | DEMANDE         |  |
|                                          |            |                | Fermer          |  |

*Formulaire de recherche des CERFA.*

Ce formulaire vous permet de rechercher un dossier à l'aide d'un champ texte pour définir votre recherche.

Ce formulaire peut accueillir n'importe quel des renseignements entrés dans le fichier CERFA et devrait pouvoir remonter le dossier.

Ce formulaire n'as pas de notion de date, il n'est pas limité dans le temps, la recherche n'a donc pas de limites temporelles.
# **8.15 Détail d'une DICT :**

| <b>Dossier Concerné:</b>              |             |             |                                |              | 501746                |            |                |                |                 |
|---------------------------------------|-------------|-------------|--------------------------------|--------------|-----------------------|------------|----------------|----------------|-----------------|
| - Ajouter une entreprise manuellement |             |             |                                |              |                       |            |                |                |                 |
| Entreprise :                          |             |             |                                |              | Date d'envoi :        | 08/04/2015 |                |                | $\blacksquare$  |
| Numéro DICT                           |             |             |                                |              | Date DICT:            | 08/04/2015 |                |                | ⊪∽              |
|                                       |             |             |                                |              |                       |            |                |                |                 |
| Fichier CERFA                         |             |             |                                |              |                       |            |                |                | Parcourrir      |
| Fichier emprise:                      |             |             |                                |              |                       |            |                |                | Parcourrir      |
| Mail:                                 |             |             |                                |              | Fax:                  |            |                |                |                 |
| O Oui<br>Sensible                     | • Non       |             |                                |              | Type:                 | O DICT     | O DT/DICT      | $\bullet$ ATU  | <b>O</b> VOIRIE |
|                                       |             |             |                                |              |                       |            |                |                | Ajouter         |
| <b>Entreprise</b>                     |             |             |                                |              |                       |            |                |                |                 |
| Entreprise                            | Type        | Statut      | Date de validation             | Date d'envoi | Date de la demi       | Sensible   | Date DICT      | Numéro DICT    |                 |
| NANTAISE DES EAUX SERVICES            | DICT        | En attente. |                                | 30/03/2015   |                       | <b>Non</b> | 30/03/2015     | 2015033000671T |                 |
| <b>SEQUIS</b>                         | <b>DICT</b> | Validé      | 02/04/2015                     | 30/03/2015   |                       | Oui        | 30/03/2015     | 2015033000671T |                 |
| MAIRIE DE SAINT PIERRE DU CHEMIN      | <b>DICT</b> | Validé      | 07/04/2015                     | 30/03/2015   |                       | Non        | 30/03/2015     | 2015033000671T |                 |
| VEOLIA EAU OUEST CHEZ SOGEDATA        | <b>DICT</b> | En attente  |                                | 30/03/2015   |                       | Non        | 30/03/2015     | 2015033000671T |                 |
| ERDF UNITE RESEAU PAYS DE LA LOIRE    | <b>DICT</b> | En attente  |                                | 30/03/2015   |                       | Oui        | 30/03/2015     | 2015033000671T |                 |
| ORANGE - M1 PAYS DE LOIRE             | <b>DICT</b> | Validé      | 01/04/2015                     | 30/03/2015   |                       | Non        | 30/03/2015     | 2015033000671T |                 |
|                                       |             | 08/04/2015  | J'ai relancé !<br>$\checkmark$ |              | Actualiser un fichier | Relance    | Ouvrir dossier | Supprimer      | Valider         |
|                                       |             |             |                                |              |                       |            |                |                | Fermer          |

*Fiche détaillée d'une DICT.*

Ce formulaire vous présente le cœur de votre DICT. Tous les renseignements inclus dans votre DICT sont présents dans ce formulaire.

Ce formulaire est divisé en 2 parties :

- Une partie haute : Vous permettant l'ajout d'une nouvelle entreprise. Cet encart ne sera utilisé que dans très peu d'occasion. Cet encart est utilisé lorsque le guichet unique ne vous a pas communiqué tous les exploitants à contacter et ou vous avez vous même rempli le fichier CERFA. Vous devez alors entrer tous les paramètres pour créer votre entré dans l'application. Une fois entré, l'application considérera que l'envoi a déjà été effectué (l'envoi est à votre charge).

- Une partie basse contenant tous les exploitants gérer par l'application pour le dossier courant. Dans ces listes vous pouvez consulter :

- L'exploitant concerné.
- Le type du dossier.
- Le statut de l'exploitant, 2 possibilités :
	- En attente : Le dossier a été généré mais la réponse n'as pas encore été réceptionnés. La réponse est donc *En attente.*
	- Validé : Le dossier a été généré et la réponse a été réceptionnée.
	- Tout est OK concernant cet exploitant.
- La date de validation.
- La date d'envoi.
- La date de dernière relance (s'il y en a une).
- La sensibilité (*Oui* ou *Non*).
- La date de la DICT.
- Le numéro de la DICT.

Le double clic sur la liste du bas peut :

- Si l'exploitant est à l'état *Validé, v*ous proposer d'ouvrir la réponse que l'exploitant vous a faite ou la demande que vous lui avez transmise.

- Si l'exploitant est à l'état *En attente*, ouvrir directement la demande que vous lui avez transmise.

La partie basse est aussi muni d'un barre de bouton vous permettant de :

- *J'ai relancé.* Ce bouton couplé d'un champ date à sa gauche, vous permet d'indiquer une relance manuelle que vous avez effectuée en dehors du cadre de l'application.

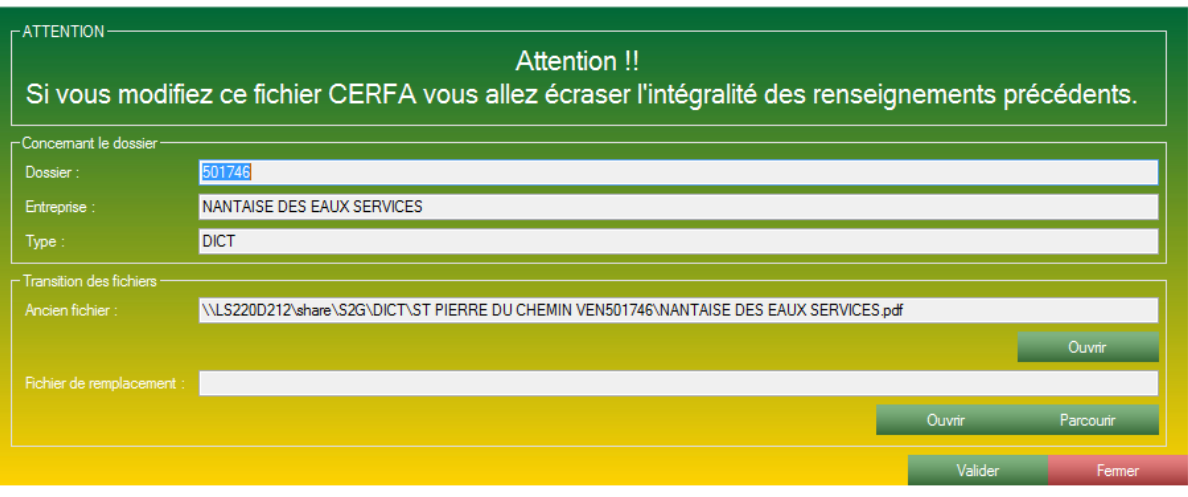

*Formulaire de mise à jour d'un fichier.*

- *Actualiser un fichier*, ce bouton ouvre le formulaire de mise à jour des fichiers. Ce formulaire vous permet de modifier un fichier CERFA que l'application à générer, pour ainsi mettre à jour les fichiers à envoyer et à joindre à chaque envoi.

- *Relance,* ce bouton ouvre le formulaire de Relance (Page 88), avec comme paramétrages automatique le numéro de dossier dans le champ de recherche.

- *Ouvrir dossier*, ouvre le dossier où il est archivé. Attention, si les fichiers ne sont présents que dans le Cloud, vous ne pourrez ouvrir l'intégralité du dossier mais seulement les pièces jointes accrochées aux exploitants.

- *Supprimer,* vous permet de supprimer un exploitant du suivi. **TRES DECONSEILLÉ.**

- *Valider,* vous permet de valider et de joindre la réponse d'un exploitant. La procédure de validation de l'exploitant consiste en sélectionnant l'exploitant, puis cliquer sur le bouton valider et sélectionner le fichier PDF de réponse à l'aide d'une fenêtre de sélection de pièces jointes.

### **8.16 Relance CERFA :**

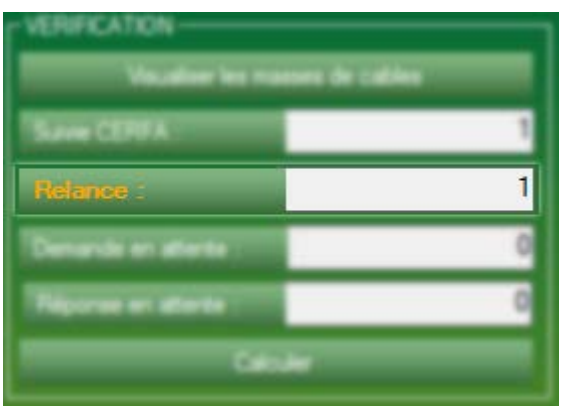

Ce formulaire est accessible via le bouton *Relance*, présent sur l'accueil. Le champ texte placé à la droite du bouton indique le nombre de relance à effectuer.

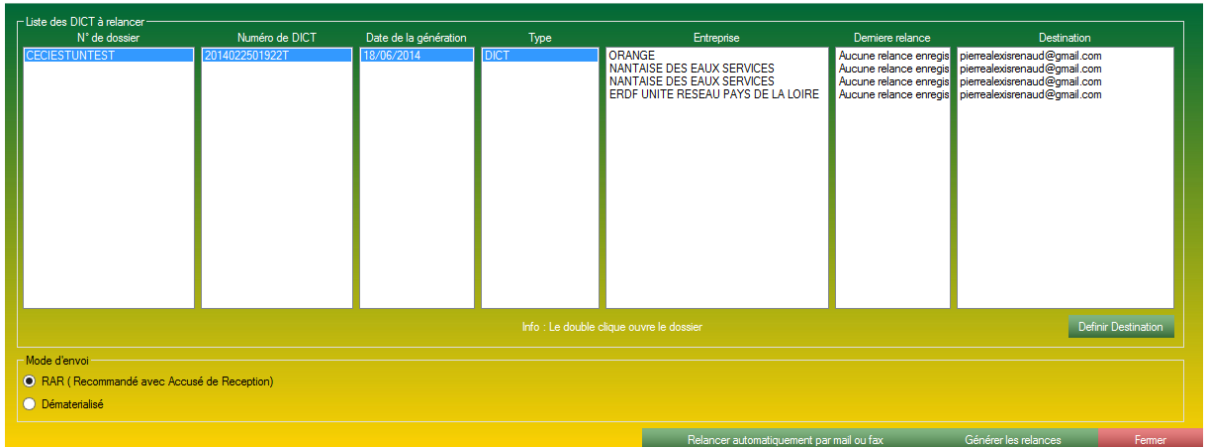

*Formulaire de relance de CERFA.*

Ce formulaire s'alimente automatiquement suivant le paramètre suivant :

Le formulaire analyse TOUTES les demandes n'ayant pas encore reçu de réponses, si le dossier à été envoyé il y a 11 jours ou plus, une relance est nécessaire. Une seule relance ne peut être envoyée que tous les deux jours. Par exemple, vous pourriez envoyer une relance le 11e jour, puis le 13e jour, mais pas le 12e jour.

Le formulaire est constitué d'une zone haute et d'une zone basse :

- La zone haute contient 7 zones de listes. Le double clic sur une liste vous permet d'ouvrir la fiche détaillée du dossier. Ces zones de listes sont divisées en 2 blocs :

- Les 4 premières zones de liste(en surbrillance sur la photo). Symbolisant le dossier, son numéro de dossier, le numéro de DICT, la date de génération ainsi que le type.

- Les 3 zones de listes restantes sont alimentées à la sélection d'un dossier sur les 4 premières zones de listes. Elles représentent l'entreprise concernée, la date de la dernière relance (si existante), ainsi que la destination.

- Un bouton définir destination, pour modifier l'adresse mail ou le numéro de fax ou partira la relance.

- La zone basse contient 2 boutons radio vous permettant de sélectionner le mode d'envoi.

Ainsi qu'une barre d'action de boutons. Ces boutons vous permettent de :

- *Relancer automatiquement par mail ou fax.* Comme son nom l'indique ce bouton permet d'effectuer toutes les relances présentes dans le formulaire en un seul clic.

L'application va alors écrire une lettre de relance, se référant au texte de loi existant, puis réunir les fichiers nécessaires et envoyer la relance par mail ou fax selon le cas.

*Note :* A la sélection de ce bouton, l'application va d'elle-même sélectionner l'option du bouton radio *Dématérialisé.*

- *Générer les relances* donne l'ordre au logiciel de rédiger la lettre de relance se référant au texte de loi. Vous devez ensuite vous occuper vous-même d'effectuer l'envoi de la relance. Cette option est utile lorsque vous devez envoyer votre relance en courrier RAR.

# **9 La partie MESSAGERIE.**

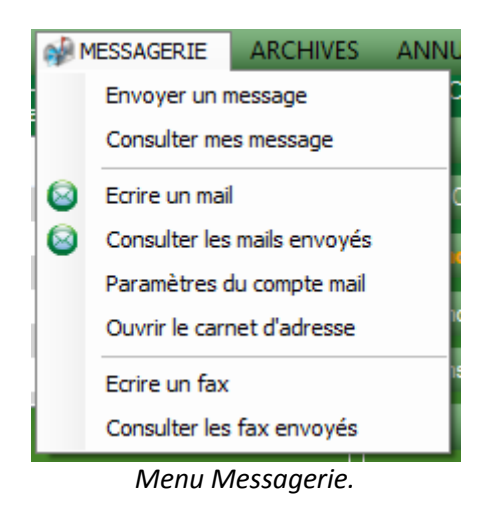

La partie messagerie va vous permettre ainsi qu'à S2G de s'extérioriser.

Cette partie messagerie est dispatchée en 3 grandes parties :

- Un système de messagerie interne, vous permettant de communiquer via l'application S2G.
- Un système d'envoi de mail.
- Un système d'envoi de fax.

### **9.1 La messagerie interne :**

La messagerie interne vous permettra de communiquer à travers les utilisateurs de S2G. A la réception d'un nouveau message, l'utilisateur recevra une alerte sur l'accueil de S2G.

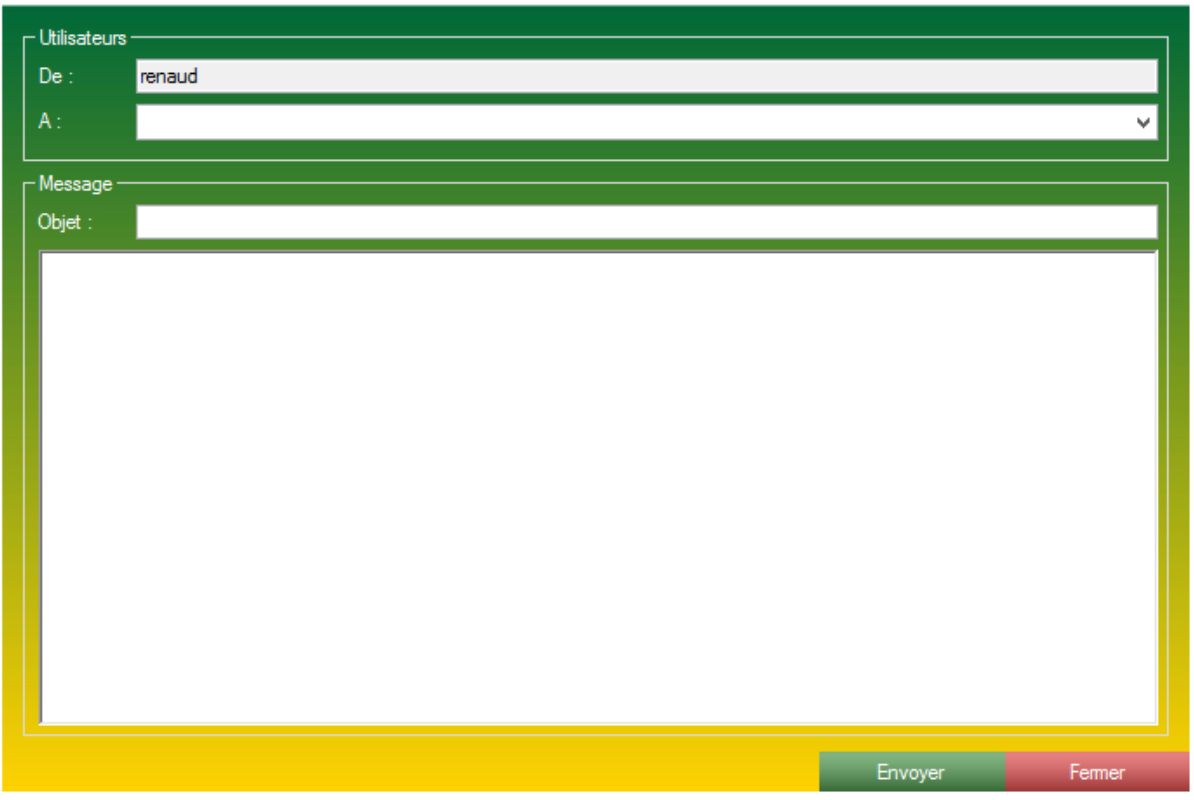

*Formulaire de rédaction d'un message (interne).*

Ce formulaire vous permet de rédiger un message pour l'envoyer à un utilisateur de l'application. Ce formulaire ne vous permet pas d'envoyer un message à de multiples destinataires, ou de lier une pièce jointe à ce formulaire.

Ce formulaire est constitué de deux grandes parties :

- La partie haute, constitué d'un champ texte que vous ne pouvez modifier et qui correspond à votre accès. Ce champ permet d'identifier l'expéditeur. Ainsi qu'une zone de liste déroulante, dans cette zone de liste sont contenus tous les utilisateurs de l'application ou vous pouvez envoyer votre message.

- La partie basse, constituée d'un champ texte simple, symbolisant l'objet de votre message, ainsi qu'un grand champ texte, constituant le corps du message.

En bas du formulaire, deux boutons vous permettant d'envoyer votre message ou de fermer le formulaire.

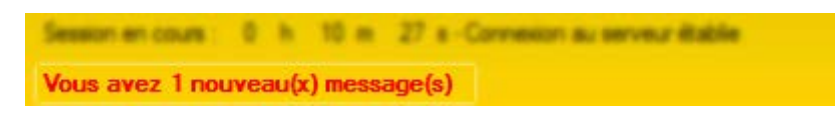

Une fois le message envoyé votre destinataire recevra son message via l'interface de messagerie interne en réception. Une alerte se manifestera en rouge sur l'accueil pour lui indiquer la présence de votre nouveau message.

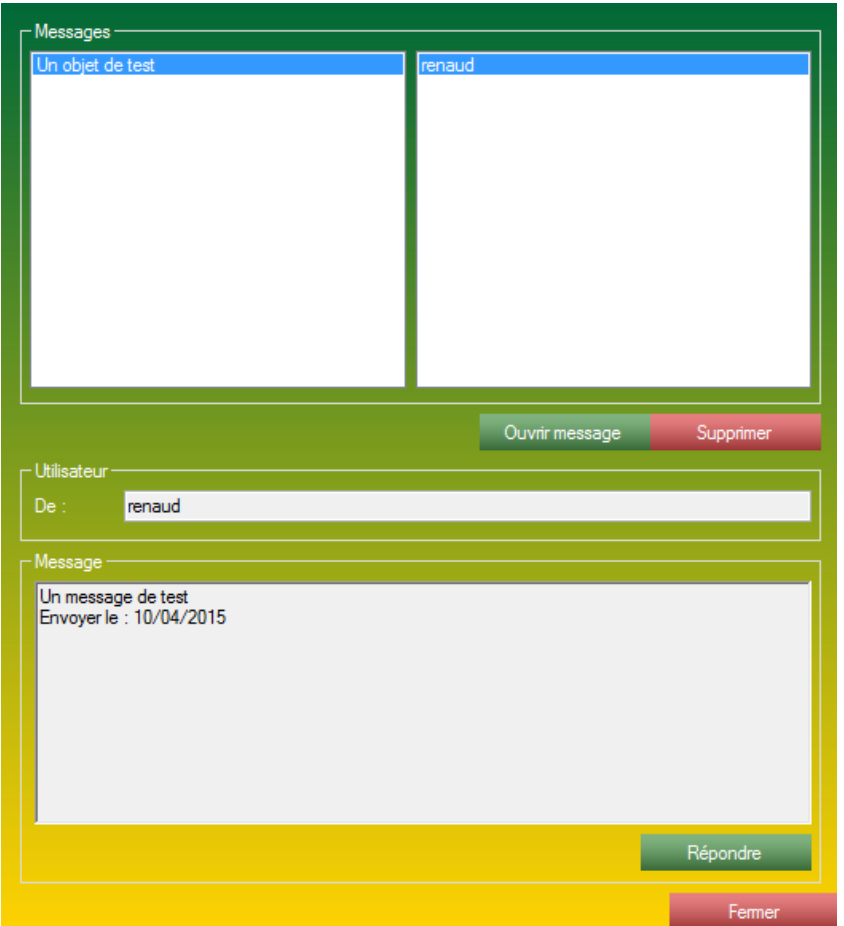

*Formulaire de consultation des messages reçus par la messagerie interne.*

Ce formulaire vous permet de consulter les messages que les autres utilisateurs vous ont envoyé à l'aide de l'application et du module de messagerie interne S2G.

Ce formulaire est divisé en 2 grands axes :

- La partie haute, contient tous les messages que vous avez reçus, contenus dans 2 zones de listes. Ces zones de listes contiennent l'objet et l'expéditeur du message. Deux boutons sont liés à cette partie haute, le bouton *Ouvrir message*, qui vous permettra d'ouvrir le message sélectionné dans la partie basse du formulaire. Le bouton supprimer qui vous permet de **DEFINITIVEMENT** supprimer un message.

*Note :* Le double clic sur une zone de liste ouvre le message de la même façon que le bouton *Ouvrir message.*

- La partie basse, elle-même divisée en deux encarts. L'encart contenant l'expéditeur du message (encart *Utilisateur*), ainsi que l'encart contenant le corps du mail (encart *Messages*). Dans ce dernier est aussi présent un bouton répondre pour effectuer une réponse rapide au message.

# **9.2 La messagerie par mail :**

S2G mets à votre disposition un client d'envoi de mail ainsi que l'enregistrement et le classement de chaque mail envoyé via ce module.

S2G vous permet la configuration complète de ce module de mail.

#### **9.2.1 La messagerie par mail - Configuration :**

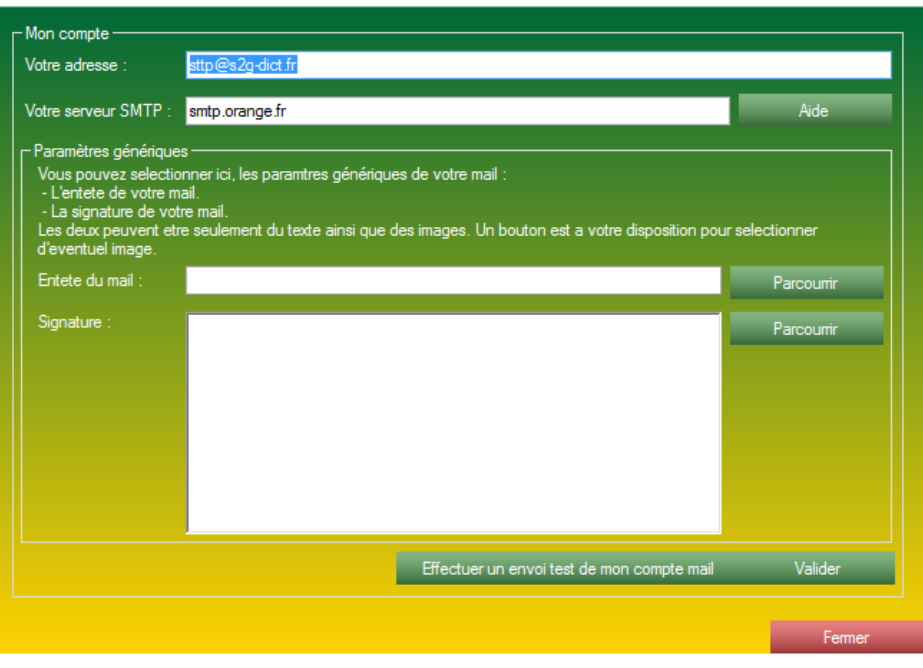

*Formulaire de configuration de la partie mail de l'application.*

Ce formulaire vous permet de configurer votre compte mail. C'est à dire, de configurer le serveur d'envoi que vous allez utiliser, de configurer l'adresse sous laquelle vous souhaitez apparaitre, une entête de mail ainsi qu'une signature automatique.

Un compte mail est unique et lié à l'utilisateur connecté. L'adresse peut être utilisée par plusieurs personnes, mais, tous les utilisateurs doivent configurer le mail à travers ce formulaire.

Ce formulaire est constitué de :

- La partie *Mon compte*, qui vous permet d'indiquer votre adresse mail. C'est cette adresse qui sera utilisée pour effectuer tous les envois liés à votre compte. Vous devez aussi configurer le serveur de messagerie sortant (SMTP). Ce serveur correspond à votre **F**(ournisseur d') **A**(ccès à) **I**(nternet). Pour vous aider à choisir le serveur d'envoi nous avons pris soin de créer un formulaire d'aide qui vous guidera pour le choix de votre serveur. Il vous suffit de rechercher votre **FAI** pour que l'application vous indique le serveur à sélectionner.

- La partie *Paramètres génériques*, vous permet d'indiquer une entête de mail ainsi qu'une signature. Champs sensiblement identique, ces deux champs sont capables de recevoir du texte brut (ex: *Entête* : "Bonjour," ou *Signature :* "Cordialement."), ou recevoir des images (ex: un logo, une carte de visite). La seule différence entre ces deux champs est que l'entête viendra se positionner au début du mail alors que la signature sera en pied de mail.

Ce formulaire vous permet aussi d'effectuer un envoi de test pour que vous constatiez que l'envoi se faire correctement et que votre entête et signature sont correctement intégrées.

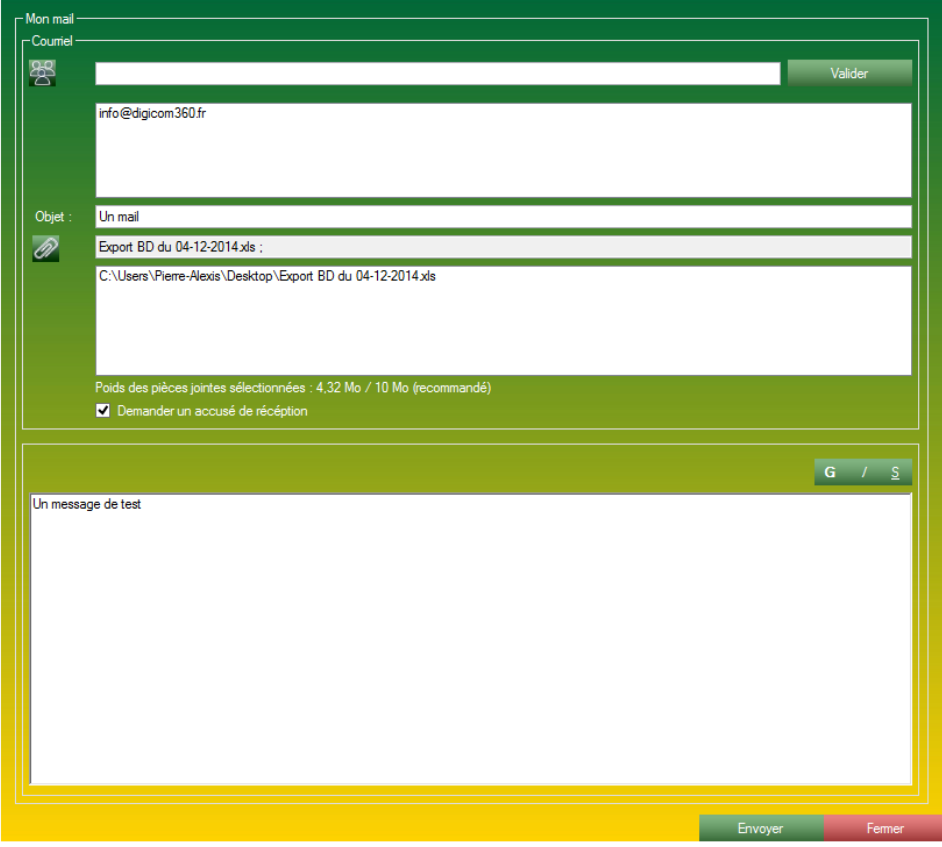

*Formulaire d'envoi de mail S2G.*

Ce formulaire vous permet d'envoyer un mail.

Ce formulaire est composé de deux grands axes :

- L'encart *Courriel*. Vous permettant de choisir :

- L'adresse de destination. Il y a plusieurs moyens de valider un destinataire :

- Vous pouvez saisir un destinataire dans le champ texte lié à un bouton *Contact*. Une fois saisie, vous pouvez la valider avec la touche *ENTREE* ou a l'aide du bouton *Valider.* Avec ce système vous pouvez saisir autant d'adresse que vous le souhaitez.

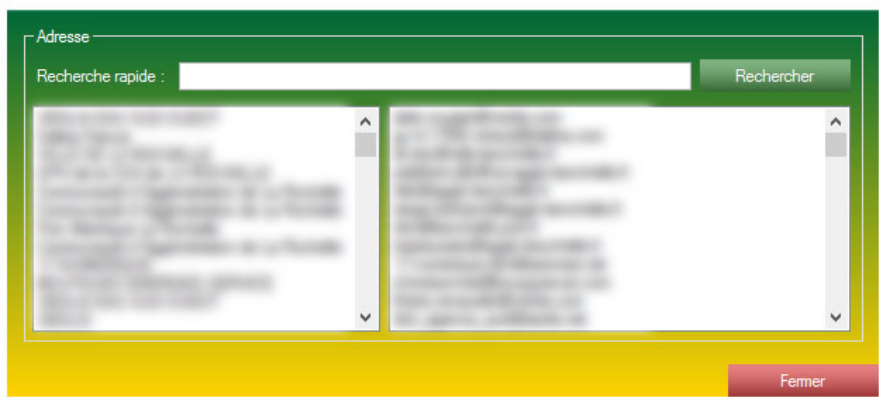

*Formulaire de recherche des contacts entrés dans l'application.*

- Cliquez sur le bouton *Contact*. Ce bouton vous ouvre le Carnet d'adresse. Ce formulaire se met à jour et récupère les informations automatiquement à chaque envoi que vous effectué avec l'application. Ce formulaire vous permet une recherche rapide de votre contact. Pour ajouter votre contact, double cliquez sur son nom ou son adresse mail.

- L'objet de votre mail.

- Une zone liée à vos pièces jointes. Cette zone est divisée en 2 objets. L'un est un champ texte contenant le nom de chacune des pièces jointes lié au mail courant. La zone de liste contient le chemin absolu de chaque pièce jointe liée au mail courant. Un bouton (icone Trombone), vous permet de lier les pièces jointes que vous souhaitez envoyer.

*Note :* Un compteur de poids est présent concernant les pièces jointes. Il est vivement déconseillé de dépasser 10Mo de pièces jointes si vous souhaitez que l'envoi de mail se passe sans problème.

- L'encart *Sans titre*, vous permettant de définir le corps de votre mail. C'est ici que vous saisissez votre message.

Pour envoyer votre mail, et valider l'envoi, un bouton *Valider* est présent en bas du formulaire.

### **9.2.3 Le carnet d'adresse :**

|     |              | Rechercher          | Nom:<br>Adresse : |         |         |
|-----|--------------|---------------------|-------------------|---------|---------|
| Nom | Adresse mail | $\hat{\phantom{a}}$ |                   | Annuler | Ajouter |
|     |              |                     |                   |         |         |
|     |              |                     |                   |         |         |
|     |              |                     |                   |         |         |
|     |              | $\checkmark$        |                   |         |         |

*Formulaire de carnet d'adresse.*

Ce formulaire vous permet de visualiser les adresses que vous avez rentrées manuellement ou si vous avez déjà effectué un envoi par mail.

C'est à l'aide de ce formulaire que vous pouvez ajouter, modifier ou supprimer une adresse mail.

Ce formulaire est constitué de :

- Une partie gauche, contenant les adresses déjà enregistrées. Cette partie gauche est muni de 2 colonnes, une colonne *Nom* et une colonne *Adresse mail.* Le double clic sur une adresse vous permet de remplir la partie droite.

- La partie droite vous permet l'ajout ou la modification d'une nouvelle adresse à la base de données. Constituée de 2 champs, *Nom* et *Adresse.* Le bouton *Ajouter* peut aussi être le bouton *Modifier* ce bouton permet de faire l'accès à la base de données. Le bouton Annuler remet à zéro les deux champs textes.

### **9.2.4 La gestion des mails envoyés :**

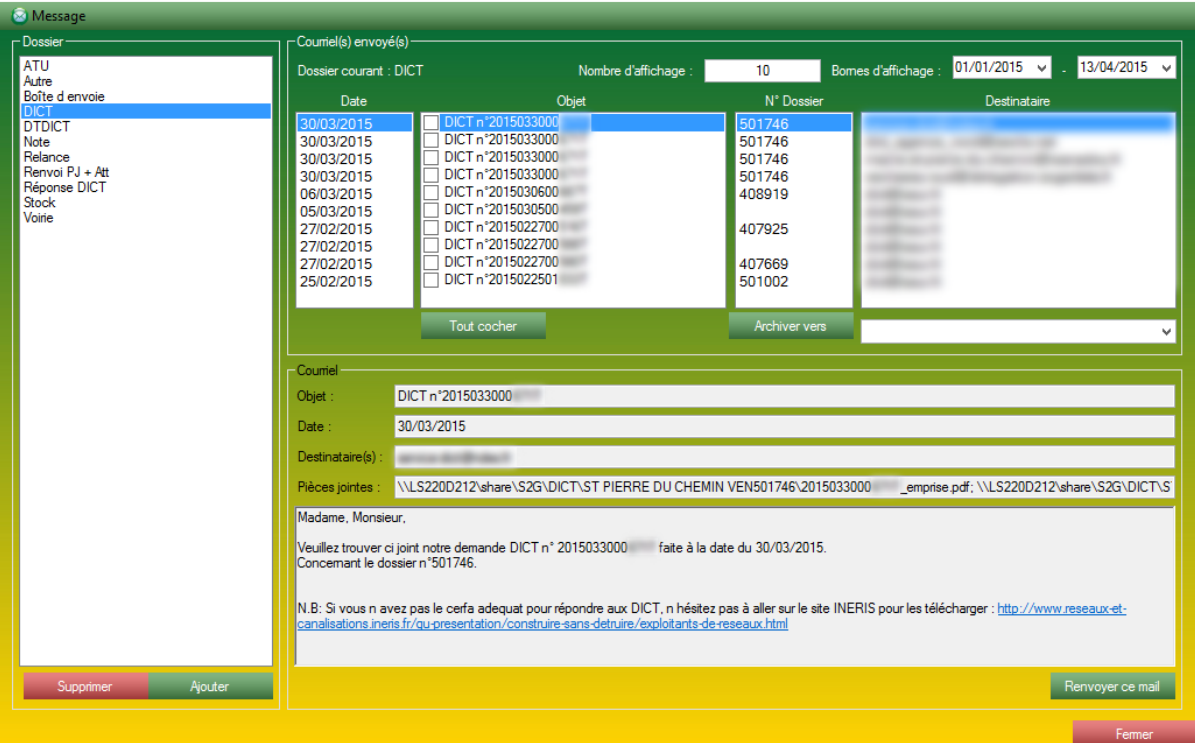

*Formulaire de gestion des mails envoyés par l'application.*

Ce formulaire vous permet de consulter et d'archiver les mails que vous avez envoyés à l'aide de l'application.

Ce formulaire est divisé en 3 grandes parties :

- La partie gauche, l'encart *Dossier.* C'est avec cet encart que vous pouvez explorer les mails déjà archivés. Deux boutons sont présents au pied de la liste des dossiers. Le bouton *Ajouter*, vous permettant d'ajouter un nouveau dossier à la liste. Le bouton *Supprimer*, vous permet de supprimer un dossier. Tous les mails se trouvant dans le dossier lorsque celui-ci est supprimé se retrouvent dans la boite d'envoi.

- La partie centrale. Cette partie est régie par plusieurs paramètres : La liste de gauche (*Dossier)*, le paramètre *Nombre d'affichage* (qui permet de limiter le nombre d'occurrence en affichage), le paramètre des bornes date d'affichage. Les listes se remplissent alors des mails correspondant au paramètre entré plus haut. La sélection d'un mail remplit la partie basse. Les listes sont munies de case à cocher pour chaque mail. Ces cases à cocher servent à sélectionner les mails dans le but de sélectionner un dossier d'archivage puis de cliquer sur le bouton archiver.

- La partie basse. Cette partie est remplie à la sélection d'un mail. Il montre tous les paramètres remplis lors de l'envoi du mail. Cet encart vous propose aussi de renvoyer le mail. Lorsque vous appuyer sur ce bouton, un nouveau mail s'ouvre avec comme paramètres tous ceux connu, il ne vous reste plus qu'à valider l'envoi.

*Note :* Cette interface ne permet pas la suppression d'un mail. La suppression d'un mail envoyé est impossible.

# **9.3 La messagerie par FAX :**

S2G met à votre disposition un client d'envoi de fax.

S2G vous permet la configuration complète de ce module de fax.

### **Attention, ce module de fax est gracieusement mis à votre disposition par DiGiCOM360°. Si des débordements venaient à être constatés, le module de fax pourrait entraîner une surfacturation.**

# **9.3.1 Envoyer un FAX :**

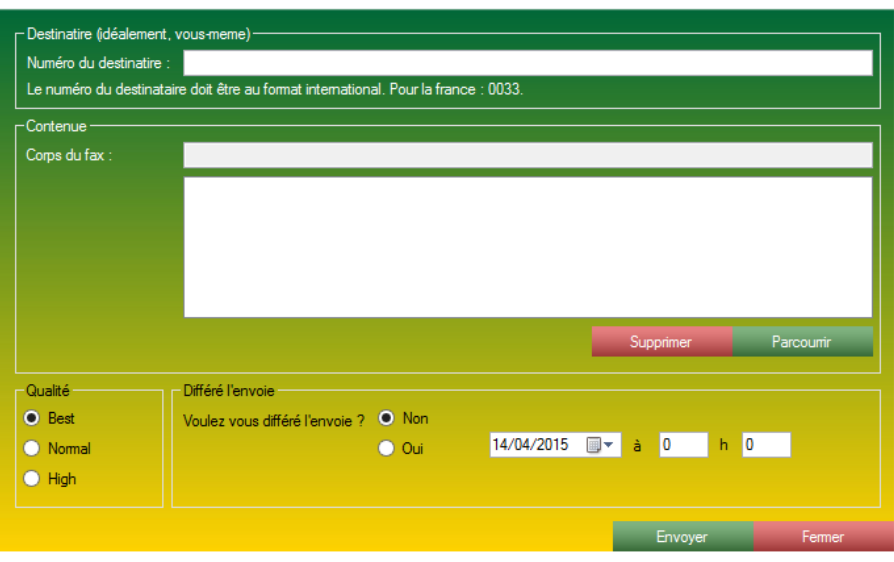

*Formulaire d'envoi de FAX.*

Ce formulaire vous permet d'envoyer des fax.

L'envoi de fax se déroule en envoi *MailToFax*, il est donc important de configurer votre compte mail pour recevoir les accusés d'envoi et de réception de votre fax.

Ce formulaire est constitué de 4 encarts :

- L'encart *Destinataire,* composé d'un champ texte. Ce champ texte correspond au numéro du destinataire. Ce numéro doit être au numéro international

(ex : 05 49 00 00 00 deviendrait 0033 5 49 00 00 00).

- L'encart *Contenu*. Correspond au corps de votre fax. Les formats pris en charge sont : pdf, doc, odt, sxw, rtf, wdp, txt, wiki, xls, ods, sxc, csv, tsv, odp, sxi, ppt, odg, svg, swf, bmp, jpg, png.

- L'encart *Qualité,* vous permet d'indiquer la qualité de votre fax. Nous vous conseillons de sélectionner *Best* (sélectionner par défaut).

- L'encart *Différé l'envoi*. Cet encart vous permet de programmer l'envoi de votre fax pour qu'il arrive à une date ou une heure prévue.

### **9.3.2 Consulter l'historique des FAX :**

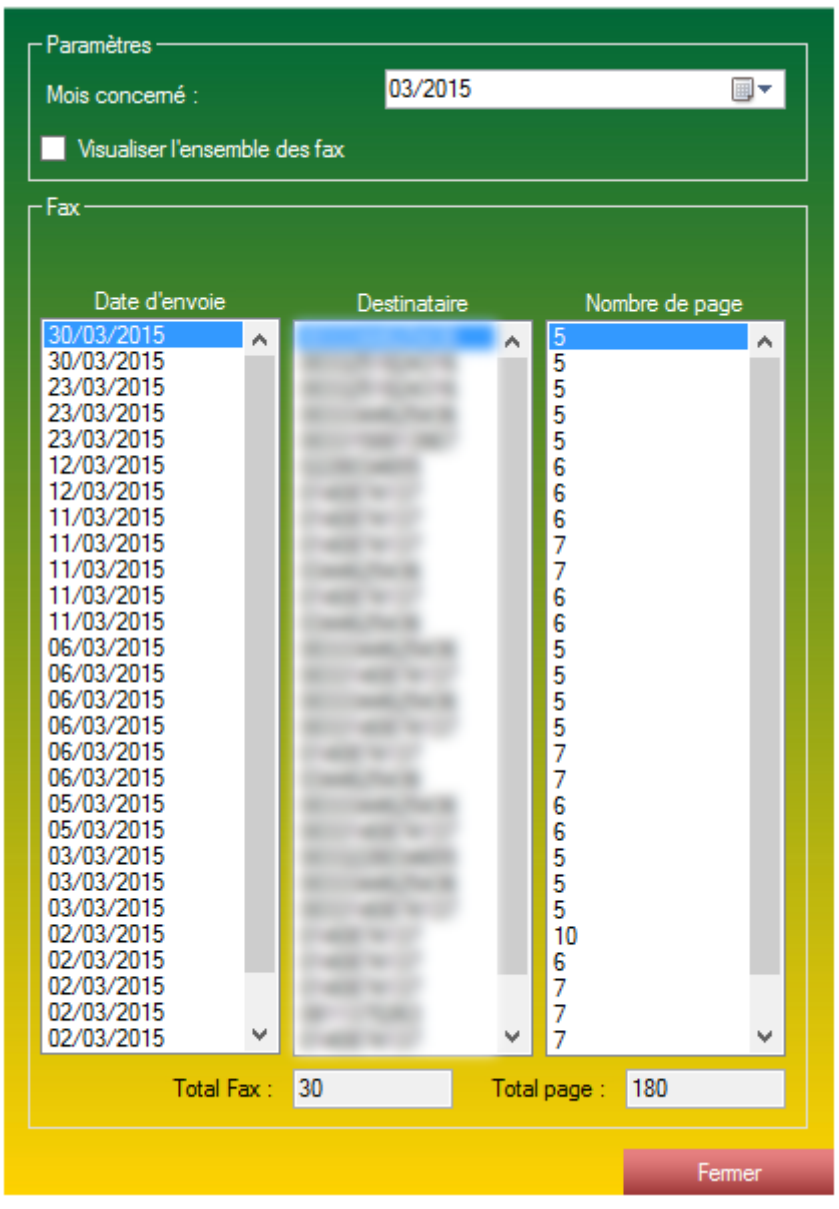

*Formulaire de consultation des FAX envoyés.*

Ce formulaire est capable d'afficher l'ensemble des fax envoyés à l'aide de l'application, le numéro d'où est parti le fax ainsi que le nombre de page envoyé.

Ce formulaire est constitué de 2 encarts :

- L'encart *Paramètres* : Il vous permet de sélectionner le mois que vous souhaitez visualiser. La case à cocher *Visualiser l'ensemble des fax* vous permet de consulter l'intégralité des fax envoyé par votre compte.

- L'encart *Fax* : Il vous affiche le résultat de la recherche paramétrée plus haut.

# **10 La partie Archives.**

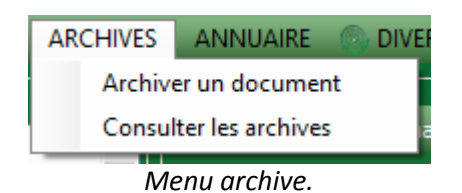

La partie *Archives* est divisée en deux axes :

- *Archiver un document*, vous permet d'entrer un document en base de donnée pour une localisation et un archivage plus simple.

- *Consulter les archives,* vous permet de consulter la base de données d'archive que vous avez rentrée via le formulaire *Archiver un document.*

### **10.1 Paramétrer les types d'archives :**

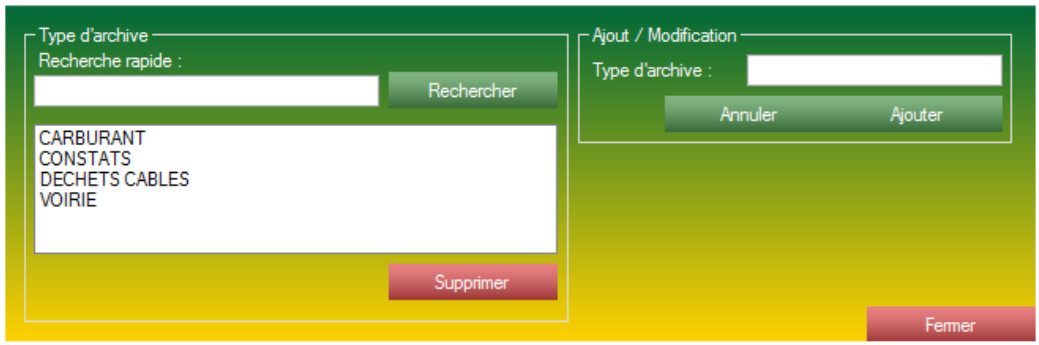

*Formulaire de paramétrages des différents types d'archive présents dans l'application.*

Ce formulaire vous permet de gérer les différents types d'archive que l'application est capable d'enregistrer.

Ce formulaire est constitué de 2 encarts :

- L'encart *Type d'archive.* Cet encart contient une zone de liste contenant tous les types d'archive existante au sein de l'application, ainsi qu'un champ texte pour effectuer une recherche.

- L'encart *Ajout*, vous permet d'ajouter de nouvelle archive, à l'aide d'un champ texte pour nommer le type d'archive.

### **10.2 Entrer une nouvelle archive :**

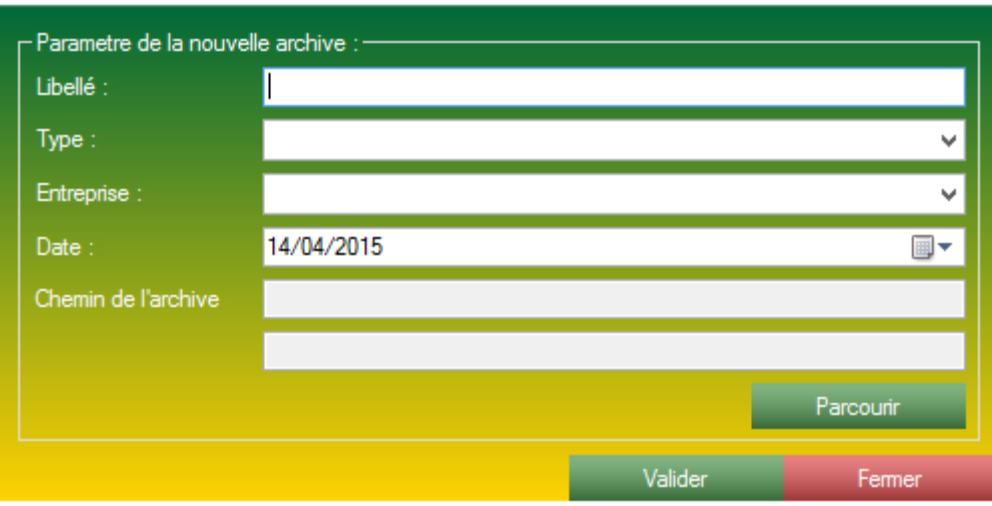

*Formulaire d'ajout d'une nouvelle archive.*

Ce formulaire vous permet d'ajouter une nouvelle archive à la base de données.

Ce formulaire est constitué d'un encart, lui-même muni de 5 champs à remplir :

- Un champ Libellé, ce champ vous permet de nommer votre archive. C'est grâce à ce libellé que vous pourrez retrouver facilement votre facture par exemple.

- Un zone de liste déroulante, ce champ vous permet de sélectionner un type pour référencer votre archive.

- Une entreprise, pour référencer un peu mieux votre nouvelle archive.

- La date que vous souhaitez retenir de cette archive, que ce soit la date de l'archivage (date du jour) ou encore la date de réception, libre à vous de choisir la date que vous souhaitez.

- Chemin de l'archive, que vous ne pouvez renseigner qu'à l'aide du bouton *Parcourir*. Ce champ réceptionne le chemin de la pièce jointe que vous souhaitez archiver.

A la validation de votre archive à l'aide du bouton *Valider*, la pièce jointe indiquée va être archivée dans le répertoire d'archivage de l'application.

# **10.3 Rechercher une archive existante :**

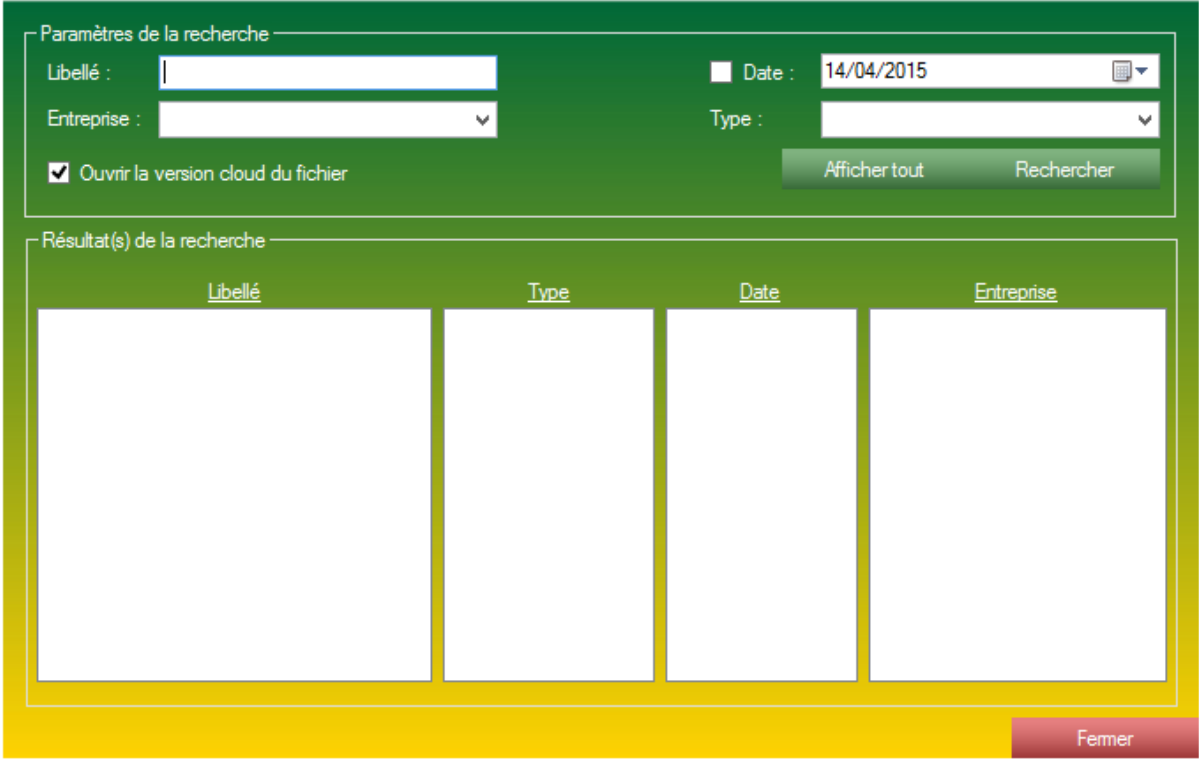

*Formulaire de recherche d'archive.*

Ce formulaire vous permet de rechercher les archives que vous avez déjà rentrées au préalable.

Ce formulaire est constitué de 2 encarts :

- L'encart *Paramètres de la recherche*, cet encart vous permet d'affiner votre recherche pour ainsi ne récupérer que les archives que vous souhaitez. Ces paramètres peuvent être :

- Le libellé de l'archive.
- L'entreprise concernée par l'archive.
- La date concernée par l'archive.
- Le type de l'archive.

Une case à cocher vous offre la possibilité d'ouvrir la version du fichier présente sur le serveur distant ou d'ouvrir la pièce jointe présente localement.

- L'encart *Résultat(s) de la recherche.* Cet encart présente les résultats de la recherche. Le double clic sur une zone de liste vous permet d'ouvrir le fichier lié à l'entrée sélectionnée.

# **11 La partie Annuaire.**

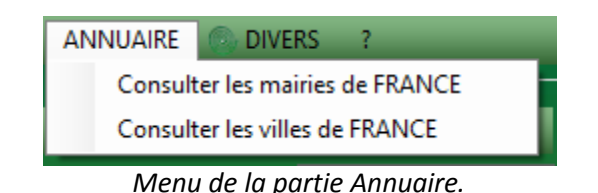

La partie annuaire est une grosse base de données des villes et Mairie de France accessible en libreservice.

Toutes les formulaires sont accessibles en lecture uniquement.

# **11.1 Consulter les mairies de FRANCE :**

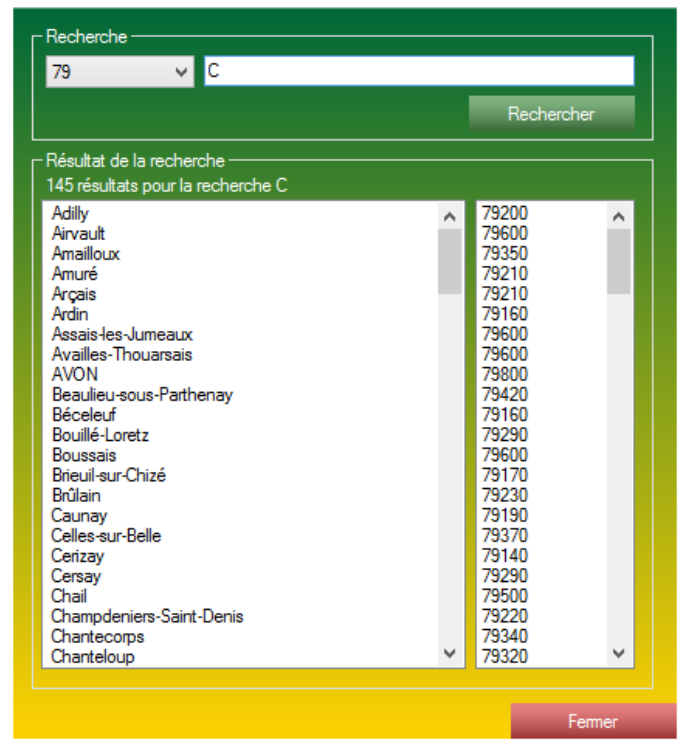

*Formulaire de recherche des mairies de FRANCE.*

Ce formulaire est constitué d'une zone de recherche, couplé à une zone de liste déroulante vous permettant de sélectionner le département. Le double clic sur une mairie ouvre la fiche détaillée de celle-ci. Cette base de données est utilisée par le module CERFA > VOIRIE pour récupérer les adresses mails et fax pour l'envoi des demandes de VOIRIE.

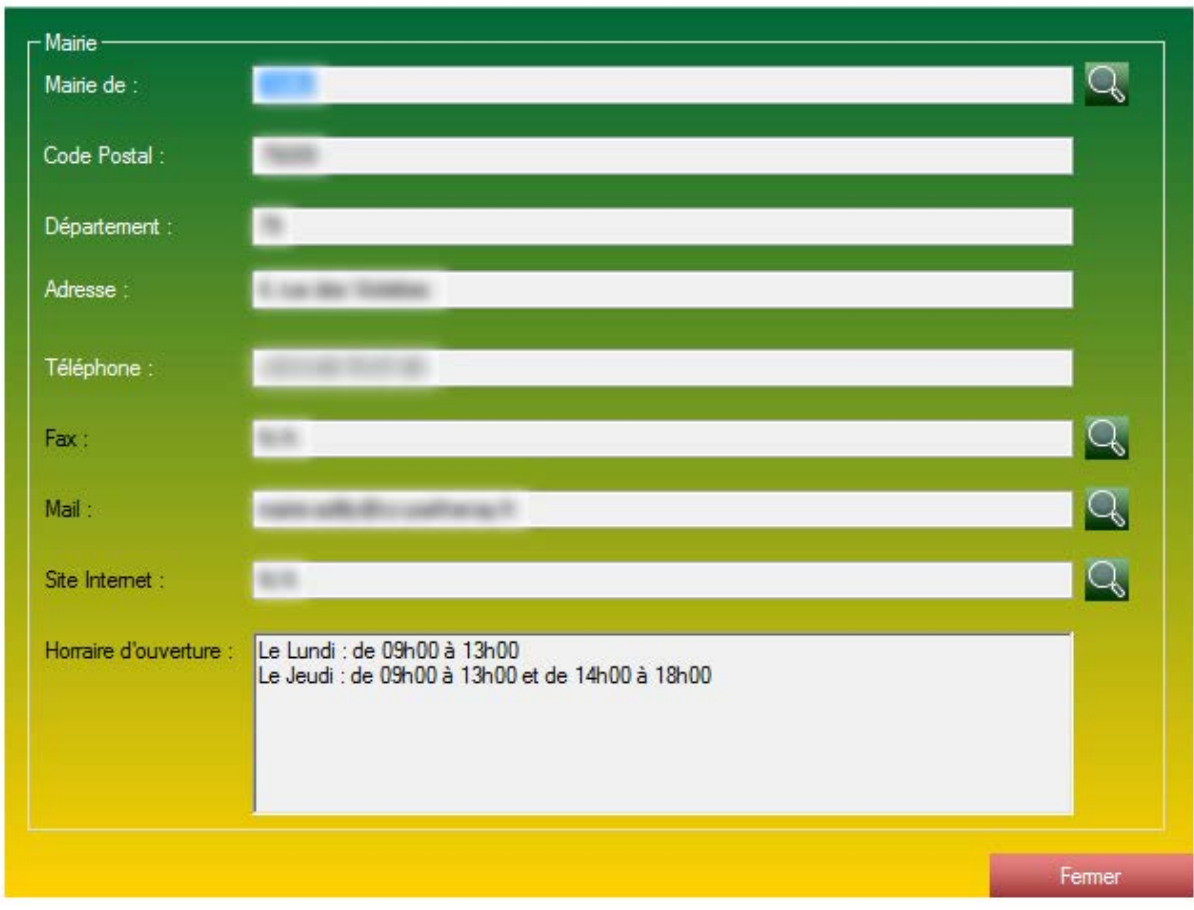

# **11.2 Consulter la fiche détaillée d'une mairie de France :**

*Formulaire de détails d'une mairie.*

Ce formulaire vous présente toutes les coordonnées d'une mairie de notre base de données ANNUAIRE.

Cette fiche est constituée de :

- Un champ *Mairie de* indiquant à quel ville est rattacher la mairie. A la droite de ce champ texte, un bouton qui vous permet d'ouvrir rapidement un lien vers *Google Maps* de cette mairie.

- Un champ *Code Postal.*
- *-* Un champ *Département*.
- Un champ *Adresse*.
- Un champ *Téléphone*.

- Un champ *Fax*. A la droite de ce champs texte, un bouton qui vous permet d'ouvrir le formulaire d'envoi de fax avec comme paramètre le numéro de fax de la mairie.

- Une champ *Mail*. A la droite de ce champ texte, un bouton qui vous permet d'ouvrir le formulaire d'envoi de mail avec come paramètre l'adresse mail de la mairie.

- Un champ *Site Internet*. A la droite de ce champ texte, un bouton qui vous permet d'ouvrir le site internet de la mairie courante.

- Les horaires d'ouverture de la mairie.

# **11.3 Consulter les villes de France :**

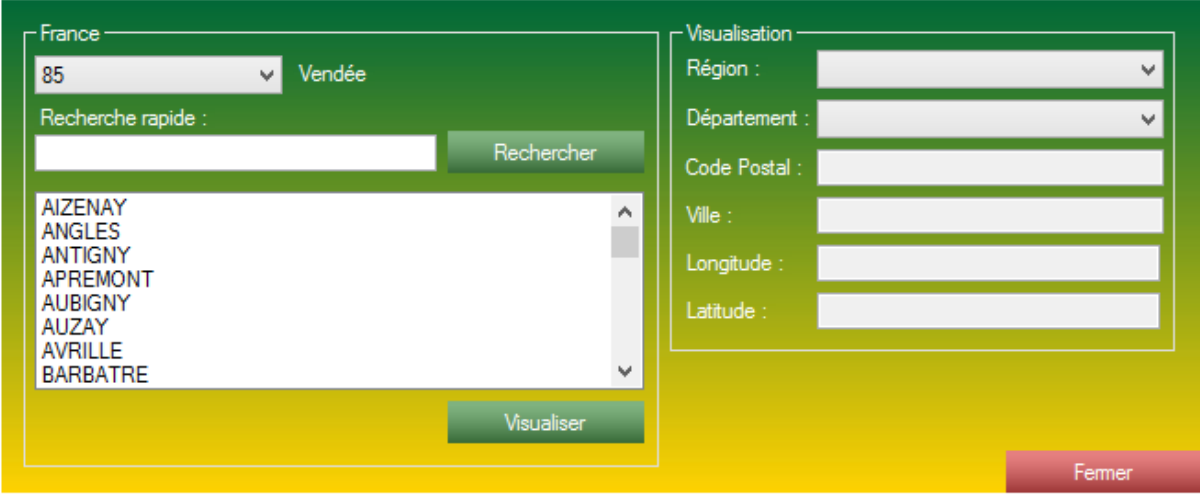

*Formulaire de consultation des villes de FRANCE.*

Ce formulaire répertorie toutes les villes de France contenu dans notre base de données.

Ce formulaire contient 2 encarts :

- L'encart de gauche, *France.* Cet encart vous permet de rechercher une ville dans la base de données. La recherche est possible à l'aide de la zone de liste déroulante ainsi que du champ texte *Recherche rapide*. Le résultat de la recherche vient s'installer dans les zones de listes. Le double clic sur une ville dans la zone de liste vous permet d'ouvrir les détails d'une ville et de remplir la partie droite du formulaire.

- L'encart de droite renseigne les détails d'une ville de FRANCE. Cet encart est constitué de :

- La région de la ville sélectionnée.
- Le département.
- Le Code Postal.
- Le nom de la ville.
- Ses coordonnées longitude.
- Ses coordonnées latitude.

### **Cette base de données Mairie est aussi utilisée par le module DOSSIER.**

# **12 La partie « Divers ».**

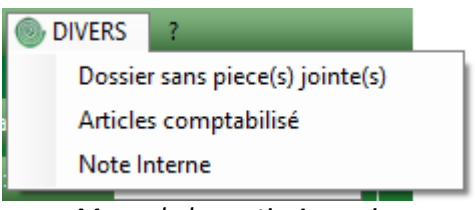

*Menu de la partie Annuaire.*

La partie DIVERS est une toute petite partie proposant des fonctions annexes à l'application.

### **12.1 Dossier sans pièce(s) jointe(s) :**

| $\overline{\phantom{a}}$ Liste de dossier sans pièces jointes <sup>.</sup> |                                                      |                                                  |
|----------------------------------------------------------------------------|------------------------------------------------------|--------------------------------------------------|
| Nom Dossier                                                                | Date Attachement                                     | <b>Etat Attachement</b>                          |
| 410394<br>025192205905122014<br>410690<br><b>SANS VEN</b>                  | 11/02/2015<br>10/12/2014<br>12/11/2014<br>22/08/2014 | <b>CHIFFRÉ</b><br>PAYÉ<br>PAYÉ<br><b>CHIFFRÉ</b> |
|                                                                            |                                                      | Ouvrir dossier                                   |
|                                                                            |                                                      | Fermer                                           |

*Formulaire indiquant les dossiers sans pièces jointes.*

Affiche un listing des dossiers connus par l'application étant à l'état CHIFFRE de l'application et n'ayant pas de fichier lié dans la case Pièces Jointes. Ce formulaire est capable d'indiquer une liste de dossier où il manque potentiellement un fichier.

Le double clic sur un dossier ou la sélection sur le bouton *Ouvrir dossier*, vous permet d'ouvrir le dossier.

| Bomes :-<br>Du: 01/01/2015 = V                                                                                                    |                                                                                 | Au: 15/04/2015 画▼<br>Rechercher                  |
|----------------------------------------------------------------------------------------------------|---------------------------------------------------------------------------------|--------------------------------------------------|
| Résultats<br><b>BS22</b><br><b>MS22</b><br><b>BT22</b><br><b>BM22</b><br><b>BC22</b><br><b>MC22</b><br><b>BS55</b><br><b>MS55</b><br><b>BT55</b><br><b>BM55</b><br><b>BC55</b><br><b>MC55</b><br><b>DACC</b><br><b>DAMC</b><br><b>DASC</b> | 14<br>7<br>o<br>4<br>$\frac{4}{1}$<br>3<br>1<br>0<br>O<br>O<br>0<br>1<br>3<br>3 | Dossier concerné -<br>405492<br>312624<br>406969 |
| Total:                                                                                                    | 41                                                                              | 3<br>Total:                                      |
|                                                                                                    |                                                                                 | Fermer                                           |

*Formulaire indiquant les articles à comptabiliser ainsi que leurs compteurs respectifs.*

Ce formulaire est capable de vous indiquer un compteur d'articles (paramétré par le formulaire DOSSIER > Gestion des articles) entre deux bornes.

A la sélection d'un article vous pouvez obtenir le détail des dossiers concernés par l'article et le compteur Sélectionner *(dans notre exemple, le produit MS22 a été facturé 7 fois et à travers 3 dossiers différents).*

Le double clic sur la zone de liste des dossiers vous permet d'ouvrir le dossier sélectionné.

### **12.3 Note interne :**

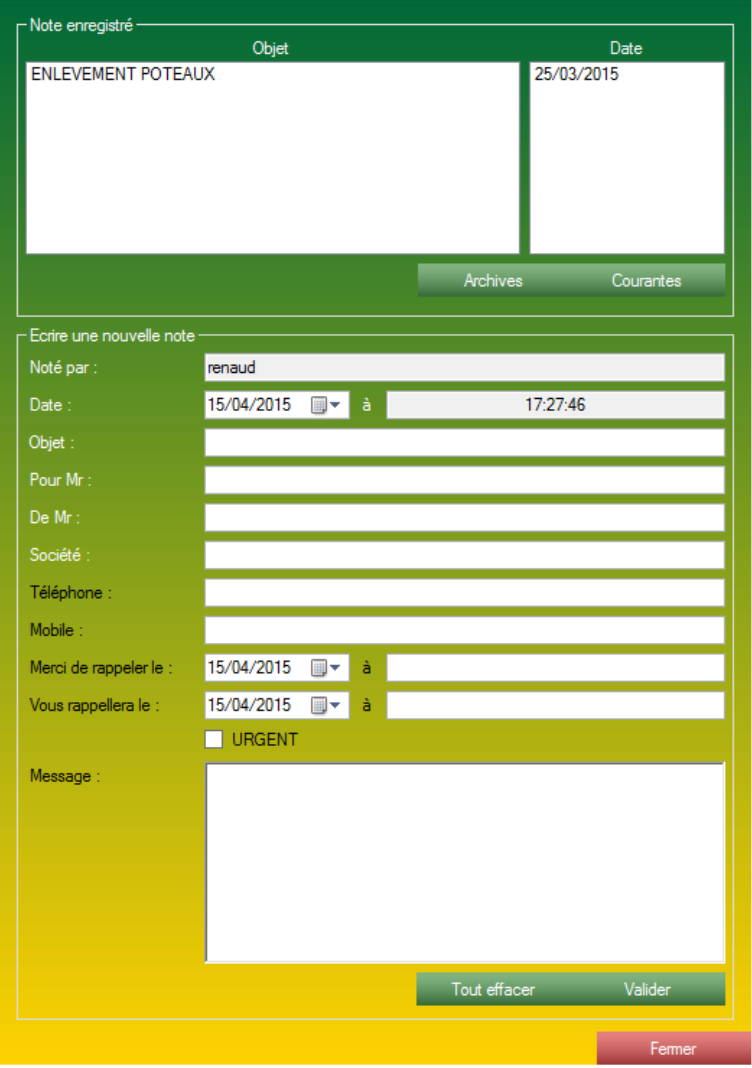

*Formulaire de note interne.*

Le formulaire de note interne vous permet d'effectuer une petite note, d'écrire une information courte mais structurée, comme un post-it, mais en plus ordonné !

Le formulaire est divisé en 2 parties :

- La partie haute, présentant la note enregistrée. Il est possible d'alterner entre deux visualisations à l'aide des deux boutons. Visualiser *les notes internes archivées* ainsi que visualiser les notes internes courantes. Double cliquer sur une note permet l'ouverture de la note sélectionnée.

- La partie basse, présentant tous les renseignements que vous pouvez intégrer à une note interne.

*Note :* Le champ *Noté par*, *Date*, *à* ne sont pas modifiables.

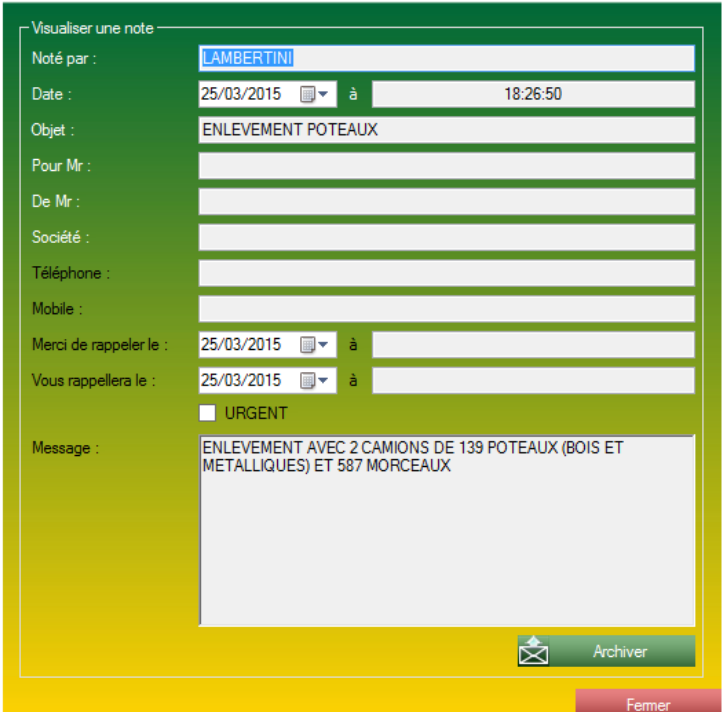

*Formulaire d'ouverture de note interne.*

Ce formulaire vous permet la visualisation d'une note interne préalablement entrée.

Ce formulaire vous dispose de 2 possibilités symbolisées par les boutons en bas à droite du formulaire :

- a. Le bouton *Mail*, qui vous permet d'envoyer rapidement le contenu de la note interne à l'adresse de votre choix.
- b. Le bouton *Archiver* qui vous permet de placer la note interne dans les archives.

# **13 La partie « ? »**

| A propos de SGG                               |
|-----------------------------------------------|
| Verifier les mises a jours                    |
| Historique des mises à jours                  |
| Synchronisation des modèles                   |
| Synchronisation des fichiers ressources (DLL) |
| Synchroniser les fichiers en attente          |
| Nous contacter                                |
| Ma licence                                    |

*Menu de la partie « ? «*

# **13.1 Vérifier les mises à jour :**

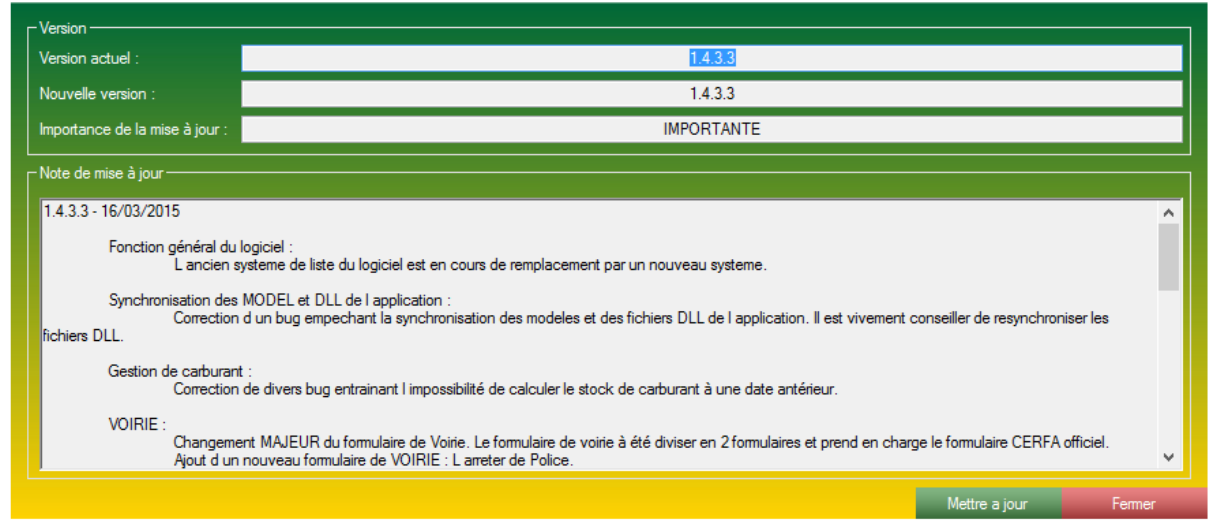

*Formulaire de vérification des mises à jour.*

Ce formulaire vous permet de vérifier les mises à jour manuellement du logiciel et de forcer la mise à jour de l'application.

Ce formulaire est divisé en 2 encarts :

- L'encart du haut, indique le jeu des versions. Il indique la version que vous exécutez actuellement, la version présente en ligne et qui correspond à la dernière version connue du logiciel, ainsi que l'importance de la dernière mise à jour.

- L'encart du bas, indique le détail des modifications (*Note de mise à jour* ou *Patch Note*) effectué sur l'application.

*Le bouton Mettre à jour vous permet de lancer le processus d'installation de la nouvelle version.*

# **13.2 Historique des mises à jour :**

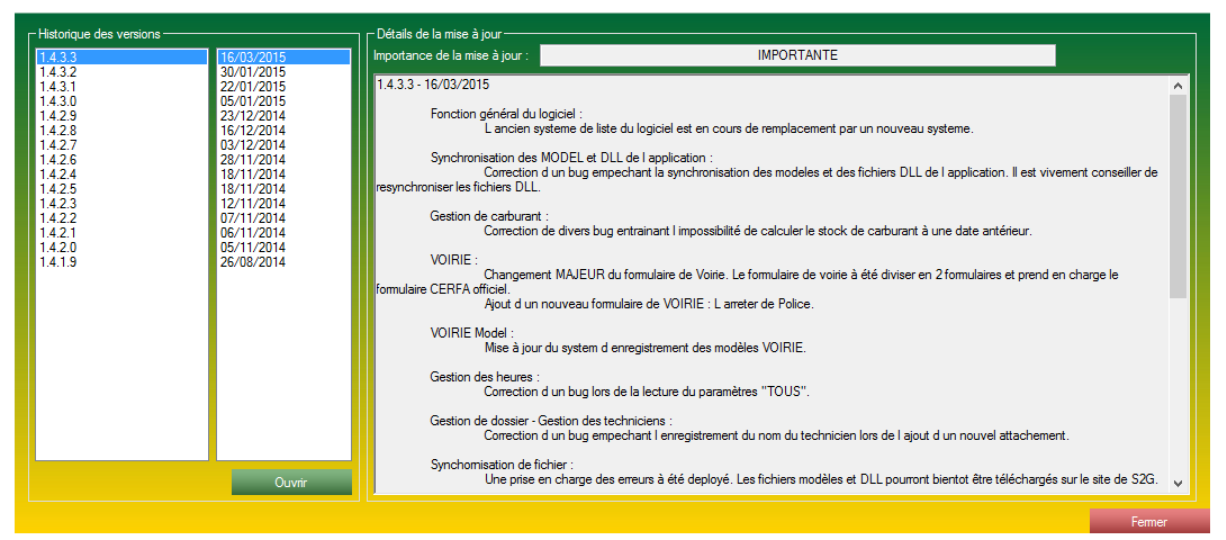

*Formulaire de visualisation des notes de mise à jour.*

Ce formulaire vous présente tous les changements et corrections qu'a subi le logiciel à travers les différentes *Notes de versions.*

Ce formulaire est constitué de 2 grands axes :

- La partie gauche : Présente toutes les notes de version consultables, ainsi que la date de mise en vigueur de cette note de version. Le double clic ou le clic sur le bouton *Ouvrir* vous permet de consulter le contenu d'une note de version dans la partie droite.

- La partie droite : Elle présente le contenu d'une mise à jour sélectionnée.

# **13.3 Synchronisation des modèles :**

| -Résumé des opérations<br>16/04/2015 - 17:48:51 - Synchronisation du fichier /www/SGG/MODELE/NOTICE DECLARANT.pdf. Essai n°1<br>16/04/2015 - 17:48:53 - Synchronisation du fichier /www/SGG/MODELE/NOTICE DECLARANT.pdf OK<br>16/04/2015 - 17:48:53 - Synchronisation du fichier /www/SGG/MODELE/Notice explicative pour la DICT.pdf. Essai n°1<br>16/04/2015 - 17:48:54 - Synchronisation du fichier /www/SGG/MODELE/Notice explicative pour la DICT.pdf OK<br>16/04/2015 - 17:48:54 - Synchronisation du fichier /www/SGG/MODELE/RELANCE DICT NON SENSIBLES.pdf. Essai n°1<br>16/04/2015 - 17:48:55 - Synchronisation du fichier /www/SGG/MODELE/RELANCE DICT NON SENSIBLES.pdf OK<br>16/04/2015 - 17:48:55 - Synchronisation du fichier /www/SGG/MODELE/RELANCE DICT SENSIBLES.pdf. Essai n°1<br>16/04/2015 - 17:48:57 - Synchronisation du fichier /www/SGG/MODELE/RELANCE DICT SENSIBLES.pdf OK<br>16/04/2015 - 17:48:57 - Synchronisation du fichier /www/SGG/MODELE/REPONSE DICT.pdf. Essai n°1<br>16/04/2015 - 17:48:57 - Svnchronisation du fichier /www/SGG/MODELE/REPONSE DICT.pdf OK<br>16/04/2015 - 17:48:57 - Synchronisation du fichier /www/SGG/MODELE/VOIRIE.pdf. Essai n°1<br>16/04/2015 - 17:48:58 - Synchronisation du fichier /www/SGG/MODELE/VOIRIE.pdf OK<br>16/04/2015 - 17:48:58 - Synchronisation du fichier /www/SGG/MODELE/VOIRIE 2 1.pdf. Essai n°1<br>16/04/2015 - 17:48:59 - Synchronisation du fichier /www/SGG/MODELE/VOIRIE 2 1.pdf OK<br>16/04/2015 - 17:48:59 - Synchronisation terminé avec succès. | Synchroniser les modèles |  |
|----------------------------------------------------------------------------------------------------|--------------------------|--|
|                                                                                                    |                          |  |
|                                                                                                    |                          |  |

*Formulaire de synchronisation des modèles.*

A travers les différents modules S2G utilise des modèles vierges pour lui simplifier le traitement. Ces modèles sont enregistrés à l'emplacement ou S2G est installé puis dans le répertoire *MODELE*. Ces modèles sont indispensables au bon fonctionnement de S2G. L'application vérifie à chaque démarrage la présence de tous les modèles et les re-télécharge au besoin, mais il est possible de synchroniser les fichiers manuellement à l'aide de ce formulaire.

| 16/04/2015 - 18:0:30 - Listage des fichiers à synchroniser<br>16/04/2015 - 18:0:31 - Nombre de fichier à synchroniser : 6<br>16/04/2015 - 18:0:31 - Synchronisation du fichier /www/SGG/DLL/ICSharpCode.SharpZipLib.dll. Essai n°1<br>16/04/2015 - 18:0:32 - Synchronisation du fichier /www/SGG/DLL/ICSharpCode.SharpZipLib.dll OK<br>16/04/2015 - 18:0:32 - Synchronisation du fichier /www/SGG/DLL/Microsoft.VisualBasic.PowerPacks.Vs.dll. Essai n°1…<br>16/04/2015 - 18:0:32 - Synchronisation du fichier /www/SGG/DLL/Microsoft.VisualBasic.PowerPacks.Vs.dll OK<br>16/04/2015 - 18:0:32 - Synchronisation du fichier /www/SGG/DLL/S2G Agent.exe. Essai n°1<br>16/04/2015 - 18:0:32 - Synchronisation du fichier /www/SGG/DLL/S2G_Agent.exe OK<br>16/04/2015 - 18:0:32 - Synchronisation du fichier /www/SGG/DLL/S2G Uninstall.exe. Essai n°1<br>16/04/2015 - 18:0:33 - Synchronisation du fichier /www/SGG/DLL/S2G Uninstall.exe OK<br>16/04/2015 - 18:0:33 - Synchronisation du fichier /www/SGG/DLL/System.Net.FtpClient.dll. Essai n°1<br>16/04/2015 - 18:0:33 - Synchronisation du fichier /www/SGG/DLL/System.Net.FtpClient.dll OK<br>16/04/2015 - 18:0:33 - Synchronisation du fichier /www/SGG/DLL/itextsharp.dll. Essai n°1<br>16/04/2015 - 18:0:38 - Synchronisation du fichier /www/SGG/DLL/itextsharp.dll OK<br>16/04/2015 - 18:0:38 - Synchronisation terminé avec succès. | Synchroniser les fichiers ressources<br>-Résumé des opérations : |  |
|----------------------------------------------------------------------------------------------------|------------------------------------------------------------------|--|
|                                                                                                    |                                                                  |  |

*Formulaire de synchronisation des fichiers ressources.*

S2G utilise différents fichiers ressources pour fonctionner correctement, ces fichiers ressources sont placés à la racine de S2G, et ils permettent d'utiliser pleinement les fonctionnements développés par S2G.

Ces fichiers ressources sont obligatoires pour le bon fonctionnement des fonctions de l'application.

L'application vérifie à chaque démarrage la présence de tous les fichiers ressources et les retélécharge au besoin, mais il est possible de synchroniser les fichiers manuellement à l'aide de ce formulaire.

# **13.5 Synchronisation des fichiers en attente :**

Si vous avez sélectionné une option CLOUD dans l'application, S2G envoie régulièrement des fichiers sur le serveur.

Pour ne pas ralentir son fonctionnement, l'envoi des fichiers est exécuté en arrière-plan.

Vous pouvez aussi déclencher la procédure de synchronisation manuellement en cas de besoin. (Par exemple suite à une coupure brutale de l'application).

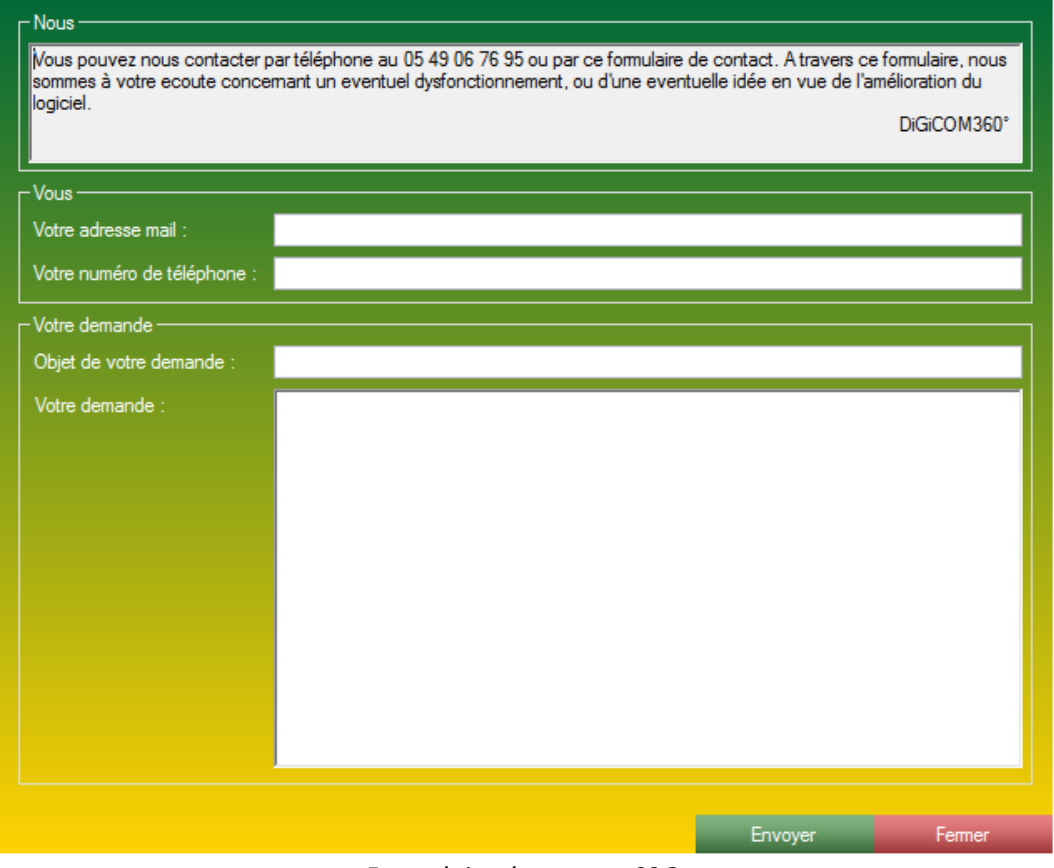

*Formulaire de contact S2G.*

**A travers ce formulaire vous pouvez nous adresser un message, une suggestion, une panne, un problème, une demande.** 

**Ce formulaire est un contact privilégié pour nos clients, votre message sera délivré instantanément à nos services et sera traité prioritairement.**

Ce formulaire est constitué de :

- Un encart *Vous*, où vous pouvez nous laisser un message pour vous recontacter à la suite de votre demande.

- Un encart *Votre demande*, où vous pouvez y spécifier un objet et un texte. Pour envoyer votre demande, un clic sur le bouton *Envoyer* suffit !

## **13.7 Ma licence :**

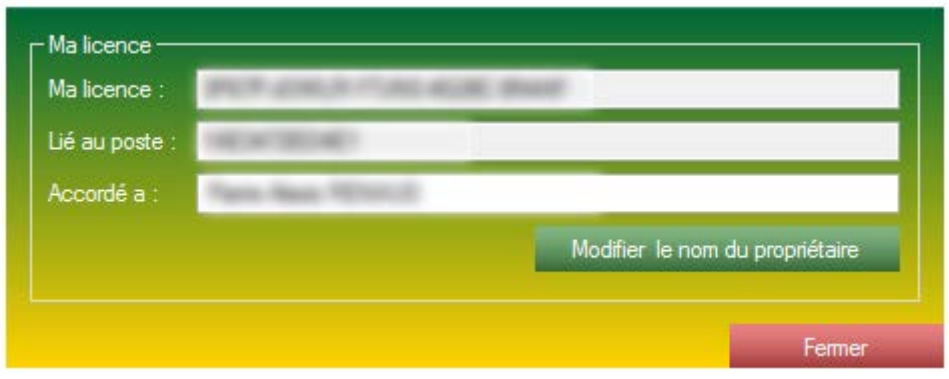

*Formulaire Ma licence.*

Ce formulaire vous permet de visualiser votre numéro de licence ainsi que le poste à laquelle votre licence est liée en ce moment même.

Comme les licences sont nominatives, ce formulaire vous offre aussi la possibilité de changer le propriétaire de la licence. Le nom du propriétaire n'influe sur aucun des paramètres de la licence.

# **14 Fonctions annexes.**

# **14.1 Les mises à jour :**

Concernant les mises à jour, le logiciel est autonome.

A chaque démarrage, le logiciel vérifie l'existence d'une éventuelle nouvelle mise à jour et vous l'impose ou vous la propose en fonction de l'importance de la mise à jour.

Les mises à jour peuvent être de 3 types d'importance :

- La mise à jour CRITIQUE : Cette mise à jour est obligatoire, elle corrige un problème ou change radicalement une fonction de l'application. Les notes de mises à jour de ce type doivent être lues.

- La mise à jour IMPORTANTE : Cette mise à jour est obligatoire, elle améliore une partie du logiciel et entraine des changements majeurs dans l'application. Pour ne pas perdre d'info ou éviter des pertes de synchronisation, l'application devra se mettre à jour.

- La mise à jour BASSE : Cette mise à jour est facultative et peut être effectuée dans le menu (? > Vérifier les mises à jour). Cette mise à jour peut améliorer de façon mineure certaines fonctions, en les optimisant ou modifiant un objet.

Lorsqu'un des deux types de mises à jour obligatoires est détecté, le logiciel s'arrête et laisse le relais à S2G Agent (*S2G Agent* fait partie des fichiers ressources obligatoires pour faire fonctionner l'application). *S2G Agent* va alors télécharger la mise à jour et l'installer, S2G redémarre et la mise à jour est alors terminée.

# **14.2 Premier démarrage - installer sa licence :**

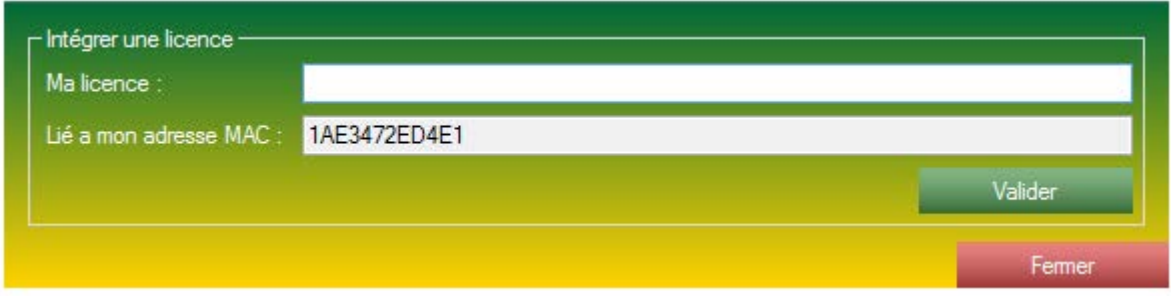

Lors de votre premier lancement, l'application va vous demander une licence. Lors de votre commande chez DiGiCOM360°, nous vous avons fourni un dossier avec votre numéro de licence, c'est ce numéro qu'il faut indiquer ici.

Une fois que vous avez indiqué le numéro de la licence, valider. L'application vérifiera sur le serveur l'authenticité de votre licence. Si la licence est authentique, l'application vous laissera paramétrer l'application.

*Formulaire d'intégration de licence.*

# **14.3 Formulaire d'accueil - Les graphiques :**

**14.3.1 Formulaire d'accueil - Les graphiques - Dossier :**

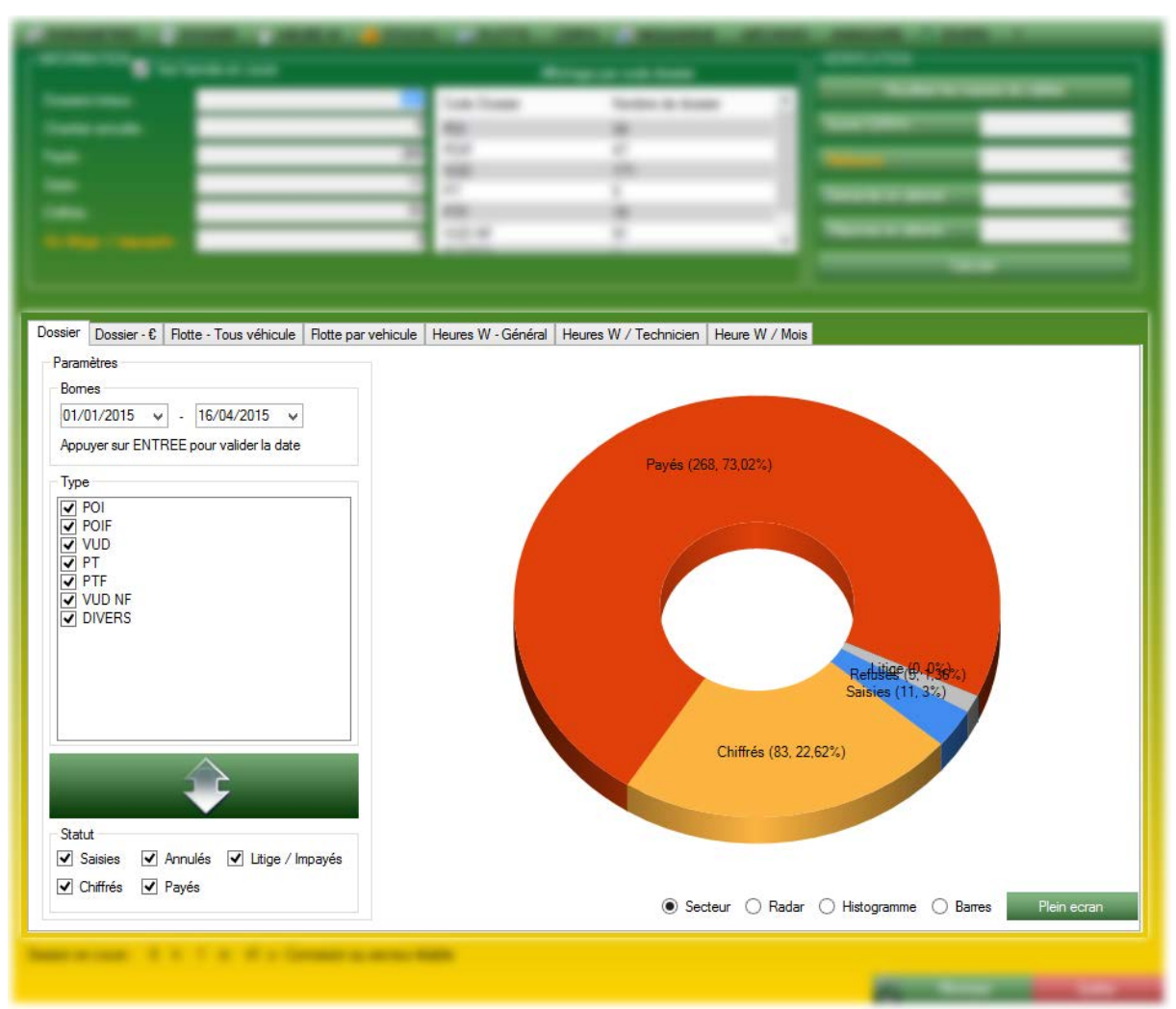

*Le graphique de la partie dossier.*

Ce graphique utilise les données entrées dans la partie **DOSSIER** de l'application.

Ce graphique entièrement configurable vous permet de visualiser rapidement un graphique de vos différents types de dossiers et de statuts (Saisies, payés, annulés, etc). Par défaut le graphique affiche le pourcentage de dossiers à l'état payé, chiffré ou saisie, etc par rapport aux types cochés. Le bouton avec la flèche permet d'inverser le graphique, afficher le pourcentage de dossier correspondant aux dossiers par rapport aux statuts coché.

Ce graphique peut afficher 4 types de graphiques différents :

- En secteur.
- En radar.
- En Histogramme.
- En barre.

## **14.3.2 Formulaire d'accueil - Les graphiques - L'affichage plein écran :**

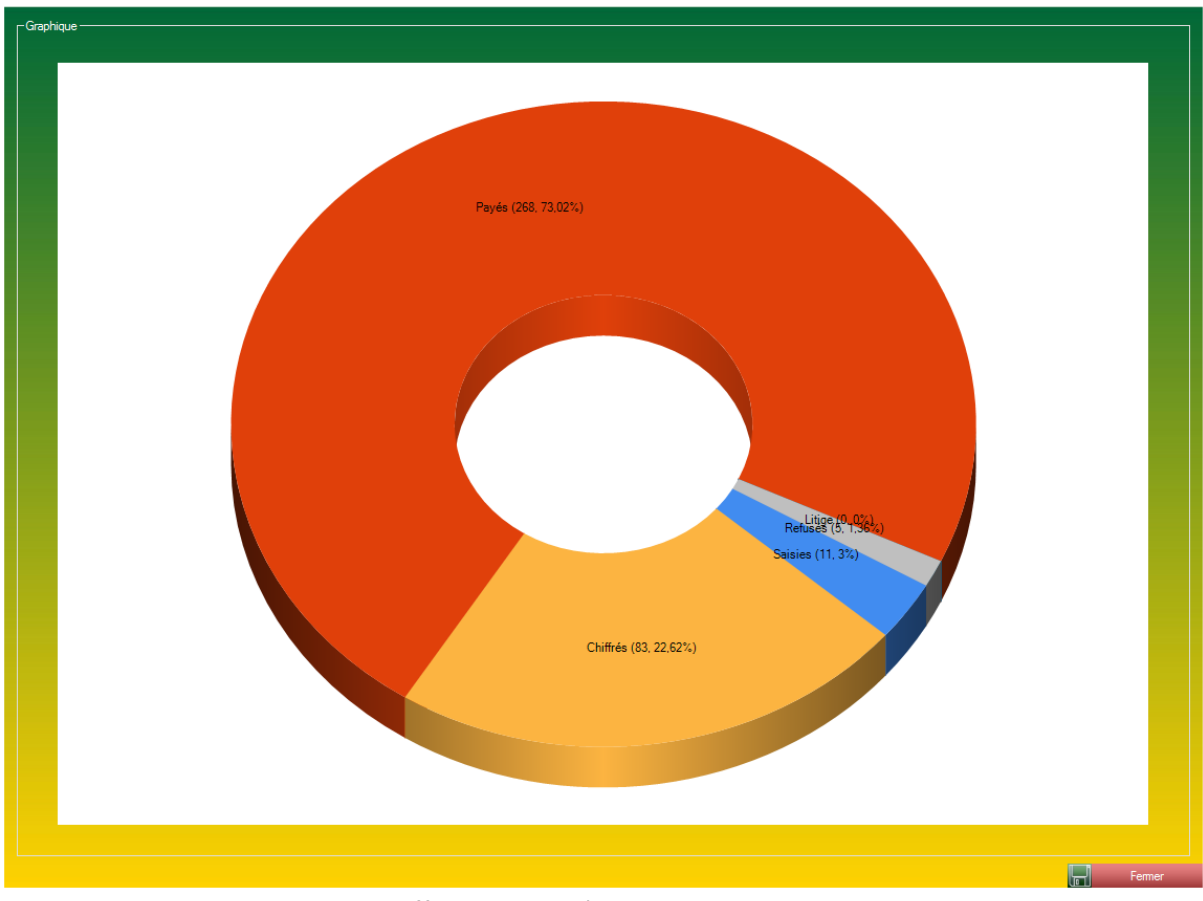

*Affichage plein écran du graphique.*

Ce formulaire vous permet d'avoir une visualisation plein écran du graphique courant.

Ce formulaire vous donne aussi la possibilité d'enregistrer une image du graphique à l'aide du bouton *Enregistrer*.

### **14.3.3 Formulaire d'accueil - Les graphiques - Dossier Euro :**

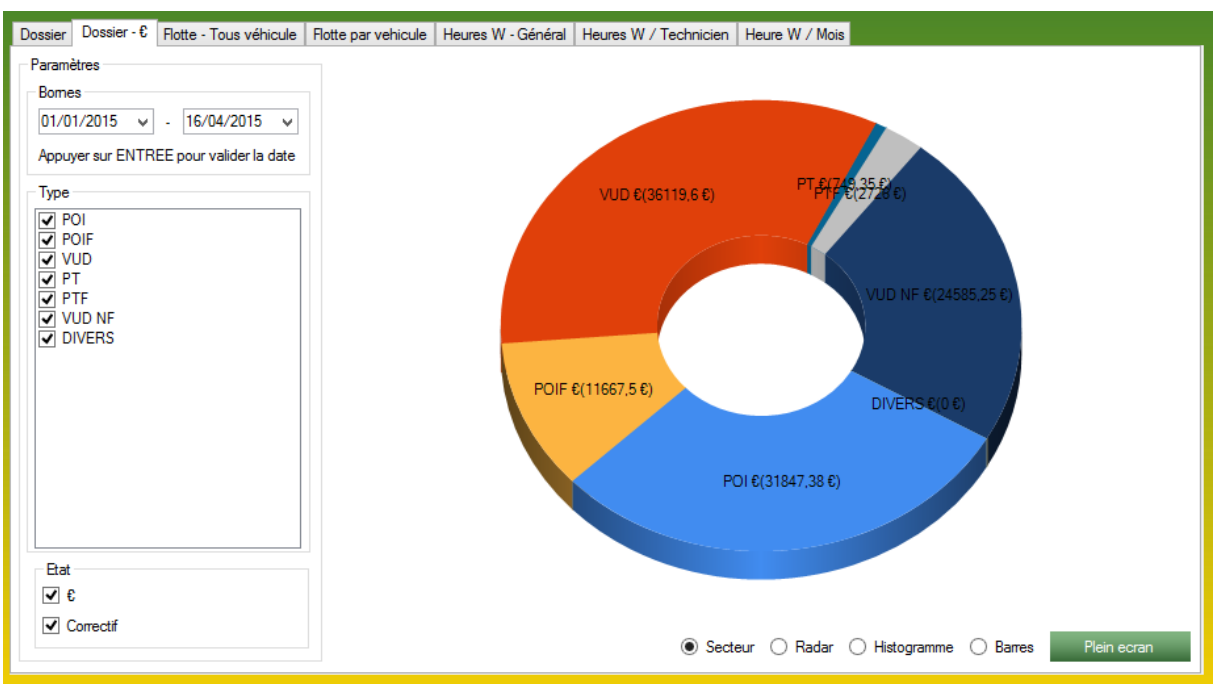

*Le graphique de la partie dossier Euro.*

Ce graphique utilise les données entrées dans la partie **DOSSIER** de l'application.

Ce graphique entièrement configurable par les bornes de date, les différents types de dossier, et l'état constaté du dossier. Ce graphique vous permet de visualiser rapidement un graphique de la production en euro que vous apportent vos différents types de dossier. Ce graphique ne s'occupe absolument pas de l'état du dossier (Chiffré, Payé ...).

Ce graphique peut afficher 4 types de graphiques différents :

- En secteur.
- En radar.
- En Histogramme.
- En barre.

### **14.3.4 Formulaire d'accueil - Les graphiques - Flotte par véhicule :**

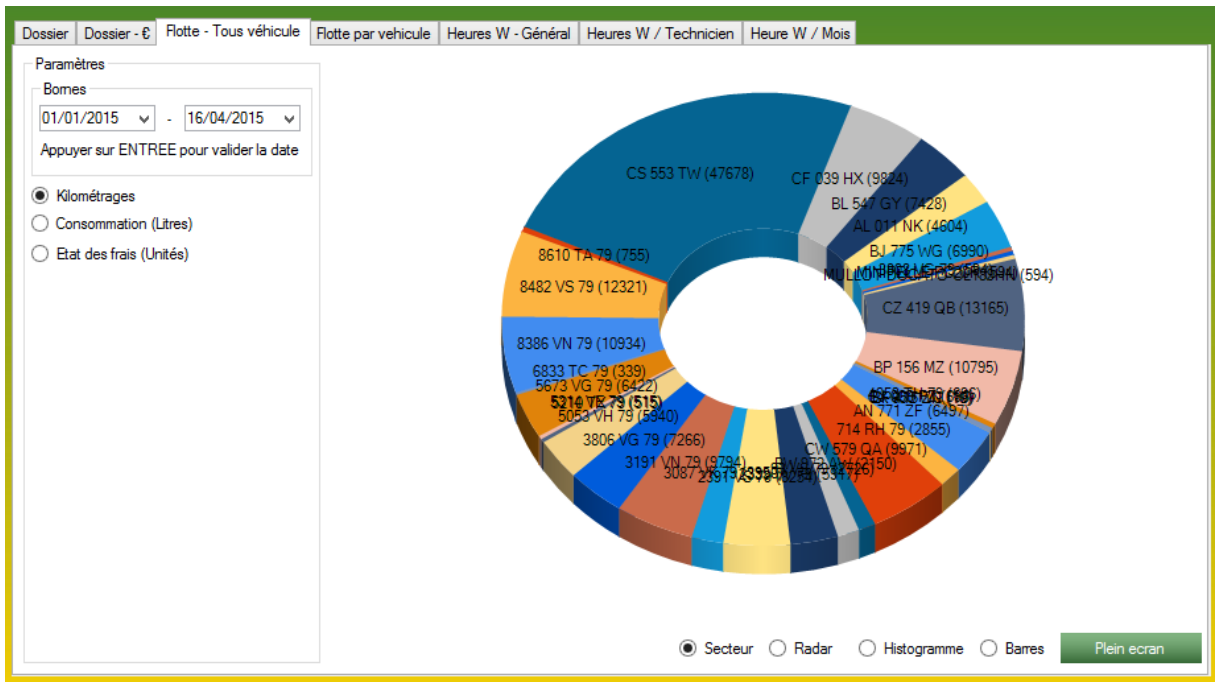

*Le graphique de la partie Flotte - Tous véhicule.*

Ce graphique utilise les données entrées dans la partie **FLOTTE** de l'application.

Ce graphique entièrement configurable par les bornes de dates et vous laisse le choix de consulter les kilométrages ou la consommation ou le nombre de frais de vos véhicules. Ce graphique vous permet d'afficher des données statistiques concernant vos véhicules.

Ce graphique peut afficher 4 types de graphiques différents :

- En secteur.
- En radar.
- En Histogramme.
- En barre.

### **14.3.5 Formulaire d'accueil - Les graphiques - Flotte par véhicule :**

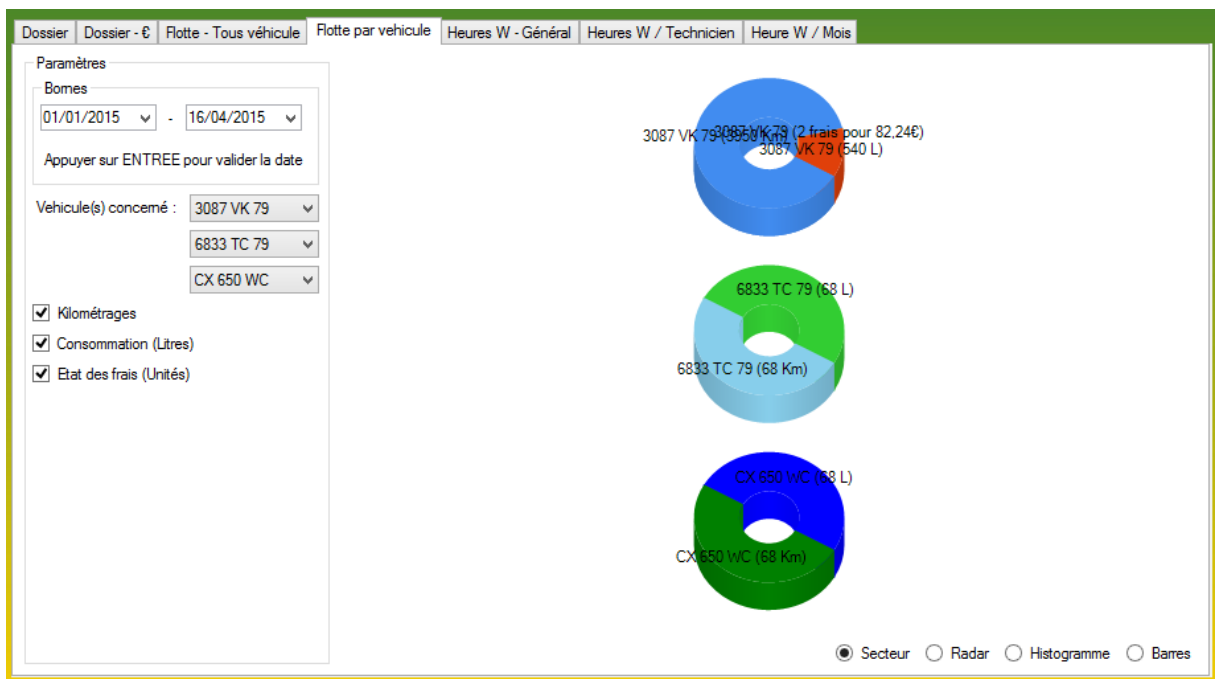

*Le graphique de la partie Flotte par véhicule.*

Ce graphique utilise les données entrées dans la partie **FLOTTE** de l'application.

Ce graphique entièrement configurable par les bornes de date, les différents véhicules sélectionnés, et les données que vous souhaitez consulter. Ce graphique vous permet de comparer rapidement l'état de 3 véhicules maximum (Exemple : camion-nacelle).

Ce graphique peut afficher 4 types de graphiques différents :

- En secteur.
- En radar.
- En Histogramme.
- En barre.

### **14.3.6 Formulaire d'accueil - Les graphiques - Flotte par véhicule :**

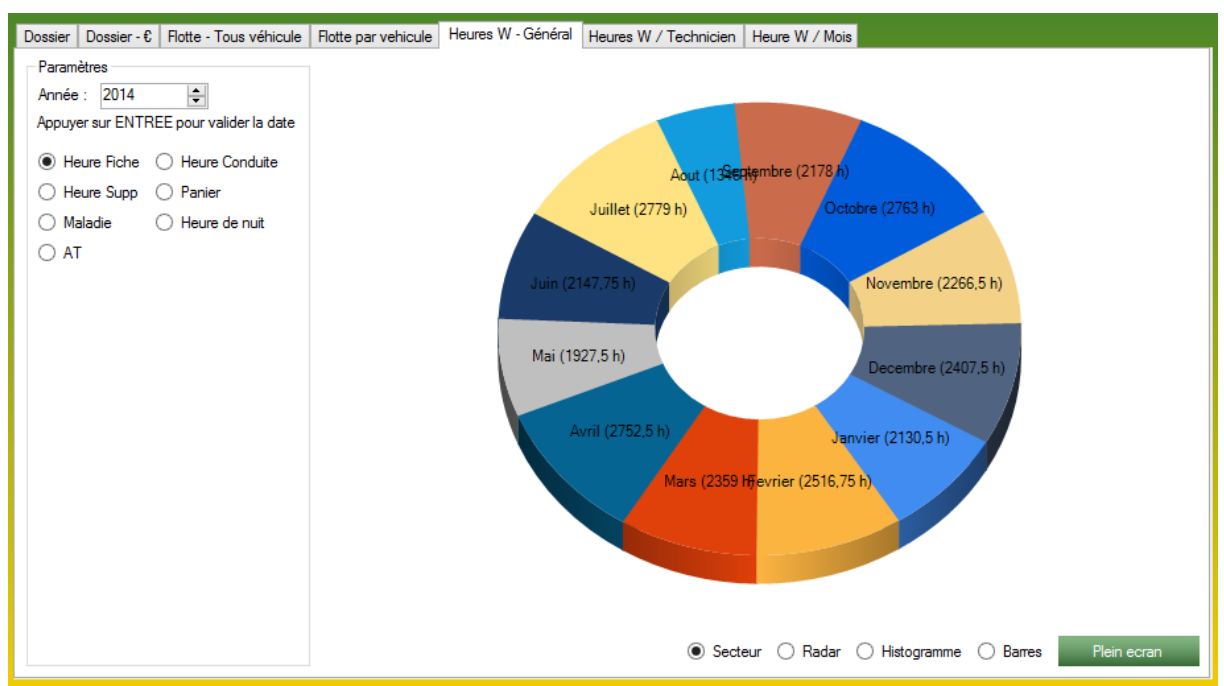

*Le graphique de la partie Heure W général.*

Ce graphique utilise les données entré dans la partie **HEURE W** de l'application.

Ce graphique entièrement configurable par l'année sélectionnée, ainsi que la donnée que vous avez souhaité afficher. Ce graphique vous permet de consulter l'état d'une donnée (par exemple *Heure fiche*) sur l'ensemble d'une année, trié par mois.

Ce graphique peut afficher 4 types de graphiques différents :

- En secteur.
- En radar.
- En Histogramme.
- En barre.
#### **14.3.7 Formulaire d'accueil - Les graphiques - Heures W / Technicien :**

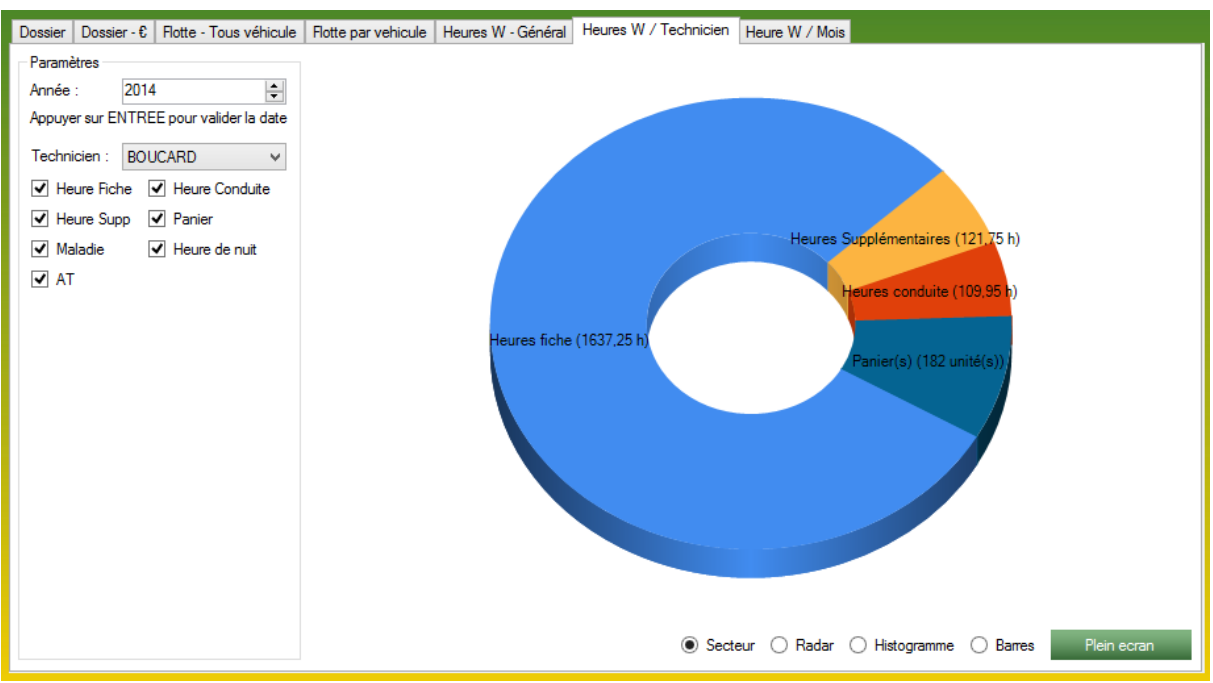

*Le graphique de la partie Heures W Technicien.*

Ce graphique utilise les données entrées dans la partie **HEURES W** de l'application.

Ce graphique entièrement configurable par l'année sélectionnée, le technicien que vous avez souhaité afficher ainsi que les différentes données que vous avez choisies de visualiser.

Ce graphique vous permet de consulter l'état d'un technicien sur l'ensemble d'une année.

Ce graphique peut afficher 4 types de graphiques différents :

- En secteur.
- En radar.
- En Histogramme.
- En barre.

Le bouton *Plein écran* permet d'afficher une version plus grand format du graphique.

#### **14.3.8 Formulaire d'accueil - Les graphiques - Heures W / Mois :**

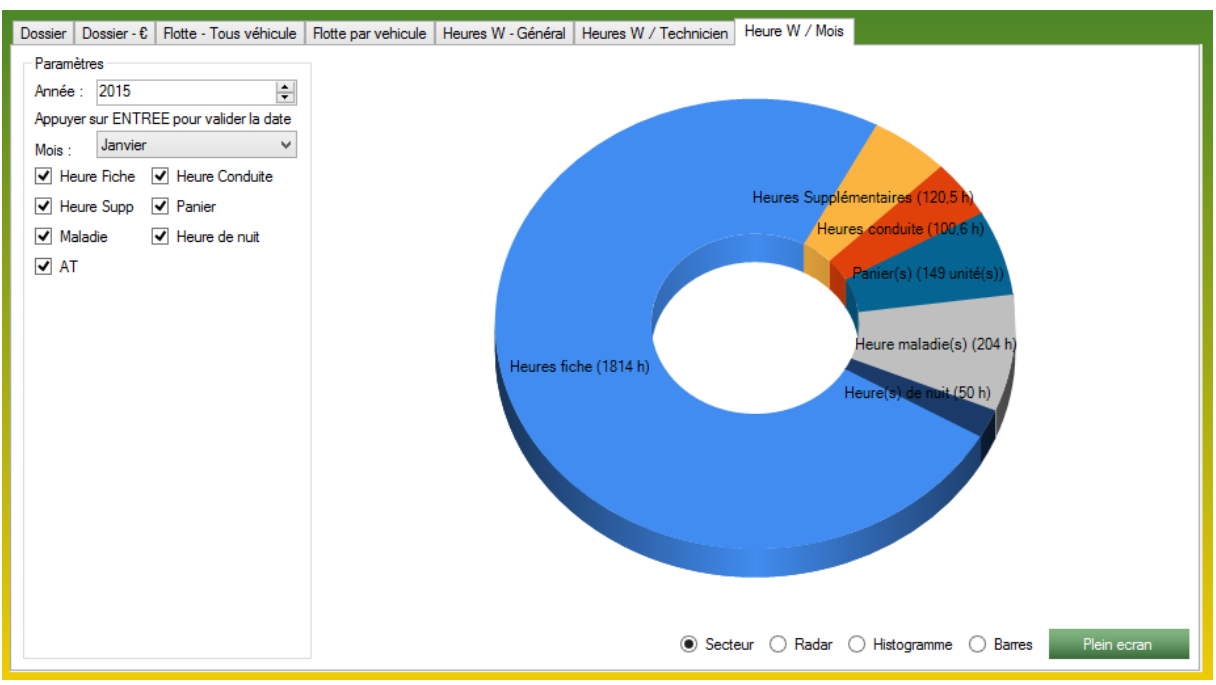

*Le graphique de la partie Heures W Mois.*

Ce graphique utilise les données entrées dans la partie **HEURES W** de l'application.

Ce graphique entièrement configurable par l'année sélectionnée, le mois que vous avez souhaité afficher ainsi que les différentes données que vous avez choisies d'afficher. Ce graphique vous permet d'afficher et de consulter l'état global d'un mois en heures travaillées (supplémentaires, conduite, maladie, etc…)

Ce graphique peut afficher 4 types de graphiques différents :

- En secteur.
- En radar.
- En Histogramme.
- En barre.

Le bouton *Plein écran* permet d'afficher une version plus grand format du graphique.

#### **14.4 Visualiser les masses de câbles :**

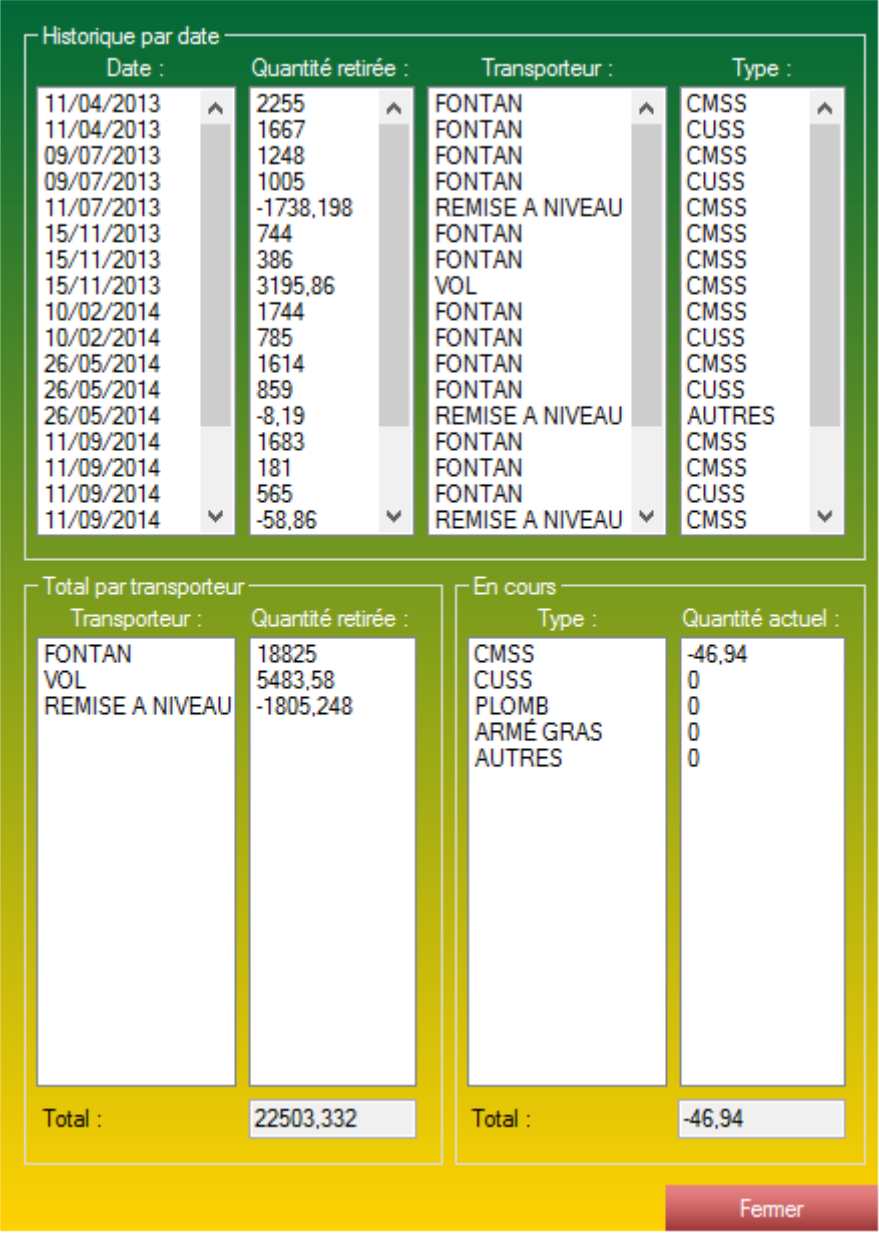

*Formulaire de visualisation des masses de câbles.*

Ce formulaire accessible grâce à l'accueil (encart VERIFICATION, bouton *Visualiser les masses de câbles.*) vous permet de visualiser rapidement l'état de rebut de câble présent dans votre stock. Ce formulaire est régi par la partie *Stock*, qui vous permet d'effectuer les *Sorties déchets câbles* (page 58) ainsi que la partie *Dossier*. Lorsque vous facturez un article ayant un câble paramétré, ainsi qu'une masse métrique paramétrée, l'application calcule la masse de câble présente dans votre stock.

Ce formulaire est constitué de 3 encarts :

- L'encart Historique par date, cet encart vous indique les différents mouvements effectués par votre stock.

- L'encart Total par transporteur effectue une totalisation des mouvements effectués par transporteur.

- L'encart En cours, vous affiche les différentes quantités de câble présentes dans le stock.

#### **14.5 Modifier mon mot de passe :**

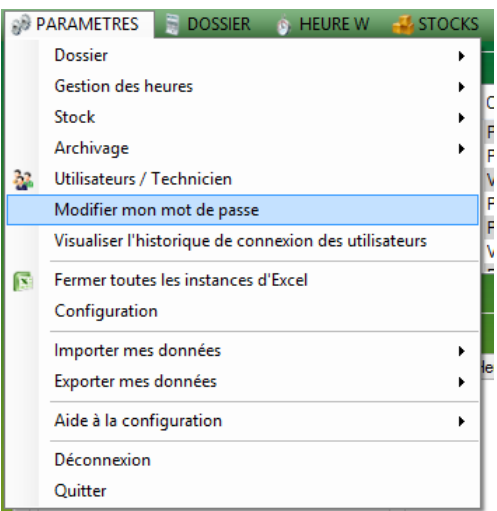

*Accès au formulaire de modification de mot de passe.*

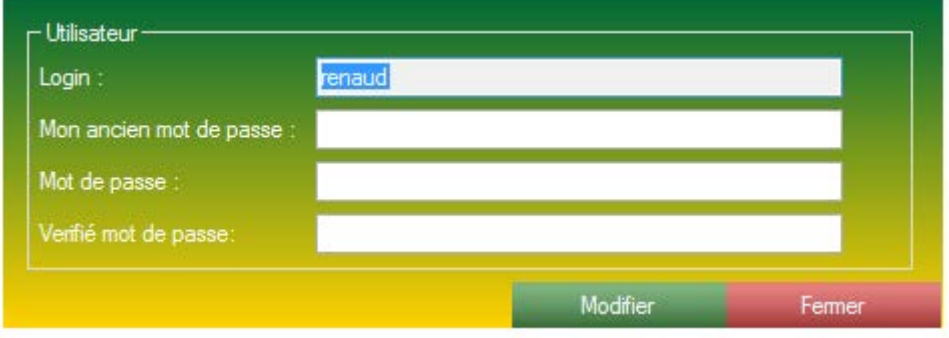

*Formulaire de modification de mot de passe.*

Ce formulaire vous permet de modifier votre mot de passe d'accès à l'application. Pour ce faire vous devez :

- Saisir votre ancien mot de passe.
- Saisir un nouveau mot de passe.
- Ressaisir le nouveau mot de passe.

Si vous ne vous souvenez pas de votre ancien mot de passe, contacter l'administrateur de votre réseau qui pourra modifier votre mot de passe.

## **14.6 Consulter l'historique de connexion des utilisateurs :**

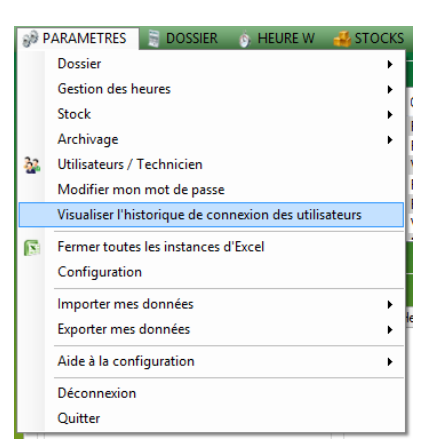

*Accès au formulaire de visualisation du formulaire d'historique des connexions des utilisateurs.*

| <b>Utilisateur</b>                                      | Date Connexion | Heure connexion |
|---------------------------------------------------------|----------------|-----------------|
| <b>RENAUD Pierre-Alexis</b>                             | 17/04/2015     | 10:36:03        |
| <b>LAMBERTINI Catherine</b>                             | 17/04/2015     | 10.09.46        |
| <b>LAMBERTINI FREDERIC</b>                              | 17/04/2015     | 07:43:32        |
| <b>LAMBERTINI Robin</b>                                 | 07/04/2015     | 11:24:38        |
| <b>FABIEN Cyrille</b>                                   | 20/03/2015     | 08:51:45        |
| JOUBERT Jean-Marc                                       | 26/02/2015     | 12:31:08        |
| ADMINDC360                                              | 10/02/2015     | 17:52:12        |
| <b>SELMANE Sylvain</b>                                  | 06/02/2015     | 16:11:15        |
| $N/A -$                                                 | 21/11/2014     | 01.16.36        |
| N/A - Cet utilisateur n'existe plus dans la base.       | 05/11/2014     | 10.25.49        |
| GUTTIEREZ Erederic                                      | 04/08/2014     | 11:37:12        |
| GUTTIEREZ - Cet utilisateur n'existe plus dans la base. | 30/08/2013     | 16:34:07        |
| qus - Cet utilisateur n'existe plus dans la base.       | 29/08/2013     | 17:27:45        |
| onlyadmin - Cet utilisateur n'existe plus dans la base. | 29/08/2013     | 17.2745         |
| onlyadmin - Cet utilisateur n'existe plus dans la base. | 29/08/2013     | 17:18:30        |
| <b>ROY Miguel</b>                                       | 19/03/2013     | 16:49:23        |

*Formulaire de visualisation des connexions utilisateurs.*

Ce formulaire affiche les dernières connexions utilisateurs effectuées dans l'application. Ce formulaire n'est disponible que pour un *Super Admin*.

Le double clic sur un utilisateur vous permet d'afficher les 50 dernières connexions enregistrées.

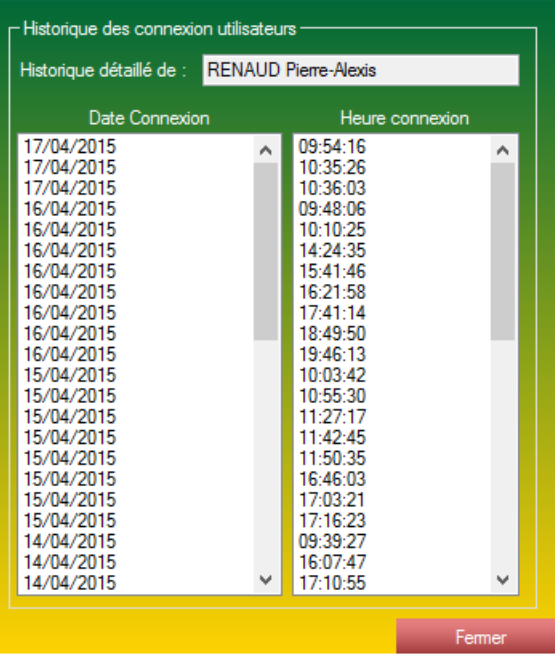

#### **14.7 Fermer toutes les instances d'Excel :**

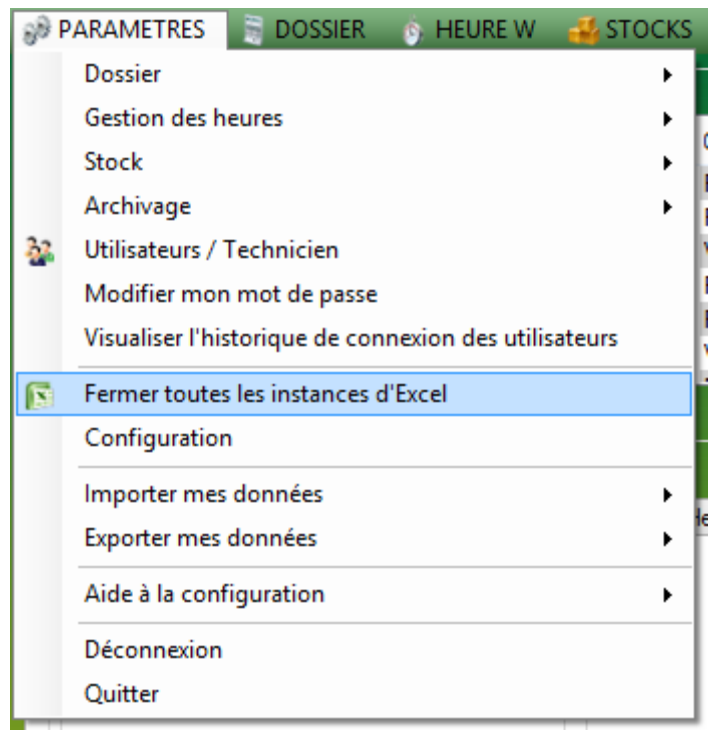

*Accès à la fonction Fermer toutes les instances Excel.*

Cette fonction vous permet de fermer toutes les instances EXCEL existante. Tous les processus EXCEL seront fermés.

#### **14.8 Exporter mes données :**

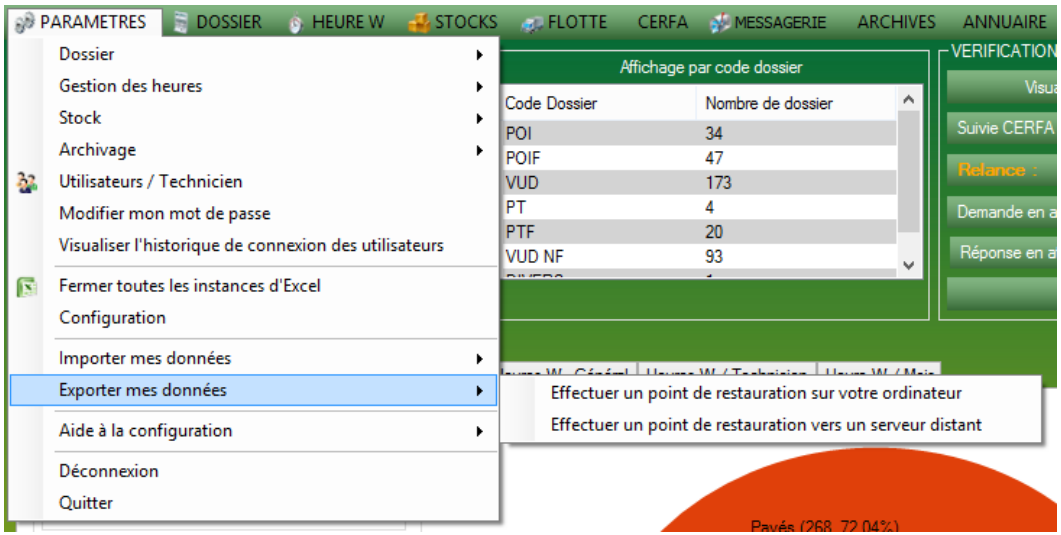

*Menu des options disponibles pour l'export de données.*

#### **14.8.1 Exporter mes données - Effectuer un point de restaurations sur mon ordinateur :**

| ← Statut de l'export |                                                                                                    |                 |        |       |
|----------------------|----------------------------------------------------------------------------------------------------|-----------------|--------|-------|
| Ligne traités :      | 41121                                                                                                    | Temps écoulée : | 0:0:13 |       |
|                      |                                                                                                    |                 |        |       |
|                      | (17/04/2015 - 11:32:48 - Export de la table TbStock TouretAEnvoyer effectué avec succes (0 ligne(s) exporté(s))<br>17/04/2015 - 11:32:48 - Export de la table Tb Stock Touret Renvoie<br>17/04/2015 - 11:32:48 - Export de la table TbStock Touret Renvoie effectué avec succes (28 ligne(s) exporté(s))<br>17/04/2015 - 11:32:48 - Export de la table Tb Stock Touret Vider<br>17/04/2015 - 11:32:48 - Export de la table TbStock TouretVider effectué avec succes (28 ligne(s) exporté(s))<br>17/04/2015 - 11:32:48 - Export de la table TbStock Transporteur<br>17/04/2015 - 11:32:48 - Export de la table TbStock Transporteur effectué avec succes (3 ligne(s) exporté(s))<br>17/04/2015 - 11:32:48 - Export de la table TbStockTypesProduits<br>17/04/2015 - 11:32:48 - Export de la table TbStock Types Produits effectué avec succes (7 ligne(s) exporté(s))<br>17/04/2015 - 11:32:48 - Export de la table Tb TamponFTP<br>17/04/2015 - 11:32:48 - Export de la table TbTamponFTP effectué avec succes (0 ligne(s) exporté(s))<br>17/04/2015 - 11:32:48 - Export de la table Tb Tech<br>17/04/2015 - 11:32:48 - Export de la table TbTech effectué avec succes (29 ligne(s) exporté(s))<br>17/04/2015 - 11:32:48 - Fin de l'export. |                 |        |       |
|                      |                                                                                                    |                 | 厗      | Femer |

*Formulaire d'export des données.*

Ce formulaire va vous permettre d'exporter l'intégralité des données présentes dans votre base de données au format SQL.

Une fois l'export finalisé, le formulaire compresse le fichier texte avec le journal d'événement de l'export.

#### **14.8.2 Exporter mes données - Effectuer un point de restauration distant :**

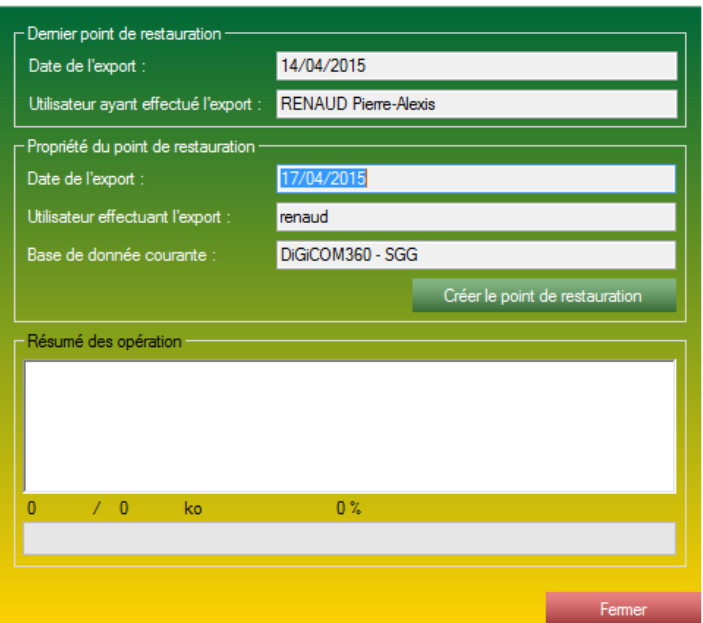

*Formulaire d'export des données sur serveur distant.*

Ce formulaire va vous permettre d'exporter l'intégralité des données présentes dans votre base de données au format SQL et en fin d'export, d'enregistrer votre sauvegarde sur les serveurs de DiGiCOM360° pour plus de sécurité.

S2G vous propose ce genre de sauvegarde automatiquement toutes les semaines.

#### **14.9 Importer mes données :**

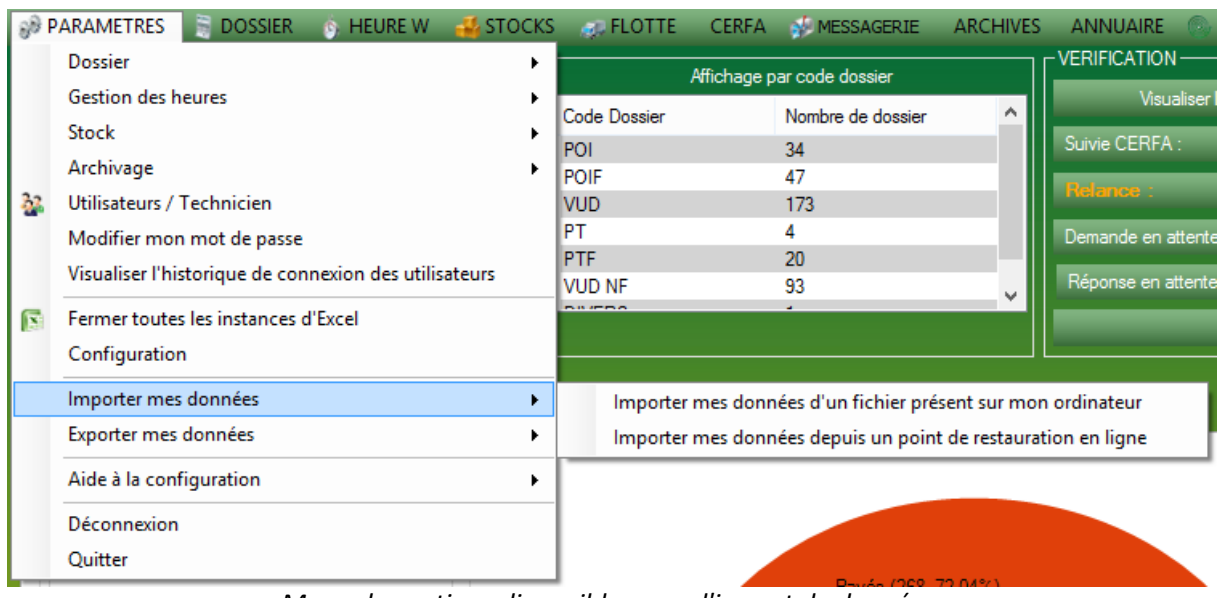

*Menu des options disponibles pour l'import de données.*

#### **14.9.1 Exporter mes données - Importer mes données d'un fichier présent sur mon ordinateur :**

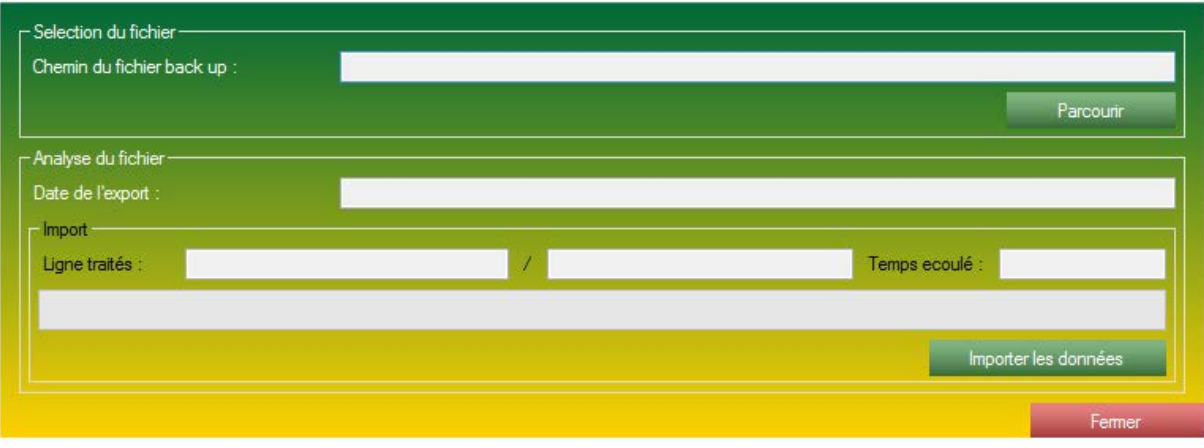

*Formulaire d'import de donnée via fichier présent sur le PC.*

Ce formulaire vous permet de charger l'état d'une base de données lors de son export.

ATTENTION, ce formulaire vous permet de faire un retour arrière, toutes les données plus récentes seront supprimées.

Ce formulaire se présente en 2 temps :

- Vous devez indiquer le chemin du fichier backup exporté par S2G à l'aide du bouton *Parcourir.* Le formulaire va alors analyser le fichier et déterminer le nombre de ligne à traiter.

- Pour lancer l'import, vous devez cliquer sur le bouton *Importer les données.* Une fois l'import lancé, nous vous déconseillons d'arrêter l'import en cours. Une fois l'import finalisé, nous vous conseillons de redémarrer le logiciel. Votre base de données aura ainsi été correctement restituée.

#### **14.9.2 Exporter mes données - Importer mes données d'un fichier présent sur le serveur :**

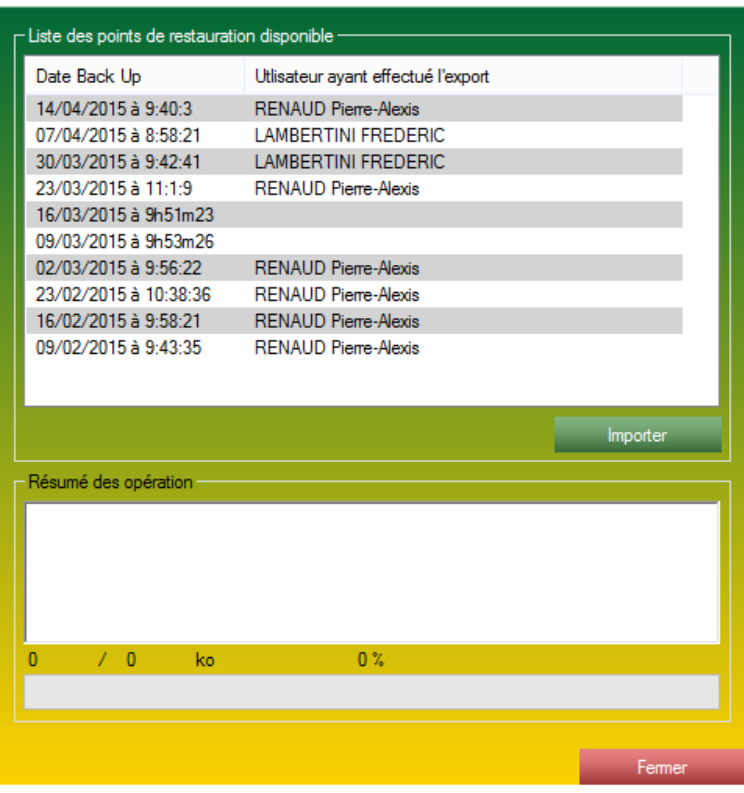

*Formulaire d'import de sauvegarde externalisée.*

Ce formulaire liste tous les points de restauration disponible. Ce formulaire vous propose de les télécharger et de les importer directement.

Le double clic lance la procédure complète de téléchargement et d'import.

Lors de l'import, nous vous déconseillons d'arrêter l'import en cours.

# Nous vous précisons que le logiciel est évolutif et que certaines captures d'écran sont susceptibles d'être modifiées.

# L'équipe DiGiCOM360° reste à votre entière disposition.

### Avril 2015.